# **SINABO**

# 40 LA4900

# **BEDIENUNGSANLEITUNG INSTRUCTION MANUAL NAVODILA ZA UPRAVLJANJE**

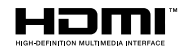

#### **Inhalt**

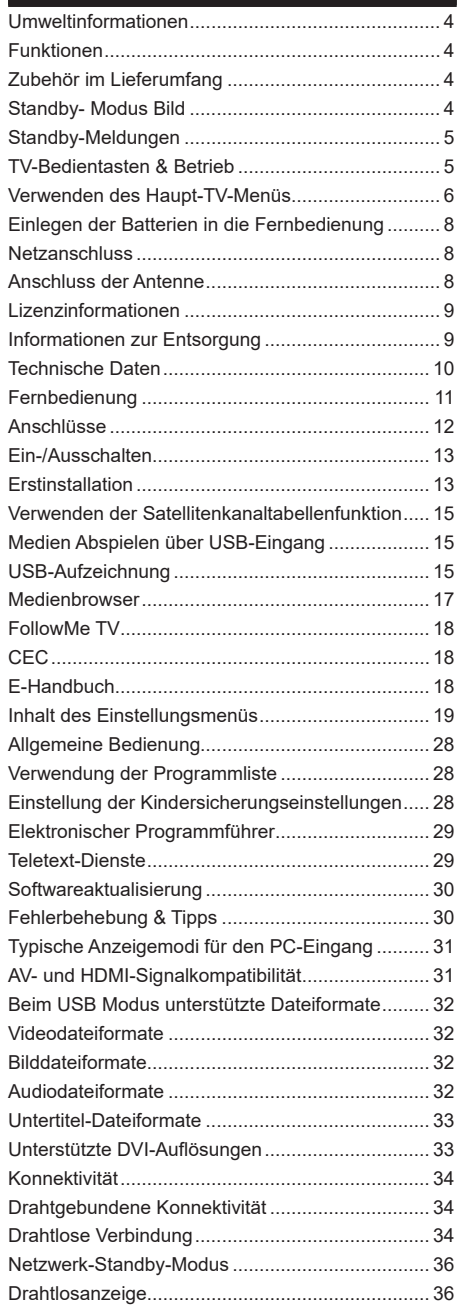

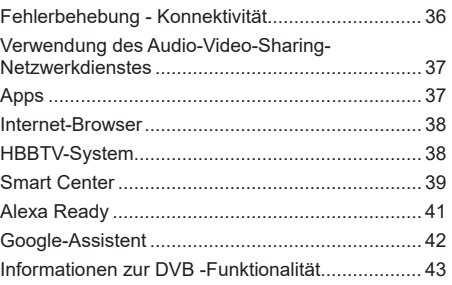

## **Sicherheitsinformationen**

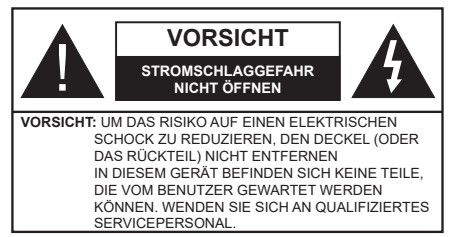

In extremen Wetterbedingungen (Stürme, Blitzschlag) und wenn das TV-Gerät über einen langen Zeitraum nicht benutzt wird (im Urlaub) trennen Sie den das Gerät vom Netz

Der Netzstecker wird verwendet, um das TV-Gerät vom Netz zu trennen und muss daher stets gut zugänglich sein. Wenn das Gerät nicht vollständig vom Netz getrennt wird, wird es auch im Standby-Modus oder sogar im ausgeschalteten Zustand weiter Strom ziehen.

*Hinweis: Für die entsprechenden Eigenschaften befolgen Sie bitte die Anweisungen auf dem Bildschirm.*

#### **Bitte lesen Sie diese Anleitung vollständig vor der Installation oder Inbetriebnahme durch.**

**WARNUNG: Dieses Gerät ist nur zur Benutzung von Personen (einschl. Kindern) gedacht, die in der Lage (körperlich oder geistig) bzw. erfahren genug sind, mit dem Gerät unbeaufsichtigt umzugehen. Andernfalls sind solche Personen unter Aufsicht eines für ihre Sicherheit verantwortlichen Erwachsenen zu stellen.**

- • Dieses TV-Gerät ist für den Einsatz in einer Höhe von weniger als 5000 Metern über dem Meeresspiegel, an einem trockenen Standort und in Regionen mit gemäßigtem oder tropischem Klima vorgesehen.
- • Das TV-Gerät ist für den Hausgebrauch und ähnliche Zwecke in Innenräumen vorgesehen, kann jedoch auch an öffentlichen Orten verwendet werden.
- • Lassen Sie für Lüftungszwecke mindestens 5 cm Abstand um das TV-Gerät.
- Die Ventilation darf nicht durch Abdecken oder Verstellen der Ventilationsöffnungen durch Gegenstände wie Zeitungen, Tischdecken, Gardinen o.ä. behindert werden.
- • Der Stecker des Stromkabels sollte leicht zugänglich sein. Stellen Sie keine Gegenstände auf das Netzkabel (weder das Gerät selbst, noch Möbel usw.), und klemmen Sie das Kabel nicht ein. Beschädigungen am Netzkabel/Netzstecker können zu Bränden oder Stromschlägen führen. Handhaben Sie das Netzkabel immer am Stecker, trennen Sie das TV-Gerät nicht durch Ziehen des Netzkabels vom Netz. Berühren Sie niemals das Netzkabel / den Stecker mit nassen Händen, da dies einen

Kurzschluss oder elektrischen Schlag verursachen kann. Machen Sie niemals Knoten in das Netzkabel, und binden Sie es nie mit anderen Kabeln zusammen. Wenn es beschädigt ist, muss das Kabel ersetzt werden. Diese Arbeit darf ausschließlich durch eine qualifizierte Fachkraft ausgeführt werden.

- Schützen Sie das TV-Gerät vor Tropf- und Spritzwasser und stellen Sie keine mit Flüssigkeit gefüllten Gegenstände wie z. B. Vasen, Tassen auf oder über dem TV-Gerät (z.B. in den Regalfächern darüber) ab.
- • Schützen Sie das TV-Gerät vor direkter Sonneneinstrahlung und stellen Sie keine offenen Flammen (wie z. B. brennende Kerzen) auf oder neben das TV-Gerät.
- • Stellen Sie keine Hitzequellen, wie z. B. Heizlüfter, Radiatoren usw. in die unmittelbare Nähe des Geräts.
- Stellen Sie das TV-Gerät nicht auf dem Fußboden oder geneigte Unterlagen.
- • Um Erstickungsgefahr zu vermeiden, müssen Sie Kunststofftüten aus der Reichweite von Säuglingen, Kindern und Haustieren halten.
- Befestigen Sie den Standfuß sorgfältig am TV-Gerät Sollten der Standfuß mit Schrauben geliefert worden sein, müssen Sie die Schrauben fest nachziehen, um das TV-Gerät vor dem Kippen zu bewahren. Ziehen Sie die Schrauben nicht zu fest und montieren Sie die Gummistopfen vorschriftsmäßig.
- • Entsorgen Sie die Batterien niemals im offenen Feuer oder zusammen mit gefährlichen bzw. entflammbaren Stoffen.

#### **WARNUNG**

- • Batterien dürfen nicht zu großer Hitze wie direkter Sonneneinstrahlung, Feuer oder Vergleichbarem ausgesetzt werden.
- • Zu hoher Schalldruck oder zu hohe Lautstärken von Kopf- oder Ohrhörern können zu Gehörschäden führen.

**VOR ALLEM ABER lassen Sie NIEMALS zu, dass jemand, insbesondere Kinder, gegen den Bildschirm drückt oder dagegen schlägt oder irgendwelche Gegenstände in Löcher, Schlitze oder andere Öffnungen in der Abdeckung steckt.**

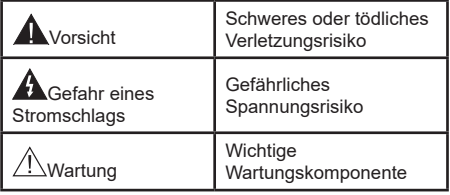

#### **Kennzeichnungen auf dem Gerät**

Die folgenden Symbole werden auf dem Gerät als Kennzeichnungen für Einschränkungen und Vorsichtsmaßnahmen sowie Sicherheitshinweise verwendet. Jede Kennzeichnung ist nur dann zu beachten, wenn diese auf dem Gerät angebracht worden ist. Beachten Sie diese Informationen aus Sicherheitsgründen.

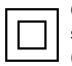

**Gerät der Schutzklasse II:** Dieses Gerät ist so gebaut, dass es keinen Schutzleiter (elektrische Erdung) für die Verbindung zum Stromnetz erfordert.

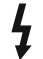

**Lebensgefährdende Klemme:** Die markierte(n) Klemme(n) ist/sind im normalen Betriebszustand lebensgefährdend.

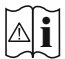

**Vorsicht. Bitte beachten Sie die Bedienungsanleitung:** Der markierte Bereich bzw. die markierten Bereiche enthalten durch

den Benutzer auszutauschende Knopfzellenbatterien.

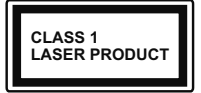

**Gerät der Laserklasse 1:**  Dieses Gerät enthält eine Laserquelle der Klasse 1, die unter normalen Betriebsbedingungen ungefährlich ist.

#### **WARNUNG**

Batterien dürfen nicht verschluckt werden, es besteht chemische Verätzungsgefahr.

Dieses Gerät bzw. das zum Gerät mitgelieferte Zubehör enthält möglicherweise eine Knopfzellbatterie. Wenn die Knopfzellenbatterie verschluckt wird, führt dies innerhalb 2 Stunden zu schweren inneren Verätzungen mit möglicher Todesfolge.

Halten Sie gebrauchte und neue Batterien von Kindern fern.

Wenn das Batteriefach nicht sicher geschlossen ist, stoppen Sie die Verwendung des Geräts und halten Sie Kinder fern.

Falls Sie den Verdacht haben, dass Batterien verschluckt wurden oder sich in irgendeinem Körperteil befinden, suchen Sie sofort medizinische Hilfe auf.

**– – – – – – – – – – – –** 

Ein TV-Gerät kann umfallen und dabei ernste Verletzungen mit möglicher Todesfolge verursachen. Viele Verletzungen, insbesondere bei Kindern, können vermieden werden, wenn die folgenden einfachen Vorsichtsmaßnahmen getroffen werden:

- • Verwenden Sie IMMER vom Hersteller des TV-Geräts empfohlene TV-Möbel oder Standfüße oder Montagemethoden.
- • Verwenden Sie IMMER Möbelstücke, die das Gewicht des TV-Geräts sicher tragen können.
- • Stellen Sie IMMER sicher, dass das TV-Gerät nicht über die Ränder des Möbelstücks hinausragt.
- Klären Sie IMMER Ihre Kinder darüber auf, dass es gefährlich ist, auf hohe Möbelstücke zu klettern, um das TV-Gerät oder die Fernbedienung zu erreichen.
- • Verlegen Sie Kabel und Leitungen, die an Ihr TV-Gerät angeschlossen sind, IMMER so, dass sie nicht darüber gestolpert, gezogen oder ergriffen werden können.
- Stellen Sie das TV-Gerät NIEMALS auf eine instabile Unterlage.
- Stellen Sie das TV-Gerät NIEMALS auf hohe Möbelstücke (z.B. Regale oder Bücherregale), ohne das Möbelstück selbst und das TV-Gerät an einem sicheren Halt abzustützen.
- Das TV-Gerät NIEMALS auf Stoff oder andere Materialien stellen, die sich möglicherweise zwischen TV-Gerät und Möbel befinden.
- Stellen Sie NIEMALS Gegenstände auf das TV-Gerät oder die Möbel, auf denen das TV-Gerät aufgestellt ist, die Kinder zum Klettern verleiten könnten, z. B. Spielzeug und Fernbedienungen.
- • Das Gerät ist nur für die Montage in Höhen von ≤2 m geeignet.

Wenn Sie Ihr vorhandenes TV-Gerät weiterhin nutzen und an einen neuen Platz stellen, sind die gleichen Vorsichtsmaßnahmen zu beachten. **– – – – – – – – – – – –** 

Der Anschluss von Geräten, die über die Netzverbindung oder andere Geräte an die Schutzerdung des Gebäudes oder über Koaxialkabel an ein TV-Verteilersystem angeschlossen sind, kann unter Umständen eine mögliche Feuergefahr darstellen. Eine Verbindung über einen Kabelverteilersystem ist nur dann zulässig, wenn die Vorrichtung eine Isolierung unterhalb eines gewissen Frequenzbereichs liefert (Galvanische Isolation)

#### **WARNHINWEISE ZUR WANDMONTAGE**

- • Lesen Sie sich die Bedienungsanleitung durch, bevor Sie das Gerät an der Wand befestigen.
- • Das Set für die Wandbefestigung ist optional. Sie können es bei Ihrem lokalen Händler kaufen, falls es nicht mit dem Gerät gekauft wurde.
- • Installieren Sie das TV-Gerät nicht an der Decke oder einer geneigten Wand.
- • Verwenden Sie für die Wandmontage nur die dazu vorgesehenen Schrauben und Zubehörteile
- • Ziehen Sie die Schrauben zu Wandmontage fest nach, um das TV-Gerät vor dem Herabfallen zu bewahren. Achten Sie darauf, die Schrauben nicht zu stark nachzuziehen, um das TV-Gerät nicht zu beschädigen.

Abbildungen und Illustrationen in diesem Benutzerhandbuch dienen nur der Anschauung und können sich in der Erscheinung vom eigentlichen Gerät unterscheiden. Das Produktdesign und die Technischen Daten können ohne vorherige Ankündigung geändert werden.

#### **Umweltinformationen**

Bei der Entwicklung dieses Fernsehgeräts wurde auf eine umweltfreundliche Funktionsweise Wert gelegt. Um den Energieverbrauch zu senken, gehen Sie wie folgt vor:

Wenn Sie die **Energiespar**-Option auf **Minimum**, **Medium, Maximum** oder **Auto** einstellen, wird das TV-Gerät seinen Energieverbrauch unverzüglich entsprechend anpassen. Wenn Sie das **Backlight** auf einen festen Wert wie **Benutzerdefiniert** stellen und das **Backlight** (angesiedelt unter den **Energiespar**-Einstellungen) mit Hilfe der Links- oder Rechts-Taste der Fernbedienung manuell anpassen möchten. Stellen Sie diese Einstellung zum Abschalten auf **Aus**.

*Hinweis: Die verfügbaren Energiespar-Optionen können abhängig vom gewählten Modus im System>Bild-Menü variieren.*

Die **Energiespar**-Einstellungen finden sich im **Einstellungen>Bild**-Menü. Ist dies nicht der Fall, können die Einstellungen nicht geändert werden.

Wenn die rechte Taste und linke Taste nacheinander gedrückt wird, wird die "**Der Bildschirm wird sich in 15 Sekunden ausschalten."** Meldung auf dem Bildschirm angezeigt. Wählen Sie **Fortfahren** und drücken Sie **OK**, um den Bildschirm umgehend auszuschalten. Wenn Sie keine Taste drücken, wird der Bildschirm nach 15 Sekunden ausgeschaltet. Drücken Sie eine beliebige Taste auf der Fernbedienung oder auf dem TV-Gerät, um den Bildschirm wieder einzuschalten.

#### *Hinweis: Die Bildschirm Aus-Option is nicht verfügbar, wenn der Modus auf Spielen gestellt ist.*

Schalten Sie das Gerät aus oder ziehen Sie den Netzstecker, wenn das TV-Gerät nicht verwendet wird. Dies wird auch den Energieverbrauch reduzieren.

#### **Funktionen**

- • Fernbedienbares Farbfernsehgerät
- • Vollintegriertes digitales terrestrisches/Kabel-/ Satelliten-TV (DVB-T-T2/C/S-S2)
- • HDMI Eingänge, um andere Geräte mit HDMI-Anschlüssen zu verbinden
- USB-Eingang\*
- • OSD-Menüsystem
- • Rückseitige AV-Eingänge für externe Geräte (wie z. B. DVD-Player, PVR, Videospiele usw.)
- Stereo-Audiosystem
- • Teletext
- • Kopfhöreranschluss
- • Automatische Programmierung
- Manuelle Sendereinstellung
- • Automatische Abschaltung nach bis zu acht Stunden.
- • Ausschalttimer
- • Kindersicherung
- • Automatische Stummschaltung, wenn keine Übertragung stattfindet.
- NTSC-Wiedergabe
- • AVL (Automatische Lautstärkebegrenzung)
- PLL (Frequenzsuche)
- • PC-Eingang
- Spielemodus (Optional)
- • Bild-Aus-Funktion
- • Aufnahme von Sendungen
- • Programm-Timeshift-Aufnahme
- • Ethernet (LAN) für Internetverbindungen und -Dienste
- Integriertes 802.11 a/b/g/n WLAN-Modul
- • Audio-Video-Teilen
- • HbbTV

#### **High Dynamic Range (HDR) / Hybrid Log-Gamma (HLG)**

Mit dieser Funktion kann das TV-Gerät im größeren Umfang die Helligkeitsunterschiede des Bilds wiedergeben, indem verschiedene Belichtungsreihen aufgenommen und dann kombiniert werden. HDR/ HLG bietet eine bessere Bildqualität dank hellerer, und realistischerer Kontraste, realistischeren Farben und weiteren Verbesserungen. Es ermöglicht die Wiedergabe genau in der durch die Filmemacher beabsichtigten Anmutung, zeigt die verborgenen Bereiche dunkler Schatten und das Sonnenlicht in all seiner Klarheit, Farbe und dem Detail. HDR/ HLG-Inhalte werden über native und marktfähige Anwendungen, HDMI-, USB-Eingänge und über DVB-S-Übertragungen unterstützt.

#### **Zubehör im Lieferumfang**

- Fernbedienung
- • Batterien: 2 x AAA
- • Handbuch

#### **Standby- Modus Bild**

Mit der Standby-Modus Bildfunktion können Sie Ihr TV-Gerät als digitalen Bilderrahmen verwenden. Führen Sie dazu die folgenden Schritte aus.

- • Stellen Sie die Option **Standby-Modus Bild** im Menü **Einstellungen**> **Einstellungen**> **Weitere Einstellungen** auf **Ein** ein. Diese Option ist standardmäßig auf **Aus** gestellt.
- • Erstellen Sie einen separaten Ordner mit dem Namen **standby\_picture** im Stammverzeichnis des USB-Speichergeräts, kopieren Sie die gewünschten Dateien in diesen Ordner und schließen Sie das USB-Speichergerät an Ihr TV-Gerät an.

• Drücken Sie kurz die **Standby**-Taste auf der Fernbedienung, um Ihr TV-Gerät in den Standby-Modus Bild Zustandzu schalten.

Beachten Sie, dass sich die Option der **Standby**-**Modus** Bild auf der Fernbedienung ändert, sobald die Option **Standby-Bild** auf **Ein** gesetzt ist. Danach müssen Sie die Taste gedrückt halten, um das TV-Gerät in den Standby-Modus zu schalten, während sich das TV-Gerät im normalen Betriebsmodus befindet.

Wenn mehr als 1 Bild im Ordner vorhanden ist, werden alle Bilder nacheinander als Diashow angezeigt. Wenn der erforderliche Ordner nicht erstellt wurde oder sich kein Bild im Ordner befindet, wird für einige Sekunden eine Warnmeldung auf dem Bildschirm angezeigt und dann ausgeblendet.

Im Standby-Modus Bild Zustand wird die Hintergrundbeleuchtung des Bildschirms um 50% verringert und die Smart Center-Funktionen können nicht verwendet werden, wenn Smart Center für Ihr TV-Modell verfügbar ist.

Um Ihr TV-Gerät vom Standby-Modus Bild Zustand zurück in den normalen Betriebsmodus zu schalten, drücken Sie kurz die **Standby**-Taste auf der Fernbedienung.

Neben der Fernbedienung können Sie auch die Steuereinheit am TV-Gerät verwenden, um in den Standby-Modus Bild Zustand und zurück in den normalen Betriebsmodus zu wechseln. Befolgen Sie dazu die Anweisungen im Abschnitt **TV-Steuerung und -Betrieb**, um das TV-Gerät in den Standby-Modus zu schalten. Beachten Sie, dass Sie das TV-Gerät nicht über die Steuereinheit am TV-Gerät in den Standby-Modus schalten können, während sich das TV-Gerät im Standby-Modus Bild Zustand befindet.

*Hinweis: Die Verfügbarkeit dieser Funktion hängt vom TV-Modell und seinen Funktionen ab.*

*Informationen zu den unterstützten Mediendateiformaten finden Sie im Abschnitt Unterstützte Dateiformate für den USB-Modus.*

#### **Standby-Meldungen**

Wenn das Fernsehgerät für 3 Minuten kein Eingangssignal (z.B. von einer Antenne oder HDMI-Quelle) empfängt, geht das TV-Gerät auf Standby. Wenn Sie als nächstes das Fernsehgerät einschalten, wird die folgende Meldung angezeigt: **"Das TV-Gerät hat sich automatisch in den Standby-Modus geschaltet, weil für längere Zeit kein Signal vorhanden war."** Sie können diese Funktion deaktivieren, indem Sie die Option **Kein Signal Timer** im Menü **Einstellungen> System> Geräteeinstellungen** entsprechend einstellen.

Die **automatische Abschaltung**option (im Einstellungen>Einstellungen>Weitere **Einstellungen**) kann als Standard auf einen Wert

zwischen 1 und 8 Stunden eingestellt werden. Wenn diese Einstellung nicht auf **Aus** gesetzt wurde und das TV-Gerät während der festgelegten Zeitspanne weiterhin eingeschaltet und zugleich nicht weiter bedient wird, schaltet das Gerät sich nach Ablauf dieser Frist in den Standby-Modus. Wenn Sie als nächstes das Fernsehgerät einschalten, wird die folgende Meldung angezeigt. **"Das Gerät war längere Zeit ohne Bedienung oder Signal und wurde daher automatisch abgeschaltet."** Bevor das Fernsehgerät in den Standby-Modus wechselt, wird ein Dialogfenster angezeigt. Wenn Sie keine Taste drücken, schaltet das Fernsehgerät nach einer Wartezeit von ca. 5 Minuten in den Standby-Modus. Sie können **Ja** markieren und **OK** drücken, um das Fernsehgerät sofort in den Standby-Modus zu schalten. Wenn Sie **Nein** markieren und **OK** drücken, bleibt das Fernsehgerät eingeschaltet. In diesem Dialogfeld können Sie auch die automatische **Abschaltung**-Funktion deaktivieren. Markieren Sie **Deaktivieren** und drücken Sie **OK**. Das Fernsehgerät bleibt eingeschaltet und die Funktion wird abgebrochen. Sie können diese Funktion erneut aktivieren, indem Sie im Menü **Einstellungen>Einstellungen>Weitere Einstellungen** die Einstellung der Option **automatische Abschaltung** ändern.

**TV-Bedientasten & Betrieb**

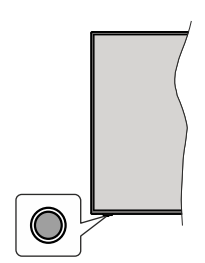

*Hinweis: Abhängig vom jeweiligen Modell können sich die Steuertasten an einer anderen Stelle befinden.*

Ihr Fernsehgerät verfügt über eine einzelne Steuertaste. Mit dieser Taste können Sie die Standby-On / Source / Program- und Volume-Funktionen des Fernsehgeräts steuern.

#### **Bedienung mit der Steuertaste**

- Drücken Sie die Steuertaste, um das Funktionsoptionsmenü anzuzeigen.
- • Drücken Sie dann die Taste nacheinander, um den Fokus bei Bedarf auf die gewünschte Option zu verschieben.
- Halten Sie die Taste etwa 2 Sekunden lang gedrückt, um die ausgewählte Option zu aktivieren. Die Symbolfarbe der Option ändert sich, wenn sie aktiviert wird.
- • Drücken Sie die Taste erneut, um die Funktion zu verwenden oder rufen Sie das Untermenü auf.
- Um eine andere Funktionsoption auszuwählen, müssen Sie zuerst die zuletzt aktivierte Option deaktivieren. Halten Sie die Taste gedrückt, um sie zu deaktivieren. Die Symbolfarbe der Option ändert sich, wenn sie deaktiviert wird.
- • Um das Funktionsoptionen-Menü zu schließen, drücken Sie die Taste nicht für etwa 5 Sekunden. Das Funktionsmenü wird ausgeblendet.

**Das TV-Gerät ausschalten:** Drücken Sie die Steuertaste, um das Funktionsoptionsmenü anzuzeigen. Der Fokus wird auf der **Standby**-Option angezeigt. Halten Sie die Taste etwa 2 Sekunden lang gedrückt, um diese Option zu aktivieren. Die Symbolfarbe der Option ändert sich, wenn sie aktiviert wird. Drücken Sie dann erneut die Taste, um das Fernsehgerät auszuschalten.

**Das TV-Gerät einschalten:** Drücken Sie die Steuertaste, um das Fernsehgerät einzuschalten.

**Um die Lautstärke zu ändern:** Drücken Sie die Steuertaste, um das Funktionsoptionsmenü anzuzeigen und drücken Sie dann nacheinander die Taste, um den Fokus auf die Option **Lautstärke +** oder **Lautstärke -** zu verschieben. Halten Sie die Taste etwa 2 Sekunden lang gedrückt, um die ausgewählte Option zu aktivieren. Die Symbolfarbe der Option ändert sich, wenn sie aktiviert wird. Drücken Sie dann die Taste, um die Lautstärke zu erhöhen oder zu verringern.

**Um den Kanal zu wechseln:** Drücken Sie die Steuertaste, um das Funktionsoptionsmenü anzuzeigen und drücken Sie dann nacheinander die Taste, um den Fokus auf die Option **Programm +** oder **Programm -** zu verschieben. Halten Sie die Taste etwa 2 Sekunden lang gedrückt, um die ausgewählte Option zu aktivieren. Die Symbolfarbe der Option ändert sich, wenn sie aktiviert wird. Drücken Sie dann die Taste, um zum nächsten oder vorherigen Kanal in der Kanalliste zu wechseln.

**Um die Signalquelle zu ändern:** Drücken Sie die Steuertaste, um das Funktionsoptionsmenü anzuzeigen und drücken Sie dann die Taste nacheinander, um den Fokus auf die Option **Source** zu verschieben. Halten Sie die Taste etwa 2 Sekunden lang gedrückt, um diese Option zu aktivieren. Die Symbolfarbe der Option ändert sich, wenn sie aktiviert wird. Drücken Sie dann erneut die Taste, um die Quellenliste anzuzeigen. Blättern Sie durch die verfügbaren Quellen, indem Sie die Taste drücken. Das Fernsehgerät wechselt automatisch zur markierten Quelle.

*Hinweis: Die Hauptmenü-OSD kann nicht über die Steuertasten aufgerufen werden.* 

#### **Steuerung über die Fernbedienung**

Drücken Sie die **Menu**-Taste auf der Fernbedienung, um den Hauptmenübildschirm aufzurufen. Verwenden Sie die Navigationstasten und die **OK**-Taste zum Navigieren und Einstellen. Drücken Sie die **Return/ Back**-Taste bzw. die **Menu**-Taste, um einen Menü-Bildschirm zu verlassen.

#### **Eingangsauswahl**

Sobald Sie ein externes System an Ihr Gerät angeschlossen haben, können Sie zwischen den verschiedenen Eingangsquellen schalten. Drücken Sie auf Ihrer Fernbedienung hintereinander die **Quelle**-Taste, um die verschiedenen Signalquellen auszuwählen.

#### **Kanäle wechseln und Lautstärke ändern**

Mit den Tasten **Programm +/-**und **Volumen +/-** der Fernbedienung können Sie die Programme wechseln und die Lautstärke anpassen.

#### **Verwenden des Haupt-TV-Menüs**

Wenn die **Menü**-Taste gedrückt wird, erscheint das Haupt-TV-Menü unten auf dem Bildschirm. Sie können mit den Navigationstasten auf der Fernbedienung durch die Menüpunkte navigieren. Um ein Punkt auszuwählen oder die Untermenüoptionen des markierten Menüs anzuzeigen, drücken Sie die Taste **OK**. Wenn Sie eine Menüoption markieren, werden möglicherweise einige der Untermenüpunkte dieses Menüs auf der oberen Seite der Menüleiste für einen schnellen Zugriff angezeigt. Um ein Element mit **Schnellzugriff** zu verwenden, markieren Sie es, drücken Sie OK und stellen Sie es wie gewünscht mit den Navigationstasten Links / Rechts ein. Wenn Sie fertig sind, drücken Sie **OK** oder **Back/Return**, um fortzusetzen:

Sie können auch Informationen zu Ort, Wetter, Uhrzeit und Datum auf dem Hauptbildschirm des TV-Menüs anzeigen. Die grünen kleinen Symbole zeigen den aktuellen Status für Zeit, Netzwerk und Synchronisierung für Apps an. Wenn diese Symbole grün angezeigt werden, bedeutet dies, dass die Zeitinformationen aktualisiert, das Netzwerk verbunden und die Synchronisierung erfolgreich abgeschlossen wurde. Andernfalls werden die Symbole in Weiß angezeigt.

Drücken Sie die **Exit**-Taste, um das Hauptmenü zu schließen.

#### **1. Home**

Wenn das Hauptmenü geöffnet ist, wird die **Startseite** hervorgehoben. Der Inhalt der Startseite kann durch Hinzufügen von Optionen aus anderen Menüs angepasst werden. Markieren Sie die Option **Home bearbeiten** und drücken Sie **OK**. Das **Home**-Menü wechselt in den Bearbeitungsmodus. Im Bearbeitungsmodus können Sie die Position eines

Elements im **Home**-Menü löschen oder ändern. Markieren Sie eine Option und drücken Sie **OK**. Wählen Sie die Option **Löschen** oder **Verschieben** und drücken Sie **OK**. Um einen Menüeintrag zu verschieben, benutzen Sie die Navigationstasten Rechts, Links, Aufwärts und Abwärts um die Position auszuwählen, zu der der Gegenstand verschoben werden soll, und drücken Sie **OK**.

Sie können dem **Home**-Menü auch Optionen aus anderen Menüs hinzufügen. Markieren Sie eine Option und drücken Sie die Abwärtstaste auf der Fernbedienung. Wenn Sie die Option **Zur Startseite hinzufügen** sehen, können Sie sie zum **Startseite**-Menü hinzufügen.

#### **2. Suche**

Mit dieser Option können Sie nach Kanälen, Reiseführern, TV-Menüs, Applications, Web, YouTube und Videos suchen. Drücken Sie **OK** und geben Sie ein Schlüsselwort über die virtuelle Tastatur ein. Markieren Sie dann **OK** und drücken Sie **OK**, um die Suche zu starten. Die Ergebnisse werden auf dem Bildschirm angezeigt. Wählen Sie mit den Navigationstasten das gewünschte Ergebnis aus und drücken Sie zum Öffnen **OK**.

#### **3. TV**

#### **3.1. Programmführer**

Mit dieser Option können Sie auf das elektronische Programmführermenü zugreifen. Lesen Sie den Abschnitt **Elektronischer Programmführer (EPG)**, um weitere Informationen zu erhalten.

#### **3.2. Kanäle**

Mit dieser Option können Sie auf das Menü **Kanäle** zugreifen. Weitere Informationen finden Sie im Abschnitt **Verwenden der Kanalliste**.

#### **3.3. Timer**

Mit den Optionen dieses Menüs können Sie Timer für zukünftige Ereignisse einstellen. Sie können auch die zuvor erstellten Timer in diesem Menü überprüfen.

Um einen neuen Timer hinzuzufügen, wählen Sie mit den Links- / Rechtstasten die Registerkarte **Timer hinzufügen** und drücken Sie **OK**. Stellen Sie die Untermenüoptionen wie gewünscht ein und drücken Sie **OK**, wenn Sie fertig sind. Ein neuer Timer wird erstellt.

Um einen zuvor erstellten Timer zu bearbeiten, markieren Sie diesen Timer, wählen Sie die Registerkarte **Ausgewählte Timer bearbeiten** und drücken Sie **OK**. Ändern Sie die Untermenüoptionen wie gewünscht und drücken Sie **OK**, um Ihre Einstellungen zu speichern.

Um einen bereits eingestellten Timer abzubrechen, markieren Sie diesen Timer, wählen Sie die Registerkarte **ausgewählten Timer löschen** und drücken Sie **OK**. Zur Bestätigung wird eine Meldung

angezeigt: Markieren Sie **JA** und drücken Sie **OK**, um fortzufahren. Der Timer wird abgebrochen.

Es ist nicht möglich, Timer für zwei oder mehr Ereignisse zu setzen, die in verschiedenen Kanälen im selben Zeitintervall gesendet werden. In diesem Fall werden Sie aufgefordert, einen dieser Timer auszuwählen und andere zu löschen. Markieren Sie den Timer, den Sie abbrechen möchten, und drücken Sie **OK**. Das **Optionsmenü** wird angezeigt. Markieren Sie dann **Einstellen/Abbrechen** und drücken Sie **OK**, um den Timer abzubrechen. Sie müssen die Änderungen danach speichern. Um dies zu tun, drücken Sie **OK**, markieren Sie **Änderungen speichern** und drücken Sie erneut **OK**.

#### **3.4. Aufnahmen**

Sie können Ihre Aufnahmen mit den Optionen dieses Menüs verwalten. Sie können zuvor aufgezeichnete Ereignisse wiedergeben, bearbeiten, löschen oder sortieren. Markieren Sie eine Registerkarte mit den linken oder rechten Richtungstasten und drücken Sie **OK**, um die verfügbaren Optionen anzuzeigen.

#### **3.5. Weitere Apps**

Mit dieser Option können Sie die auf Ihrem TV-Gerät installierten Apps verwalten. Markieren und drücken Sie **OK**. Sie können eine installierte App zum **Startmenü** hinzufügen, starten oder entfernen. Markieren Sie App und drücken Sie **OK**, um alle verfügbaren Anwendungen anzuzeigen.

#### **3.6. Markt**

Mit dieser Option können Sie neue Apps aus dem Anwendungsmarkt hinzufügen. Markieren und drücken Sie **OK**. Verfügbare Apps werden angezeigt. Sie können auch über das Menü **Mehr Apps** auf den Anwendungsmarkt zugreifen.

#### **3.7. Zugänglichkeit**

Mit dieser Option können Sie direkt auf das Menü Zugänglichkeitseinstellungen zugreifen.

#### **3.8. Datenschutzeinstellungen**

Mit dieser Option können Sie direkt auf das Menü Datenschutzeinstellungen zugreifen. Diese Funktion ist möglicherweise abhängig vom jeweiligen Modell Ihres TV-Geräts und dem bei der Erstinstallation ausgewähltem Land nicht verfügbar.

#### **4. Einstellungen**

Mit den Optionen dieses Menüs können Sie die Einstellungen Ihres Fernsehgeräts verwalten. Weitere Informationen finden Sie im Abschnitt **Inhalt des Einstellungsmenüs**.

Sie können Ihre Anpassungen auf dem Menü **Home** auf die Werkeinstellungen zurücksetzen indem Sie die Option **Apps zurücksetzen** benutzen (Die Verfügbarkeit hängt vom TV-Modell und seinen Funktionen ab). Markieren und drücken Sie **OK**. Zur Bestätigung wird eine Meldung angezeigt: Markieren

Sie **JA** und drücken Sie **OK**, um fortzufahren. Beachten Sie, dass Sie diesen Vorgang innerhalb der nächsten wenigen Minuten nicht mehr durchführen können.

#### **5. Quellen**

Sie können Ihre Eingabequellenreferenzen mit Hilfe der Optionen dieses Menüs verwalten. Um die aktuelle Quelle zu ändern oder TV-Gerät als drahtloses Anzeigegerät zu verwenden, markieren Sie eine der Optionen und drücken Sie **OK**.

#### **5.1. Quelleinstellungen**

Mit dieser Option können Sie direkt auf das Menü Quelleinstellungen zugreifen. Bearbeiten Sie die Namen, aktivieren oder deaktivieren Sie ausgewählte Quellenoptionen.

#### **Einlegen der Batterien in die Fernbedienung**

Die Fernbedienung verfügt möglicherweise über eine Schraube, mit der der Batteriefachdeckel an der Fernbedienung befestigt wird (oder befindet sich in einer separaten Tasche). Entfernen Sie die Schraube, wenn die Abdeckung zuvor aufgeschraubt wurde. Entfernen Sie dann den Batteriefachdeckel, um das Batteriefach freizulegen. Legen Sie zwei 1,5 V **AAA** - Batterien ein. Vergewissern Sie sich, dass die (+) und (-) Zeichen sich einander entsprechen (korrekte Polarität). • Verwenden Sie niemals alte und neue Akkus bzw. Batterien zusammen. Ersetzen Sie diese ausschließlich durch solche des gleichen oder eines gleichwertigen Typs. Setzen Sie die Abdeckung wieder auf. Befestigen Sie die Abdeckung wieder mit der Schraube, falls vorhanden.

Eine Meldung auf dem Bildschirm wird angezeigt, wenn die Batterien fast leer sind und müssen ersetzt werden. Beachten Sie, dass die Leistung der Fernbedienung beeinträchtigt sein kann, wenn die Batterien schwach sind.

Batterien dürfen niemals zu großer Hitze wie direkter Sonneneinstrahlung, Feuer od. dgl. ausgesetzt werden.

#### **Netzanschluss**

**WICHTIG:** Das TV-Gerät ist nur für den Betrieb mit 220-240V Wechselstromquelle mit 50 Hz ausgelegt. Geben Sie Ihrem Gerät nach dem Auspacken genug Zeit, sich der Raumtemperatur der Umgebung anzupassen, bevor Sie es einstecken. Stecken Sie das Netzkabel in eine Netzsteckdose.

#### **Anschluss der Antenne**

Schließen Sie die Antenne oder den Kabel-TV-Stecker an die ANTENNENEINGANG (ANT)-Buchse oder den Satellitenstecker an die SATELLITENEINGANG (LNB)-Buchse auf der Rückseite des TV-Gerätes.

**Rückseite TV-Gerät**

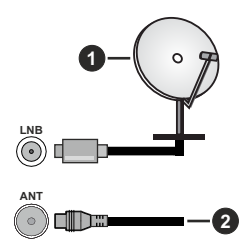

- **1.** Satellit
- **2.** Antenne oder Kabel

 Wenn Sie ein externes Gerät an das Fernsehgerät anschließen wollen, vergewissern Sie sich, dass sowohl der Fernseher als auch das externe Gerät ausgeschaltet sind. Nachdem Sie alle Geräte angeschlossen haben, können Sie die Geräte wieder anschalten.

#### **Lizenzinformationen**

Die Begriffe HDMI und HDMI High-Definition Multimedia Interface sowie das HDMI- Logo sind Marken oder eingetragene Marken von HDMI Licensing Administrator, Inc.

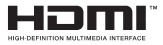

Hergestellt unter der Lizenz der Dolby Laboratories. Dolby, Dolby Audio und das Doppel-D-Symbol sind Warenzeichen der Dolby Laboratories Licensing Corporation.

"YouTube und das YouTube-Logo sind Marken von Google Inc."

Dieses Produkt enthält Technologien, die durch bestimmte geistige Eigentumsrechte von Microsoft geschützt sind. Die Verwendung oder Distribution dieser Technologie außerhalb dieses Produktes ohne entsprechende Lizenz(en) von Microsoft ist untersagt.

Inhaltseigentümer verwenden die Inhaltszugriffs technologie Microsoft PlayReady™, um ihre geistigen Eigentumsrechte, einschließlich des urheberrechtlich geschützten Inhalts, zu wahren. Dieses Gerät nutzt die PlayReady-Technologie, um auf PlayReady-geschützte Inhalte und/oder WMDRMgeschützte Inhalte zuzugreifen. Falls das Gerät die Beschränkungen bezüglich der Verwendung von Inhalten nicht ordnungsgemäß durchsetzen kann, können die Inhaltseigentümer von Microsoft fordern, die Fähigkeit des Geräts zur Wiedergabe von PlayReady-geschützten Inhalten zurückzunehmen. Diese Rücknahme sollte sich nicht auf ungeschützte Inhalte oder durch andere Inhaltszugriffstechnologien geschützte Inhalte auswirken. Inhaltseigentümer können eventuell von Ihnen fordern, ein Upgrade von PlayReady durchzuführen, um auf ihre Inhalte zuzugreifen. Wenn Sie ein Upgrade ablehnen, können Sie nicht auf Inhalte zugreifen, für die ein Upgrade erforderlich ist.

Das "CI Plus" -Logo ist eine Marke von CI Plus LLP.

Dieses Produkt ist durch bestimmte Rechte des geistigen Eigentums der Microsoft Corporation geschützt. Die Nutzung oder der Vertrieb dieser Technologie ist ohne eine Lizenz von Microsoft oder einer autorisierten Microsoft-Tochtergesellschaft untersagt.

#### **Informationen zur Entsorgung**

**[Europäische Union]**

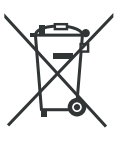

Das Symbol der durchgestrichenen Abfalltonne auf Rädern auf dem Produkt oder seiner Verpackung bedeutet, dass das Gerät nicht im Hausmüll entsorgt werden darf, sondern eine separate Entsorgung erfordert. Sie können das Altgerät kostenfrei bei einer geeigneten kommunalen Sammelstelle für Elektro-

und Elektronikaltgeräte, z.B. einem Wertstoffhof, abgeben. Die Adressen erhalten Sie von Ihrer Stadtbzw. Kommunalverwaltung. Alternativ können Sie Elektroaltgeräte beim Kauf eines neuen Geräts der gleichen Art und mit derselben Funktion bei einem stationären Händler unentgeltlich zurückgeben. Bezüglich der Modalitäten der Rückgabe einesAltgeräts im Fall der Auslieferung des neuen Geräts, wenden Sie sich bitte an Ihren Händler. Bitte Entnehmen Sie – sofern möglich – vor der Entsorgung des Produkts sämtliche Batterien und Akkus sowie alle Lampen, die zerstörungsfrei entnommen werden können.

Wir weisen darauf hin, dass Sie für die Löschung personenbezogener Daten auf dem zu entsorgenden Gerät selbst verantwortlich sind.

Das Gerät kann Stoffe enthalten, die bei falscher Entsorgung Umwelt und menschliche Gesundheit gefährden können. Das Materialrecycling hilft, Abfall zu reduzieren und Ressourcen zu schonen. Durch die getrennte Sammlung von Altgeräten und deren Recycling tragen Sie zur Vermeidung negativer Auswirkungen auf die Umwelt und die menschliche

Gesundheit bei.

#### **(Gewerbliche Nutzer)**

Wenn Sie dieses Produkt entsorgen möchten, wenden Sie sich bitte an Ihren Lieferanten und prüfen Sie die Geschäftsbedingungen des Kaufvertrags.

#### **[Andere Länder außerhalb der Europäischen Union]**

Diese Symbole gelten nur innerhalb der Europäischen Union.

Für Informationen zu Entsorgung und Wiederverwertung wenden Sie sich bitte an die lokalen Behörden.

Bitte bringen Sie das Gerät und die Verpackung zur Entsorgung bzw. Wiederverwertung in die lokale Sammelstelle.

An einigen Sammelstellen können Sie Altgeräte kostenlos abgeben.

*Hinweis: Das unten abgebildete Pb-Symbol für Akkus zeigt an, dass dieser Akku Blei enthält.*

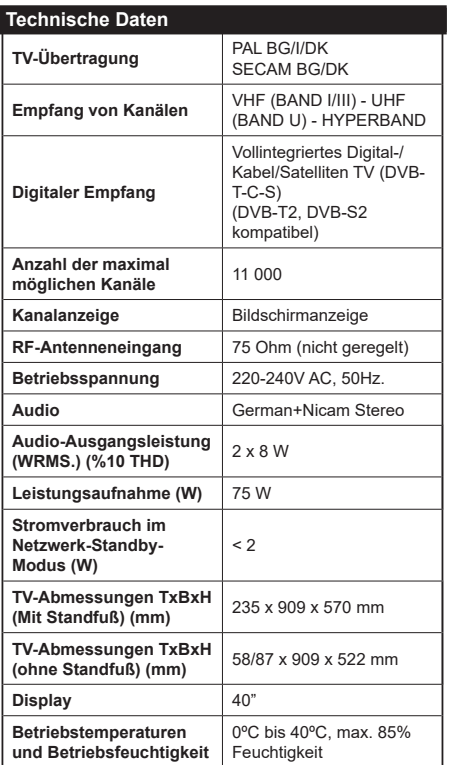

#### **Spezifikationen des drahtloses LAN-Transmitters (WLAN)\*\***

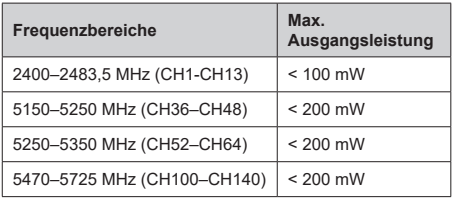

#### **Länderbeschränkungen**

Dieses Gerät ist für Nutzung im Haushalt bzw. Büro in allen EU-Ländern (und weiteren Ländern, sofern diese die entsprechende EU-Richtlinie anwenden) ohne etwaige Einschränkungen mit Ausnahme der unten aufgelisteten gedacht.

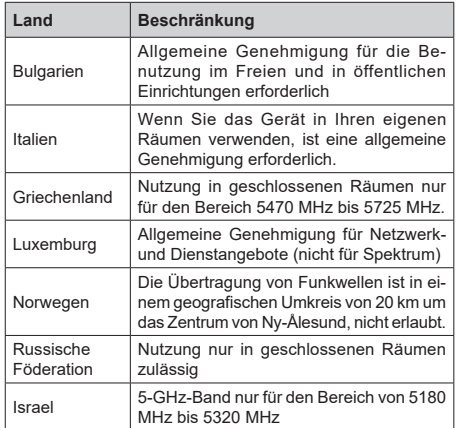

Die Vorschriften der einzelnen Länder können sich jederzeit ändern. Es wird empfohlen, dass die Nutzer sich bei den zuständigen Stellen zum gegenwärtigen Stand der nationalen Bestimmungen für 5 GHz WLAN erkundigen.

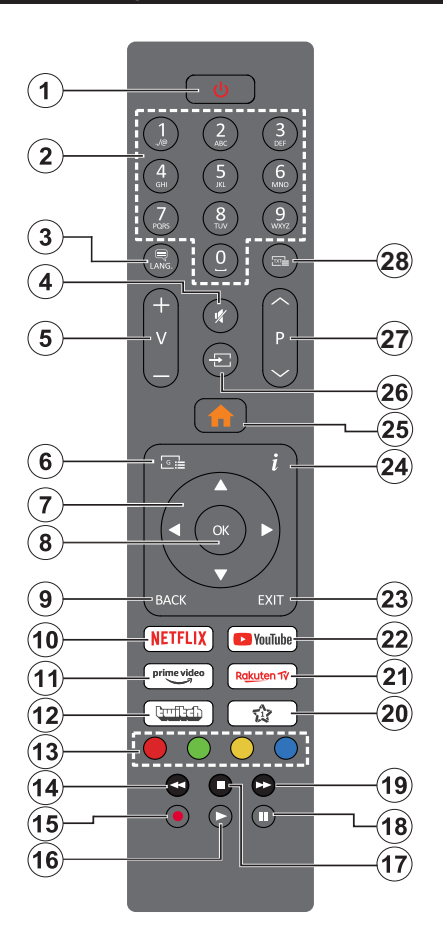

#### **(\*) MEINE TASTE 1:**

Entsprechend dem jeweiligen Modell hat diese Taste eine voreingestellte Standardfunktionen. Allerdings können Sie diesem Knopf besondere Funktionen zuweisen, in dem Sie auf sie, während Sie sich auf der gewünschten Quelle, Kanal oder Anwendung befinden, für mehr als drei Sekunden lang drücken. Auf dem Bildschirm erscheint dann eine Bestätigungsmeldung. Jetzt ist MEINE TASTE 1 mit der gewählten Funktion belegt.

Beachten Sie, wenn dass Sie die **Erstinstallation** durchführen, MEINE TASTE 1 auf die ursprüngliche Standard-Funktion zurückgesetzt wird.

- **1. Standby:** Schaltet des Fernsehgerät Ein / Aus
- **2. Nummerntasten:** Wechselt den Kanal, gibt eine Nummer oder einen Buchstaben in das Textfeld auf dem Bildschirm ein.
- **3. Sprache:** Schaltet zwischen den Tonmodi (analo- ges Fernsehen) um, zeigt und ändert die Audio- / Untertitelsprache und schaltet die Untertitel ein oder aus (digitales Fernsehen, wo verfügbar)
- **4. Stummschaltung:** Schaltet die Lautstärke des TV-Geräts ganz aus
- **5. Lautstärke +/-**
- **6. Guide:** Zeigt den Elektronischer Programmführer
- **7. Navigationstasten:** Hilft beim Navigieren durch Menüs, Inhalt usw. und zeigt die Unterseiten im TXT-Modus an, wenn sie nach rechts oder links gedrückt wird
- **8. OK**: Bestätigt Benutzerauswahl, hält die Seite (im TXT-Modus), zeigt das Menü **Kanäle** an (DTV-Modus)
- **9. Zurück/Rückgabe:** Kehrt zum vorherigen Bildschirm zurück, öffnet die Index-Seite (im TXT-Modus) Sucht schnell zwischen vorherigen und aktuellen Kanälen bzw. Quellen
- **10. Netflix:** Startet die Netflix-App.
- **11. Prime Video:** Startet die Amazon Prime Video-Anwendung
- **12. Twitch:** Startet die Twitch-App.
- **13. Farbtasten:** Folgen Sie der Anleitung zu den Farbtasten auf dem Bildschirm
- **14. Rücklauf:** Bewegt Einzelbilder rückwärts in Medien wie Filmen
- **15. Aufnahme:** Nimmt Programme auf
- **16. Wiedergabe:** Beginnt das Abspielen von ausgewählter Medien
- **17. Stopp:** Stoppt die gespielten Medien
- **18. Pause:** Hält die Mediawiedergabe an (Pause), startet Timeshift-Aufnahme
- **19.** Schneller Vorlauf Bewegt Einzelbilder vorwärts in Medien wie Filmen
- **20. Meine Taste 1(\*)**
- **21.** Rakuten TV: Startet die Rakuten TV Anwendung
- **22. YouTube:** Startet dieYouTube -App
- **23. Verlassen:** Schließt sich und verlässt angezeigte Menüs oder kehrt zum vorherigen Bildschirm zurück
- **24. Info:** Zeigt Informationen über auf dem Bildschirm gezeigte Inhalte, zeigt versteckte Informationen (reveal- im TXT-Modus)
- **25. Menü:** Zeigt das TV-Menü
- **26. Quelle:** Zeigt alle verfügbaren Sender und Inhaltsquellen
- **27. Programm +/-**
- **28. Text:** Zeigt Teletext an (sofern verfügbar), erneut drücken, um den Videotext über das normale Fernsehbild (Mix) zu überlagern

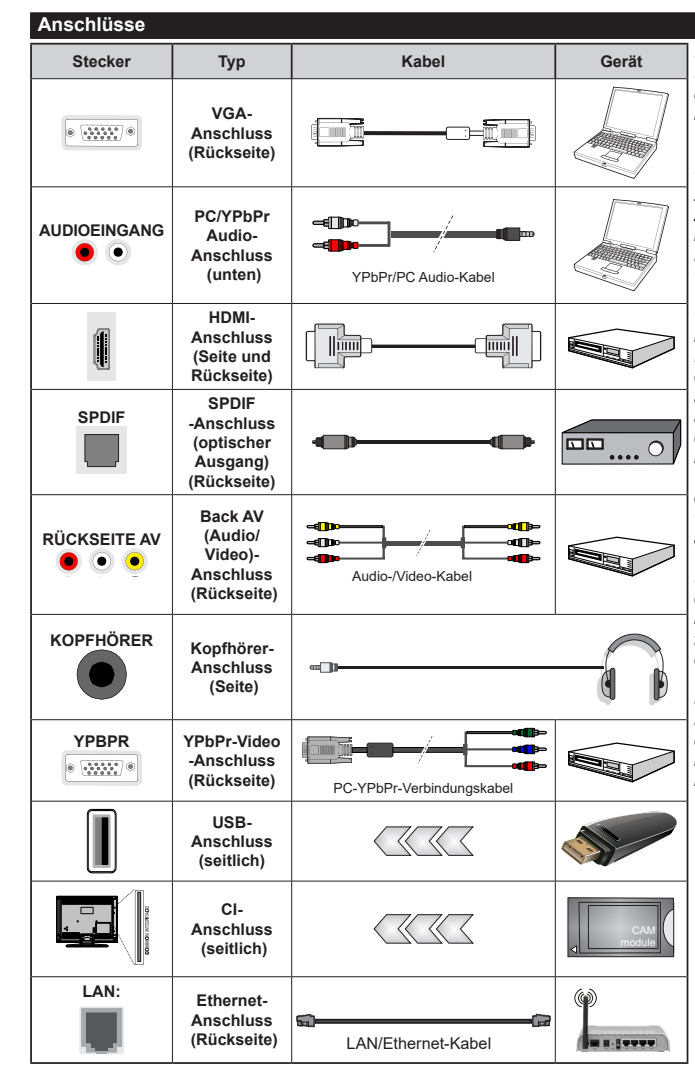

*Siehe die Abbildung auf der linken Seite. Um über den VGA-Eingang ein YPbPr Signal empfangen zu können, müssen Sie ein YPbPr-zu-VGA-Kabel verwenden. Sie können VGA und YPbPr nicht gleichzeitig verwenden. | Um PC/YPbPr-Audio zu aktivieren, müssen Sie den Audio-Eingang an der Rückseite mit einem YPbPr/PC-Audio-Kabel für den Audio-Anschluss verwenden. Bei Verwendung des Wandmontage-Kits (erhältlich bei verschiedenen Drittanbietern, falls nicht mitgeliefert), empfehlen wir Ihnen, bevor Sie das TV-Gerät an die Wand montieren, alle Kabel an die Rückseite des TV-Gerätes anzuschließen. Sie dürfen nur dann das CI-Modul einsetzen oder herausnehmen, wenn das TV-Gerät ABGESCHALTET ist. Für die genaue Einstellung verweisen wir auf das Handbuch zum Modul. Jeder USB-Eingang Ihres TV-Gerätes unterstützt Geräte bis zu 500mA. Ein Anschluss von Geräten, deren Wert mehr als 500mA beträgt, kann zu Schäden am Fernseher führen. Wenn Sie Geräte mit Hilfe eines HDMI-Kabels an Ihr TV-Gerät anschließen, müssen Sie, um Immunität gegen parasitäre Frequenzstrahlung zu gewährleisten ein Hochgeschwindigkeitskabel mit hoher Abschirmung aus Ferrit benutzen.*

 Wenn Sie ein externes Gerät an das Fernsehgerät anschließen wollen, vergewissern Sie sich, dass sowohl der Fernseher als auch das externe Gerät ausgeschaltet sind. Nachdem Sie alle Geräte angeschlossen haben, können Sie die Geräte wieder anschalten.

#### **Ein-/Ausschalten**

#### **Um das TV-Gerät einzuschalten**

Verbinden Sie das Netzkabel mit einer Stromquelle wie z.B. einer Wandsteckdose (220-240V AC, 50 Hz).

Um das TV-Gerät aus dem Standby einzuschalten:

- • Drücken Sie entweder die **Standby**-Taste, **Programme +/-** oder eine Zifferntaste auf der Fernbedienung.
- • Drücken Sie die Steuertaste am TV-Gerät.

#### **Um das TV-Gerät auszuschalten**

- • Drücken Sie die **Standby**-Taste auf der Fernbedienung.
- • Drücken Sie die Steuertaste auf dem TV-Gerät, um das Funktionsoptionsmenü anzuzeigen. Der Fokus liegt auf der **Standby**-Option. Halten Sie die Taste etwa 2 Sekunden lang gedrückt, um diese Option zu aktivieren. Die Symbolfarbe der Option ändert sich. Danach drücken Sie erneut die Taste, das TV-Gerät schaltet in den Bereitschaftsmodus..

#### **Ziehen Sie den Netzstecker, um das TV-Gerät ganz auszuschalten.**

*Hinweis: Wenn das TV-Gerät im Standby-Modus ist, kann die Standby-LED blinken um anzuzeigen, dass Funktionen wie Standby-Modus-Suche, Over-Air-Softwareaktualisierung oder Timer eingeschaltet sind. Die LED kann auch blinken, wenn Sie das TV-Gerät aus dem Standby-Modus einschalten.*

#### **Erstinstallation**

Nach erstmaligem Einschalten, erscheint das "Sprachauswahl"-Menü. Wählen Sie die gewünschte Sprache und drücken Sie **OK**. Stellen Sie in den folgenden Schritten der Installationsanleitung Ihre Einstellungen mit den Richtungstasten und der **OK**-Taste ein.

Nach der Sprachauswahl werden Sie gefragt, ob Sie die Einstellungen für die Zugänglichkeit ändern möchten. Markieren Sie **JA** und drücken Sie **OK**, um zu ändern. Ausführliche Informationen zu den verfügbaren Optionen finden Sie im Abschnitt **Inhalt des Systemmenüs**.

Stellen Sie Ihre **Ländereinstellung** auf dem nächsten Bildschirm ein. Abhängig von der Länderauswahl werden Sie möglicherweise aufgefordert, an dieser Stelle eine PIN festzulegen und zu bestätigen. Die ausgewählte PIN-Nummer darf nicht 0000 lauten. Wenn Sie aufgefordert werden, müssen Sie später eine PIN für jede Menübedienung eingeben.

*Hinweis: M7(\*)Betreibertyp wird je nach Sprach- und Landauswahl, die Sie bei der Erstinstallation gewählt haben definiert.* 

*(\*) M7 ist ein digitaler Satelliten-Service-Provider.*

Sie können die Option **Geschäftsmodus** im nächsten Schritt aktivieren. Diese Option wird die Einstellungen Ihres TV-Gerätes für die Aufstellung in Geschäften

konfigurieren, und in Abhängigkeit von jeweiligen TV-Modells werden die unterstützten Funktionen des TV-Gerätes am oberen Bildschirmrand als Banner-Information angezeigt. Diese Option ist nur zur Verwendung in Geschäften gedacht. Es wird empfohlen für die Verwendung zu Hause den **Zuhause Modus** auszuwählen. Diese Option ist in **Einstellungen>Weitere Einstellungen>Sonstige**  verfügbar und kann später ein- bzw. ausgeschaltet werden. Treffen Sie Ihre Auswahl und drücken Sie **OK**, um fortzufahren.

Der Bildmodus-Auswahlbildschirm wird dann angezeigt. Damit Ihr TV-Gerät weniger Energie verbraucht und umweltfreundlicher ist, wählen Sie **Natürlich** und drücken Sie **OK**, um fortzufahren. Sie können Ihre Auswahl später über die Option **Modus** im Menü **Einstellungen> Bild** ändern.

Je nach entsprechendem TV-Modell und der Landesauswahl wird nun ggf. das Menü mit den **Datenschutzeinstellungen** angezeigt. Mithilfe dieses Menüs können Sie die Zugriffsrechte auf Ihre Daten einstellen. Markieren Sie eine Funktion und nutzen Sie die Links- und Rechts-Navigationstasten, um diese zu aktivieren bzw. deaktivieren. Lesen Sie die angezeigten Erläuterungen auf dem Bildschirm für jede markierte Funktion, bevor Sie eine Änderung vornehmen. Sie können die **Programm +/-**-Tasten zum Scrollen nutzen, um den gesamten Text zu lesen. Sie können Ihre Einstellungen später jederzeit im Menü **Einstellungen>Weitere Einstellungen>Datenschutzeinstellungen** ändern. Wenn die **Internetverbindung**-Option deaktiviert wurde, werden die **Netzwerk-/Interneteinstellungen** des Bildschirms übersprungen und nicht angezeigt. Wenn Sie Fragen, Beschwerden oder Kommentare zu dieser Datenschutzrichtlinie oder deren Durchsetzung haben, wenden Sie sich bitte per E-Mail an smarttvsecurity@vosshub.com.

Markieren Sie **Next** und drücken Sie die **OK**-Taste auf Ihrer Fernbedienung, und das Menü **Netzwerk-/Internet-Einstellungen** wird angezeigt. Lesen Sie dazu die Abschnitte **Konnektivität**, um eine kabelgebundene oder kabellose Verbindung zu konfigurieren. Wenn Sie möchten, dass Ihr Fernsehgerät im Standby-Modus weniger Strom verbraucht, können Sie die Option **Netzwerk-Standby-Modus** deaktivieren, indem Sie **Aus** wählen. Nach dem Abschluss der Einstellungen markieren Sie **Next** drücken Sie **OK**, um fortzufahren.

Auf dem nächsten Bildschirm können Sie die zu durchsuchenden Übertragungsarten einstellen, die Einstellungen für die verschlüsselte Sendersuche und die Zeitzone (abhängig von der Länderauswahl) festlegen. Zusätzlich können Sie einen Sendertyp als Ihren Favoriten einstellen. Dem ausgewählten Sendertyp wird für den Suchvorgang Priorität gegeben und die entsprechenden Sender werden am Anfang der Senderliste aufgeführt. Drücken Sie nach dem Abschluss des Vorgangs **Next und** drücken Sie **OK**, um fortzufahren.

#### **Über die Auswahl der Übertragungsart**

Um eine Suchoption für den Übertragungsart zu aktivieren, markieren Sie ihn und drücken Sie **OK**. Das Kontrollkästchen neben der ausgewählten Option wird aktiviert. Um die Suchoption auszuschalten, deaktivieren Sie das Kontrollkästchen, indem Sie OK drücken, nachdem Sie den Fokus auf die gewünschte Broadcast-Option gesetzt haben.

**Digitalantenne:** Wenn die Suchoption **Antenne** eingestellt wurde, sucht das TV-Gerät nach digitalen terrestrischen Sendern, sobald die Ersteinstellungen vorgenommen worden sind.

**Digitalkabel:** Wenn die Suchoption **Kabel** eingestellt wurde, sucht das TV-Gerät nach digitalen Kabelsendern, sobald die Ersteinstellungen vorgenommen worden sind. Bevor Sie mit der Suche beginnen, wird eine Meldung angezeigt, in der Sie gefragt werden, ob Sie eine Kabelnetzwerksuche durchführen möchten. Wenn Sie **Ja** auswählen und **OK** drücken, können Sie **Netzwerk** auswählen oder auf dem nächsten Bildschirm Werte wie **Frequenz**, **Netzwerk-ID** und **Suchschritt** einstellen. Wenn Sie **Nein** wählen und **OK** drücken, können Sie **Frequenz starten**, **Frequenz stoppen** und **Suchschritt** auf dem nächsten Bildschirm einstellen. Wenn Sie fertig sind,markieren Sie **Next** und drücken Sie **OK**, um fortzufahren.

*Hinweis: Die Suchdauer ändert sich entsprechend den jeweils ausgewählten Suchschritten.*

**Satellit:** Wenn die Suchoption **Satellit** eingestellt wurde, sucht das TV-Gerät nach digitalen Satellitensendern, sobald die Ersteinstellungen vorgenommen worden sind. Vor dem Ausführen der Satellitensuche müssen einige Einstellungen vorgenommen werden. Ein Menü wird angezeigt, in dem Sie eine **M7 oder Fransat**-Betreiberinstallation oder eine Standardinstallation auswählen und diese starten können. Um eine M7-Betreiberinstallation zu starten, stellen Sie den **Installationstyp** auf **Betreiber** und für den **Satellitenbetreiber** den jeweiligen M7-Betreiber ein. Markieren Sie dann **Bevorzugter Suchlauf**, stellen Sie diesen als **Automatischer Sendersuchlauf** ein, und drücken Sie **OK**, um die automatische Suche zu starten. Diese Optionen können je nach **Sprach**- und **Land**auswahl, die Sie bei vorherigen Schritten der Erstinstallation gewählt haben, voreinstellt werden. Sie können aufgefordert werden, **HD**/**SD**- oder länderspezifische Kanallisten entsprechend Ihrem M7-Betreiber-Typ auszuwählen. Wählen Sie eine und drücken Sie **OK** um fortzufahren.

Warten Sie bis die Suche beendet ist. Nun ist die Liste installiert.

Wenn Sie eine M7-Betreiberinstallation ausführen und dabei andere Parameter zur Satelliteninstallation als die Standardeinstellungen verwenden möchten, wählen Sie für die Option **Bevorzugter Suchlauf Manueller Sendersuchlauf**, und drücken Sie **OK** um fortzufahren. Das Menü **Antennen-Typ** wird eingeblendet. Nachdem Sie in den folgenden Schritten den Antennentyp und den gewünschten Satelliten ausgewählt haben, drücken Sie **OK**, um die Satelliteninstallationsparameter im Untermenü zu ändern.

Um nach anderen Satellitenkanälen als M7-Kanälen zu suchen, müssen Sie eine Standardinstallation durchführen. Wählen Sie für den **Installationstyp Standard**, und drücken Sie die **OK**-Taste um fortzufahren. Das Menü **Antennen-Typ** wird eingeblendet.

Die folgenden drei Möglichkeiten stehen zur Auswahl. Sie können als **Antennentyp Direkt**, **Einkabellösung** oder **DiSEqC-Schalter** mit den linken oder rechten Tasten auswählen. Nachdem Sie Ihren **Antennentyp**  ausgewählt haben, drücken Sie OK, um die Optionen zum Fortfahren anzuzeigen. **Weiter, Transponderliste** und **LNB konfigurieren** Optionen sind verfügbar. Sie können die Transponder- und LNB-Einstellungen über die entsprechenden Menüoptionen ändern.

- **• Direkt:** Wenn Sie einen einzelnen Receiver und eine direkte Satellitenschüssel haben, wählen Sie diesen Antennentyp. Drücken Sie **OK**, um fortzufahren. Wählen Sie einen verfügbaren Satelliten und drücken Sie **OK** um den Scan, d.h. die Suche, zu starten.
- **• Einzelsatellitkabel** Wählen Sie diesen Antennentyp, wenn Sie mehrere Receiver und ein Einzelkabel Satellit-System verwenden. Drücken Sie **OK**, um fortzufahren. Konfigurieren Sie die Einstellungen, indem Sie den Anweisungen auf dem Bildschirm folgen. Drücken Sie **OK** um den Scan, d.h. die Suche, zu starten.
- DiSEqC-Schalter: Wenn Sie mehrere Satellitenschüsseln und einen DiSEqC-Schalter haben, wählen Sie diesen Antennentyp. Stellen Sie dann die DiSEqC-Version ein und drücken Sie OK, um fortzufahren. Sie können bis zu vier Satelliten (falls verfügbar) für Version v1.0 und sechzehn Satelliten für Version v1.1 auf dem nächsten Bildschirm einrichten. Drücken Sie die **OK**-Taste, um den ersten Satelliten auf der Liste zu scannen.

**Analog:** Wenn die Suchoption **Analog** eingestellt wurde, sucht das TV-Gerät nach analogen Sendern, sobald die Ersteinstellungen vorgenommen worden sind.

Nachdem die Ersteinstellungen vorgenommen wurden, startet Ihr TV-Gerät die Suche nach verfügbaren Sendern unter den ausgewählten Sendertypen.

Während die Suche fortgesetzt wird, werden die aktuellen Scanergebnisse unten auf dem Bildschirm angezeigt. Nachdem alle verfügbaren Sender gespeichert sind, wird das Menü Kanäle angezeigt. Sie können die Kanalliste gemäß Ihren Wünschen bearbeiten durch Nutzen der Registerkarte oder drücken Sie die Menü-Taste zum Verlassen und fernsehen.

Während die Suche andauert, erscheint eine Meldung mit der Nachfrage, ob Sie Kanäle gemäß der LKN**(\*)** sortieren möchten. Wählen Sie **Ja** und drücken Sie **OK** zum Bestätigen.

#### *(\*) LKN steht für "Logisches Kanalnummernsystem", das verfügbare Sender gemäß einer erkennbaren Kanalnummersequenz sortiert (wenn verfügbar).*

#### *Anmerkungen:*

*Um nach der Erstinstallation nach M7-Kanälen zu suchen, müssen Sie die Erstinstallation erneut durchführen. Oder Sie drücken die Menu-Taste und gehen zum Menü* **Einstellungen>***Installation>Automatischer Sendersuchlauf>Satellit. Danach führen Sie die gleichen Schritte, wie oben im Abschnitt Satellit beschrieben, aus.*

*Schalten Sie das Gerät während der Erstinstallation nicht ab. Bitte beachten Sie, dass einige Funktionen unter Umständen nicht in allen Ländern verfügbar sind.*

#### **Verwenden der Satellitenkanaltabellenfunktion**

Sie können das Menü **Installation>Satelliten Einstellungen>SAT Senderliste** verwenden, um die diese Operationen durchzuführen. Es gibt zwei Optionen in Bezug auf diese Funktion.

Sie können Satelliten-Kanaltabellendaten hoch-oder runterladen. Um diese Funktionen nutzen zu können, muss ein USB-Gerät an den Fernseher angeschlossen werden.

Sie können die aktuellen Dienste und damit verbundene Satelliten & Transponder vom TV-Gerät auf ein USB-Gerät laden.

Des Weiteren können Sie eine auf dem USB-Gerät gespeicherte Satelliten-Kanaltabellen auf das TV-Gerät übertragen.

Wenn Sie eine Liste auf den Fernseher übertragen, werden alle Dienste und die damit verbundenen Satelliten- und Transponder-Einstellungen übertragen und gespeichert. Jegliche schon vorhandenen terrestrischen, Digital Kabel oder analoge Dienste werden gespeichert und lediglich Satellitendienste werden entfernt.

Anschließend überprüfen Sie Ihre Antennen-Einstellungen und nehmen Sie ggf. Änderungen vor. Sollte die Antenneneinstellungen nicht korrekt konfiguriert sein wird die Fehlermeldung "Kein Signal" erscheinen.

#### **Medien Abspielen über USB-Eingang**

*Über die USB-Eingänge am TV-Gerät können Sie 2,5 "und 3,5" Zoll (HDD mit externer Stromversorgung), externe Festplatten oder einenUSB-Speicherstick an das TV-Gerät anschließen.*

**WICHTIG!** Sichern Sie die Dateien Ihres Speichergerätes, bevor Sie es mit dem Gerät verbinden. Der Hersteller übernimmt keinerlei Haftung für beschädigte Dateien oder Datenverluste. Unter Umständen sind bestimmte Arten von USB-Geräten (z. B. MP3-Player) oder USB-Festplattenlaufwerke/- Speichersticks mit diesem TV-Gerät nicht kompatibel. Das Fernsehgerät unterstützt FAT32 und NTFS Formatierung der Festplatte, aber die Aufnahme wird mit NTFS formatierenden Festplatten nicht verfügbar sein.

Bei der Formatierung einer USB-Festplatte mit mehr als 1TB (Terra Byte) Speicherplatz können möglicherweise Probleme beim Formatierungsprozess auftreten.

Warten Sie jeweils etwas vor dem Anschließen bzw. Trennen, da der Player eventuell noch Daten ausliest. Andernfalls können Schäden am USB-Player und USB-Gerät verursacht werden. Ziehen Sie niemals während des Aufnehmens oder Abspielens Ihr Gerät heraus.

Sie können USB-Hubs mit den USB-Eingängen Ihres TV-Gerätes benutzen. In einem solchen Fall sind USB-Hubs mit externer Stromversorgung zu empfehlen.

Es wird empfohlen, den USB-Eingang/die USB-Eingänge direkt zu verwenden, wenn Sie eine USB-Festplatte anschließen werden.

*Hinweis: Für die Anzeige von Bilddateien können im Medien-Browser-Menü nur 1000 der auf dem angeschlossenen USB-Gerät gespeicherten Bilddateien angezeigt werden.*

#### **USB-Aufzeichnung**

#### **Aufzeichnung einer Sendung**

**WICHTIG:** Wenn Sie eine USB Festplatte verwenden, wird empfohlen, dass Sie die Festplatte zunächst mit Hilfe der Option **Festplatte formatieren** im Menü **TV> Aufnahmen> Einstellungen** des TV-Geräts formatieren.

Um ein Programm aufzunehmen, sollten Sie zuerst eine USB-Festplatte an das TV-Gerät anschließen, wenn dieses ausgeschaltet ist. Schalten Sie dann das TV-Gerät ein, um die Aufnahmefunktion zu aktivieren. Ein für Speicherung von Aufnahmen verwendetes USB Laufwerk sollte über mindestens 2 GB freien Speicherplatz verfügen und USB 2.0 kompatibel sein. Wenn das USB Laufwerk nicht kompatibel ist, wird eine Fehlermeldung angezeigt.

Aus diesem Grund empfehlen wir, für die Aufnahme von längeren Sendungen wie z.B. Filmen stets USB-Festplattenlaufwerke (HDD) zu verwenden.

Aufgezeichnete Sendungen werden auf der angeschlossenen USB-Festplatte abgespeichert. Falls gewünscht können Sie diese gespeicherten Aufnahmen mit einem PC kopieren oder sichern. Sie können Sie aber nicht auf einem Computer abspielen. Sie können sich die Aufnahmen nur über Ihr Fernsehgerät ansehen.

Aufgrund der Zeitversetzung können Verzögerung bei der Lippensynchronisation auftreten. Die Aufnahme von Radioprogrammen wird nicht unterstützt. Das TV-Gerät kann Sendungen mit einer Länge von bis zu zehn Stunden aufzeichnen.

Die aufgezeichneten Sendungen werden in 4 GB Partitionen aufgeteilt.

Wenn die Schreibgeschwindigkeit der angeschlossenen USB-Festplatte nicht ausreicht, funktioniert die Aufnahme u. U. nicht bzw. steht die Timeshifting-Funktion nicht zur Verfügung.

Aus diesem Grund empfehlen wir, für die Aufnahme von HD-Programmen stets USB-Festplattenlaufwerke zu verwenden.

Trennen Sie während der Aufnahme die USB-HDD nicht vom Gerät ab. Dies kann Schäden am TV-Gerät und der USB-HDD verursachen.

Wenn der Netzstecker bei eingestelltem Timer für eine USB-Aufnahme gezogen wird, wird dieser Vorgang abgebrochen.

Die Multipartitionsunterstützung ist verfügbar. Maximal zwei Partitionen werden unterstützt. Für die USB Recording Ready-Funktionen wird die erste Partition der USB-Festplatte verwendet. Sie muss als primäre Partition formatiert werden, damit die USB Recording Ready-Funktionen verwendet werden können.

Manchmal werden wegen Signalproblemen Streampakete nicht aufgezeichnet, was dazu führen kann, dass das Video während des Abspielens einfriert.

Bei eingeschaltetem Teletext können die Tasten Aufnahme, Wiedergabe, Pause, Anzeigen (für den Wiedergabelistendialog) nicht verwendet werden. Wenn die Aufzeichnung über einen Timer gestartet wird, während der Teletext eingeschaltet ist, wird dieser automatisch ausgeschaltet. Ebenso wird bei einer laufenden Aufnahme oder Wiedergabe die Teletextfunktion deaktiviert.

Sie können bei einer im Hintergrund laufenden Aufnahme verschiedene Menüoptionen weiter nutzen, wie beispielsweise auf eine andere Quelle schalten oder andere **Mediabrowser**-Funktionen, wie z.B. Bilder anzeigen, Video- und Musikdateien abspielen, nutzen, und sogar die laufende Aufnahme wiedergeben.

#### **Timeshift-Aufnahme**

Um den Timeshifting-Modus zu aktivieren, drücken Sie die **Pause**-Taste, während Sie eine Sendung ansehen. Im Timeshifting-Modus wird das Programm angehalten und gleichzeitig auf dem angeschlossenen USB-Laufwerk gespeichert.

Drücken Sie die **Wiedergabe-Taste**, um das angehaltene Programm vom Zeitpunkt der Pause an anzusehen. Drücken Sie die **Stopp**-Taste, um die Timeshift-Aufnahme zu beenden und zur Live-Sendung zu wechseln.

Timeshift kann nicht im Radio-Modus verwendet werden.

Sie können die Timeshift-Rücklauf-Funktion benutzen nachdem Sie entweder zur normalen Wiedergabe oder schnellen Vorlauf-Option zurückgekehrt sind.

#### **Instantaufnahme**

Drücken Sie die **Aufnahme**-Taste, um die Aufnahme einer Sendung beim Ansehen sofort zu starten. Drücken Sie **Stopp**-Taste, um die Aufnahme sofort abzubrechen.

Sie können im Aufnahme-Modus die Sendung nicht wechseln. Während der Aufzeichnung eines Programms oder während Timeshifting, erscheint eine Warnmeldung auf dem Bildschirm, wenn die Geschwindigkeit Ihres USB-Gerätes nicht ausreichend ist.

#### **Aufgenommene Sendungen ansehen**

Wählen Sie **Aufnahmen** im **TV**-Menü. Wählen Sie eine Aufnahme aus der Liste (sofern Sie schon eine Aufnahme durchgeführt haben). Drücken Sie die Taste **OK**, um das Menü Wiedergabe-**Optionen** anzuzeigen. Wählen Sie eine Option und drücken Sie die **OK**-Taste.

*Hinweis: Während der Wiedergabe ist das Aufrufen des Hauptmenüs und der Menüpunkte nicht möglich.*

Drücken Sie die **Stopp-Taste**, um die Timeshift-Aufnahme zu beenden und auf **Aufnahmen** wechseln.

#### **Langsamer Vorlauf**

Wenn Sie die **Pause**-Taste drücken, während Sie die aufgezeichneten Programmen ansehen, ist die langsame Vorwärts-Funktion verfügbar. Sie können die **Schnellvorlauf**-Taste für ein langsames Vorlaufen nutzen. Durch wiederholtes Drücken der **Schnellvorlauf**-Taste können Sie die langsame Vorlaufgeschwindigkeit ändern.

#### **Aufnahmeeinstellungen**

Sie können Ihre Aufnahmeeinstellungen auch über die Registerkarte **Einstellungen** im Menü **TV>Aufnahmen** konfigurieren. Markieren Sie die Registerkarte **Einstellungen** mit den **linken** oder **rechten** Richtungstasten und drücken Sie **OK**. Wählen Sie dann **das gewünschte** Element im Untermenü und stellen Sie es mit den **linken** oder **rechten** Richtungstasten ein.

**Früh starten:** Hier können Sie festlegen, dass die Aufnahme bereits vor der eingestellten Startzeit beginnen soll.

**Später stoppen:** Hier können Sie festlegen, dass die Aufnahme nach der eingestellten Endzeit gestoppt werden soll.

**Max. Timeshift-Zeit:** Mit dieser Einstellung können Sie die maximale Dauer für die Timeshift-Aufnahme festlegen. Die verfügbaren Optionen sind Näherungswerte und die tatsächliche Aufnahmezeit kann sich je nach Sendung in der Praxis ändern. Die reservierten

und freien Speicherplatzwerte ändern sich entsprechend dieser Einstellung. Stellen Sie sicher, dass Sie genügend freien Speicherplatz haben, andernfalls ist eine sofortige Aufnahme möglicherweise nicht möglich.

**Automatisches Löschen:** Sie können die **Lösch**-Art als **Keine**, **Älteste**, **Längste** oder **Kürzeste** einstellen. Wenn die Lösch-Art nicht auf **Keine** gesetzt ist, können Sie die **Nicht Abgespielt-**Option als **Ein**- oder **Ausgeschlossen** setzen. Diese Optionen bestimmen die Voreinstellungen für das Löschen der Aufzeichnungen, um mehr Speicherplatz für laufende Aufzeichnungen zu erhalten.

**Informationen zum Festplattenspeicher:** Sie können detaillierte Informationen über dass an das Fernsehgerät angeschlossene USB-Speichergerät anzeigen. Markieren und drücken Sie **OK**, um zu sehen, und **Zurück/Zurückkehren** zum Schließen.

**Festplatte formatieren:** Wenn Sie alle Dateien auf dem angeschlossenen USB-Speichergerät löschen möchten und das Laufwerkformat auf FAT32 konvertieren möchten, können Sie diese Option verwenden. Drücken Sie die Taste **OK**, während die Option **Festplatte formatieren** markiert ist. Ein Menü wird eingeblendet und fordert die Eingabe einer PIN (\*). Nachdem Sie die PIN eingegeben haben, wird zur Bestätigung eine Meldung angezeigt: Wählen Sie **Ja** und drücken Sie **OK**, um mit der Formatierung des USB-Speichergeräts zu beginnen. Wählen Sie Nein und drücken Sie OK, um abzubrechen.

*(\*) Der Standard-PIN kann auf 0000 oder 1234 eingestellt worden sein. Wenn Sie während der Erstinstallation die PIN definiert haben (dies wird je nach Ländereinstellung gefordert), benutzen Sie die PIN, die Sie definiert haben.*

**WICHTIG:** Das Formatieren Ihres USB-Laufwerks löscht ALLE darauf befindlichen Daten und das Dateisystem wird zu FAT32 umgewandelt. In den meisten Fällen können so Laufwerksfehler repariert werden, aber nach der Formatierung sind ALLE Ihre Daten gelöscht.

Wenn beim Starten der Aufzeichnung die Meldung "**Die Schreibgeschwindigkeit des USB-Festplatte zum Aufnehmen zu langsam**" auf dem Bildschirm erscheint, versuchen Sie den Vorgang erneut zu starten. Wenn diese Fehlermeldung weiterhin angezeigt wird, ist Ihre USB-Festplatte möglicherweise nicht schnell genug. Versuchen Sie ein anderes USB-Laufwerk anzuschließen.

#### **Medienbrowser**

Sie können Musik- und Filmdateien wiedergeben und Fotodateien anzeigen, die auf einem USB-Speichergerät gespeichert sind, indem Sie sie an Ihr Fernsehgerät anschließen. Schließen Sie ein USB-Speichergerät an einen der USB-Eingänge an der Seite des Fernsehers an.

Nach dem Anschließen eines USB-Speichergeräts an Ihr TV-Gerät wird **die Quellenleiste** mit hervorgehobenem USBx angezeigt. Drücken Sie**OK**. Das **Medienbrowser-Menü** wird auf dem Bildschirm angezeigt. Wählen Sie die Datei Ihrer Wahl und drücken Sie **OK**, um sie anzuzeigen oder abzuspielen. Sie können jederzeit über das Menü Quellen auf den Inhalt des angeschlossenen USB-Geräts zugreifen. Sie können auch die **Source**-Taste auf der Fernbedienung drücken und dann Ihr USB-Speichergerät aus der Liste der Quellen auswählen.

Sie können Ihre Einstellungen für den Medienbrowser mit Menü **Einstellungen** anpassen. Das **Einstellungsmenü** kann über die Informationsleiste aufgerufen werden, die während der Wiedergabe einer Videodatei oder der Anzeige einer Bilddatei am unteren Rand des Bildschirms angezeigt wird. Drücken Sie die **Info**-Taste, markieren Sie das Zahnradsymbol auf der rechten Seite der Informationsleiste und drücken Sie **OK**. Je nach Mediendateityp, Modell Ihres TV-Geräts und dessen Funktionen sind möglicherweise **Bildeinstellungen**, **Toneinstellungen**, **Medienbrowser-Einstellungen** und **Optionen** verfügbar. Der Inhalt dieser Menüs kann sich auch je nach Typ der aktuell geöffneten Mediendatei unterscheiden. Während der Wiedergabe von Audiodateien ist **nur das Menü Toneinstellungen**  verfügbar.

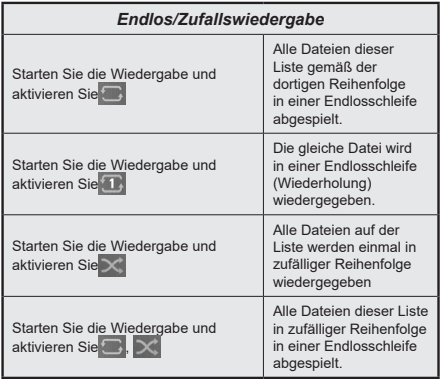

Um die Funktionen in der Informationsleiste zu verwenden, markieren Sie das Symbol der Funktion und drücken Sie **OK**. Um den Status einer Funktion zu ändern, markieren Sie das Symbol der Funktion und drücken Sie so oft wie nötig **OK**. Wenn das Symbol mit einem roten Kreuz markiert ist, bedeutet dies, dass es deaktiviert ist.

#### **FollowMe TV**

Mit Ihrem Mobilgerät können Sie die aktuelle Sendung von Ihren Smart TV durch die Funktion **FollowMe**  streamen. Installieren Sie die geeignete Smart Center-Anwendung auf Ihrem Mobilgerät. Starten Sie die Anwendung.

Für weitere Informationen zur Verwendung dieser Funktion wenden Sie sich an die Anweisungen der Anwendung, die Sie verwenden.

*Hinweis: Je nach Modell unterstützt Ihr Fernsehgerät diese Funktion möglicherweise nicht. Diese Anwendung ist möglicherweise nicht mit allen Mobilgeräten kompatibel. UHD-Kanäle (4K, Ultra HD) werden nicht unterstützt, und beide Geräte müssen mit dem gleichen Netzwerk verbunden sein.*

#### **CEC**

Mit dieser Funktion lassen sich CEC-fähige Geräte, die über einen HDMI-Anschluss angeschlossen sind, über die Fernbedienung des Fernseher steuern.

Die **CEC**-Option im Menü **Einstellungen> Einstellungen >Geräteeinstellungen** muss vorher **aktiviert** werden. Drücken Sie die Taste **Quelle** und wählen Sie den HDMI-Eingang des angeschlossenen CEC-Geräts im Menü **Quellenliste**. Wenn eine neue CEC-Quelle angeschlossen wurde, wird es im Menü Quelle mit dem eigenen Namen anstatt mit dem HDMI-Portnamen (DVD Player, Recorder 1, usw.), an den es angeschlossen ist, aufgeführt.

Die Fernbedienung des TV-Geräts kann automatisch die wichtigsten Funktionen ausführen, nachdem die HDMI-Quelle ausgewählt wurde. Um diesen Vorgang zu beenden und den Fernseher wieder über die Fernbedienung zu steuern, drücken Sie die "0-Taste"auf der Fernbedienung und halten Sie diese für 3 Sekunden gedrückt.

Sie können die CEC-Funktionalität deaktivieren, indem Sie die entsprechende Option im Menü einstellen.

Das TV-Geräte unterstützt ARC (Audiorückkanal). Diese Funktion ist ein Audio-Link, um andere Kabel zwischen dem Fernseher und einer Audioanlage (A / V-Receiver oder einem Lautsprecher-System) zu ersetzen.

Wenn ARC aktiv ist, schaltet das TV-Gerät seine anderen Audioausgänge außer der Kopfhörerbuchse automatisch stumm und die Lautstärkeregler sind auf das angeschlossene Audiogerät gerichtet. Um ARC zu aktivieren, stellen Sie die Option **Tonausgabe** im Menü **Einstellungen> Ton** auf **HDMI ARC** ein.

*Hinweis: ARC wird nur über den HDMI2-Eingang unterstützt.*

#### **Systemeigene Audiosteuerung**

Ermöglicht die Verwendung eines Audioverstärkers bzw. Audioreceivers zusammen mit dem Fernseher. Die Lautstärke kann mit Hilfe der Fernbedienung des Fernsehers geregelt werden. Um diese Funktion zu aktivieren, stellen Sie die Option **Tonausgabe**

im Menü **Einstellungen> Ton** als **HDMI ARC** ein. Wenn die **HDMI ARC**-Option ausgewählt ist, wird die **CEC**-Option automatisch als **Aktiviert** festgelegt, sofern sie nicht bereits festgelegt ist. Die Fernseherlautsprecher werden auf stumm gestellt und Ton des empfangenen Programms wird durch das angeschlossene Soundsystem geliefert.

*Hinweis: Das Audiogerät sollte die Systemaudiosteuerungsfunktion unterstützen.*

#### **E-Handbuch**

Im E-Handbuch können Sie Anweisungen über die Eigenschaften Ihres TV-Gerätes finden.

Um auf die E-Anleitung zuzugreifen, rufen Sie das **Einstellungsmenü** auf, wählen Sie **Manuals** und drücken Sie **OK**. Für einen schnellen Zugriff drücken Sie die **Menü**-Taste und dann die Info-Taste.

Durch die Verwendung der Richtungstasten wählen Sie die gewünschte Kategorie. Jede Kategorie enthält unterschiedliche Themen. Wählen Sie das Thema und drücken Sie **OK**, um die Anweisungen zu lesen. Um das E-Handbuch zu schließen, drücken Sie die **Exit**- bzw. die **Menü**-Taste.

*Hinweis: Je nach Modell unterstützt Ihr Fernsehgerät diese Funktion möglicherweise nicht. Der Inhalt des E-Handbuchs kann je nach Modell variieren.*

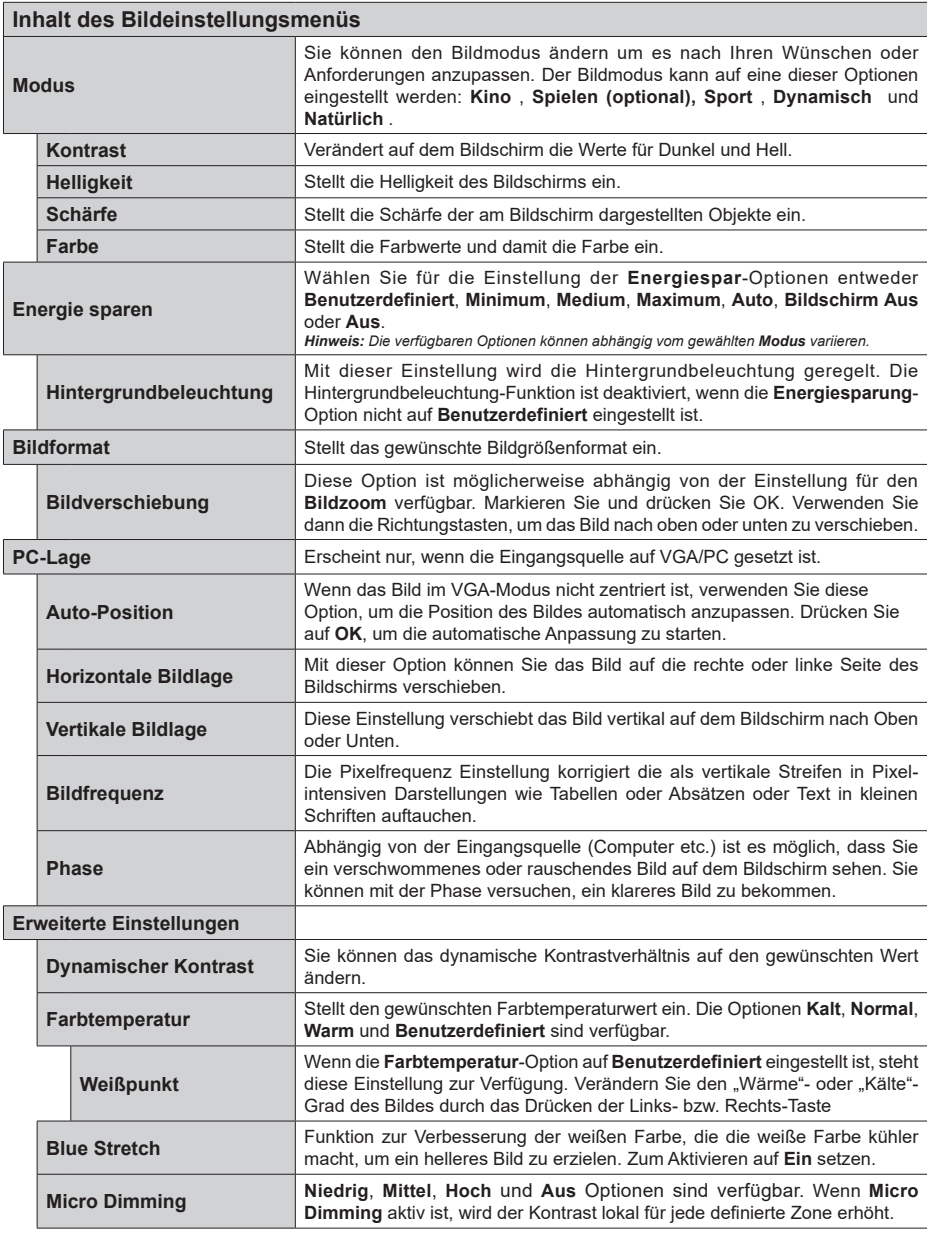

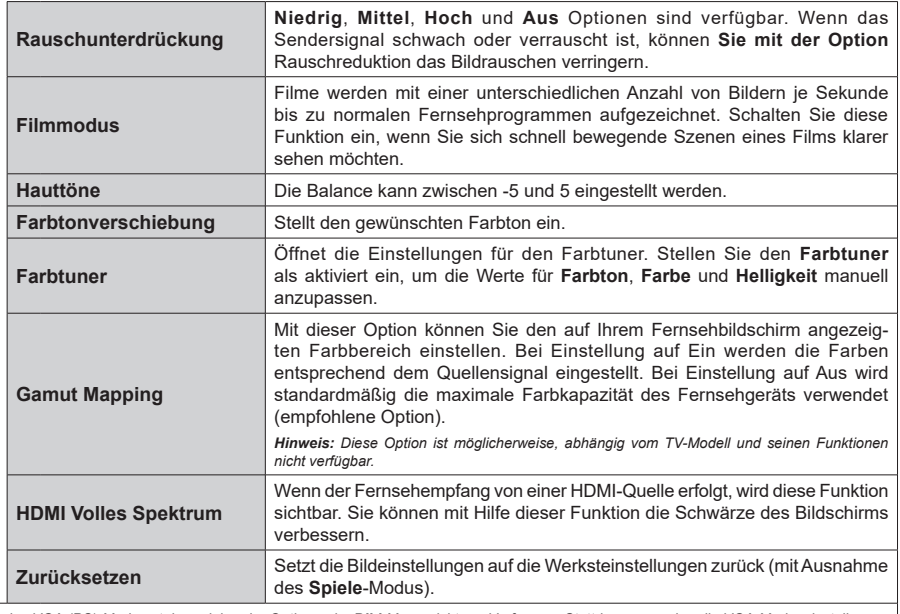

*Im des VGA (PC)-Modus stehen einige der Optionen im Bild-Menü nicht zur Verfügung. Stattdessen werden die VGA-Moduseinstellungen im PC-Modus zum* **Bildmenü** *hinzugefügt.*

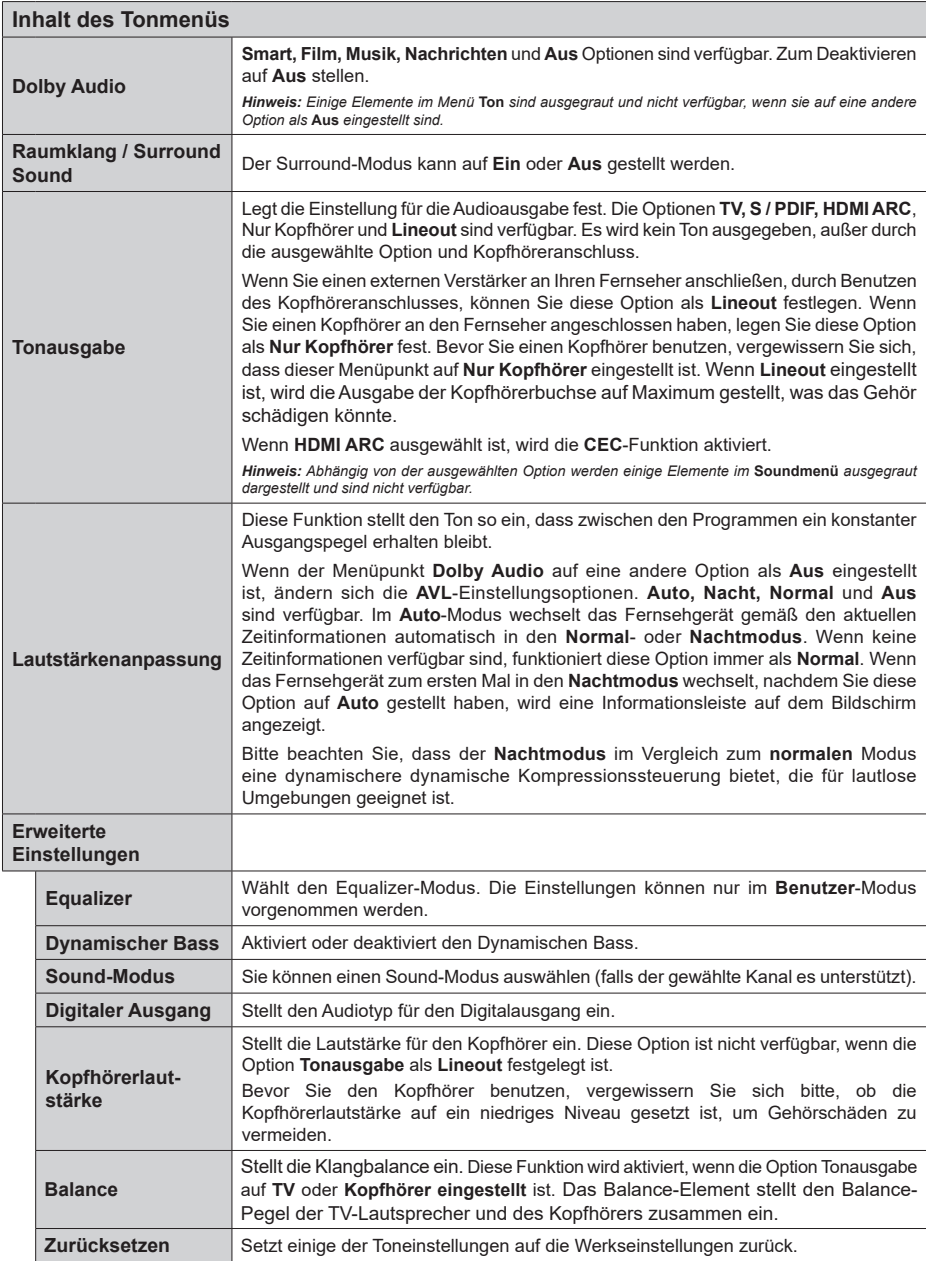

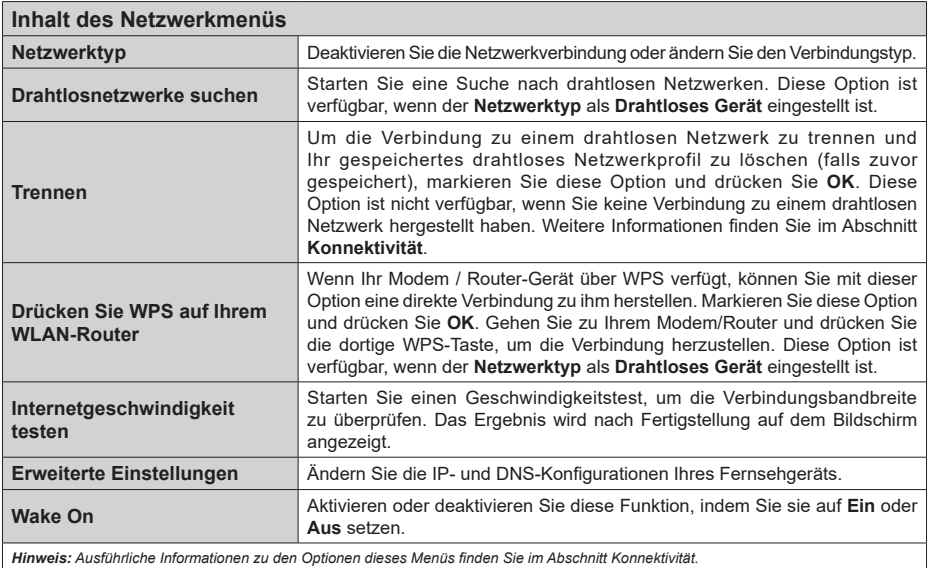

*Hinweis: Ausführliche Informationen zu den Optionen dieses Menüs finden Sie im Abschnitt Konnektivität.*

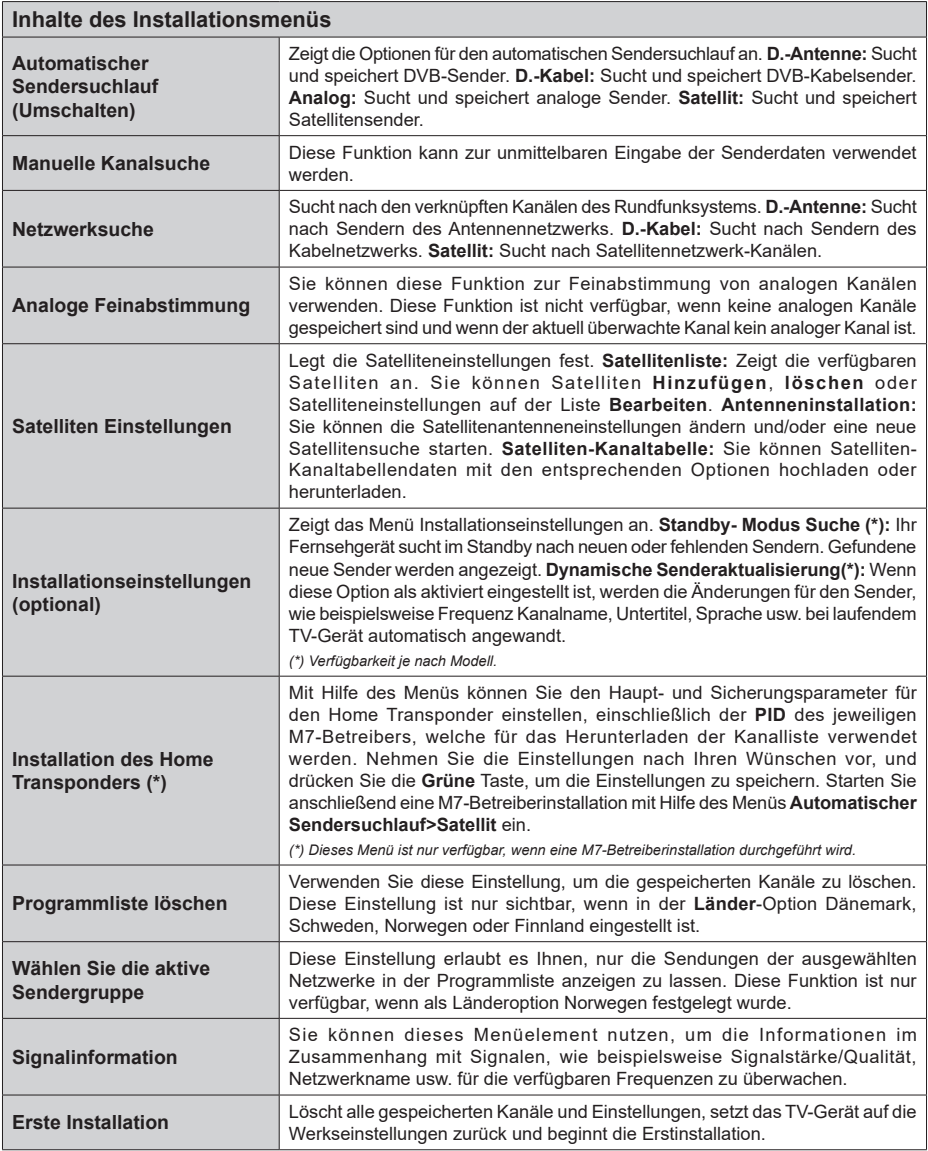

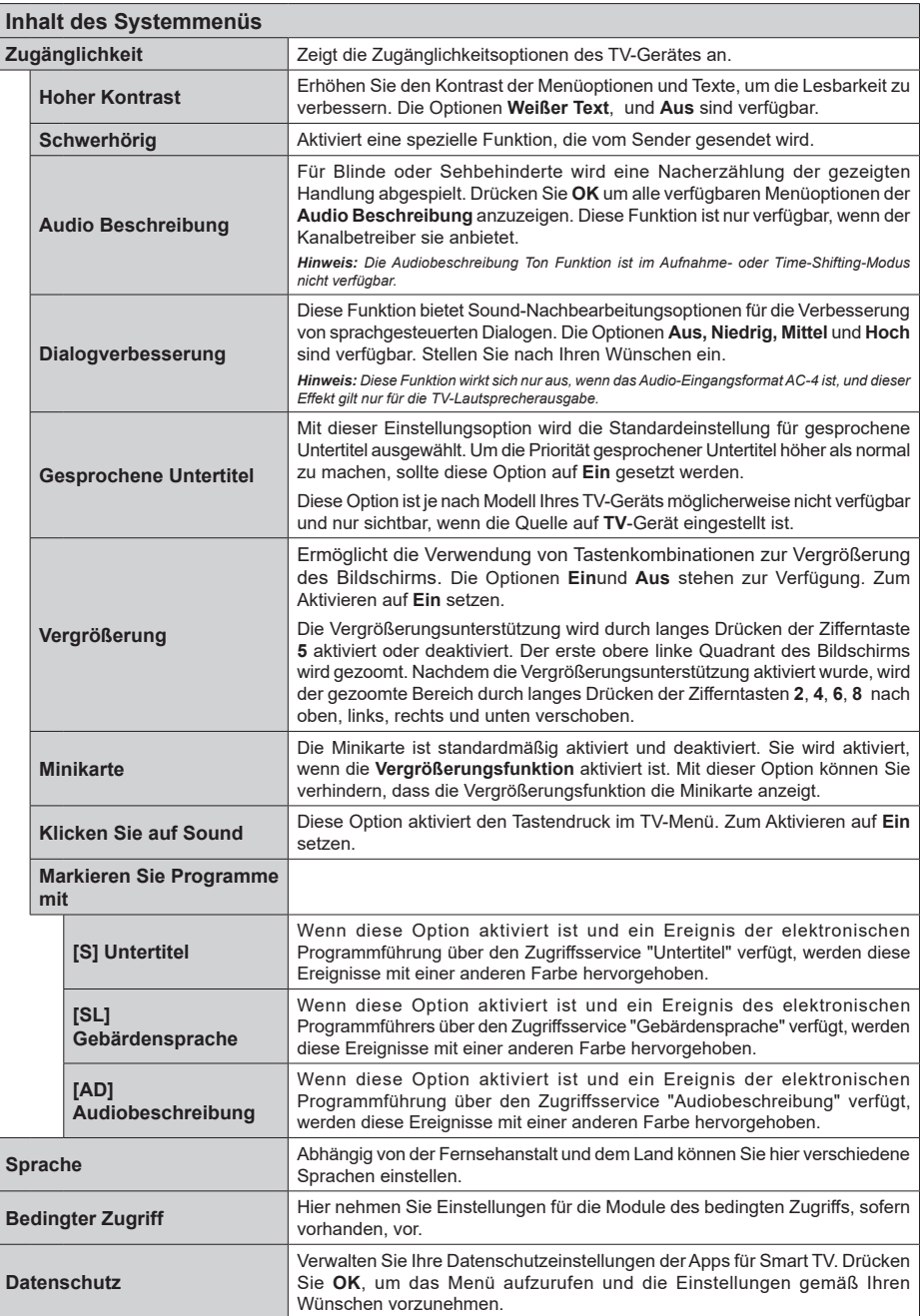

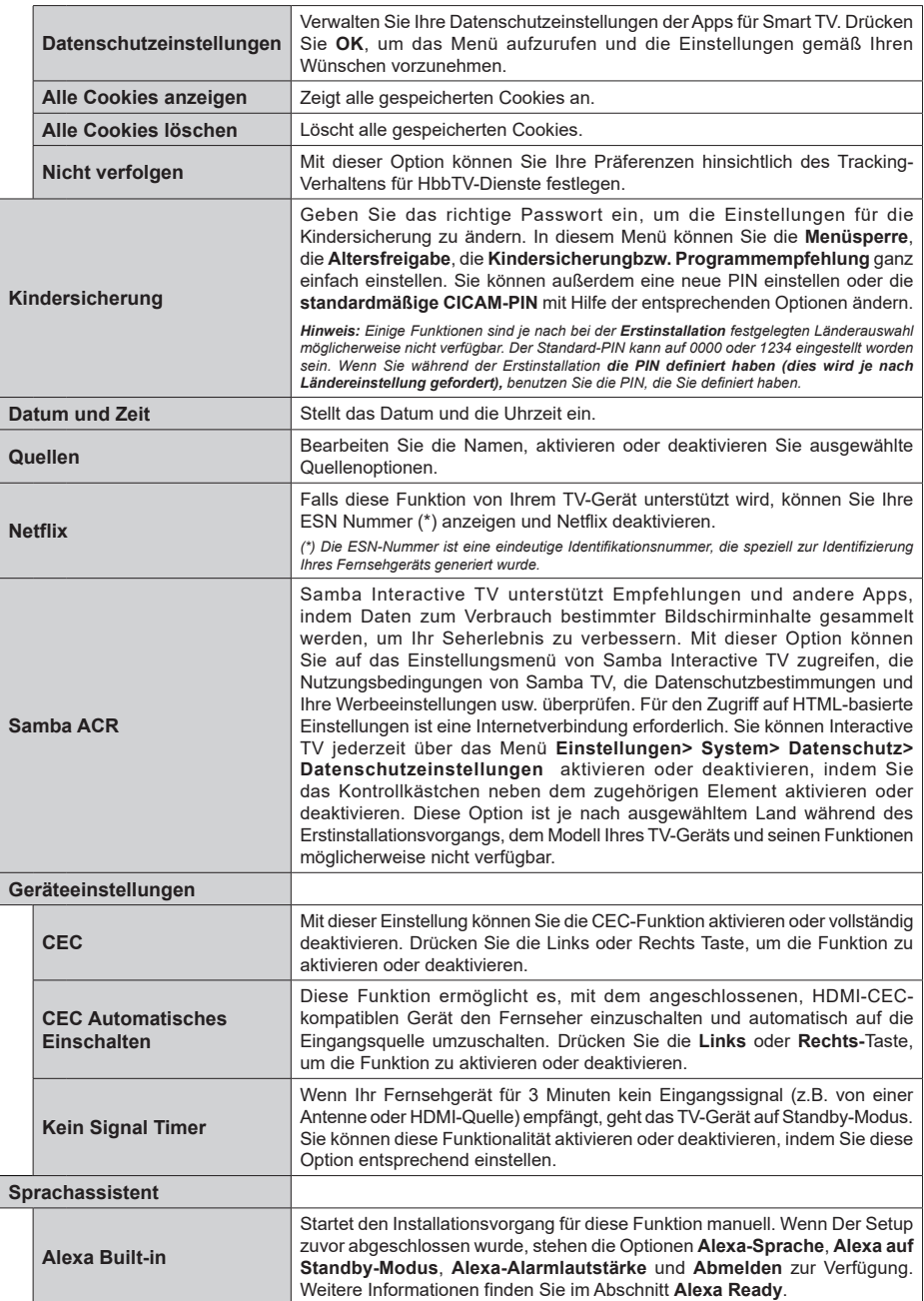

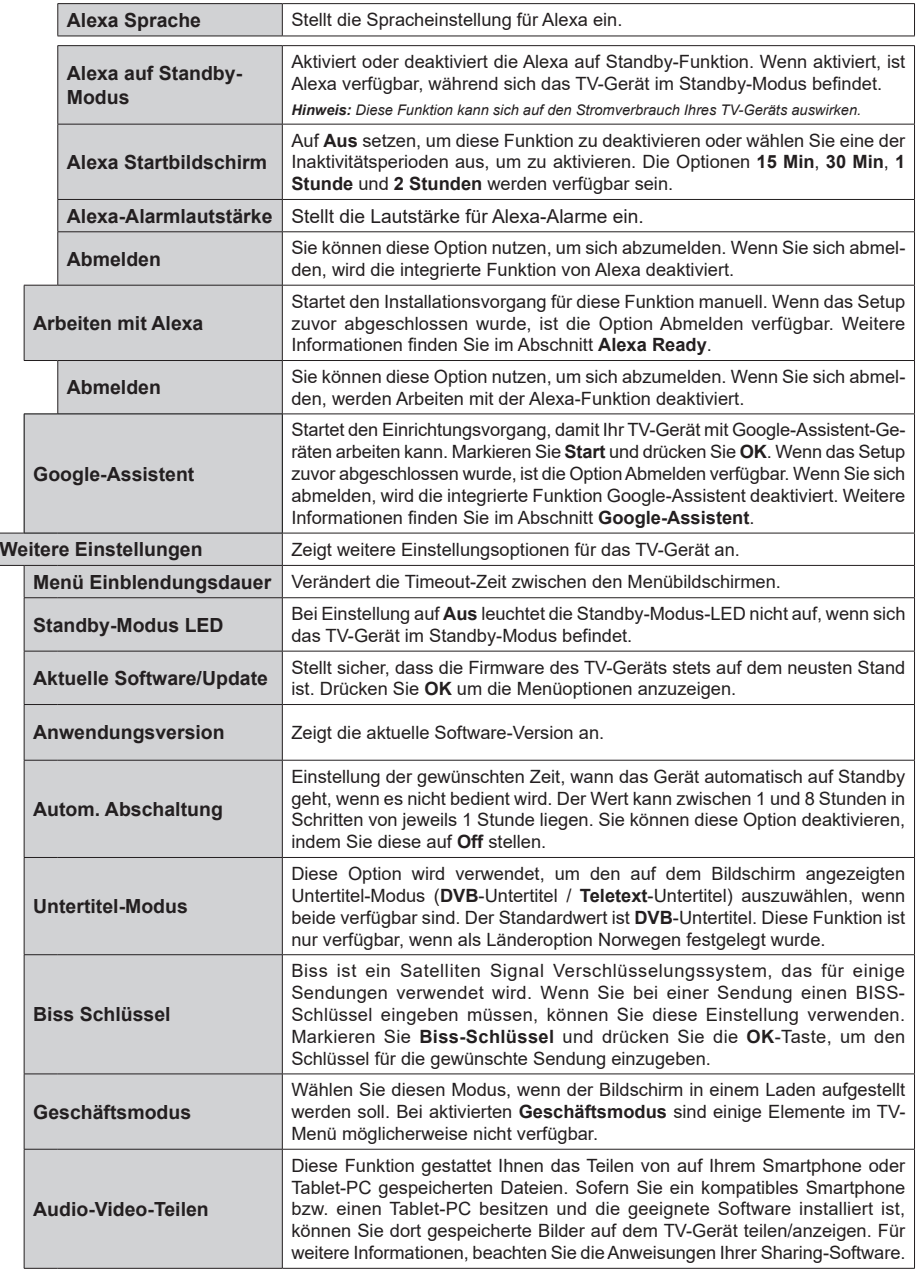

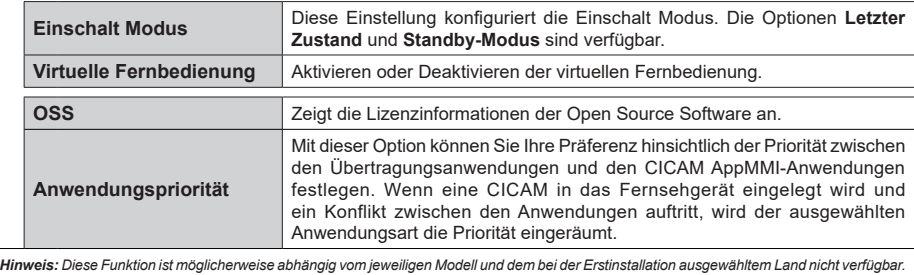

#### **Allgemeine Bedienung**

#### **Verwendung der Programmliste**

Das Gerät sortiert alle gespeicherten Fernsehsender in eine Senderliste. Sie können diese Senderliste bearbeiten, Favoriten festlegen oder aktive Sender festlegen, die aufgelistet werden sollen, indem Sie die Optionen im Menü **Kanäle** verwenden. Drücken Sie die **OK**-Taste, um die Kanalliste zu öffnen. Sie können die aufgelisteten Kanäle filtern oder erweiterte Änderungen in der aktuellen Liste vornehmen, indem Sie die Optionen **Filter** und **Bearbeiten** verwenden. Markieren Sie die gewünschte Registerkarte und drücken Sie **OK**, um die verfügbaren Optionen anzuzeigen.

Um den Kanal, den Sie gerade ansehen, zum **Home**-Menü **hinzuzufügen**, markieren Sie die Option Zu Home hinzufügen auf der Registerkarte **Bearbeiten** im Menü **Kanäle** und drücken Sie OK.

*Hinweis: Die Befehle in Position bringen, Löschen und*  **Bearbeiten von Namen** *im Menü* **TV > Kanäle > Bea***rbeiten sind für Kanäle, die von einem M7 Betreiber ausgestrahlt werden, nicht verfügbar.* 

#### **Die Favoritenlisten verwalten.**

Sie können vier verschiedene Listen mit Ihren bevorzugten Sendern erstellen. Rufen Sie das Menü **TV> Kanäle** auf oder drücken Sie die Taste **OK**, um das Menü **Kanäle** zu öffnen. Markieren Sie die Registerkarte **Bearbeiten** und drücken Sie **OK**, um die Bearbeitungsoptionen zu sehen, und wählen Sie die Option **Kanal markieren/entmarkieren**. Wählen Sie den gewünschten Kanal in der Liste aus, indem Sie die Taste **OK** drücken, während der Kanal markiert ist. Sie können mehrere Optionen auswählen. Sie können auch die Option **Alle markieren/ entmarkieren** verwenden, um alle Kanäle in der Liste auszuwählen. Drücken Sie dann die Taste **Zurück/ Zurückzukehren**, um zu den Optionen des Menüs Bearbeiten zurückzukehren. Wählen Sie **Favoriten hinzufügen/entfernen** und drücken Sie erneut die **OK**-Taste. Die Liste mit den Favoritenkanälen wird angezeigt. Stellen Sie die gewünschte Listenoption auf **Ein**. Alle gewählten Sender werden zur Liste hinzugefügt. Um einen oder mehrere Sender von einer Favoritenliste zu entfernen, führen Sie diese Schritte in der gleichen Reihenfolge durch und stellen Sie die gewünschten Listenoptionen auf **Aus**.

Sie können die Filterfunktion im Menü **Kanäle** verwenden, um die Kanäle in der Kanalliste permanent nach Ihren Wünschen zu filtern. Mit Hilfe dieser **Filter**-Registerkarte können Sie eine der vier Favoritenlisten festlegen, die angezeigt wird, wenn die Programmliste geöffnet wird. Die ausgewählten Filteroptionen werden oben im Menü **Kanäle** angezeigt.

#### **Einstellung der Kindersicherungseinstellungen**

Die Optionen des **Kindersicherungseinstellungen**-Menü dient dazu, einzelnen Nutzern den Zugang zu bestimmten Programmen, Sendern und zur Nutzung der Menüs zu verwehren. Diese Einstellungen befinden sich im Menü **Einstellungen>Einstellungen>Kindersicherung**.

Um die Menüoptionen der Kindersicherung anzuzeigen, muss eine PIN eingegeben werden. Nach der Eingabe der richtigen PIN werden die **Kindersicherungseinstellungen-Menü** angezeigt.

**Menüsperre:** Diese Einstellung aktiviert bzw. deaktiviert den Zugang zu allen Menüs bzw.

**Jugendschutz-Sperre:** Ist diese Option eingestellt, bezieht das Gerät vom Sender Altersinformationen. Ist die entsprechende Altersstufe im Gerät deaktiviert, wird der Zugriff auf die Sendung gesperrt.

*Hinweis: Wenn bei der Erstinstallation in der Ländereinstellung Frankreich, Italien oder Österreich festgelegt wurde, ist der Wert für die Jugendschutz-Sperre standardmäßig auf 18 gesetzt.*

**Kindersicherung:** Wenn diese Option auf **EIN** gestellt ist, kann das TV-Gerät nur über die Fernbedienung gesteuert werden. In diesem Fall sind die Steuertasten am TV-Gerät deaktiviert.

**Internetsperre:** Wenn diese Option aktiviert ist, werden die Anwendungen, die Internet verwenden deaktiviert. Wählen Sie **Aus**, um diese Anwendungen erneut zu veröffentlichen.

**PIN einstellen:** Legt eine neue PIN-Nummer fest.

**Standardmäßige CICAM-PIN:** Diese Option erscheint als ausgegraut, wenn kein CI-Modul in den CI-Schlitz des TV-Geräts eingesteckt wurde. Sie können die voreingestellte PIN der CI-CAM mit Hilfe dieser Option ändern.

**TV PIN(\*):** Durch die Aktivierung bzw. Deaktivierung dieser Option können Sie für M7 betriebene Kanäle die Sendung von PIN-Anforderungen zulassen oder unterbinden. Diese PIN-Anforderungen bieten einen Zugangskontrollmechanismus für die dazugehörigen Kanäle Wenn diese Option auf **Ein** gestellt ist, kann auf die Kanäle, die PIN-Anforderungen senden, nicht ohne die Eingabe der richtigen PIN zugegriffen werden.

*(\*) Dieses Menü ist nur verfügbar, wenn eine M7- Betreiberinstallation durchgeführt wird.*

*Hinweis: Der Standard-PIN kann auf 0000 oder 1234 eingestellt worden sein. Wenn Sie während der Erstinstallation die PIN definiert haben (dies wird je nach Ländereinstellung gefordert), benutzen Sie die PIN, die Sie definiert haben.*

*Einige Funktionen sind je nach Modell und/oder bei der Erstinstallation festgelegten Länderauswahl möglicherweise nicht verfügbar.*

#### **Elektronischer Programmführer**

Mit Hilfe der elektronischen Programmführerfunktion Ihres Fernsehers können Sie den Veranstaltungskalender der aktuell installierten Sender in Ihrer Kanalliste durchsuchen. Es hängt von der entsprechenden Sendung ab, ob diese Funktion unterstützt wird oder nicht.

Um auf den **Programmführer** zuzugreifen, drücken Sie die Taste Guide auf Ihrer Fernbedienung. Sie können auch die Option **Guide** im **TV**-Menü verwenden.

Es gibt zwei verschiedene Arten von Zeitplanlayouts, **Timeline-Zeitplan** und **Jetzt / Nächste**. Um zwischen diesen Layouts zu wechseln, markieren Sie die Registerkarte mit dem Namen des alternativen Layouts auf der oberen Seite des Bildschirms und drücken Sie **OK**.

Navigieren Sie mit den Navigationstasten durch den Programmführer. Verwenden Sie die **Zurück / Zurück**-Taste, um die Registerkarten-Optionen auf der oberen Seite des Bildschirms zu verwenden.

#### **Zeitleiste**

In dieser Layout-Option werden alle Ereignisse der aufgelisteten Kanäle nach Timeline angezeigt. Mit den Navigationstasten können Sie durch die Liste der Ereignisse blättern. Markieren Sie ein Ereignis und drücken Sie **OK**, um das Ereignisoptionsmenü anzuzeigen.

Drücken Sie die **Zurück/Zurückkehren**-Taste, um die verfügbaren Optionen zu verwenden. Markieren Sie die Registerkarte Filter und drücken Sie **OK**, um die Filteroptionen zu sehen. Um das Layout zu ändern, markieren Sie **Jetzt/Nächste** und drücken Sie **OK**. Sie können die Optionen **Vorheriger Tag** und **Nächster Tag** verwenden, um die Ereignisse des vorherigen und nächsten Tages anzuzeigen.

Markieren Sie die Registerkarte **Extras** und klicken Sie auf **OK**, um auf die folgenden Optionen zuzugreifen.

**Genre markieren:** Zeigt das Menü **Genre markieren** an. Wählen Sie ein **Genre** und drücken Sie die **OK**-Taste. Die Ereignisse im Programmführer, die dem ausgewählten Genre entsprechen, werden hervorgehoben.

**Guide Suche:** Zeigt Suchoptionen an. Mit diesen Optionen können Sie die Programmführer-Datenbank gemäß den ausgewählten Kriterien durchsuchen. Passende Ergebnisse werden aufgelistet.

**Jetzt:** Zeigt die aktuelle Sendung des markierten Kanals.

**Zoom:** Markieren Sie und drücken Sie **OK**, um Ereignisse in einem größeren Zeitintervall anzuzeigen.

#### **Jetzt/Nächste Sendung**

In dieser Layout-Option werden nur die aktuellen und nächsten Ereignisse der aufgelisteten Kanäle angezeigt. Mit den Navigationstasten können Sie durch die Liste der Ereignisse blättern.

Drücken Sie die **Zurück/Zurückkehren**-Taste, um die verfügbaren Optionen zu verwenden. Markieren Sie die Registerkarte Filter und drücken Sie **OK**, um die Filteroptionen zu sehen. Um das Layout zu ändern, markieren Sie **Timeline-Zeitplan** und drücken Sie **OK**.

#### **Sendungsoptionen**

Benutzen Sie die Navigationstasten, um eine Sendung zu markieren und drücken Sie die **OK**-Taste, um das Menü **Optionen** anzuzeigen. Folgende Optionen stehen zur Auswahl.

**Kanal auswählen:** Mit dieser Option können Sie zu dem ausgewählten Kanal wechseln, um ihn anzusehen. Der Programmführer wird geschlossen.

**Mehr Info:** Zeigen Sie detaillierte Informationen zum ausgewählten Ereignis an. Verwenden Sie die Aufwärts- und Abwärtstasten, um durch den Text zu blättern.

**Timer für Sendung /Timer für Sendung löschen: Wählen Sie Timer einstellen bei Ereignis Optionen und drücken Sie OK.** Sie können Timer für zukünftige Ereignisse einstellen. Um einen schon eingestellten Timer zu löschen, markieren Sie die Sendung und drücken die **OK**-Taste. Wählen Sie die Option **Timer für Sendung löschen**. Der Timer wird gelöscht.

**Aufnahme einstellen / löschen. Timer:** Wählen Sie die Option **Aufnahme** und drücken Sie die Taste **OK**. Wenn die Sendung zu einem späteren Zeitpunkt ausgestrahlt wird, wird sie für die Aufzeichnung auf die **Timer**-Liste aufgenommen. Wenn die ausgewählte Sendung in diesem Moment ausgestrahlt, wird die Aufnahme sofort gestartet.

Um eine programmierte Aufnahme zu löschen, markieren Sie die Sendung und drücken Sie die **OK**.- Taste. Wählen Sie die Option **Aufn. löschen. Timer**. Der Aufnahme-Timer wird abgebrochen.

*WICHTIG: Die USB-Festplatte sollte nur dann angeschlossen oder entfernt werden, wenn das TV-Gerät ausgeschaltet ist. Schalten Sie dann das TV-Gerät ein, um die Aufnahmefunktion zu aktivieren.*

*Hinweise: Sie können nicht auf einen anderen Kanal schalten, während auf dem eingestellten Kanal eine Aufnahme bzw. ein Timer aktiv ist.*

*Es ist nicht möglich Timer oder Aufnahme für zwei oder mehrere gleichzeitige Sendungen programmieren.*

#### **Teletext-Dienste**

Drücken Sie zum Öffnen die **Text**-Taste. Drücken Sie erneut, um den Misch-Modus einzuschalten, der es Ihnen ermöglicht die Teletext-Seite und die Fernsehsendung gleichzeitig zu sehen. Drücken Sie nochmals diese Taste, um den Modus wieder zu verlassen. Sofern vorhanden, werden die Abschnitte einer Teletextseite farbcodiert und können dann durch Drücken der entsprechenden Farbtaste ausgewählt werden. Folgen Sie den auf dem Bildschirm angezeigten Anweisungen.

#### **Digitaler Teletext**

Drücken Sie die **Text**-Taste, um die digitalen Teletext-Informationen anzuzeigen. Steuern Sie diese Information über die Farbtasten, die Cursortasten und die **OK**-Taste. Die Bedienfunktion kann je nach Inhalt des digitalen Teletexts unterschiedlich sein. Folgen Sie den Anweisungen, die auf dem Bildschirm des digitalen Teletexts angezeigt werden. Wenn Sie wieder auf die **Text**-Taste drücken, schaltet das TV-Gerät auf normalen Fernsehbetrieb zurück.

#### **Softwareaktualisierung**

Ihr TV-Gerät kann automatisch Aktualisierungen für die Firmware über die Sendesignale oder das Internet finden und installieren.

#### **Suche nach Softwareaktualisierungen über die Benutzerschnittstelle**

Wählen Sie im Hauptmenü **Einstellungen> Einstellungen>Weitere Einstellungen** aus. Gehen Sie zu **Software Upgrade** und drücken Sie die **OK**-Taste. Wählen Sie dann **Nach Aktualisierung suchen** und drücken Sie **OK**, um nach einer neuen Softwareaktualisierung zu suchen.

Wird eine neue Softwareaktualisierung gefunden. beginnt das Gerät mit dem Herunterladen. Nachdem der Herunterlagen abgeschlossen wurde, wird eine Warnmeldung angezeigt, drücken Sie die **OK**-Taste, um das Software-Upgrade abzuschließen und das TV-Gerät neu zu starten.

#### **3 Hintergrundsuche und Aktualisierungsmodus**

Ihr Fernsehgerät sucht um 3:00 Uhr nach neuen Upgrades, wenn die Option **Automatische Suche aktiviert** ist und das Fernsehgerät an ein Antennensignal oder an das Internet angeschlossen ist. Wenn eine neue Software gefunden und erfolgreich heruntergeladen wurde, wird diese nach dem nächsten Einschalten installiert.

*Hinweis: Ziehen Sie nicht den Netzstecker, solange während des Neustarts die LED blinkt. Wenn das Gerät nach der Aktualisierung nicht einschaltet, stecken Sie es aus und stecken es nach zwei Minuten wieder ein.*

*Alle Updates werden automatisch gesteuert. Wenn eine manuelle Suche ausgeführt wird und keine Software gefunden wird, ist dies die aktuelle Version.*

#### **Fehlerbehebung & Tipps**

#### **Das TV-Gerät schaltet sich nicht ein**

Vergewissern Sie sich, dass das Netzkabel sicher in eine Steckdose eingesteckt ist. Drücken Sie die Netztaste am TV-Gerät.

#### **Schlechte Bildqualität**

- • Prüfen Sie, ob Sie das TV-Gerät richtig eingeschaltet haben.
- • Niedriger Signalpegel kann Bildverzerrungen verursachen. Bitte Überprüfen Sie die Antennenanschlüsse.

• Überprüfen Sie, ob Sie die richtige Frequenz eingegeben haben, wenn diese durch manuelle Einstellung erfolgt sein sollte.

#### **Kein Bild**

- • Das Fernsehgerät empfängt keine Übertragung. Stellen Sie sicher, dass die richtige Eingangsquelle ausgewählt ist.
- Ist die Antenne richtig angeschlossen?
- Ist das Antennenkabel beschädigt?
- • Wurden geeignete Stecker verwendet, um die Antenne anzuschließen?
- Wenn Sie nicht sicher sind, fragen Sie Ihren Händler.

#### **Kein Ton**

- • Sehen Sie nach, ob der Ton des Fernsehgeräts stumm geschaltet ist. Drücken Sie die **Stumm**-Taste oder erhöhen Sie zur Prüfung die Lautstärke.
- • Es könnte sein, dass der Ton nur aus einem Lautsprecher kommt Überprüfen Sie die Balance-Einstellung im Ton-Menü.

#### **Fernbedienung - keine Funktion**

- • Möglicherweise sind die Batterien leer. Ersetzen Sie diese.
- • Möglicherweise wurden die Batterien nicht richtig eingesetzt Lesen Sie dazu den Abschnitt "Einlegen der Batterien in die Fernbedienung".

#### **Signal an der Eingangsquelle**

- • Es ist möglich, dass kein Gerät angeschlossen ist.
- • Überprüfen Sie das AV-K und die Anschlüsse Ihres Geräts.
- • Überprüfen Sie, ob das Gerät eingeschaltet ist.

#### **Das Bild ist nicht in der VGA-Quelle zentriert**

Um Ihr Fernsehgerät das Bild automatisch zentrieren zu lassen, rufen Sie im Menü Bild das Menü **PC-Position** auf, markieren Sie **Autoposition** und drücken Sie **OK**. Warte Sie bis es fertig ist. Um die Position des Bildes manuell festzulegen, können Sie die Optionen **H-Position** und **V-Position** verwenden. Wählen Sie die gewünschte Option und verwenden Sie zur Einstellung die Links- und Rechtspfeiltasten auf der Fernbedienung.

#### **Aufnahme nicht verfügbar**

Um ein Programm aufzunehmen, sollten Sie zuerst ein Speichergerät an das TV-Gerät sachgerecht anschließen, wenn dieses ausgeschaltet ist. Schalten Sie dann das TV-Gerät ein, um die Aufnahmefunktion zu aktivieren. Wenn keine Aufnahme möglich ist, prüfen Sie, ob das Speichergerät richtig formatiert wurde und ausreichend Speicherplatz hat.

#### **USB ist zu langsam**

Wenn beim Starten der Aufzeichnung die Meldung "Die Schreibgeschwindigkeit des USB-Festplatte zum Aufnehmen zu langsam" auf dem Bildschirm erscheint, versuchen Sie den Vorgang erneut zu starten. Wenn diese Fehlermeldung weiterhin angezeigt wird, ist das USB-Speichergerät möglicherweise nicht schnell genug. Versuchen Sie es mit einem anderen USB-Speichergerät.

#### **Typische Anzeigemodi für den PC-Eingang**

In der folgenden Tabelle werden einige der üblichen Video Display-Modi dargestellt. Unter Umständen unterstützt Ihr TV-Gerät keine verschiedenen Auflösungen.

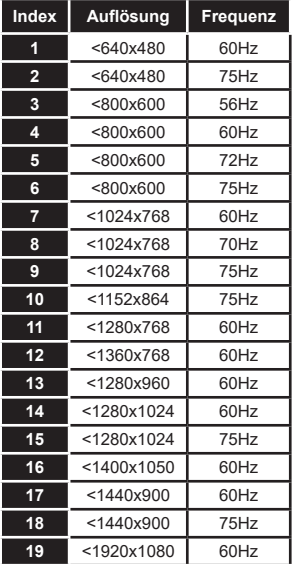

#### **AV- und HDMI-Signalkompatibilität**

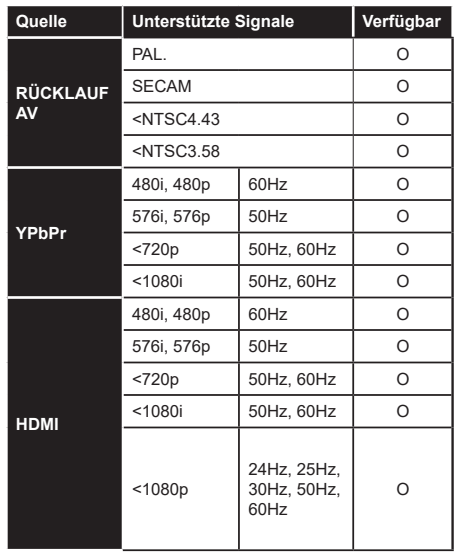

#### **(X: Nicht verfügbar, O: Verfügbar)**

In einigen Fällen kann unter Umständen ein Signal nicht richtig auf dem TV angezeigt werden. Das Problem kann durch eine Inkompatibilität in den Standards des Quellgeräts verursacht werden (DVD, Set-Top etc.). Wenn so etwas bei Ihnen auftritt, sollten Sie sich mit dem Händler und auch dem Hersteller des Ausgangsgerätes in Verbindung setzen.

### **Beim USB Modus unterstützte Dateiformate**

#### **Videodateiformate**

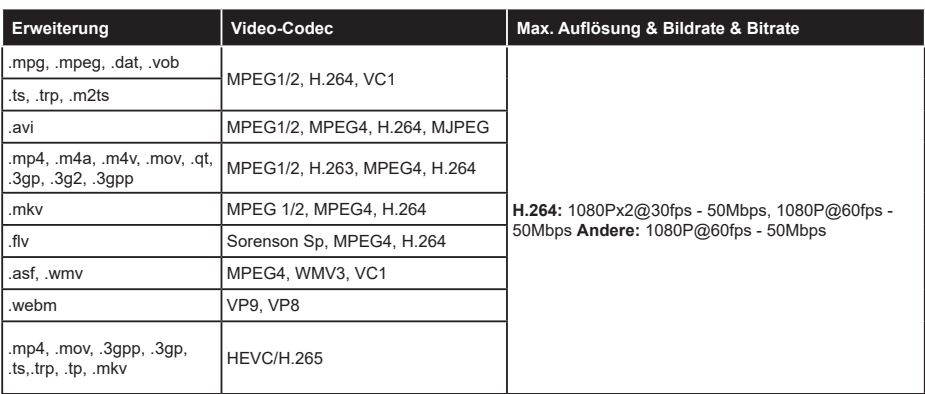

#### **Bilddateiformate**

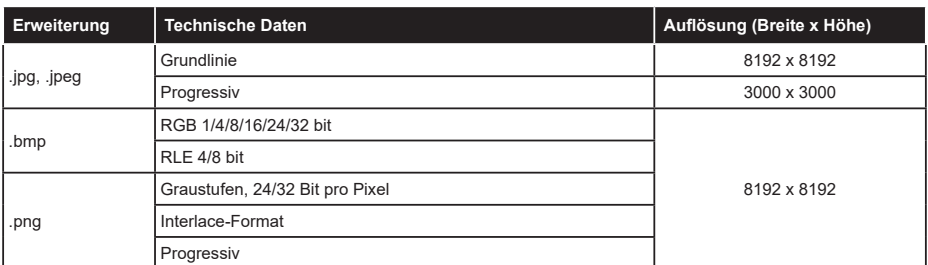

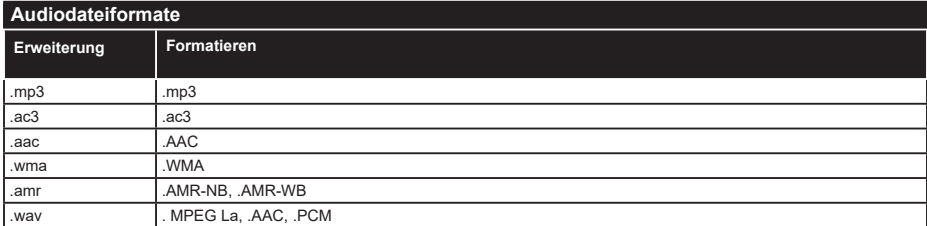

#### **Untertitel-Dateiformate**

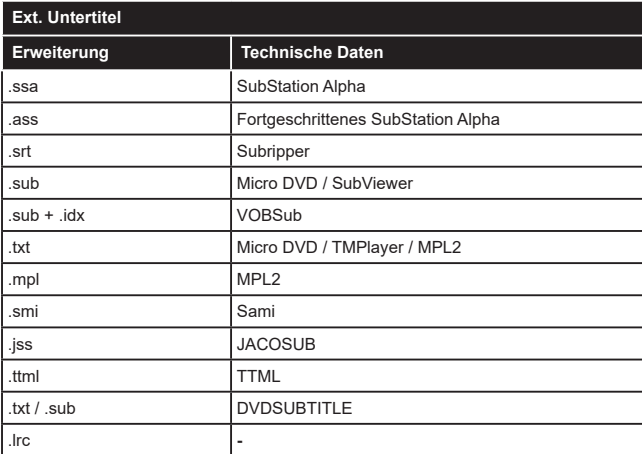

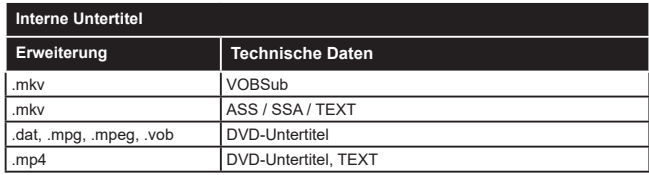

#### **Unterstützte DVI-Auflösungen**

Wenn Sie Zusatzgeräte über das DVI-Adapterkabel (DVI zu HDMI, nicht im Lieferumfang enthalten) an die Anschlüsse Ihres TV-Gerätes anschließen, können Sie die folgenden Auflösungsrichtwerte verwenden.

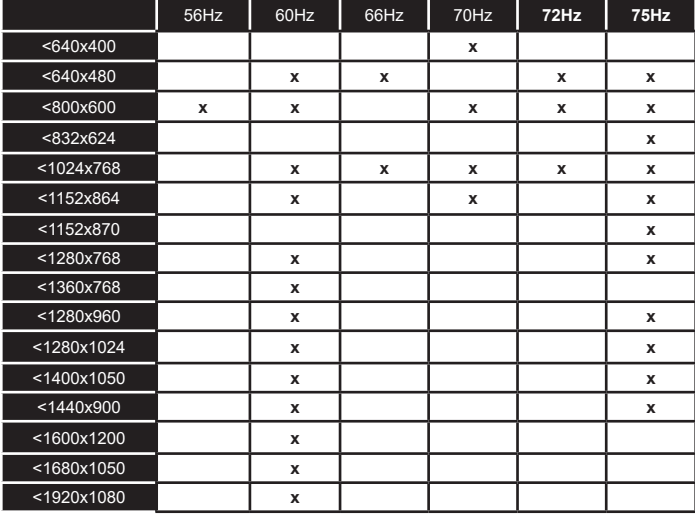

#### **Konnektivität**

#### **Drahtgebundene Konnektivität**

#### **Verbindung mit einem kabelgebundenen Netzwerk herstellen**

- • Sie müssen über ein Modem bzw. einen Router mit einem aktiven Breitbandanschluss verfügen.
- • Verbinden Sie Ihr TV Gerät mit Ihrem Modem / Router über ein Ethernet Kabel. An der Rückseite Ihres TV-Geräts befindet sich ein LAN-Eingang.

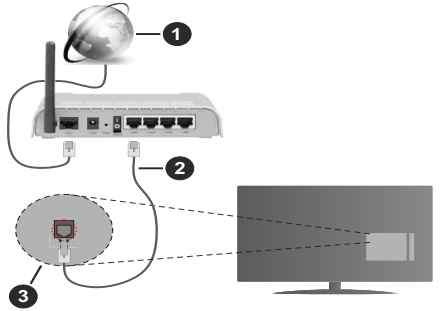

- **1.** Breitband ISP Verbindung
- **2.** LAN (Ethernet)-Kabel
- **3.** LAN Eingang an der Rückseite des TV Geräts

**Um die verkabelten Einstellungen zu konfigurieren, siehe Netzwerk-Einstellungen im Menü Einstellungen.**

• Abhängig von Ihrer Netzwerkkonfiguration können Sie möglicherweise Ihren Fernseher mit Ihrem LAN verbinden. Verwenden Sie in diesem Fall ein Ethernet -Kabel, um Ihren Fernseher direkt mit der Netzwerk-Steckdose zu verbinden.

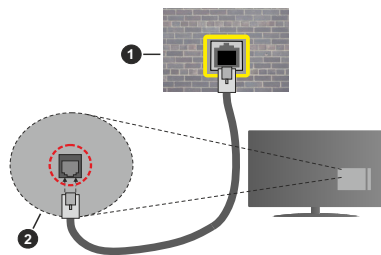

- **1.** Netzwerk Wandsteckdose
- **2.** LAN-Eingang an der Rückseite des TV-Geräts

#### **Konfiguration der Einstellungen für kabelgebundene Geräte**

#### **Netzwerktyp**

Als **Netzwerktyp** können Sie **Netzwerkkabel**, **WLAN** oder aber **Deaktiviert** auswählen, entsprechend der aktiven Verbindung zum TV-Gerät. Wählen Sie

die Option **Drahtgebundenes Gerät**, wenn Sie die Einstellung über ein Ethernet herstellen.

#### **Internetgeschwindigkeitstest**

Wählen Sie die Option **Internetgeschwindigkeitstest**, und drücken Sie die **OK**-Taste. Das TV-Gerät überprüft nun die Internetverbindungsbandbreite und zeigt anschließend die Resultate an.

#### **Erweiterte Einstellungen**

Markieren Sie **Erweiterte Einstellungen**, und drücken Sie die **OK**-Taste. Auf dem nächsten Bildschirm können Sie die IP- und DNS-Einstellungen des TV-Geräts ändern. Markieren Sie gewünschten Optionen, und drücken Sie die Links- oder Rechts-Taste, um die Einstellung von **Automatisch** auf **Manuell** zu ändern. Sie können nun die IP und / oder die DNS-Werte eingeben. Wählen Sie den entsprechenden Punkt im Dropdown-Menü, und geben Sie die neuen Werte mit Hilfe der nummerischen Tasten der Fernbedienung ein. Markieren Sie **Speichern** und drücken Sie die **OK**-Taste, um die Einstellungen zu speichern.

#### **Drahtlose Verbindung**

#### **Anschluss an ein drahtloses Netzwerk**

Der Fernseher kann keine Verbindung zu einem Netzwerk mit versteckter SSID herstellen. Um die SSID Ihres Modems sichtbar zu machen, müssen Sie die SSID-Einstellungen über die Modem-Software ändern.

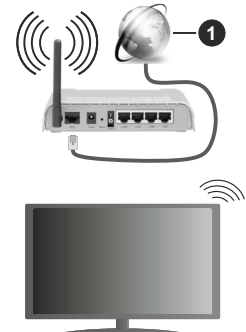

**1.** Breitband ISP Verbindung

Ein WLAN-N-Router (IEEE 802.11a/b/g/n) mit den simultanen Frequenzbändern von 2,4 und 5 GHz ist darauf ausgelegt, eine größtmögliche Bandweite zu ermöglichen. Optimiert für zügiges und schnelleres HD Video Streaming, schnellere Dateiübertragung sowie Wireless Gaming.

- • Die Frequenz und der Kanal unterscheiden sich je nach Gebiet.
- • Die Übertragungsgeschwindigkeit ist abhängig von der Entfernung und Anzahl der Hindernisse zwischen den übertragenden Produkten, der Konfiguration dieser Produkte, den Funkwellen und den Produkten, die Sie verwenden. Abhängig
von den Funkwellen der DECT-Telefone oder anderen WLAN 11b-Geräten, kann die Übertragung auch abgebrochen oder unterbrochen werden. Die Richtwerte der Übertragungsgeschwindigkeit sind die theoretischen Maximalwerte für die Wireless Standards. Sie sind nicht die tatsächlichen Geschwindigkeiten der Datenübertragung.

- • Welcher Ort die beste Übertragungsqualität bietet, hängt von den jeweiligen Bedingungen ab.
- • Die WLAN-Funktion des TV-Geräts unterstützt Modems des Typs 802.11 a, b, g & n. Es wird dringend empfohlen, dass Sie das IEEE 802.11n-Kommunikationsprotokoll nutzen, um Probleme bei der Videowiedergabe zu vermeiden.
- Sie müssen die SSID Ihres Modems ändern wenn in der Umgebung andere Modems mit der gleichen SSID vorhanden sind, sonst können Verbindungsprobleme auftreten. Wenn Sie Probleme mit der drahtlosen Verbindung haben, benutzen Sie eine Kabelverbindung.

#### **Konfiguration der kabellosen Geräteeinstellung**

Öffnen Sie das Menü **Netzwerk** und wählen Sie als **Netzwerk-Typ** die Option **Drahtloses Gerät**, um den Verbindungsprozess zu starten.

Markieren Sie die Option **Drahtlose Netzwerke scannen** und drücken Sie **OK**, um eine Suche nach verfügbaren drahtlosen Netzwerken zu starten. Alle gefundenen Netzwerke werden aufgelistet. Markieren Sie Ihr gewünschtes Netzwerk aus der Liste, und drücken Sie **OK**. Ein Netzwerk mit versteckter SSID kann von anderen Geräten nicht erkannt werden. Wenn Sie eine Verbindung zu einem Netzwerk mit versteckter SSID herstellen möchten, scrollen Sie in der Liste der erkannten drahtlosen Netzwerke nach unten, markieren Sie die Option **Neues Netzwerk hinzufügen** und drücken Sie **OK**. Geben Sie den Namen des Netzwerks ein und wählen Sie den Sicherheitstyp mit Hilfe der zugehörigen Verbindungsoptionen aus.

*Hinweis: Wenn das Modem den N-Modus unterstützt, sollten Sie die N-Modus-Einstellungen bevorzugen.*

Falls das gewählte Netzwerk passwortgeschützt ist, geben Sie das richtige Passwort bitte über die virtuelle Tastatur ein. Sie können diese Tastatur über die Navigationstasten und die **OK**-Taste auf der Fernbedienung steuern.

Warten Sie, bis die IP-Adresse auf dem Bildschirm angezeigt wird.

Dies bedeutet, dass die Verbindung nun hergestellt ist. Um die Drahtlosverbindung zu trennen, markieren Sie **Netzwerktyp** und drücken Sie die Links oder Rechts-Taste, um diese Option auf **Deaktiviert** zu setzen.

Wenn Sie eine Verbindung zu einem drahtlosen Netzwerk hergestellt haben, wird im Menü **Netzwerk** die Option **Verbindung trennen** angezeigt und Ihr drahtloses Netzwerkprofil wird ebenfalls gespeichert. Daher wird Ihr TV-Gerät automatisch mit demselben Netzwerk verbunden, wenn Sie zur drahtlosen Verbindung wechseln. Um die Verbindung zu einem drahtlosen Netzwerk zu trennen und das gespeicherte drahtlose Netzwerkprofil zu löschen, markieren **Sie Verbindung trennen** und drücken Sie **OK**.

Wenn Ihr Router über eine WPS-Taste verfügt, können Sie Ihren Bildschirm, mit dem Modem/Router verbinden, ohne zuvor das Passwort einzugeben oder das Netzwerk hinzuzufügen. Wählen Sie die **WPS drücken auf Ihrem WLAN-Router** Option aus und drücken Sie die **OK**-Taste. Gehen Sie zu Ihrem Modem/ Router und drücken Sie die dortige WPS-Taste, um die Verbindung herzustellen. Ihnen wird in Ihrem TV-Gerät eine Verbindungsbestätigung angezeigt, sobald die Geräte gekoppelt wurden. Wählen Sie **OK**, um fortzufahren. Weitere Einstellungen sind nicht nötig.

Wählen Sie die Option **Internetgeschwindigkeitstest**, und drücken Sie die **OK**-Taste, um Ihre Internetgeschwindigkeit zu testen. Markieren Sie **Erweiterte Einstellungen** und drücken Sie die **OK**-Taste, um das Menü Erweiterte Einstellungen zu öffnen. Nehmen Sie die Einstellungen mit Hilfe der Navigations- und der Nummerischen Tasten vor. Markieren Sie **Speichern** und drücken Sie die **OK**-Taste, um die Einstellungen zu speichern.

#### **Andere Informationen**

Der Status der Verbindung wird als **Verbunden** oder **Nichtverbunden** angezeigt, wie auch die aktuelle IP-Adresse, wenn eine Verbindung hergestellt worden ist.

### **Ihr Mobilgerät überWLAN verbinden**

• Wenn Ihr Mobilgerät WLAN-fähig ist, können Sie es über einen Router an Ihren Fernseher anschließen, um auf die dort verfügbaren Inhalte zuzugreifen. Dazu muss Ihr Mobilgerät über eine geeignete Sharing-Software verfügen.

 Verbinden Sie Ihr Fernsehgerät mit Ihrem Router, indem Sie die in den obigen Abschnitten beschriebenen Schritte ausführen.

 Anschließend verbinden Sie Ihr Mobilgerät mit dem Router und aktivieren Sie die Sharing-Software auf dem Mobilgerät. Dann wählen Sie die Dateien, welche Sie mit Ihrem Fernseher teilen möchten.

 Wenn die Verbindung ordnungsgemäß hergestellt wurde, können Sie über die AVS-Funktion (Audio Video Sharing) Ihres Fernsehgeräts auf die freigegebenen Dateien zugreifen, die auf Ihrem Mobilgerät installiert sind.

 Markieren Sie die Option **AVS (Audio Video Sharing)** im Menü **Quellen** und drücken Sie **OK**. Verfügbare Medienserver im Netzwerk werden angezeigt. Wählen Sie Ihr Mobilgerät, und drücken Sie **OK**, um fortzufahren.

• Falls verfügbar, können Sie eine virtuelle Fernbedienung-Anwendung vom Server Ihres Anbieters für Mobilgeräte-Apps herunterladen.

*Hinweis: Diese Funktion wird möglicherweise nicht für alle Mobilgeräte unterstützt.*

### **Netzwerk-Standby-Modus**

**Netzwerk-Standby-Modus** ist ein Standard, der es ermöglicht, dass ein Gerät durch eine Netzwerknachricht eingeschaltet oder geweckt wird. Die Nachricht wird an das Gerät durch ein Programm gesendet, das auf einem fernliegenden Gerät ausgeführt wird, das mit demselben lokalen Netzwerk verbunden ist, wie beispielsweise ein Smartphone.

Ihr TV-Gerät ist WoL und WoWLAN kompatibel. Diese Funktion ist möglicherweise während der Erstinstallation deaktiviert. Um diese Funktion zu aktivieren stellen Sie die Option **Netzwerk-Standby-Modus** im Menü **Netzwerk** Aufwachen. Es ist notwendig, dass sowohl das Gerät, von dem die Netzwerknachricht an das TV-Gerät gesendet wird, als auch das TV-Gerät an das gleiche Netzwerk angeschlossen sind. Der Netzwerk-Standby-Modus wird nur auf Android-Geräten unterstützt und kann ausschließlich über die YouTube- bzw. die Netflix App verwendet werden.

Um diese Funktion des TV-Geräts zu verwenden, sollte die Fernbedienung wenigsten einmal bei eingeschaltetem TV-Gerät angeschlossen werden. Wenn das TV-Gerät ausgeschaltet ist, muss die Verbindung beim nächsten Einschalten erneut hergestellt werden. Andernfalls ist diese Funktion nicht verfügbar. Das ist nicht der Fall, wenn das TV-Gerät in den Standby-Modus geschaltet wurde.

Die Leistung einiger Geräte auf dem Markt kann aufgrund der verwendeten Softwarearchitektur variieren. Um die Funktion Netzwerk-Standby-Modus mit einer besseren Leistung nutzen zu können, stellen Sie sicher, dass Ihr Gerät über die neueste Firmware-Version verfügt.

Wenn Sie möchten, dass Ihr Fernsehgerät im Standby-Modus weniger Strom verbraucht, können Sie diese Funktion deaktivieren, indem Sie die Option **Netzwerk-Standby-Modus** auf **Off** stellen.

#### **Drahtlosanzeige**

Wireless Display ist ein Standard zum Streamen von Video und Sound-Inhalten . Diese Funktion sorgt dafür, dass Sie Ihren TV als Wireless Display nutzen können.

### **Verwendung mit mobilen Geräten**

Es gibt verschiedene Standards die es ermöglichen Bildschirme ihres mobilen Geräts und TVs zu teilen, einschließlich Grafik-, Video- und Audio-Inhalten.

Stecken Sie den WLAN-USB Dongle zuerst an den TV, falls dieser nicht über internes WLAN verfügt.

Drücken Sie dann die **Quelle**-Taste auf der Fernbedienung, und wechseln Sie zur **Wireless Display**-Quelle.

Ein Bildschirm erscheint, der besagt, dass der TV bereit zur Verbindung ist.

Öffnen Sie die Sharing-Anwendung auf Ihrem mobilen Gerät. Diese Anwendungen heißen bei jeder Marke anders, bitte sehen Sie im Handbuch Ihres mobilen Geräts hinsichtlich weiterer Informationen nach.

Scannen Sie nach Geräten. Nachdem Sie Ihren TV gewählt und verbunden haben, wird der Bildschirm Ihres Geräts auf Ihrem TV angezeigt werden.

*Hinweis: Diese Funktion kann nur genutzt werden, wenn das mobile Gerät dieses Feature unterstützt. Wenn bei der Verbindung Probleme auftreten, überprüfen Sie, ob die von Ihnen verwendete Betriebssystemversion diese Funktion unterstützt. Möglicherweise gibt es Inkompatibilitätsprobleme mit den Betriebssystemversionen, die nach der Produktion dieses Fernsehgeräts veröffentlicht werden. Die Scan- und Verbindungsprozesse unterscheiden sich je nach dem von Ihnen verwendeten Programm*

### **Fehlerbehebung - Konnektivität**

#### **WLAN-Netzwerk nicht verfügbar**

- • Stellen Sie sicher, dass die Firewall-Einstellungen Ihres Netzwerks die drahtlose Verbindung Ihres Fernsehers zulassen.
- • Benutzen Sie die Netzwerkverbindung, um erneut nach drahtlosen Netzwerken zu suchen.

Falls das WLAN-Netzwerk nicht richtig funktioniert, versuchen Sie eine Verbindung über das drahtgebundene Heimnetz zu herzustellen. Weitere Informationen zu diesem Vorgang finden Sie im Abschnitt **Drahtgebundene Netzwerkverbindung**.

Wenn sich auch keine drahtgebundene Verbindung zum TV-Gerät herstellen lässt, überprüfen Sie das Modem (Router). Liegt kein Problem mit dem Router vor, überprüfen Sie die Internetverbindung des Modems.

### **Verbindung ist langsam**

Sehen Sie im Handbuch Ihres WLAN-Modems nach, um Informationen über die Reichweite, die Verbindungsgeschwindigkeit, die Signalqualität und weitere Einstellungen zu erhalten. Sie benötigen einen Hochgeschwindigkeitsanschluss für das Modem.

#### **Unterbrechung während der Wiedergabe oder verlangsamte Reaktion**

Versuchen Sie in diesem Fall Folgendes:

Halten Sie mindestens drei Meter Abstand zu Mikrowellenherden, Mobiltelefonen, Bluetooth-Geräten oder anderen WLAN -kompatiblen Geräten. Versuchen Sie, den aktiven Kanal des WLAN-Routers zu ändern.

### **Internetverbindung nicht verfügbar/ Audio-Video-Sharing funktioniert nicht**

Wenn die MAC-Adresse (eine eindeutige Kennnummer) Ihres PCs oder Modems dauerhaft registriert wurde, ist es möglich, dass Ihr Fernsehgerät möglicherweise keine Verbindung mit dem Internet aufnehmen kann. In einem solchen Fall wird die MAC-Adresse jedes Mal authentifiziert, wenn Sie Verbindung zum Internet aufnehmen. Dies ist eine Vorsichtsmaßnahme gegen unbefugten Zugriff. Da Ihr Fernseher über eine eigene MAC-Adresse verfügt, kann Ihr Internetdienstanbieter die MAC-Adresse Ihres Fernsehers nicht validieren. Aus diesem Grund kann Ihr Fernseher nicht mit dem Internet Verbindung aufnehmen. Kontaktieren Sie Ihren Internetdienstanbieter und lassen Sie sich erklären, wie Sie ein anderes Gerät, wie zum Beispiel Ihr TV-Gerät, mit dem Internet verbinden können.

Es ist auch möglich, dass der Verbindungsaufbau wegen eines Firewall-Problems scheitert. Wenn Sie denken, dass dies zu Ihrem Problem führt, kontaktieren Sie Ihren Internetdienstanbieter. Eine Firewall könnte z.B. Konnektivitätsprobleme verursachen oder WLAN-Netzwerke verbergen, wenn Sie das TV-Gerät im Audio-Video-Sharing-Modus verwenden oder über die Audio-Video-Sharing-Funktion surfen möchten.

### **Ungültige Domain**

Stellen Sie sicher, dass Sie bereits auf Ihrem PC mit einem autorisierten Benutzernamen / Passwort angemeldet sind, und weiterhin, dass Ihre Domain im Medienserver-Programm auf Ihrem PC aktiv ist, bevor Sie mit dem Datenaustausch beginnen. Eine ungültige Domain kann zu Problemen beim Browsen durch Dateien im Audio-Video-Sharing-Modus führen.

### **Verwendung des Audio-Video-Sharing-Netzwerkdienstes**

Die Audio-Video-Sharing-Funktion verwendet einen Standard, der die Darstellung von digitalen Elektronikgeräten vereinfacht und deren Verwendung in Heimnetzwerken erleichtert.

Mit diesem Standard können Sie auf einem im Heimnetzwerk angeschlossenen Medienserver gespeicherte Fotos und Videos anzeigen und Musikdateien hören.

### **1. Installation der Serversoftware**

Die Audio-Video-Sharing-Funktion kann nicht ohne das auf Ihrem PC installierte Server-Programm verwendet werden. Außerdem muss die erforderliche Mediaserver-Software auch auf dem dazugehörigem Gerät installiert sein. Bereiten Sie Ihren PC mit einem geeigneten Serverprogramm vor.

#### **2. Anschluss an ein kabelgebundenes oder drahtloses Netzwerk**

Lesen Sie die das Thema **Drahtgebundene/ Drahtlose Konnektivität** betreffenden Kapitel für ausführliche Informationen zur Konfiguration.

### **3. Aktivieren Sie Audio-Video-Teilen**

### Gehen Sie zum Menü

**Einstellungen>Einstellungen>Weitere Enstellungen** und aktivieren Sie die **Audio-Video-Sharing**-Option**.**

#### **4. Wiedergabe von gemeinsam genutzten Dateien via Medienbrowser**

Markieren Sie die **Audio Video Sharing** Option im **Quellenmenü** mit den Richtungstasten und drücken Sie **OK**. Verfügbare Medienservergeräte im Netzwerk werden aufgelistet. Wählen Sie einen aus und drücken Sie OK um fortzufahren. Der Medienbrowser wird dann angezeigt.

Weitere Informationen zur Wiedergabe von Dateien finden Sie im Menüabschnitt **Mediabrowser**.

Trennen Sie im Falle von Netzwerkproblemen Ihr TV-Gerät vom Netz und stellen Sie anschließend die Verbindung wieder her. Trick-Modus und Springen werden von der Audio-Video-Sharing-Funktion nicht unterstützt.

PC/HDD/Media Player oder andere kompatible Geräte sollten für eine bessere Wiedergabequalität mit einer drahtgebundenen Verbindung verwendet werden.

Für schnelleres File-Sharing zwischen anderen Geräten wie Computer, verwenden Sie eine LAN-Verbindung.

*Hinweis: Bei manchen PCs kann die Audio-Video-Sharing-Funktion möglicherweise aufgrund der Administrator- und Sicherheitseinstellungen (wie z. B. beruflich genutzte Geräte) nicht verwendet werden.*

### **Apps**

Sie können über das **Home**-Menü auf die auf Ihrem Fernsehgerät installierten Anwendungen zugreifen. Drücken Sie die **Menü**-Taste auf der Fernbedienung, das **Home**-Menü wird nun angezeigt. Markieren Sie eine App und drücken Sie **OK** zum Starten.

Um die auf Ihrem TV-Gerät installierten Apps zu verwalten können Sie die im **TV**-Menü die Option **Mehr Apps** verwenden. Sie können eine installierte App zum **Startmenü** hinzufügen, starten oder entfernen. Markieren Sie App und drücken Sie **OK**, um alle verfügbaren Anwendungen anzuzeigen.

Sie können auch neue Apps vom Anwendungsmarkt hinzufügen. Um auf den Markt zuzugreifen, markieren Sie die Option **Markt** im **TV**-Menü und drücken Sie **OK**. Verfügbare Apps werden angezeigt. Sie können die Anwendung auch über das Menü **Mehr Apps** aufrufen.

Sie können Ihre Anpassungen im **Home**-Menü, einschließlich der App-bezogenen, auf die Standardeinstellungen zurücksetzen, indem Sie die Option **Apps zurücksetzen** im Menü **Einstellungen** verwenden (die Verfügbarkeit hängt vom TV-Modell und seinen Funktionen ab). Markieren Sie diese Option und drücken Sie **OK**. Zur Bestätigung wird eine Meldung angezeigt: Markieren Sie **JA** und drücken Sie **OK**, um fortzufahren. Beachten Sie, dass Sie diesen Vorgang innerhalb der nächsten wenigen Minuten nicht mehr durchführen können.

#### *Anmerkungen:*

*Mögliche mit den Apps auftretende Probleme könnten durch den Inhalt-Service-Anbieter verursacht sein.*

*Internetdienste Drittanbieter können sich ändern, abgebrochen oder jederzeit eingeschränkt werden.* 

#### **Internet-Browser**

Um den Internetbrowser zu verwenden, öffnen Sie zunächst das Menü **Home**. Dann starten Sie die Internet-Browser-Anwendung, die ein orangefarbenes Logo mit Erdsymbol hat.

Auf dem Startbildschirm des Browsers sind die Vorschaubilder (sofern vorhanden) für die Links verfügbarer Websites als eine**Schnellzugriff**optionen gemeinsam mit dem Menüpunkt **Schnellzugriff bearbeiten** sowie der Option **Zum Schnellzugriff hinzufügen** aufgelistet.

Um den Webbrowser zu navigieren, verwenden Sie die Richtungstasten auf der Fernbedienung oder einer angeschlossenen Maus. Um die Browseroptionsleiste anzuzeigen, bewegen Sie den Cursor hin an das obere Seitenende. **Verlaufs-**, **Registerkarten-** und **Lesezeichen-**Optionen sowie die Browserleiste, auf der sich die Vor- und Zurückschaltfläche, die Schaltfläche "Neuladen", die URL/Suchleiste, der **Schnellzugriff** und die **Opera**- Schaltfläche befinden, sind verfügbar.

Um die gewünschte Website zum **Schnellzugriff** hinzuzufügen, bewegen Sie den Cursor hin an das obere Seitenende oder drücken Sie. Die Browserleiste wird nun angezeigt. Markieren Sie die **Schnellzugriff**-Schaltfläche, und drücken Sie **OK**-Taste. Wählen Sie dann die **Zum Schnellzugriff hinzufügen**-Option, und drücken Sie **OK**-Taste. Füllen Sie die Felder für **Name** und **Adresse** aus, markieren Sie **OK** und drücken Sie die **OK**-Taste zum Hinzufügen. Wenn Sie sich auf der Seite befinden, die Sie der **Kurzwahlliste** hinzufügen möchten, markieren Sie die Schaltfläche **Vewd** und drücken Sie die Taste **OK**. Markieren Sie dann die **Zum Schnellzugriff hinzufügen**-Option im Untermenü, und drücken Sie erneut**OK**-Taste. **Name** und **Adresse** werden entsprechend der Seite, auf der Sie sich befinden, ergänzt. Markieren Sie die **OK**-Taste, und drücken Sie zum Hinzufügen die **OK**-Taste erneut.

Sie können auf die **Vewd** Menü-Optionen zur Steuerung im Browser verwenden Markieren Sie die **Vewd**-Taste und drücken Sie die **OK**-Taste, um die verfügbaren seitenspezifischen und allgemeinen Optionen anzuzeigen.

Es gibt mehrere Möglichkeiten, mit Hilfe des Webbrowsers nach einer Website zu suchen oder diese zu öffnen.

Geben Sie die Adresse einer Website (URL) in die Such/Adressleiste ein, und markieren Sie auf die Schaltfläche **Eingeben** auf der virtuellen Tastatur und drücken Sie die **OK**-Taste, um auf die Seite zu gehen.

Geben Sie die Suchbegriffe in die Such/Adressleiste ein, und markieren Sie auf die Schaltfläche **Eingeben** auf der virtuellen Tastatur und drücken Sie die **OK**-Taste, um die Suche nach der entsprechenden Seite zu starten.

Markieren Sie ein Vorschaubild, und drücken Sie zum die **OK**-Taste, die damit verknüpfte Website aufzurufen.

Ihr TV-Gerät ist kompatibel mit USB-Mäusen. Stecken Sie den Adapter Ihrer Maus oder Ihrer drahtlosen Maus in den USB-Eingang Ihres TV-Gerätes, um leichter und schneller Navigieren zu können.

Einige Internetseiten enthalten Flash-Inhalte. Diese werden vom Browser nicht unterstützt.

Ihr TV-Gerät unterstützt keine Download-Prozesse aus dem Internet über den Webbrowser.

Es werden möglicherweise nicht alle Internetseiten unterstützt. Je nach aufgerufener Seite kann dies zu Problemen mit den Inhalten führen. Unter bestimmten Umständen werden Videoinhalte möglicherweise nicht abgespielt werden können.

### **HBBTV-System**

HbbTV (Hybrid Broadcast-Breitband-TV) ist ein neuer Industriestandard, der nahtlos über den Fernsehempfang bereitgestellte TV-Dienste mit solchen, die über Breitband verfügbar sind, verbindet und den Zugriff auf reine Internetdienste über die angeschlossen Fernsehgeräte und Set-Top-Boxen ermöglicht. Zu den über HbbTV angebotenen Diensten gehören traditionelle Fernsehsender, Catch-up-Dienste, Video-on-Demand, elektronischer Programmführer, interaktive Werbung. Personalisierung, Abstimmungen, Spiele, soziale Netzwerke und andere Multimedia-Anwendungen.

HbbTV-Apps sind in den Kanälen verfügbar und werden durch den jeweiligen Sender vorgestellt. Der Rundfunksender markiert einen der Anwendungen als "Autostart"-Anwendung, die von der Plattform automatisch gestartet wird. Die Autostart-Apps sind generell mit einem kleinen roten Punktsymbol markiert, um dem Benutzer anzuzeigen, dass hier eine HbbTV-App auf diesem Kanal zur Verfügung steht. Drücken Sie auf den roten Punkt drücken, um die Seite der App zu öffnen. Nachdem die Seite angezeigt wird, kann der Benutzer zum ursprünglichen Status des roten Punktsymbols zurückkehren, indem er erneut auf den roten Punkt drückt. Der Benutzer kann zwischen dem roten Punksymbolmodus und dem vollen UI-Modus der Anwendung hin- und herspringen, indem er den roten Punkt drückt. Es ist zu beachten, dass die Umschaltfunktion für die rote Taste von der Anwendung bereitgestellt wird und einige Anwendungen sich möglicherweise anders verhalten (andere Farbtasten, wie z.B. Grün, Gelb, Blau, können für einige andere Funktionen, z.B. Shurtcuts, definiert werden).

Schaltet der Benutzer in einen anderen Kanal, während die HbbTV-Anwendung aktiv ist, (entweder mit dem roten Punkt-Modus oder über den vollen UI-Modus) kann folgendes passieren.

- Die Anwendung kann weiter laufen.
- Die Anwendung kann beendet werden.
- • Die Anwendung kann beendet werden und eine andere Autostart-Rote-Punkt-Anwendung kann gestartet werden.

HbbTV macht es möglich, dass die Anwendungen über Breitband oder Broadcast wieder gefunden werden können. Der Sender kann entweder beide Möglichkeiten aktivieren oder eine von ihnen. Hat die Plattform keine betriebsbereite Breitband-Verbindung, kann die Plattform immer noch die Anwendungen über Broadcast übermitteln.

Die roten Autostart-Punkt-Anwendungen liefern im Allgemeinen Links zu anderen Anwendungen. Der Benutzer kann dann zu anderen Anwendungen schalten, indem er die zur Verfügung stehenden Links verwendet. Die Anwendungen verfügen in der Regel über eine Option zum Beenden, normalerweise müsste das über die Schaltfläche **Beenden** gehen.

HbbTV-Anwendungen verwenden Schlüssel auf der Fernbedienung, um mit dem Benutzer interagieren zu können. Wird eine HbbTV-Anwendung gestartet wird, werden manche Schlüssel über die Anwendung gesteuert. Beispielswiese kann die numerische Kanalauswahl möglicherweise in einer Teletext-Anwendung nicht mehr laufen, bei der die Nummer die Teletext-Seiten anzeigen.

Für das HbbTV ist eine AV-Streaming-Fähigkeit der Plattform erforderlich. Es gibt zahlreiche Anwendungen, die VOD liefern (Video-On-Demand/ auf Abruf) und Catch-Up-TV-Dienste. Der Benutzer kann die Schlüssel Pause, Stopp, Vorwärts und Rückwärtsspulen an der Fernbedienung verwenden, um mit dem AV-Inhalt interagieren zu können.

*Hinweis: Sie können diese Funktion im Menü* **Datenschutzeinstellungen** *i m M e n ü*  **Einstellungen>Einstellungen** *aktivieren oder deaktivieren.* 

### **Smart Center**

Smart Center ist eine mobile App, die auf iOS- und Android-Plattformen läuft. Sie können so ganz einfach Ihre Lieblingssendungen und Liveprogramme von Ihrem Smart TV-Gerät auf Ihr Tablet oder Mobiltelefon streamen. Außerdem können Sie die Portalanwendungen starten, Ihr Tablet als Fernbedienung Ihres Fernseher nutzen, sowie Mediadateien teilen.

*Hinweis: Die Verfügbarkeit aller Funktionen dieser App ist abhängig vom jeweiligen TV-Modell und dessen Eigenschaften.*

### **Erste Schritte**

Um die internetbasierten Funktionen nutzen zu können, muss Ihr Modem/Router mit dem Internet verbunden sein.

**WICHTIG:** *Stellen Sie sicher, das Fernseher und Mobilgerät mit demselben Netzwerk verbunden sind.*

Zum Teilen von Media-Inhalten muss die Option **Audio Video Sharing** aktiviert werden (sofern vorhanden). Drücken Sie die **Menü**-Taste auf der Fernbedienung, wählen Sie **Einstellungen>Einstellungen>Weitere Einstellungen** und drücken Sie **OK**. Markieren Sie **Audio-Video-Sharing** und stellen dies auf **Aktiviert**. Ihr Fernseher ist jetzt bereit, um Ihr Mobilgerät anzuschließen.

Installieren Sie die Smart Center-Anwendung auf Ihrem Mobilgerät.

Starten Sie die Smart Center-Anwendung. Wenn alle Verbindungen richtig konfiguriert sind, sehen Sie auf Ihrem Mobilgerät den Namen Ihres Fernsehers. Falls der Name Ihres Fernseher nicht in der Liste erscheint, warten Sie eine Weile und tippen dann noch einmal auf das **Neu Laden** Widget. Wählen Sie Ihr TV-Gerät aus der Liste.

#### **Mobilgerät-Anzeige**

Auf dem Hauptbildschirm können Sie auf verschiedene Funktionen zugreifen.

Die Anwendung lädt ein aktuelle Kanalliste vom Fernseher, sobald sie startet.

**MEINE KANÄLE:** Die Programme der ersten vier Kanäle auf der von Fernseher geladenen Liste werden angezeigt. Sie können die aufgelisteten Programme ändern. Halten Sie dafür die Programmvorschaubilder gedrückt. Eine Liste der Kanäle wird angezeigt, und Sie können Kanäle beliebig auswechseln.

**TV:** Sie können sich Inhalte über den TV-Tab ansehen. In diesem Modus können Sie durch die von Ihrem Fernseher geladene Kanalliste navigieren und auf die Miniaturansichten klicken, um die Informationsseiten anzuzeigen.

**AUFNAHMEN:** Sie können Ihre aktiven Aufnahmen (sofern vorhanden) und Erinnerungen über diesen Tab ansehen. Um ein Element zu löschen, drücken Sie die Löschtaste, die sich in jeder Reihe findet.

**EPG** (Elektronischer Programmführer): Sie können die Sendezeiten ausgewählter Kanallisten über diesen Tab sehen. Sie können auch durch die Kanäle navigieren, indem Sie auf den ausgewählten Kanal im EPG-Raster drücken. Bitte beachten Sie, dass das Aktualisieren/ Neuladen der EPG-Informationen abhängig von der Qualität Ihres Netzwerks und Internet-Dienstes einige Zeit dauern kann.

*Hinweis: Eine Internet-Verbindung ist für WEB-basierte EPG-Informationen erforderlich.*

**EINSTELLUNGEN:** Konfigurieren Sie die Anwendung nach Ihren Wünschen. Sie können ändern;

**Ruhebildschirm (Nur in IOS):** Die Anzeige des Geräts wechselt automatisch in den Ruhezustand, wenn eine bestimmte Zeit verstrichen ist. Standardmäßig ist dieser deaktiviert, d.h. dass die Anzeige sich nicht abschaltet.

**Selbst-aktivierendes FollowMeTV:** Die FollowMeTV-Funktion (sofern vorhanden) startet automatisch, wenn diese Einstellung aktiviert ist. Standardmäßig deaktiviert.

**Automatische Verbindung zum Fernseher:**  Sofern aktiviert verbindet sich Ihr Mobilgerät automatisch mit dem Fernseher, zu dem die letzte Verbindung bestand, und überspringt dabei die Anzeige TV-Geräte-Suche.

**Fernsehgerät wechseln (Nur in IOS):** Zeigt das aktuell verbundene TV-Gerät. Sie können auf diese Einstellung drücken, um zur Anzeige "TV-Gerät suchen" zu gehen und zu einem anderen Apparat zu wechseln.

**Benutzerdefinierte Kanalliste bearbeiten:** Sie können Ihre benutzerdefinierte Kanalliste in dieser Einstellung bearbeiten.

**Wählen Sie eine Kanallistenquelle:** Sie können die in dieser Anwendung zu verwendende Kanallistenquelle auswählen. Als Optionen sind "TV-Liste" und "Benutzerdefinierte Liste" möglich. Zusätzlich können Sie die Option "Meine Auswahl erinnern" aktivieren, um die Kanallistenauswahl dauerhaft festzulegen. In diesem Fall wird die ausgewählte Quelle, sofern sie erreichbar ist, in der Anwendung verwendet.

**Version-Nr.:** Zeigt die aktuelle Version der Anwendung an.

### **Informationsseite**

Um die jeweilige Informationsseite zu öffnen, tippen Sie ein Programm an. Auf der Informationsseite finden Sie detaillierte Informationen zu den von Ihnen gewählten Programmen. Auf dieser Seite finden sich Tab wie z. B. "Einzelheiten", "Cast&Crew" und "Videos".

**DETAILS:** Dieser Tab bietet eine Zusammenfassung und weitere Informationen über ausgewählte Programme. Dort finden Sie auch Links zu den Facebook- und Twitterseiten ausgewählter Programme.

**CAST&CREW:** Zeigt alle an diesem Programm Beteiligten an.

**VIDEOS:** Bietet Youtube-Videos zu ausgewählten Programmen an.

*Hinweis: Für einige Fumktionen ist möglicherweise eine Internetverbindung erforderlich.*

### **FollowMe TV-Funktion (sofern verfügbar)**

Tippen Sie auf das **FOLLOW ME TV**-Widget, das sich links unten auf dem Bildschirm Ihres Mobilgeräts befindet, um das Layout der **FollowMe TV**-Funktionen zu ändern.

Tippen Sie auf das Play-Icon um das Streaming vom Fernseher auf Ihr Mobilgerät zu starten. Nur verfügbar, wenn Ihr Gerät innerhalb der Reichweite Ihres Router ist.

### **Spiegel-Modus**

Dieser Modus der FollowMe TV-Funktion ist standardmäßig aktiviert und erlaubt das Streaming von Inhalten anderer ausgewählter TV-Quellen und des Medienbrowsers.

#### *Anmerkungen:*

*Bitte beachten Sie, dass digitale (DVB-T/C/S) SD-Kanäle unterstützt werden.*

*Mehrsprachige Audio-Unterstützung und Untertitel Ein-/Aus-Funktion sind nicht funktionsfähig.*

*Die Performance des Streams kann in Abhängigkeit von der Qualität Ihrer Verbindung schwanken.*

#### **Seite Medien teilen**

Um auf das Widget **Medien teilen** zuzugreifen, tippen Sie auf den **Aufwärtspfeil** in der unteren linke Seite des Bildschirms.

Wenn das Widget Medien teilen berührt wird, erscheint eine Anzeige, in der Sie den Mediendateityp zu Teilen mit Ihrem Fernseher aussuchen können.

*Hinweis: Nicht alle Bilddateiformate werden unterstützt. Die Funktion ist nicht verfügbar, wenn die Audio Video Sharing-Funktion nicht unterstützt wird.*

#### **Smart Remote-Funktion**

Sie können Ihr Mobilgerät als Fernbedienung für Ihr TV-Gerät benutzen, sobald es mit dem Fernseher verbunden ist. Um das Smart-Fernbedienung-Funktionsfeature zu nutzen, tippen Sie auf die Taste **Aufwärtspfeil** auf der linken Seite unten auf dem Bildschirm.

#### **Spracherkennung**

Sie können auf das Widget **Mikrofon( )** tippen und Ihre Anwendung steuern, indem Sie Sprachbefehle wie "Volume Up/Down!" (Volumen Hoch/Runter!), "Programme Up/Down!!" (Programm Hoch/Runter) geben.

*Hinweis: Die Funktion ist nur für Android-Geräte verfügbar.*

#### **Tastatur-Seite**

Die Tastaturseite kann auf zwei Wegen geöffnet werden; durch das Drücken des Widgets **Tastatur ( )** auf dem Anwendungsbildschirm oder automatisch durch den Erhalt eines Kommandos durch den Fernseher.

### **Anforderungen**

- **1.** Smart TV
- **2.** Netzwerkanschluss
- **3.** Mobilgerät mit Android oder iOS-Plattform (Android-Betriebssystem 4.0 oder höher, iOS 6 oder höhere Version)
- **4.** Smart Center-App (in den Online-Stores für Android- oder iOS-basierte Apps erhältlich)
- **5.** Router-Modem
- **6.** USB-Speichergerät im FAT32-Format (erforderlich für USB Recording-Funktionen, sofern verfügbar)

### *Anmerkungen:*

*Für Android-Geräte, die Bildschirmgrößen Normal (mdpi), Groß (hdpi) und Extragroß (xhdpi) werden unterstützt. Geräte mit 3''-Bildschirmen oder kleiner, werden nicht unterstützt.*

*Für iOS-Geräte, alle Bildschirmgrößen werden unterstützt.*

*Die Benutzeroberfläche der Smart-Center-Anwendung kann sich entsprechend der von Ihnen auf Ihrem Gerät installierten Version ändern.*

### **Alexa Ready**

Alexa ist der cloudbasierte Sprachdienst von Amazon, der auf vielen sprachgesteuerten Assistenzgeräten verfügbar ist. Mit der integrierten Alexa-Funktion und funktioniert mit Alexa Eigenschaften können Sie Ihr TV-Gerät als Alexa-Gerät verwenden und die Funktionen Ihres TV-Geräts mit Alexa steuern.

### **Alexa Built-in**

Sie können Ihr TV-Gerät als Alexa-Gerät verwenden. Dazu benötigen Sie eine Mikrofonbox **(\*)**. Nachdem Sie Ihre Mikrofonbox an Ihr TV-Gerät angeschlossen haben, sollte der Einrichtungsvorgang abgeschlossen sein. Das Setup kann auf die nachfolgend beschriebenen Arten durchgeführt werden.

*(\*) Die Mikrofonbox kann separat erworben werden, wenn sie nicht im Lieferumfang enthalten ist. Weitere Informationen erhalten Sie von Ihrem Händler oder der Verkaufsstelle, bei der Sie Ihren Fernseher gekauft haben.*

- • Schließen Sie die Mikrofonbox direkt an Ihr TV-Gerät an.
- • Verwenden Sie die Option **Alexa Built-in** im Menü **Einstellungen>Einstellungen>Sprachassistent**
- • Führen Sie die erstmalige Installation auf Ihrem TV-Gerät durch. Der Setup-Assistent wird nach Abschluss des Installationsvorgangs angezeigt

Der Installations-Assistent wird Sie durch das Setup-Vorgang führen. Lesen Sie dazu auch die Bedienungsanleitung des Mikrofonbox für weitere Informationen.

### **Alexa Startbildschirm**

Sobald das Setup abgeschlossen ist, wird die Alexa-Startbildschirmfunktion integriert. Diese Funktion ist ein Umgebungsbildschirm, der angezeigt wird, wenn keine Benutzeraktivität erkannt wird. Auf dem Alexa-Startbildschirm werden ein Hintergrundbild, Uhrzeit- und Datumsinformationen sowie Vorschläge für Sprachbefehle angezeigt.

Sie können die Option **Alexa-Startbildschirm** im Menü **Einstellungen> System> Sprachassistent> Alexa Built-in** verwenden, um die Einstellungen dieser Funktion zu konfigurieren. Um zu Aktivieren, können Sie auf eine der Inaktivitätsperioden oder zum deaktivieren auf **Aus** setzen.

Der Alexa-Startbildschirm wird nur angezeigt, wenn ein Webbrowser oder eine andere Video-on-Demand-Anwendung außer Netflix ausgeführt wird. Es wird angezeigt, wenn während des vordefinierten Inaktivitätszeitraums keine Benutzeraktivität erkannt wird, es sei denn, eine Medienwiedergabe wird ausgeführt. Das Ansehen eines Films wird beispielsweise nicht als Inaktivität des Benutzers angesehen.

Sie können die Fernbedienungstasten drücken, um sie auszublenden. Ausnahmsweise können Sie mit den **Lautstärketasten +/-** die Lautstärke regeln, auch wenn der Alexa-Startbildschirm ausgeführt wird.

### **Arbeiten mit Alexa**

Sie können die Funktionen Ihres TV-Geräts mit Alexa steuern. Zu diesem Zweck sollte der Setup-Vorgang abgeschlossen sein. Das Setup kann auf die nachfolgend beschriebenen Arten durchgeführt werden.

- • Verwenden Sie die Option **Funktionen mit Alexa** im Menü **Einstellungen> Einstellungen> Sprachassistent**
- • Führen Sie die erstmalige Installation auf Ihrem TV-Gerät durch. Der Setup-Assistent wird nach Abschluss des Installationsvorgangs angezeigt

### **Einrichtungsprozess**

Der Installations-Assistent wird Sie durch das Setup-Vorgang führen.

• Wenn Sie Ihr Alexa-Gerät zum ersten Mal installieren, wird nach Abschluss des Installationsvorgangs der Setup-Assistent angezeigt. Markieren Sie auf dem ersten Bildschirm die Option **Mehr erfahren** und drücken Sie OK. Auf dem nächsten Bildschirm werden Sie über die Funktion informiert. Markieren Sie **Start** und drücken Sie **OK**, um fortzufahren.

Wenn Sie den Setup-Assistenten nach der Erstinstallation überspringen, können Sie die Option **Funktionen mit Alexa** im Menü **Einstellungen> Einstellungen>Sprachassistent** verwenden, um das Setup später manuell auszuführen. Auf dem ersten Bildschirm werden Sie über die Funktion informiert. Markieren Sie **Start** und drücken Sie **OK**, um fortzufahren.

• Ein Authentifizierungscode wird erstellt und auf dem Bildschirm angezeigt. Verwenden Sie Ihren Computer oder ein anderes Gerät mit Internetzugang, um die auf dem Bildschirm angezeigte Internetadresse (URL) aufzurufen. Sie werden zu einer Seite weitergeleitet, auf der Sie sich zuerst bei Ihrem Amazon-Konto anmelden können, sofern Sie noch nicht angemeldet sind. Anschließend werden Sie zu einer Seite weitergeleitet, auf der Sie den auf dem TV-Gerät angezeigten Authentifizierungscode eingeben und Ihr Fernsehgerät verknüpfen können zu Ihrem Amazon-Konto.

- • Wenn der Verknüpfungsvorgang erfolgreich war, werden Sie aufgefordert, einen Namen für Ihr TV-Gerät mit der Bezeichnung 'freundlicher Namen' (**FN**) festzulegen. Ein "Freundlicher Name" ist ein Name. der Sie an Ihr TV-Gerät erinnert, z.B. "Wohnzimmer TV", "Küchen TV", "Esszimmer TV" usw. Wählen Sie einen leicht auszusprechenden Namen. Sie werden diesen Namen sagen, um Alexa mitzuteilen, welchen Fernseher Sie steuern wollen. Wenn andere Parameter eingestellt sind, markieren Sie **OK** und drücken Sie **OK**.
- • Beispiele zur Verwendung der Funktion werden auf dem nächsten Bildschirm angezeigt. Drücken Sie **OK**, um die Einrichtung abzuschließen.

Wenn Sie das Setup nach der Erstinstallation durchgeführt haben, kehren Sie zum ersten Bildschirm des Setup-Assistenten zurück, wenn Sie auf **OK** klicken. Drücken Sie in diesem Fall **Exit** oder markieren Sie **Setup später** und drücken Sie **OK**, um das Setup zu beenden.

Sobald die Einrichtung abgeschlossen ist, können Sie die Funktionen Ihres TV-Geräts mit Alexa steuern.

*Hinweis: Stellen Sie sicher, das die Geräte mit dem Internet verbunden sind.*

### **Beispielbefehle**

Hier sind einige Sprachbefehle, die Sie verwenden können:

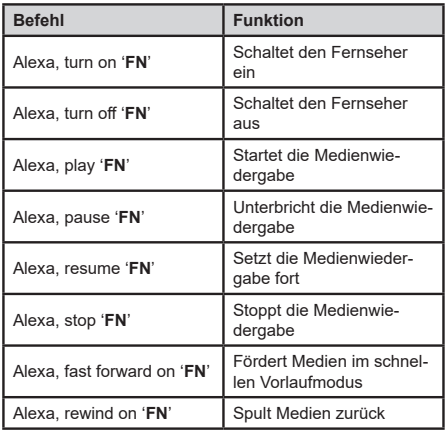

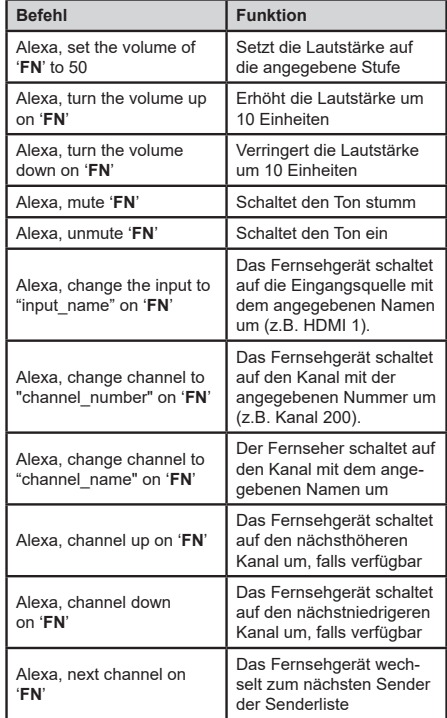

**FN** ist die Abkürzung für "Freundlicher Name".

### **Amazon DART**

Sobald das Setup abgeschlossen ist, wird die DART-Funktion (Dash Replenishment Through Alexa) integriert. Mit dieser Funktion können neue Batterien automatisch bestellt werden, wenn die Batterie der Fernbedienung fast leer ist. Sie können die Alexa App verwenden, um DART-Einstellungen zu konfigurieren, z.B. den Batterietyp, den Sie bestellen möchten.

### **Google-Assistent**

Ihr TV-Gerät funktioniert mit Hey Google zur Sprachsteuerung Ihrer angeschlossenen Geräte und Apparate zusammen.

### **Funktioniert mit Hey Google**

Mit dieser Funktion können Sie die Funktionen Ihres Fernsehgeräts mit Google-Assistent-Geräten steuern. Zu diesem Zweck sollte der Setup-Vorgang abgeschlossen sein.

### **Vor dem Setup**

Führen Sie die folgenden Schritte aus, bevor Sie mit der Einrichtung Ihres TV-Geräts beginnen.

- • Installieren Sie die Google Home-Anwendung auf Ihrem Mobiltelefon und melden Sie sich bei Ihrem Konto an.
- • Fügen Sie das Assistentengerät Ihrem Konto hinzu
- • Wählen Sie die **Vsmart TV**-Aktion aus der Liste der Aktionen in der Anwendung aus
- • Ein Bildschirm wird angezeigt, auf dem Sie den Authentifizierungscode eingeben, der während des Einrichtungsvorgangs auf Ihrem TV-Gerät erstellt wird, um Ihr TV-Gerät mit Ihrem Konto zu verknüpfen. Fahren Sie mit der Einrichtung Ihres TV-Geräts fort, um den Authentifizierungscode abzurufen

### **Einrichtungsprozess**

Die Einrichtung kann mit der Option **Google-Assistent** im Menü **Einstellungen> Einstellungen > Sprachassistent** durchgeführt werden. Der Installations-Assistent wird Sie durch das Setup-Vorgang führen.

- • Markieren Sie Auf dem ersten Bildschirm **Start** und drücken Sie **OK**, um fortzufahren
- Auf dem nächsten Bildschirm werden Sie aufgefordert, einen Namen für Ihr TV-Gerät zu bestimmen, der als "Freundlicher Name" (**FN**) bezeichnet wird. Ein "Freundlicher Name" ist ein Name, der Sie an Ihr TV-Gerät erinnert, z.B. "Wohnzimmer TV", "Küchen TV", "Esszimmer TV" usw. Wählen Sie einen leicht auszusprechenden Namen. Wenn andere Parameter eingestellt sind, markieren Sie **OK** und drücken Sie **OK**
- • Ein Authentifizierungscode wird erstellt und auf dem Bildschirm angezeigt. Geben Sie den Code ein, den Sie auf dem TV-Gerätin der Google Home-Anwendung sehen

Sobald die Einrichtung abgeschlossen ist, können Sie die Funktionen Ihres TV-Geräts mit Google-Assistent steuern.

*Hinweis: Stellen Sie sicher, das die Geräte mit dem Internet verbunden sind. Sie können nur ein TV-Gerät mit Ihrem Konto verknüpfen.*

#### **Beispielbefehle**

Sagen Sie einfach "Hey Google", um Ihr TV-Gerät nur mit Ihrer Stimme zu steuern.

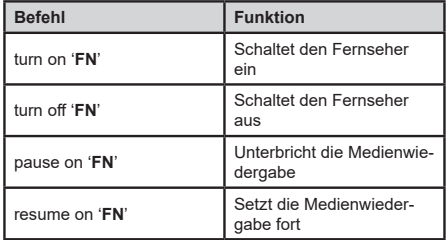

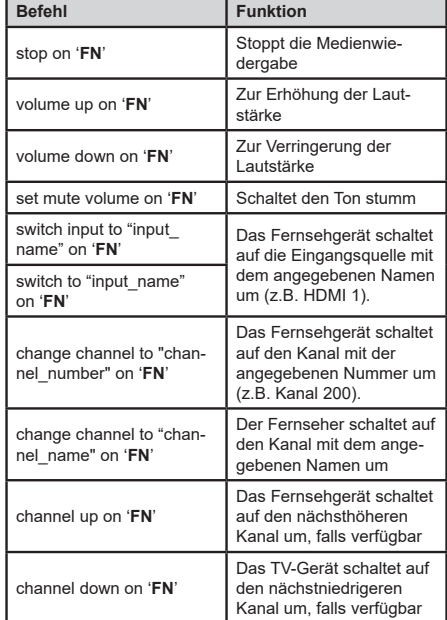

**FN** ist die Abkürzung für "Freundlicher Name".

Google ist eine Marke von Google LLC.

### **Informationen zur DVB -Funktionalität**

Dieser DVB-Empfänger kann nur in den Ländern verwendet werden, für die er vorgesehen ist.

Dieser DVB-Empfänger entspricht den zum Zeitpunkt seiner Herstellung aktuellen DVB-Standards, dennoch kann auf Grund von Änderungen in den Übertragungssignalen und -Technologien keine Garantie für die Kompatibilität mit künftigen DVB-Übertragungstechniken übernommen werden.

Einige Digital-TV-Funktionen sind unter Umständen nicht in allen Ländern verfügbar.

Wir streben laufend nach Verbesserung unserer Produkte, daher behalten wir uns jegliche Änderungen ohne vorherige Ankündigung vor.

Wenn Sie Fragen zum Gerät oder zu weiterem Zubehör haben, wenden Sie sich bitte an den Händler, bei dem Sie das Gerät gekauft haben.

# **Hinweis zur Konformität**

Dieses Gerät entspricht den grundlegenden Anforderungen und den weiteren entsprechenden Vorgaben der Richtlinie 2014/53/EU.

Die offizielle Konformitätserklärung finden Sie unter www. nabo.at (siehe vorletzte Seite).

Dieses Gerät ist ausschließlich für die Verwendung in geschlossenen Räumen geeignet. Dieses Gerät kann in allen Ländern der EU verwendet werden.

### **Information zu Unicable:**

Dieser LCD-Fernseher entspricht dem europäischen Industriestandard EN50494 (2007) "Einkabelsignalverteilung", bei dem die empfangenen Satellitensignale über ein einziges koaxiales Kabel verteilt werden.

Importiert durch: Baytronic Handels GmbH Harterfeldweg 4; A-4481 Asten

### **Definition der Begriffe**

### **Bildverhältnis**

Dieser Begriff bezieht sich auf das Verhältnis von Bildhöhe und -breite.

### **AVL**

Automatische Lautstärkebegrenzung.

### **Helligkeit**

Diese Steuerung definiert den allgemeinen Helligkeitsgrad des Gesamtbilds.

### **Kontrast**

Damit wird der Bereich der optischen Dichte und der Ton des Gesamtbilds eingestellt.

#### **Component-Audioeingänge**

Wird für den normalen, analogen Audioanschluss zwischen Geräten verwendet.

#### **HDMI**

High Definition Multimedia Interface. Dieser Anschluss liefert ein unkomprimiertes digitales Video- und Audiosignal hoher Qualität. Dabei werden Audiound Videosignale über einen einzigen Anschluss ausgegeben.

### **NTSC**

Der in den USA verwendete Standard für Zeilen-TV-Signale, der auch in einigen anderen Ländern verwendet wird.

### **OSD**

Bildschirmanzeige (On Screen Display). Informationen wie Kanalnummer und Lautstärke, die auf dem Bildschirm des TV-Gerätes angezeigt werden.

### **PAL**

Europäische Norm für Zeilen-TV-Signale.

### **SECAM**

Ein in Frankreich und einigen anderen Ländern verwendetes Videoformat, das dem Format PAL ähnlich ist.

### **Scart**

Analoger Audio-/Video-Anschluss mit 21 Pins. Wird hauptsächlich bei TV-Geräten in Europa verwendet.

### **Schärfe**

Eine Steuerung, die den Effekt einer größeren Auflösung durch Hell-/Dunkelübergänge erzeugt.

### **System**

Definiert die Übertragungsart des TV-Bildes, da das Übertragungssystem nicht in allen Ländern dasselbe ist.

### **VGA**

VGA ist ein verbreiteter Standard für die Grafikanzeige auf PCs.

### **LPCM**

LPCM steht für Pulse Code Modulation und ist ein digitales Audiosignal.

### **MPEG**

Kurzform für Moving Picture Experts Group. Dabei handelt es sich um einen internationalen Standard für die Kompression von bewegten Bildern. Auf einigen DVDs sind die digitalen Audiosignale in diesem Format komprimiert und aufgenommen.

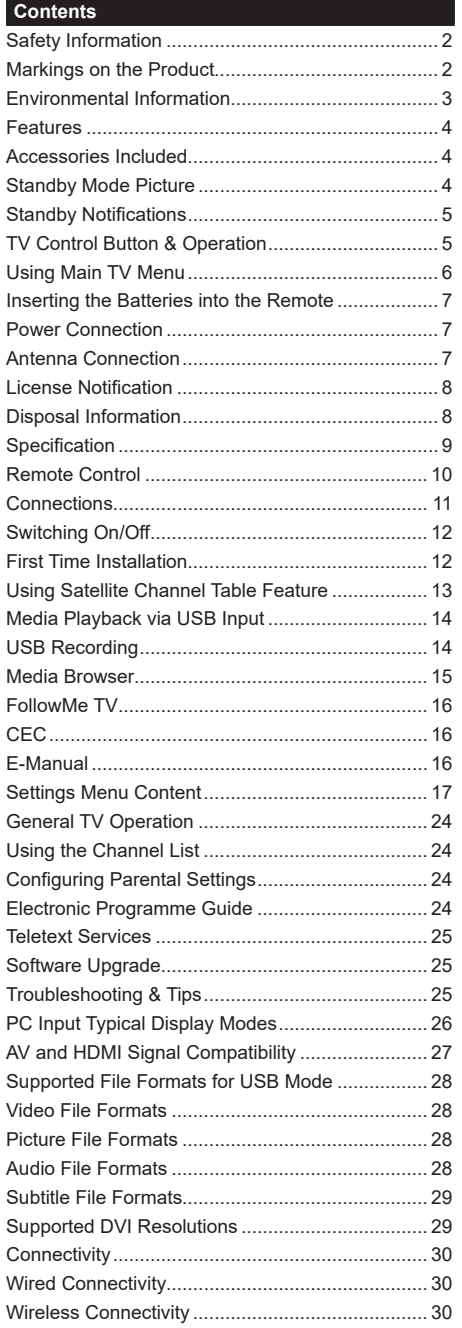

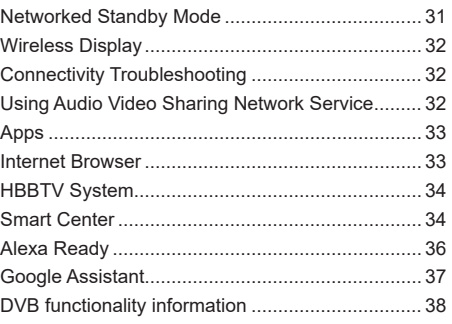

### **Safety Information**

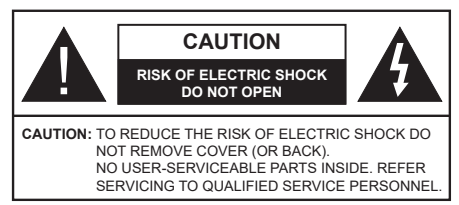

In extreme weather (storms, lightning) and long inactivity periods (going on holiday) disconnect the TV set from the mains.

The mains plug is used to disconnect TV set from the mains and therefore it must remain readily operable. If the TV set is not disconnected electrically from the mains, the device will still draw power for all situations even if the TV is in standby mode or switched off.

*Note: Follow the on screen instructions for operating the related features.*

### **IMPORTANT - Please read these instructions fully before installing or operating**

 **WARNING: This device is intended to be used by persons (including children) who are capable / experienced of operating such a device unsupervised, unless they have been given supervision or instruction concerning the use of the device by a person responsible for their safety.**

- Use this TV set at an altitude of less than 5000 meters above the sea level, in dry locations and in regions with moderate or tropical climates.
- The TV set is intended for household and similar indoor use but may also be used in public places.
- For ventilation purposes, leave at least 5cm of free space around the TV.
- The ventilation should not be impeded by covering or blocking the ventilation openings with items, such as newspapers, table-cloths, curtains, etc.
- • The power cord plug should be easily accessible. Do not place the TV, furniture, etc. on the power cord. A damaged power cord/plug can cause fire or give you an electric shock. Handle the power cord by the plug, do not unplug the TV by pulling the power cord. Never touch the power cord/plug with wet hands as this could cause a short circuit or electric shock. Never make a knot in the power cord or tie it with other cords. When damaged it must be replaced, this should only be done by qualified personnel.
- Do not expose the TV to dripping or splashing of liquids and do not place objects filled with liquids, such as vases, cups, etc. on or over the TV (e.g., on shelves above the unit).
- Do not expose the TV to direct sunlight or do not place open flames such as lit candles on the top of or near the TV.
- Do not place any heat sources such as electric heaters, radiators, etc. near the TV set.
- Do not place the TV on the floor and inclined surfaces.
- To avoid danger of suffocation, keep plastic bags out of the reach of the babies, children and domestic animals.
- • Carefully attach the stand to the TV. If the stand is provided with screws, tighten the screws firmly to prevent the TV from tilting. Do not over-tighten the screws and mount the stand rubbers properly.
- Do not dispose of the batteries in fire or with hazardous or flammable materials.

#### **WARNING**

- Batteries must not be exposed to excessive heat such as sunshine, fire or the like.
- • Excessive sound pressure from earphones or headphones can cause hearing loss.

**ABOVE ALL - NEVER let anyone, especially children, push or hit the screen, push anything into holes, slots or any other openings in the case.**

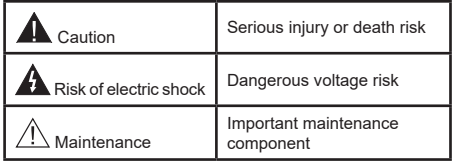

### **Markings on the Product**

The following symbols are used on the product as a marker for restrictions and precautions and safety instructions. Each explanation shall be considered where the product bears related marking only. Note such information for security reasons.

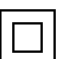

**Class II Equipment:** This appliance is designed in such a way that it does not require a safety connection to electrical earth.

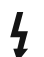

**Hazardous Live Terminal:** The marked terminal(s) is/are hazardous live under normal operating conditions.

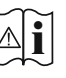

**i Caution, See Operating Instructions:** The marked area(s) contain(s) user replaceable<br>
coin or button cell batteries coin or button cell batteries.

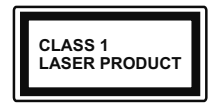

**Class 1 Laser Product:** This product contains Class 1 laser source that is safe under reasonably foreseeable conditions of operation.

### **WARNING**

Do not ingest the battery, Chemical Burn Hazard This product or the accessories supplied with the product may contain a coin/button cell battery. If the coin/ button cell battery is swallowed, it can cause severe internal burns in just 2 hours and can lead to death. Keep new and used batteries away from children.

If the battery compartment does not close securely, stop using the product and keep it away from children.

If you think batteries might have been swallowed or placed inside any part of the body, seek immediate medical attention.

**– – – – – – – – – – – –** A television may fall, causing serious personal injury or death. Many injuries, particularly to children, can be avoided by taking simple precautions such as:

- ALWAYS use cabinets or stands or mounting methods recommended by the manufacturer of the television set.
- ALWAYS use furniture that can safely support the television set.
- ALWAYS ensure the television set is not overhanging the edge of the supporting furniture.
- ALWAYS educate children about the dangers of climbing on furniture to reach the television set or its controls.
- ALWAYS route cords and cables connected to your television so they cannot be tripped over, pulled or grabbed.
- NEVER place a television set in an unstable location.
- NEVER place the television set on tall furniture (for example, cupboards or bookcases) without anchoring both the furniture and the television set to a suitable support.
- NEVER place the television set on cloth or other materials that may be located between the television set and supporting furniture.
- NEVER place items that might tempt children to climb, such as toys and remote controls, on the top of the television or furniture on which the television is placed.
- The equipment is only suitable for mounting at heights ≤2 m.

If the existing television set is going to be retained and relocated, the same considerations as above should be applied.

### **– – – – – – – – – – – –**

Apparatus connected to the protective earthing of the building installation through the MAINS connection or through other apparatus with a connection to protective earthing – and to a television distribution system using coaxial cable, may in some circumstances create a fire hazard. Connection to a television distribution system has therefore to be provided through a device providing electrical isolation below a certain frequency range (galvanic isolator)

# **WALL MOUNTING WARNINGS**

- Read the instructions before mounting your TV on the wall.
- The wall mount kit is optional. You can obtain from your local dealer, if not supplied with your TV.
- Do not install the TV on a ceiling or on an inclined wall.
- Use the specified wall mounting screws and other accessories.
- Tighten the wall mounting screws firmly to prevent the TV from fall. Do not over-tighten the screws.

Figures and illustrations in this user manual are provided for reference only and may differ from the actual product appearance. Product design and specifications may be changed without notice.

### **Environmental Information**

This television is designed to be environment friendly. To reduce energy consumption, you can follow these steps:

If you set the **Energy Saving** to **Minimum**, **Medium, Maximum** or **Auto** the TV will reduce the energy consumption accordingly. If you like to set the **Backlight** to a fixed value set as **Custom** and adjust the **Backlight** (located under the **Energy Saving** setting) manually using Left or Right buttons on the remote. Set as **Off** to turn this setting off.

*Note: Available Energy Saving options may differ depending on the selected Mode in the Settings>Picture menu.*

The **Energy Saving** settings can be found in the **Settings>Picture** menu. Note that some picture settings will be unavailable to be changed.

If pressed Right button or Left button consecutively, "**Screen will be off in 15 seconds.**" message will be displayed on the screen. Select **Proceed** and press **OK** to turn the screen off immediately. If you don't press any button, the screen will be off in 15 seconds. Press any button on the remote or on the TV to turn the screen on again.

*Note: Screen Off option is not available if the Mode is set to Game.*

When the TV is not in use, please switch off or disconnect the TV from the mains plug. This will also reduce energy consumption.

### **Features**

- • Remote controlled colour TV
- • Fully integrated digital terrestrial/cable/satellite TV (DVB-T-T2/C/S-S2)
- HDMI inputs to connect other devices with HDMI sockets
- USB input
- OSD menu system
- • Back AV inputs for external devices (such as DVD Players, PVR, video games, etc.)
- • Stereo sound system
- Teletext
- • Headphone connection
- Automatic programming system
- Manual tuning
- • Automatic power down after up to eight hours
- • Sleep timer
- • Child lock
- • Automatic sound mute when no transmission
- NTSC playback
- AVL (Automatic Volume Limiting)
- PLL (Frequency Search)
- • PC input
- • Game Mode (Optional)
- • Picture off function
- Programme recording
- Programme timeshifting
- • Ethernet (LAN) for Internet connectivity and service
- • 802.11 a/b/g/n built in WLAN Support
- • Audio Video Sharing
- HbbTV

### **High Dynamic Range (HDR) / Hybrid Log-Gamma (HLG)**

Using this feature the TV can reproduce greater dynamic range of luminosity by capturing and then combining several different exposures. HDR/HLG promises better picture quality thanks to brighter, more realistic highlights, more realistic colour and other improvements. It delivers the look that filmmakers intended to achieve, showing the hidden areas of dark shadows and sunlight with full clarity, colour and detail. HDR/HLG contents are supported via native and market applications, HDMI, USB inputs and over DVB-S broadcasts.

### **Accessories Included**

- Remote Control
- • Batteries: 2 x AAA
- Instruction Book

#### **Standby Mode Picture**

You can use your TV as a digital picture frame using the Standby Mode Picture feature. In order to do this follow the steps below.

- • Set the **Standby Mode Picture** option in the **Settings**>**System**>**More** menu as **On**. This option is set as **Off** by default.
- • Create a separate folder named as **standby\_picture** in the USB storage device's root directory and copy the files you want to use into that folder and then connect the USB storage device to your TV.
- • Press the **Standby** button on the remote briefly to switch your TV into standby mode picture state.

Note that once the **Standby Mode Picture** option is set as **On**, the function of the **Standby** button on the remote will change. After this you will need to press and hold the button to switch the TV into standby mode while the TV is in normal operating mode.

If there are more than 1 picture file available in the folder all picture files will be displayed as a slide show in succession. If the necessary folder is not created or there isn't any picture file in the folder, a warning message will be displayed on the screen for a few seconds and then disappear.

In standby mode picture state the backlight level of the screen will be decreased by 50 % and Smart Center features will not be usable, if Smart Center is available for your TV model.

To switch your TV from standby mode picture state back to normal operating mode press the **Standby** button on the remote briefly.

Beside the remote control you can also use the control unit on the TV to switch into standby mode picture state and back to normal operating mode. In order to do that follow the same instructions as described in the **TV Control & Operation** section for switching the TV into the standby mode. Note that you will not be able to switch the TV into standby mode using the control unit on the TV while the TV is in standby mode picture state.

*Note: The availability of this feature depends on the TV model and its features.*

*Refer to the Supported File Formats for USB Mode section for the supported media file formats.*

### **Standby Notifications**

If the TV does not receive any input signal (e.g. from an aerial or HDMI source) for 3 minutes, it will go into standby. When you next switch-on, the following message will be displayed: **"TV switched to stand-by mode automatically because there was no signal for a long time."** You can disable this functionality by setting the **No Signal Timer** option in the **Settings> System>Device Settings** menu accordingly.

The **Auto Power Down** option(in the **Settings**>**System**  >**More** menu) could have been set to a value between 1 and 8 hours by default. If this setting is not set as **Off** and the TV has been left on and not been operated during the set time, it will switch into standby mode after the set time has expired. When you next switch-on the TV, the following message will be displayed. **"TV switched to stand-by mode automatically because no operation was made for a long time."** Before the TV switches into standby mode a dialogue window will be displayed. If you do not press any button the TV will switch into the standby mode after a waiting period of about 5 minutes. You can highlight **Yes** and press **OK** to switch the TV into standby mode immediately. If you highlight **No** and press **OK**, the TV will remain on. You can also choose to cancel the **Auto Power Down** function from this dialogue. Highlight **Disable** and press **OK**, the TV will remain on and the function will be cancelled. You can enable this function again by changing the setting of the **Auto Power Down** option from the **Settings>System>More** menu.

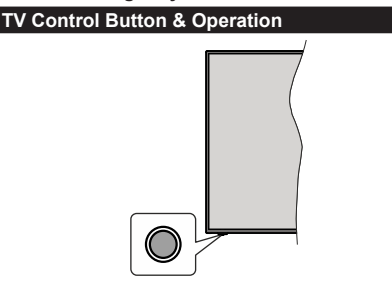

*Note: The position of the control button may differ depending on the model.*

Your TV has a single control button. This button allows you to control the Standby-On / Source / Programme and Volume functions of the TV.

### **Operating with the Control Button**

- Press the control button to display the function options menu.
- Then press the button consecutively to move the focus to the desired option if needed.
- • Press and hold the button for about 2 seconds to activate the selected option. The icon colour of the option changes when activated.
- • Press the button once again to use the function or enter the sub menu.
- To select another function option, you will need to deactivate the last activated option first. Press and hold the button to deactivate it. The icon colour of the option changes when deactivated.
- • To close the function options menu do not press the button for a period of about 5 seconds. The function options menu will disappear.

**To turn the TV off:** Press the control button to display the function options menu, the focus will be on the **Standby** option. Press and hold the button for about 2 seconds to activate this option. The icon colour of the option changes when activated. Then press the button once again to turn the TV off.

**To turn on the TV:** Press the control button, the TV will turn on.

**To change volume:** Press the control button to display the function options menu and then press the button consecutively to move the focus to **Volume +** or **Volume -** option. Press and hold the button for about 2 seconds to activate the selected option. The icon colour of the option changes when activated. Then press the button to increase or decrease the volume.

**To change channel:** Press the control button to display the function options menu and then press the button consecutively to move the focus to **Programme +** or **Programme -** option. Press and hold the button for about 2 seconds to activate the selected option. The icon colour of the option changes when activated. Then press the button to switch to the next or previous channel in the channel list.

**To change source:** Press the control button to display the function options menu and then press the button consecutively to move the focus to **Source** option. Press and hold the button for about 2 seconds to activate this option. The icon colour of the option changes when activated. Then press the button once again to display the sources list. Scroll through the available sources by pressing the button. TV will automatically switch to the highlighted source.

*Note: Main menu OSD cannot be displayed via the control button.* 

### **Operation with the Remote Control**

Press the **Menu** button on your remote control to display main menu. Use the directional buttons and **OK** button to navigate and set. Press **Return/Back**  or **Menu** button to quit a menu screen.

### **Input Selection**

Once you have connected external systems to your TV, you can switch to different input sources. Press the **Source** button on your remote control consecutively to select the different sources.

### **Changing Channels and Volume**

You can change the channel and adjust the volume by using the **Programme +/-** and **Volume +/-** buttons on the remote.

### **Using Main TV Menu**

When the **Menu** button is pressed, the main TV menu will appear on the screen. You can navigate through the menu items using the directional buttons on the remote. To select an item or see the sub-menu options of the highlighted menu press **OK** button. When you highlight a menu option some of the sub-menu items of this menu may appear on the upper side of the menu bar for quick access. To use a quick access item highlight it, press **OK** and set as desired using the Left/ Right directional buttons. When finished press **OK** or **Back/Return** button to exit.

You can also see information on location, weather, time and date on the main TV menu screen. The green small icons indicate the current status for time, network and sync for apps. If these icons appear in green, it means that the time information is updated, network is connected and sync is completed in success. Otherwise the icons will appear in white.

Press **Exit** button to close the main menu.

### **1. Home**

When main menu is opened **Home** menu bar will be highlighted. The content of the **Home** menu can be customised. In order to do thi̇s go to the **TV** menu, highlight the **Edit Home** option and press **OK**. The **Home** menu will switch to edit mode. In edit mode you can delete or change the position of any item in the **Home** menu. Highlight an option and press **OK**. Select **Delete** or **Move** option and press **OK**. In order to move a menu item use the Right, Left, Up and Down direction buttons to select the position that you want the item to move to and press **OK**.

You can also add options from other menus to **Home** menu. Just highlight an option and press the Down direction button on the remote. If you see **Add to Home** option you can add it to the **Home** menu.

### **2. Search**

You can search for Channels, Guide, TV menus, Applications, Web, YouTube and Videos using this option. Press **OK** and enter a key word using the virtual keyboard. Then highlight **OK** and press **OK** to start the search. Results will be displayed on the screen. Highlight the desired result using the directional buttons and press **OK** to open.

### **3. TV**

### **3.1. Guide**

You can access the electronic programme guide menu using this option. Refer to **Electronic Programme Guide** section for more information.

### **3.2. Channels**

You can access the **Channels** menu using this option. Refer to **Using the Channel List** section for more information.

### **3.3. Timers**

You can set timers for future events using the options of this menu. You can also review the previously created timers under this menu.

To add a new timer select the **Add Timer** tab using the Left/Right buttons and press **OK**. Set the sub-menu options as desired and when finished press **OK**. A new timer will be created.

To edit a previously created timer, highlight that timer, select the **Edit Selected Timer** tab and press **OK**. Change the sub-menu options as desired and press **OK** to save your settings.

To cancel an already set timer, highlight that timer, select **Delete Selected Timer** tab and press **OK**. A confirmation message will be displayed. Highlight **Yes** and press **OK** to proceed. The timer will be cancelled.

It is not possible to set timers for two or more events that will broadcasted in different channels at the same time interval. In this case you will be asked to choose one of these timers and cancel others. Highlight the timer you want to cancel and press **OK**, **Options** menu will be displayed. Then highlight **Set/Cancel** and press **OK** to cancel that timer. You will have to save changes after that. In order to do that press **OK**, highlight **Save Changes** and press **OK** again.

### **3.4. Recordings**

You can manage your recordings using the options of this menu. You can playback, edit, delete or sort previously recorded events. Highlight a tab by using the Left or Right direction button and press **OK** to see available options.

### **3.5. More Apps**

In order to manage the apps installed on your TV, you can use this option. Highlight and press **OK**. You can add an installed app to **Home** menu, launch or remove it. Highlight an app and press **OK** to see the available options.

### **3.6. Market**

You can add new apps from the application market using this option. Highlight and press **OK**. Available apps will be displayed. You can also access the application market from within the **More Apps** menu.

### **3.7. Accessibility**

You can access the accessibility settings menu directly using this option.

### **3.8. Privacy Settings**

You can access the privacy settings menu directly using this option. This option may not be available depending on the model of your TV and the selected country during the first time installation process.

### **4. Settings**

You can manage the settings of your TV using the options of this menu. Refer to **Settings Menu Content**  section for more information.

You can reset your customisations on the **Home** menu to defaults using the **Reset Apps** option (availability depends on TV model and its features). Highlight and press **OK**. A confirmation message will be displayed. Highlight **Yes** and press **OK** to proceed. Note that you will not be able to perform this operation again within the next few minutes.

### **5. Sources**

You can manage your input source preferences using the options of this menu. To change the current source or use your TV as a wireless display device highlight one of the options and press **OK**.

### **5.1. Source Settings**

You can access the source settings menu directly using this option. Edit the names, enable or disable selected source options.

### **Inserting the Batteries into the Remote**

The remote may have a screw that secures the battery compartment cover onto the remote control (or this may be in a separate bag). Remove the screw, if the cover is screwed on previously. Then remove the battery compartment cover to reveal the battery compartment. Insert two 1.5V - size **AAA** batteries. Make sure the (+) and (-) signs match (observing correct polarity). Do not mix old and new batteries. Replace only with same or equivalent type. Place the cover back on. Secure the cover again with the screw, if any.

A message will be displayed on the screen when the batteries are low and must be replaced. Note that when the batteries are low, the performance of the remote control may be impaired.

Batteries should not be exposed to excessive heat such as sunshine, fire or the like.

### **Power Connection**

**IMPORTANT**: The TV set is designed to operate on a **220-240V AC, 50 Hz** supply. After unpacking, allow the TV set to reach the ambient room temperature before you connect the set to the mains. Plug the power cable to the mains socket outlet.

### **Antenna Connection**

Connect the aerial or cable TV plug to the aerial input (ANT) socket or satellite plug to the satellite input (LNB) socket located on the rear side of the TV.

### **Rear side of the TV**

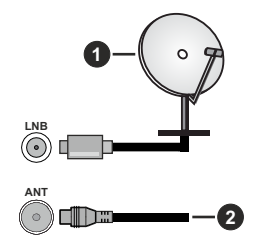

- **1.** Satellite
- **2.** Aerial or cable

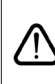

 If you want to connect a device to the TV, make sure that both the TV and the device are turned off before making any connection. After the connection is done, you can turn on the units and use them.

#### **License Notification**

The terms HDMI, HDMI High-Definition Multimedia Interface, and the HDMI Logo are trademarks or registered trademarks of HDMI Licensing Administrator, Inc.

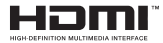

Manufactured under license from Dolby Laboratories. Dolby, Dolby Audio, and the double-D symbol are trademarks of Dolby Laboratories Licensing Corporation.

YouTube and the YouTube logo are trademarks of Google Inc.

This product contains technology subject to certain intellectual property rights of Microsoft. Use or distribution of this technology outside of this product is prohibited without the appropriate license(s) from Microsoft.

Content owners use Microsoft PlayReady™ content access technology to protect their intellectual property, including copyrighted content. This device uses PlayReady technology to access PlayReady-protected content and/or WMDRM-protected content. If the device fails to properly enforce restrictions on content usage, content owners may require Microsoft to revoke the device's ability to consume PlayReady-protected content. Revocation should not affect unprotected content or content protected by other content access technologies. Content owners may require you to upgrade PlayReady to access their content. If you decline an upgrade, you will not be able to access content that requires the upgrade.

The "CI Plus" Logo is a trademark of CI Plus LLP.

This product is protected by certain intellectual property rights of Microsoft Corporation. Use or distribution of such technology outside of this product is prohibited without a license from Microsoft or an authorized Microsoft subsidiary.

### **Disposal Information**

#### **[European Union]**

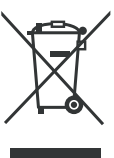

The symbol of the crossed-out wheeled bin shown on the product or its packaging means that the device must not be disposed of with other household waste but requires separate collection. You can dispose of the device free of charge at your local waste return and collection system. The addresses can be obtained

from your responsible city council or local government. Alternatively, you can return small waste electrical and electronic equipment (WEEE) with an edge length of up to 25 cm free of charge to any retailer with a sales area relating to electrical and electronic equipment (EEE) of at least 400 m² or to a food retailer that offers EEE at least several times a year with a total sales area of 800 m². Larger WEEE can be returned to a respective retailer free of charge when buying a new product of the same type. Regarding the modalities of the collection of WEEE in case of shipment of the newly bought product, please contact your retailer.

If possible, please remove all batteries and accumulators as well as all removable lamps before disposing of the device.

Please note that you are responsible for deleting all personal data on the device to be disposed of.

#### **[Business users]**

If you wish to dispose of this product, please contact your supplier and check the terms and conditions of the purchase contract.

### **[Other Countries outside the European Union]**

These symbols are only valid in the European Union.

Contact your local authority to learn about disposal and recycling.

The product and packaging should be taken to your local collection point for recycling.

Some collection points accept products free of charge.

*Note: The sign Pb below the symbol for batteries indicates that this battery contains lead.*

### **Specification**

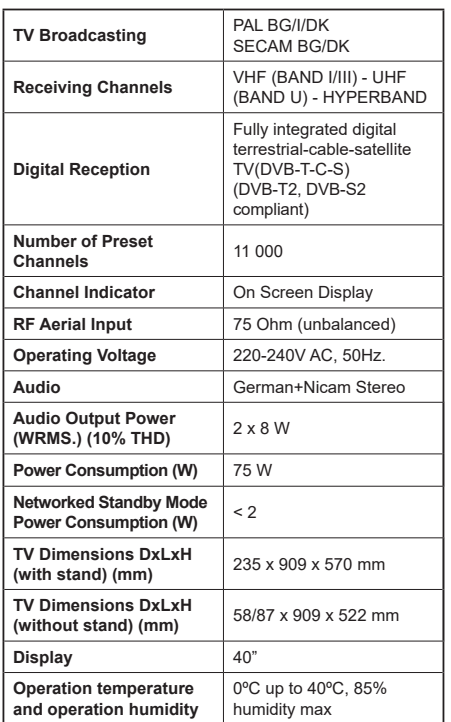

### **Wireless LAN Transmitter Specifications**

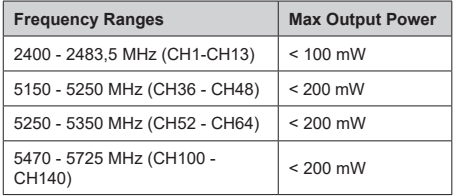

### **Country Restrictions**

This device is intended for home and office use in all EU countries (and other countries following the relevant EU directive) without any limitation except for the countries mentioned below.

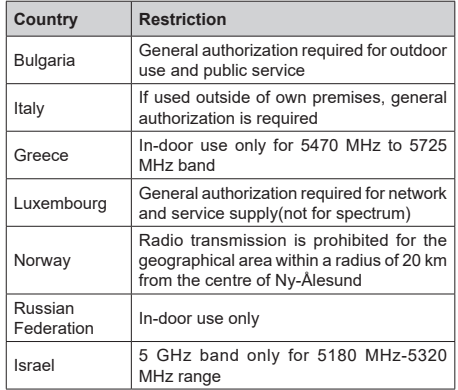

The requirements for any country may change at any time. It's recommended that user checks with local authorities for the current status of their national regulations for 5 GHz wireless LAN's.

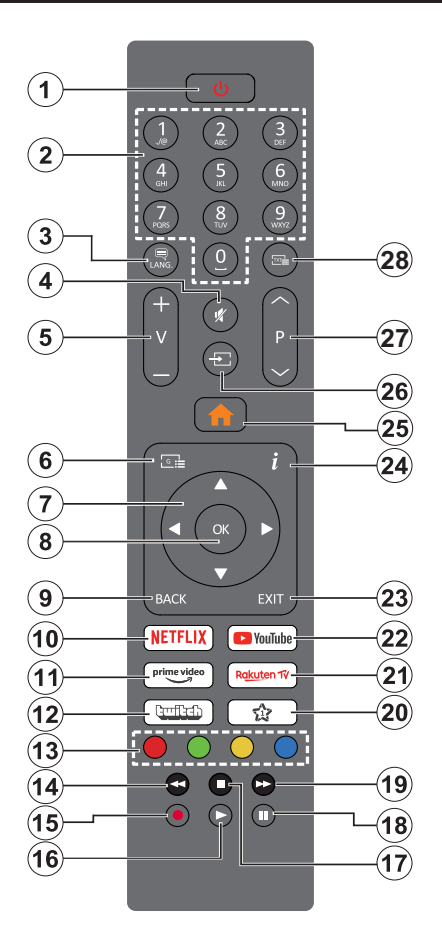

### **(\*) MY BUTTON 1:**

This button may have default function depending on the model. However you can set a special function to this button by pressing on it for more than three seconds when on a desired source, channel or application. A confirmation message will be displayed on the screen. Now the My Button 1 is associated with the selected function.

Note that if you perform **First Time Installation**, My Button 1 will return to its default function.

- **1. Standby:** Switches On / Off the TV
- **2. Numeric buttons:** Switches the channel, enters a number or a letter in the text box on the screen.
- **3. Language:** Switches among sound modes (analogue TV), displays and changes audio/subtitle language and turns subtitles on or off (digital TV, where available)
- **4. Mute:** Completely turns off the volume of the TV
- **5. Volume +/-**
- **6. Guide:** Displays the electronic programme guide
- **7. Directional buttons:** Helps navigate menus, content etc. and displays the subpages in TXT mode when pressed Right or Left
- **8. OK:** Confirms user selections, holds the page (in TXT mode), views **Channels** menu (DTV mode)
- **9. Back/Return:** Returns to previous screen, previous menu, opens index page (in TXT mode). Quickly cycles between previous and current channels or sources
- **10. Netflix:** Launches the Netflix application
- **11. Prime Video:** Launches the Amazon Prime Video application
- **12. Twitch:** Launches the Twitch application
- **13. Coloured Buttons:** Follow the on-screen instructions for coloured button functions
- **14. Rewind:** Moves frames backwards in media such as movies
- **15. Record:** Records programmes
- **16. Play:** Starts to play selected media
- **17. Stop:** Stops the media being played
- **18. Pause:** Pauses the media being played, starts timeshift recording
- **19. Fast Forward:** Moves frames forward in media such as movies
- **20. My Button 1 (\*)**
- **21. Rakuten TV:** Launches the Rakuten TV application
- **22. YouTube:** Launches the YouTube application
- **23. Exit:** Closes and exits from displayed menus or returns to previous screen
- **24. Info:** Displays information about on-screen content, shows hidden information (reveal - in TXT mode)
- **25. Menu:** Displays TV menu
- **26. Source:** Shows available broadcast and content sources
- **27. Programme +/-**
- **28. Text:** Displays teletext (where available), press again to superimpose the teletext over a normal broadcast picture (mix)

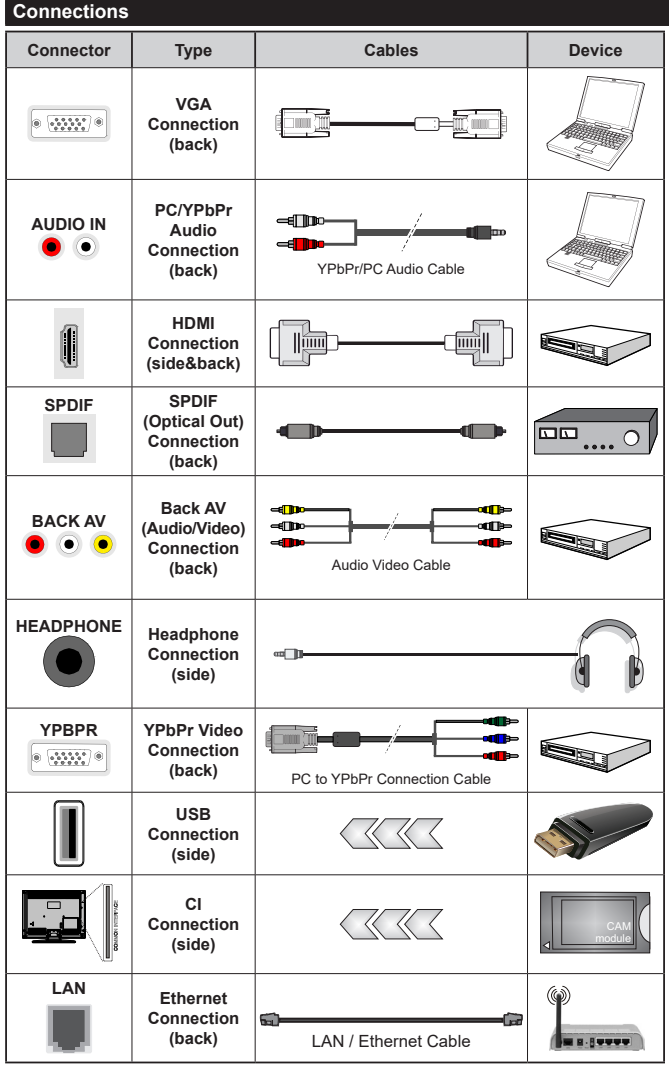

*See the illustrations on the left side. You can use YPbPr to VGA cable to enable YPbPr signal via VGA input. You cannot use VGA and YPbPr at the same time. To enable PC/YPbPr audio, you will need to use the back audio inputs with a YPbPr/PC audio cable for audio connection. When using the wall mounting kit (available from a third party in the market, if not supplied), we recommend that you plug all your cables into the back of the TV before mounting on the wall. Insert or remove the CI module only when the TV is SWITCHED OFF. You should refer to the module instruction manual for details of the settings. The/ Each USB input of your TV supports devices up to 500mA. Connecting devices that have current value above 500mA may damage your TV. When connecting equipment using a HDMI cable to your TV, to guarantee sufficient immunity against parasitic frequency radiation, you have to use a high speed shielded (high grade) HDMI cable with ferrites.*

 If you want to connect a device to the TV, make sure that both the TV and the device are turned off before making any connection. After the connection is done, you can turn on the units and use them.

### **Switching On/Off**

### **To Switch the TV On**

Connect the power cord to a power source such as a wall socket (220-240V AC, 50 Hz).

To switch on the TV from standby mode either:

- • Press the **Standby** button, **Programme +/-** or a numeric button on the remote control.
- Press the control button on the TV.

### **To Switch the TV Off**

- • Press the **Standby** button on the remote control.
- Press the control button on the TV, the function options menu will be displayed. The focus will be on the **Standby** option. Press and hold the button for about 2 seconds to activate this option. The icon colour of the option will change. Then press the button once again, the TV will switch into standby mode.

#### **To power down the TV completely, unplug the power cord from the mains socket.**

*Note: When the TV is switched into standby mode, the standby LED can blink to indicate that features such as Standby Mode Search, Over Air Download or Timer is active. The LED can also blink when you switch on the TV from standby mode.*

### **First Time Installation**

When turned on for the first time, the language selection screen is displayed. Select the desired language and press **OK**. In the following steps of the installation guide, set your preferences using the directional buttons and **OK** button.

After the language selection, you will be asked whether you want to change accessibility settings. Highlight **Yes** and press **OK** to change. Refer to **System Menu Content** section for detailed information on available options.

Set your country preference on the next screen. Depending on the **Country** selection you may be asked to set and confirm a PIN at this point. The selected PIN cannot be 0000. You have to enter it if you are asked to enter a PIN for any menu operation later.

*Note: M7(\*) operator type will be defined according to the Language and Country selections that you made in the First Time Installation.* 

*(\*) M7 is a digital satellite service provider.*

You can activate **Store Mode** option in the next step. This option will configure your TV's settings for store environment and depending on the TV model being used, the supported features of it may be displayed on the side of the screen as an info banner. This option is intended only for store use. It is recommended to select **Home Mode** for home use. This option will be available in **Settings>System>More** menu and can be turned off/on later. Make your selection and press **OK** to continue.

The picture mode selection screen will then be displayed. In order for your TV to consume less energy and be more environmentally friendly select **Natural** and press **OK** to continue. You can change your selection later using the **Mode** option in the **Settings>Picture** menu.

Depending on the model of your TV and the country selection **Privacy Settings** menu may appear at this point. Using this menu you can set your privacy privileges. Highlight a feature and use Left and Right directional buttons to enable or disable. Read the related explanations displayed on the screen for each highlighted feature before making any changes. You can use **Programme +/-** buttons to scroll up and down to read the entire text. You will be able to change your preferences at any time later from the **Settings>System>Privacy Settings** menu. If the **Internet Connection** option is disabled **Network/Internet Settings** screen will be skipped and not displayed. If you have any questions, complaints or comments regarding this privacy policy or its enforcement, please contact by email at smarttvsecurity@vosshub.com.

Highlight **Next** and press **OK** button on the remote control to continue and the **Network/Internet Settings** menu will be displayed. Please refer to **Connectivity** section to configure a wired or a wireless connection. If you want your TV to consume less power in standby mode, you can disable the **Networked Standby Mode** option by setting it as **Off**. After the settings are completed highlight **Next** and press **OK** button to continue.

On next screen you can set broadcast types to be searched, set your encrypted channel searching and time zone (depending on the country selection) preferences. Additionally you can set a broadcast type as your favourite one. Priority will be given to the selected broadcast type during the search process and the channels of it will be listed on the top of the channel list. When finished, highlight **Next** and press **OK** to continue.

### **About Selecting Broadcast Type**

To turn a search option for a broadcast type highlight it and press **OK**. The checkbox next to the selected option will be checked. To turn the search option off clear the checkbox by pressing **OK** after moving the focus on the desired broadcast type option.

**Digital Aerial:** If **D. Aerial** broadcast search option is turned on, the TV will search for digital terrestrial broadcasts after other initial settings are completed.

**Digital Cable:** If **D. Cable** broadcast search option is turned on, the TV will search for digital cable broadcasts after other initial settings are completed. A message will be displayed before starting to search asking if you want to perform cable network search. If you select **Yes** and press **OK** you can select **Network** or set values such as **Frequency**, **Network ID** and **Search Step** on the next screen. If you select **No** and press **OK** you can set **Start Frequency**, **Stop Frequency** and **Search Step** on the next screen. When finished, highlight **Next** and press **OK** button to continue.

*Note: Searching duration will change depending on the selected Search Step.*

**Satellite:** If **Satellite** broadcast search option is turned on, the TV will search for digital satellite broadcasts after other initial settings are completed. Before satellite search is performed some settings should be made. A menu will be displayed where you can select to start an **M7** operator installation or a standard installation. To start an M7 operator installation set the **Install Type** as **Operator** and the **Satellite Operator** as the related M7 operator. Then highlight **Preferred Scan** option and set as **Automatic channel scan** and press **OK** to start the automatic search. These options can be preselected depending on the **Language** and **Country** selections that you made in the earlier steps of the first time installation process. You may be asked to select **HD**/**SD** or country specific channel list according to your M7 operator type. Select one and press **OK** to proceed.

Wait till the scan is finished. Now the list has been installed.

While performing an M7 operator installation, if you want to use the satellite installation parameters that differ from the default settings select the **Preferred Scan** option as **Manual channel scan** and press the **OK** button to proceed. **Antenna Type** menu will be displayed next. After selecting the antenna type and the desired satellite in the following steps press **OK** in order to change the satellite installation parameters in the sub-menu.

In order to search for satellite channels other than M7 channels you should start a standard installation. Select the **Install Type** as **Standard** and press the **OK** button to proceed. **Antenna Type** menu will be displayed next.

There are three options for antenna selection. You can select **Antenna Type** as **Direct**, **Single Satellite Cable** or **DiSEqC switch** by using Left or Right buttons. After selecting your antenna type press **OK** to see the options to proceed. **Continue**, **Transponder list** and **Configure LNB** options will be available. You can change the transponder and LNB settings using the related menu options.

- **• Direct:** If you have a single receiver and a direct satellite dish, select this antenna type. Press **OK** to continue. Select an available satellite on the next screen and press **OK** to scan for services.
- **• Single Satellite Cable:** If you have multiple receivers and a single satellite cable system, select this antenna type. Press **OK** to continue. Configure

settings by following instructions on the next screen. Press **OK** to scan for services.

**• DiSEqC switch:** If you have multiple satellite dishes and a **DiSEqC switch**, select this antenna type. Then set the DiSEqC version and press **OK** to continue. You can set up to four satellites (if available) for version v1.0 and sixteen satellites for version v1.1 on the next screen. Press **OK** button to scan the first satellite in the list.

**Analogue:** If **Analogue** broadcast search option is turned on, the TV will search for analogue broadcasts after other initial settings are completed.

After the initial settings are completed TV will start to search for available broadcasts of the selected broadcast types.

While the search continues current scan results will be displayed at the bottom of the screen. After all the available stations are stored, **Channels** menu will be displayed. You can edit the channel list according to your preferences using the **Edit** tab options or press the **Menu** button to quit and watch TV.

While the search continues a message may appear, asking whether you want to sort channels according to the LCN**(\*)**. Select **Yes** and press **OK** to confirm**.**

*(\*) LCN is the Logical Channel Number system that organizes available broadcasts in accordance with a recognizable channel number sequence (if available).*

#### *Notes:*

*To search for M7 channels after the First Time Installation, you should perform the first time installation again. Or press the Menu button and enter the Settings>Installation>Automatic channel scan>Satellite menu. Then follow the same steps mentioned above in the satellite section.*

*Do not turn off the TV while initializing first time installation. Note that, some options may not be available depending on the country selection.*

#### **Using Satellite Channel Table Feature**

You can perform these operations using the **Settings>Installation>Satellite Settings>Satellite Channel Table** menu. There are two options regarding to this feature.

You can download or upload satellite channel table data. In order to perform these functions a USB device must be connected to the TV.

You can upload current services and related satellites & transponders in TV, to a USB device.

Additionally you can download one of the satellite channel table files stored in USB device, to the TV.

When you select one of these files, all services and related satellites and transponders in the selected file will be stored in the TV. If there are any installed terrestrial, cable and/or analogue services, they will be kept and only satellite services will be removed.

Afterwards, check your antenna settings and make changes if necessary. An error message stating "**No Signal**" may be displayed if the antenna settings are not configured properly.

### **Media Playback via USB Input**

*You can connect 2.5" and 3.5" inch (HDD with external power supply) external hard disk drives or USB memory stick to your TV by using the USB inputs of the TV.*

**IMPORTANT!** Back up the files on your storage devices before connecting them to the TV. Manufacturer will not be responsible for any file damage or data loss. Certain types of USB devices (e.g. MP3 Players) or USB hard disk drives/memory sticks may not be compatible with this TV. The TV supports FAT32 and NTFS disk formatting but recording will not be available with NTFS formatted disks.

While formatting USB hard drives which have more than 1TB (Tera Byte) storage space you may experience some problems in the formatting process.

Wait a little while before each plugging and unplugging as the player may still be reading files. Failure to do so may cause physical damage to the USB player and the USB device itself. Do not pull out your drive while playing a file.

You can use USB hubs with your TV's USB inputs. External power supplied USB hubs are recommended in such a case.

It is recommended to use the TV's USB input(s) directly, if you are going to connect a USB hard disk.

*Note: When viewing image files the Media Browser menu can only display 1000 image files stored on the connected USB device.*

### **USB Recording**

### **Recording a Programme**

**IMPORTANT:** When using a new USB hard disk drive, it is recommended that you first format the disk using your TV's **Format Disk** option in the **TV>Recordings>Settings** menu.

To record a programme, you should first connect a USB disk to your TV while the TV is switched off. You should then switch on the TV to enable the recording feature. To use recording your USB drive should have 2 GB free space and be USB 2.0 compatible. If the USB drive is not compatible an error message will be displayed. To record long duration programmes such as movies, it is recommended to use USB Hard disk drives (HDD's). Recorded programmes are saved into the connected

USB disk. If desired, you can store/copy recordings onto a computer; however, these files will not be available to be played on a computer. You can play the recordings only via your TV.

Lip Sync delay may occur during the timeshifting. Radio record is supported. The TV can record programmes up to ten hours.

Recorded programmes are split into 4GB partitions. If the writing speed of the connected USB disk is not sufficient, the recording may fail and the timeshifting feature may not be available.

It is recommended to use USB hard disk drives for recording HD programmes.

Do not pull out the USB/HDD during a recording. This may harm the connected USB/HDD.

Multipartition support is available. A maximum of two different partitions are supported. The first partition of the USB disk is used for USB Recording ready features. It also must be formatted as the primary partition to be used for the USB Recording ready features.

Some stream packets may not be recorded because of signal problems, as a result sometimes videos may freeze during playback.

Record, Play, Pause, Display (for playlist dialogue) keys can not be used when teletext is on. If a recording starts from timer when teletext is on, teletext is automatically turned off. Also teletext usage is disabled when there is an ongoing recording or playback.

While recording a programme in the background you can use menu options, switch to another source or use **Media Browser** functions, such as viewing pictures, playing video and music files, and even play back the ongoing recording.

### **Timeshift Recording**

Press **Pause** button while watching a broadcast to activate timeshifting mode. In timeshifting mode, the programme is paused and simultaneously recorded to the connected USB disk.

Press **Play** button again to resume the paused programme from where you stopped. Press the **Stop** button to stop timeshift recording and return to the live broadcast.

Timeshift cannot be used while in radio mode.

You can use the timeshift rewind feature after resuming normal playback or fast forward option.

### **Instant Recording**

Press **Record** button to start recording an event instantly while watching a programme. Press **Stop** button to cancel instant recording.

You can not switch broadcasts during the recording mode. While recording a programme or during the timeshifting, a warning message appears on the screen if your USB device speed is not sufficient.

### **Watching Recorded Programmes**

Select **Recordings** from the **TV** menu. Select a recorded item from the list (if previously recorded). Press the **OK** button to view the **Options** menu. Select an option then press **OK** button.

*Note: Viewing main menu and menu items will not be available during the playback.*

Press the **Stop** button to stop a playback and return to the **Recordings**.

### **Slow Forward**

If you press **Pause** button while watching recorded programmes, the slow forward feature will be available. You can use **Fast Forward** button to slow forward. Pressing **Fast Forward** button consecutively will change slow forwarding speed.

### **Recording Settings**

You can configure your recording preferences using the **Settings** tab in the **TV>Recordings** menu. Highlight **Settings** tab by using **Left** or **Right** button and press **OK**. Then select the desired item in the sub-menu and set by using **Left** or **Right** button.

**Start early:** You can set recording timer's starting time to start earlier by using this setting.

**End late:** You can set recording timer's end time to end later by using this setting.

**Max Timeshift:** This setting allows you to set the maximum duration for the timeshift recording. Available options are approximate and the actual recording time may change in practice depending on the broadcast. The reserved and free storage space values will change according to this setting. Make sure that you have enough free space otherwise instant recording may not be possible.

**Auto discard:** You can set the **Discard** type as **None**, **Oldest**, **Longest** or **Shortest**. If it is not set to **None**, you can set the **Unplayed** option as **Included** or **Excluded**. These options determine the preferences for deleting the recordings in order to obtain more storage space for ongoing records.

**Hard disk information:** You can view detailed information about the USB storage device connected to your TV. Highlight and press **OK** to see and press **Back/Return** to close.

**Format Disk:** If you want to delete all files on the connected USB storage device and convert the disk format to FAT32, you can use this option. Press **OK** button while the **Format Disk** option is highlighted. A menu will appear on the screen, requiring you to enter the PIN**(\*)**. After you enter the PIN, a confirmation message will be displayed. Select **Yes** and press **OK** to start formatting the USB storage device. Select **No** and press **OK** to cancel.

*(\*) Default PIN could have been set to 0000 or 1234. If you have defined the PIN(is requested depending on the country selection) during the First Time Installation use the PIN that you have defined.*

**IMPORTANT:** Formatting your USB drive will erase ALL the data on it and it's file system will be converted to FAT32. In most cases operation errors will be fixed after a format but you will lose ALL your data.

If "**USB disk writing speed too slow to record**" message is displayed on the screen while starting a recording, try restarting the recording. If you still get the same error, it is possible that your USB disk does not meet the speed requirements. Try connecting another USB disk.

### **Media Browser**

You can play back music and movie files and display photo files stored on a USB storage device by connecting it to your TV. Connect a USB storage device to one of the USB inputs located on the side of the TV.

After connecting a USB storage device to your TV, the **Sources** bar will be displayed with USBx highlighted. Press **OK**, **Media Browser** menu will be displayed on the screen. Select the file of your choice and press **OK** to display or play it back. You can access the content of the connected USB device any time later from the **Sources** menu. You can also press the **Source** button on the remote and then select your USB storage device from the list of sources.

You can set your media browser preferences by using the **Settings** menu. **Settings** menu can be accessed via the information bar which is displayed on the bottom of the screen while playing back a video or an audio file or displaying a picture file. Press the **Info** button if the information bar has disappeared, highlight the gear wheel symbol positioned on the right side of the information bar and press **OK**. **Picture Settings**, **Sound Settings**, **Media Browser Settings** and **Options** menus may be available depending on the media file type and the model of your TV and its features. The content of these menus may also differ according to the type of the currently open media file. Only **Sound Settings** menu will be available while playing back audio files.

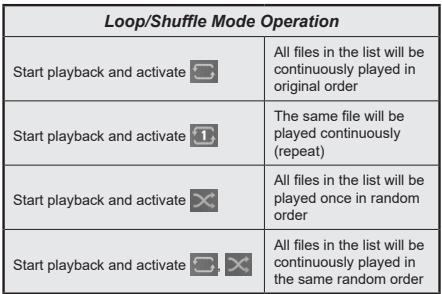

To use the functions on the information bar highlight the symbol of the function and press **OK**. To change the status of a function highlight the symbol of the function and press **OK** as much as needed. If the symbol is marked with a red cross, that means it is deactivated.

#### **FollowMe TV**

With your mobile device you can stream the current broadcast from your smart TV using the **FollowMe TV** feature. Install the appropriate Smart Center application to your mobile device. Start the application.

For further information on using this feature refer to the instructions of the application you use.

*Note: Depending on model, your TV may not support this function. The application may not be compatible with all mobile devices. UHD (4K, Ultra HD) channels are not supported and both of the devices must be connected to the same network.*

#### **CEC**

This function allows to control the CEC-enabled devices, that are connected through HDMI ports by using the remote control of the TV.

The **CEC** option in the **Settings>System>Device Settings** menu should be set as **Enabled** at first. Press the **Source** button and select the HDMI input of the connected CEC device from the **Sources List** menu. When new CEC source device is connected, it will be listed in source menu with its own name instead of the connected HDMI ports name(such as DVD Player, Recorder 1 etc.).

The TV remote is automatically able to perform the main functions after the connected HDMI source has been selected. To terminate this operation and control the TV via the remote again, press and hold the "0- Zero" button on the remote control for 3 seconds.

You can disable the CEC functionality by setting the related option under the **Settings>System>Device Settings** menu accordingly.

The TV supports ARC (Audio Return Channel). This feature is an audio link meant to replace other cables between the TV and an audio system (A/V receiver or speaker system).

When ARC is active, the TV will mute its other audio outputs, except the headphone jack, automatically and volume control buttons are directed to connected audio device. To activate ARC set the **Sound Output**  option in the **Settings>Sound** menu as **HDMI ARC**.

*Note: ARC is supported only via the HDMI2 input.*

### **System Audio Control**

Allows an Audio Amplifier/Receiver to be used with the TV. The volume can be controlled using the remote control of the TV. To activate this feature set the **Sound Output** option in the **Settings>Sound** menu as **HDMI ARC**. When **HDMI ARC** option is selected, **CEC** option will be set as **Enabled** automatically, if it is not already set. The TV speakers will be muted and the sound of the watched source will be provided from the connected sound system.

*Note: The audio device should support System Audio Control feature.*

#### **E-Manual**

You can find instructions for your TV's features in the E-Manual.

To access the E-Manual, enter **Settings** menu, select **Manuals** and press **OK**. For quick access press **Menu** button and then **Info** button.

By using the directional buttons select a desired category. Every category includes different topics. Select a topic and press **OK** to read instructions.

To close the E-Manual screen press the **Exit** or **Menu** button.

*Note: Depending on model, your TV may not support this function. The contents of the E-Manual may vary according to the model.*

# **Settings Menu Content**

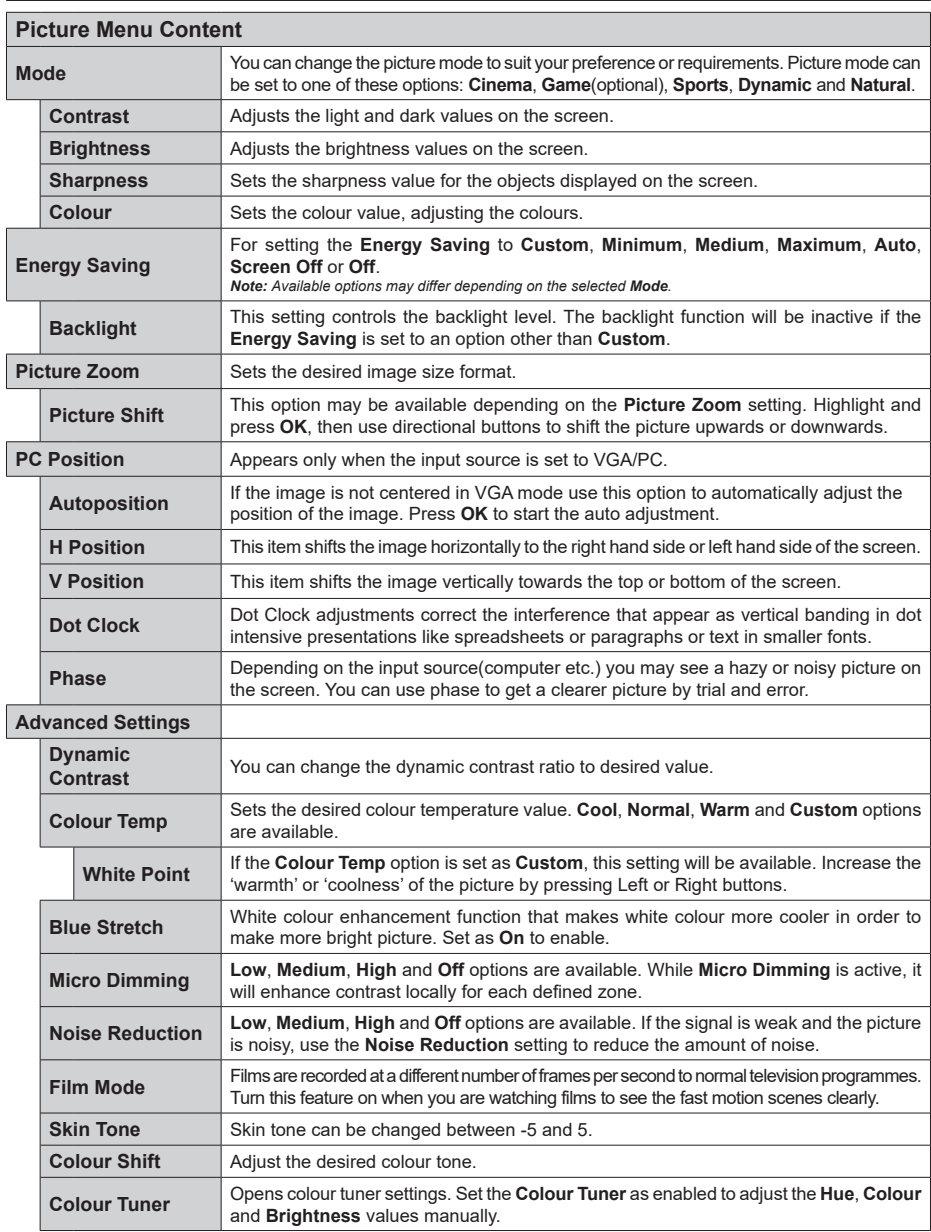

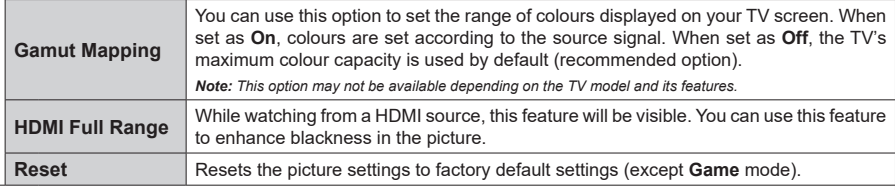

*While in VGA (PC) mode, some items in Picture menu will be unavailable. Instead, VGA mode settings will be added to the Picture menu while in PC mode.*

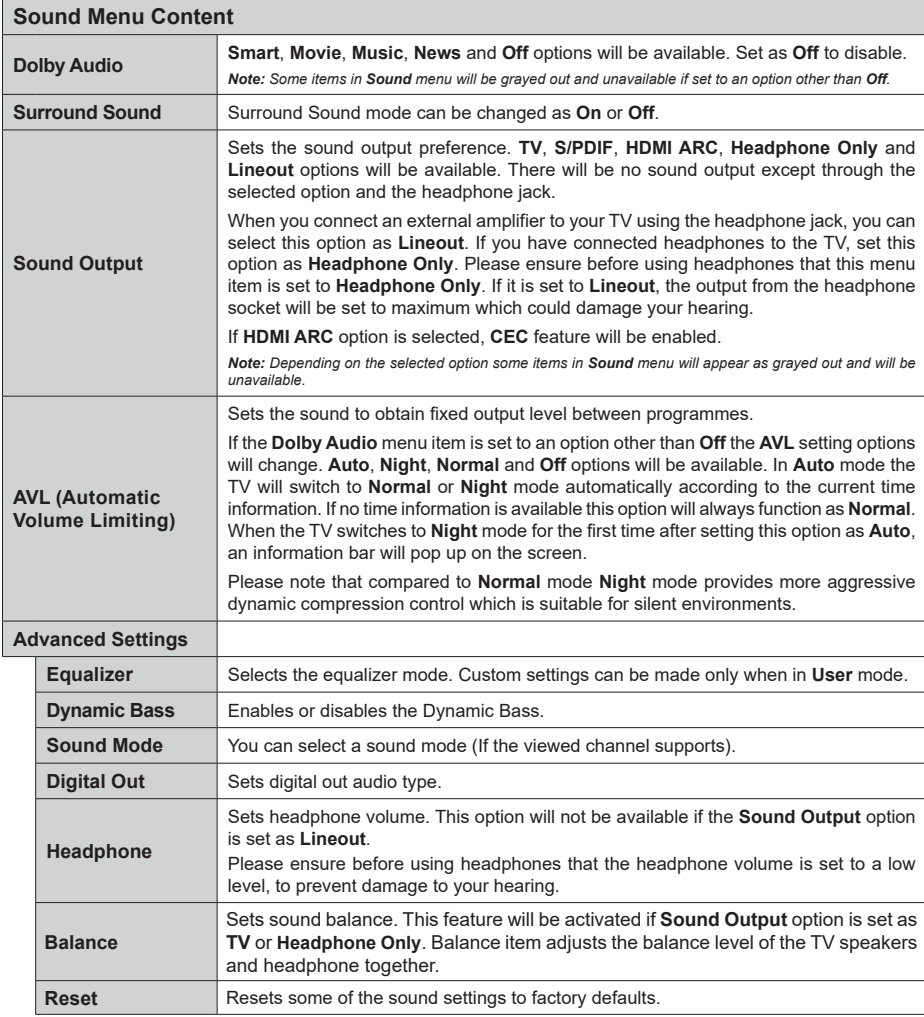

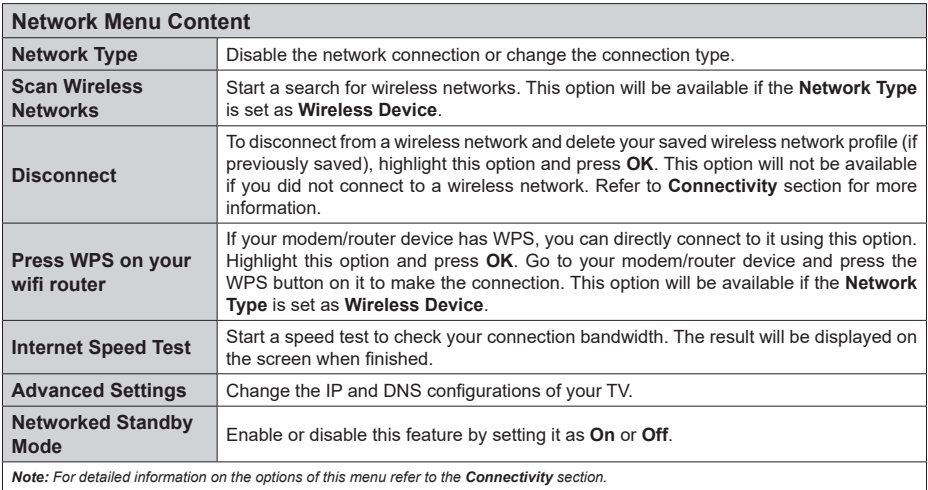

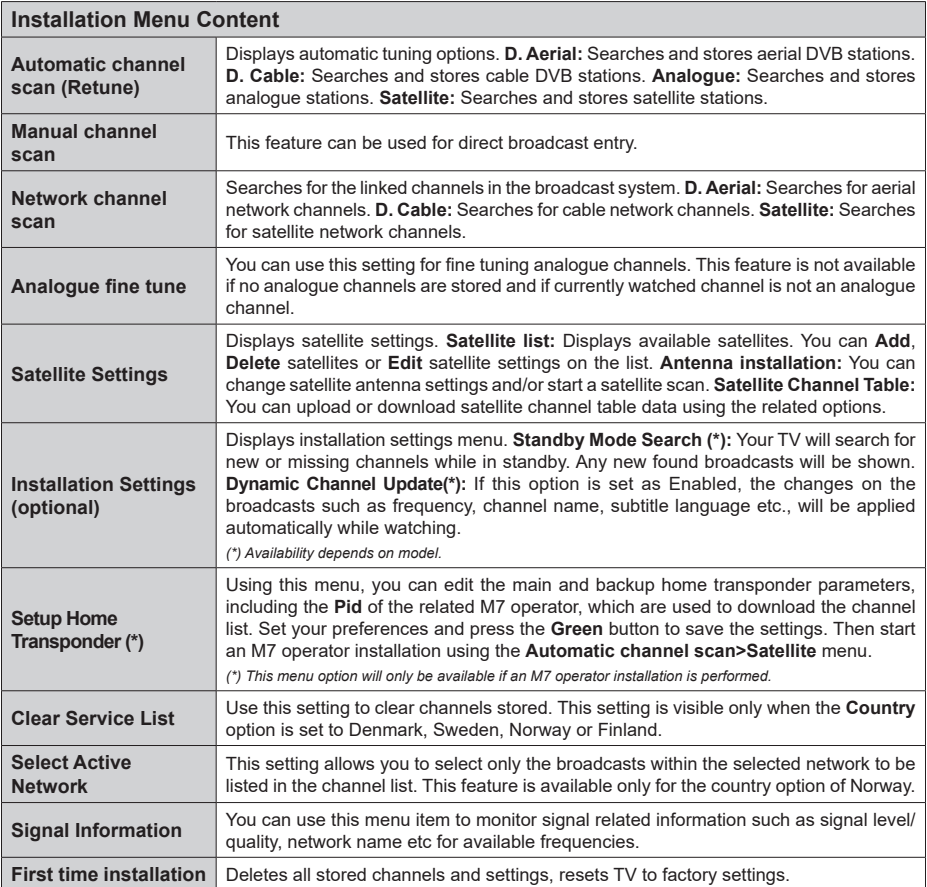

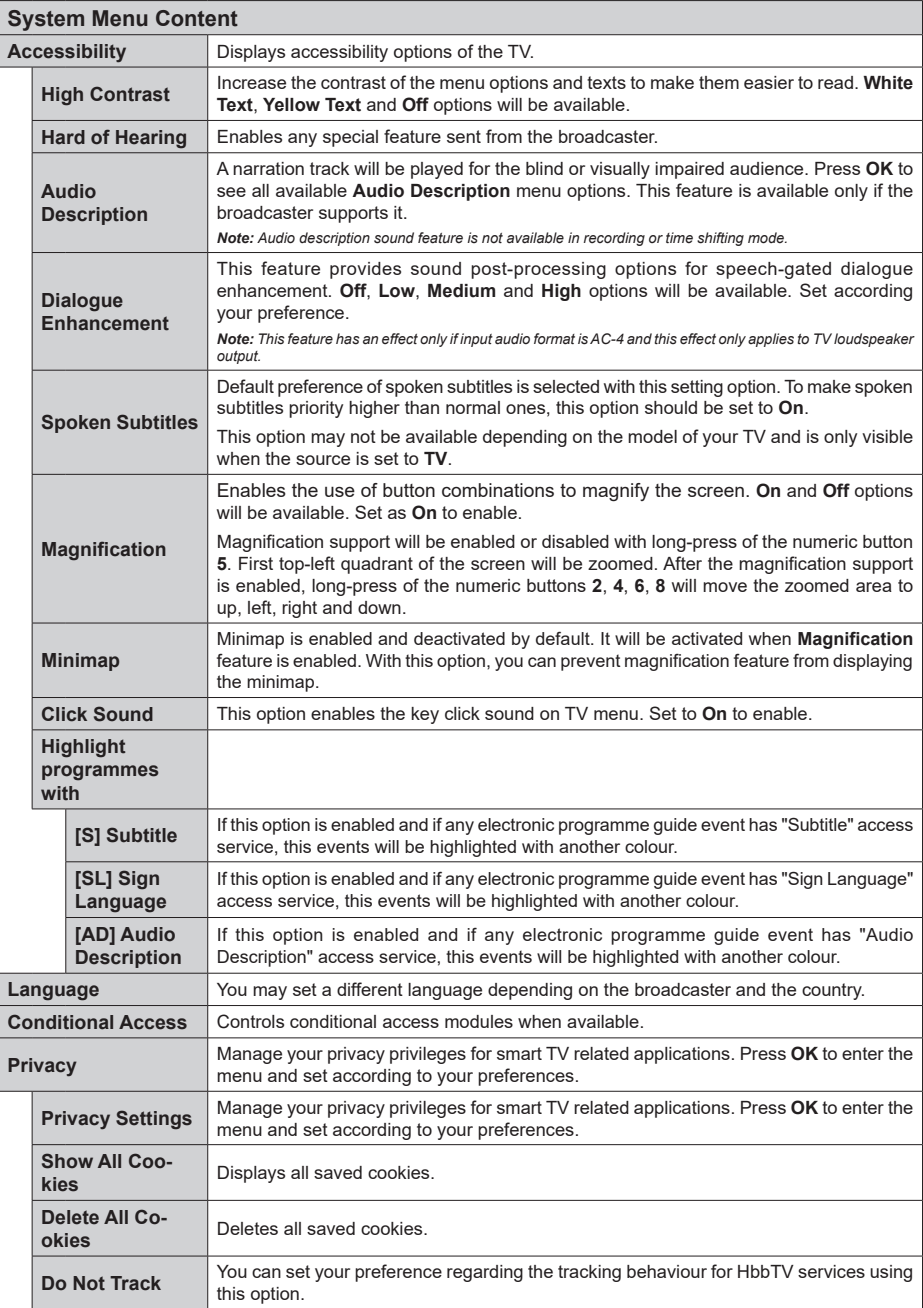

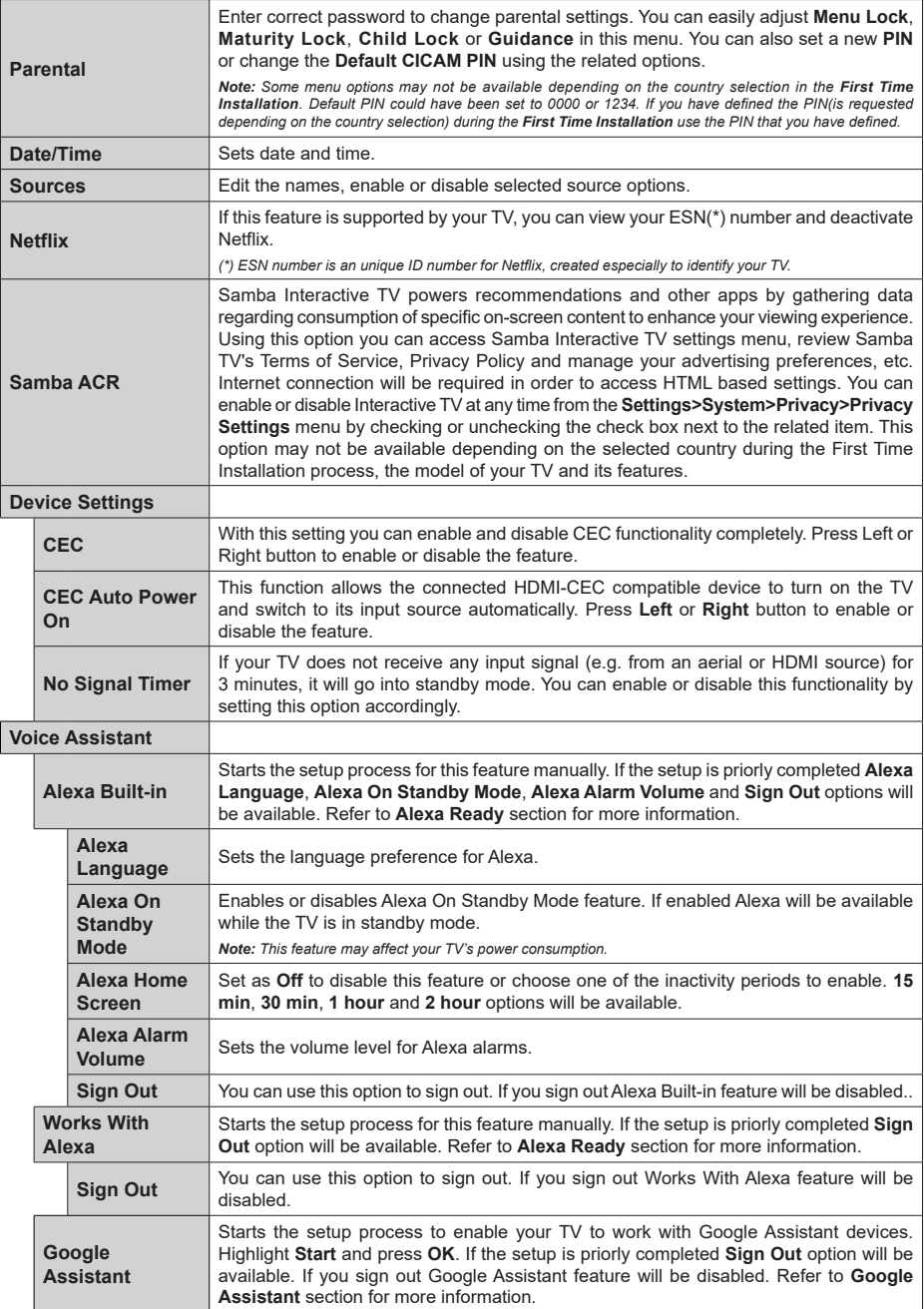

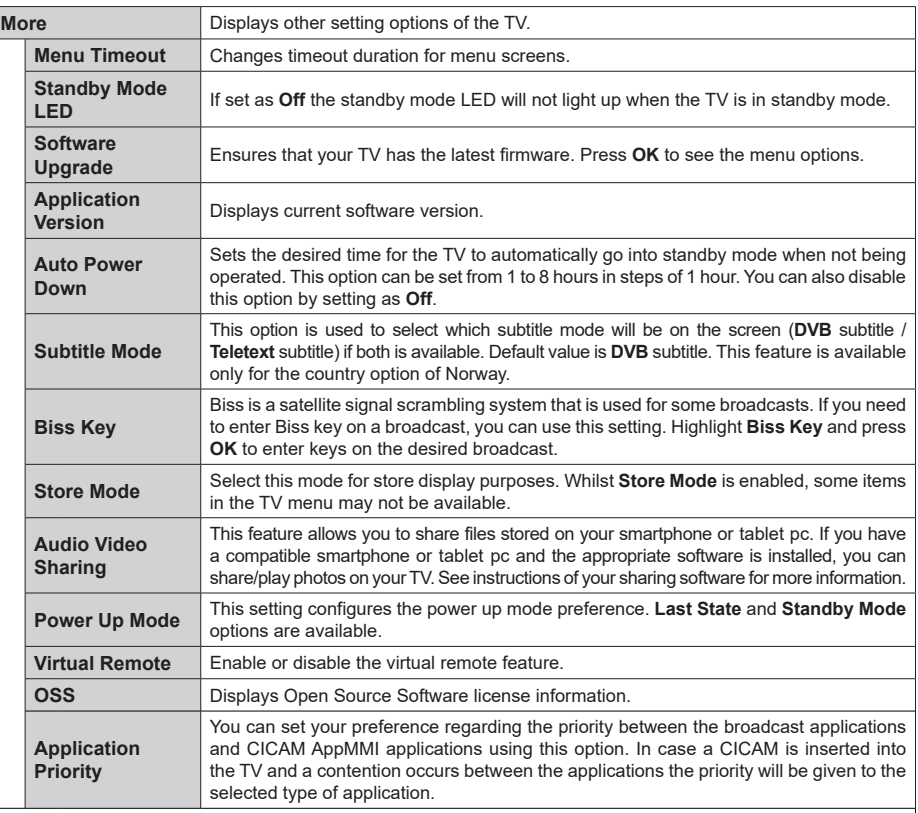

 $\overline{\phantom{a}}$ 

*Note: Some options may not be available depending on the model of your TV and the selected country in the First Time Installation.*

## **General TV Operation**

### **Using the Channel List**

The TV sorts all stored stations in the channel list. You can edit this channel list, set favourites or set active stations to be listed by using the **Channels** menu options. Press the **OK** button to open the channel list. You can filter the listed channels or make advanced changes in the current list using the **Filter** and **Edit** tab options. Highlight the tab you want and press **OK** to see available options.

In order to add the channel you are currently watching to the **Home** menu, highlight the **Add to Home** option in the **Edit** tab in the **Channels** menu and press **OK**.

*Note: The commands Move to position, Delete and Edit name in the TV>Channels>Edit menu are not available for channels that are being broadcasted from an M7 operator.* 

#### **Managing the Favourite Lists**

You can create four different lists of your favourite channels. Enter the **TV>Channels** menu or press the **OK** button in order to open the **Channels** menu. Highlight the **Edit** tab and press **OK** to see the editing options and select the **Tag/Untag channel** option. Select the desired channel on the list by pressing the **OK** button while the channel is highlighted. You can make multiple choices. You can also use the **Tag/ Untag all** option to select all channels on the list. Then press **Back/Return** button to return to the Edit menu options. Select **Add/Remove Favourites** option and press the **OK** button again. Favourite channel list options will be displayed. Set the desired list option to **On**. The selected channel/s will be added to the list. In order to remove a channel or channels from a favourite list follow the same steps and set the desired list option to **Off**.

You can use the filtering function in the **Channels** menu to filter the channels in the channel list permanently according to your preferences. For instance, using the options of the **Filter** tab, you can set one of your four favourite lists to be displayed every time the channel list is opened. The selected filtering options will be shown on the top of the **Channels** menu screen.

### **Configuring Parental Settings**

The **Parental** menu options can be used to prohibit users from viewing of certain programmes, channels and using of menus. These settings are located in the **Settings> System>Parental** menu.

To display parental lock menu options, a PIN should be entered. After coding the correct PIN, **Parental** menu will be displayed.

**Menu Lock:** This setting enables or disables access to all menus or installation menus of the TV.

**Maturity Lock:** If this option is set, TV gets the maturity information from the broadcast and if this maturity level is disabled, prohibits access to the broadcast.

*Note: If the country option in the First Time Installation is set as France, Italy or Austria, Maturity Lock's value will be set to 18 as default.*

**Child Lock:** If this option is set to **On**, the TV can only be controlled by the remote control. In this case the control buttons on the TV will not work.

**Internet Lock:** If this option is set to **ON**, the internet using applications will be disabled. Set to **OFF** to release these applications again.

**Set PIN:** Defines a new PIN number.

**Default CICAM PIN:** This option will appear as greyed out if no CI module is inserted into the CI slot of the TV. You can change the default PIN of the CI CAM using this option.

**TV PIN(\*):** By enabling or disabling this option you can allow or restrict some M7 operator channels to send PIN queries. These PIN queries provide an access control mechanism for related channels. If this option is set as **On**, the channels which send PIN queries can not be accessed without entering the right PIN first.

*(\*) This menu option will only be available if an M7 operator installation is performed.*

*Note: Default PIN could have been set to 0000 or 1234. If you have defined the PIN(is requested depending on the country selection) during the First Time Installation use the PIN that you have defined.*

*Some options may not be available depending on the model and/or on the country selection in the First Time Installation.*

#### **Electronic Programme Guide**

By means of electronic programme guide function of your TV you can browse the event schedule of the currently installed channels on your channel list. It depends on the related broadcast whether this feature is supported or not.

To access the programme guide, press the **Guide** button on your remote. You can also use the **Guide** option under **TV** menu.

There are 2 different types of schedule layouts available, **Timeline Schedule** and **Now/Next**. To switch between these layouts highlight the tab with the name of the alternative layout on the upper side of the screen and press **OK**.

Use the directional buttons to navigate through the programme guide. Use the **Back/Return** button to use the tab options on the upper side of the screen.

#### **Timeline Schedule**

In this layout option, all events of the listed channels will be displayed by timeline. You can use the directional buttons to scroll through the list of the events. Highlight an event and press **OK** to display event options menu.

Press **Back/Return** button to use available tab options. Highlight **Filter** tab and press **OK** to see the filtering options. To change the layout highlight **Now/Next** and press **OK**. You can use the **Previous Day** and **Next**  **Day** options to display the events of the previous and next day.

Highlight **Extras** tab and press **OK** to access below options.

**Highlight Genre:** Displays **Highlight Genre** menu. Select a genre and press **OK**. The events in the programme guide matching the selected genre will be highlighted.

**Guide Search:** Displays searching options. Using these options, you can search the programme guide database in accordance with the selected criteria. Matching results will be listed.

**Now:** Displays current event of the highlighted channel.

**Zoom:** Highlight and press **OK** to see events in a wider time interval.

#### **Now/Next Schedule**

In this layout option, only the current and next events of the listed channels will be displayed. You can use the directional buttons to scroll through the list of the events.

Press **Back/Return** button to use available tab options. Highlight **Filter** tab and press **OK** to see the filtering options. To change the layout highlight **Timeline Schedule** and press **OK**.

#### **Event Options**

Use the directional buttons to highlight an event and press **OK** button to display **Options** menu. The following options are available.

**Select Channel:** Using this option, you can switch to the selected channel in order to watch it. The programme guide will be closed.

**More Info:** Display detailed information on the selected event. Use up and down directional buttons to scroll through the text.

**Set Timer on Event / Delete Timer on Event:** Select **Set Timer on Event** option and press **OK**. You can set timers for future events. To cancel an already set timer, highlight that event and press the **OK** button. Then select **Delete Timer on Event** option. The timer will be cancelled.

**Record / Delete Rec. Timer:** Select the **Record** option and press the **OK** button. If the event is going to be broadcasted at a future time, it will be added to **Timers** list to be recorded. If the selected event is being broadcasted at the moment, recording will start immediately.

To cancel an already set record timer, highlight that event and press the **OK** button and select the option

**Delete Rec. Timer**. The record timer will be cancelled. *IMPORTANT: Connect a USB disk to your TV while the TV is switched off. You should then switch on the TV to enable the recording feature.*

*Notes: You cannot switch to any other channel while there is an active recording or timer on the current channel.*

*It is not possible to set timer or record timer for two or more individual events at the same time interval.*

#### **Teletext Services**

Press the **Text** button to enter. Press again to activate mix mode, which allows you to see the teletext page and the TV broadcast at the same time. Press once more to exit. If available, sections in the teletext pages will become colour-coded and can be selected by pressing the coloured buttons. Follow the instructions displayed on the screen.

### **Digital Teletext**

Press the **Text** button to view digital teletext information. Operate it with the coloured buttons, cursor buttons and the **OK** button. The operation method may differ depending on the contents of the digital teletext. Follow the instructions displayed on the digital teletext screen. When the **Text** button is pressed again, the TV returns to television broadcast.

### **Software Upgrade**

Your TV is capable of finding and updating the firmware automatically via the broadcast signal or via Internet.

#### **Software upgrade search via user interface**

On the main menu select **Settings>System** and then **More**. Navigate to **Software upgrade** and press the **OK** button. Then select **Scan for upgrade** and press **OK** button to check for a new software upgrade.

If a new upgrade is found, it starts to download the upgrade. After the download is completed, a warning will be displayed, press **OK** button to complete software upgrade process and restart TV.

### **3 AM search and upgrade mode**

Your TV will search for new upgrades at 3:00 o'clock if **Automatic scanning** option is set to **Enabled** and if the TV is connected to an aerial signal or to Internet. If a new software is found and downloaded successfully, it will be installed at the next power on.

*Note: Do not unplug the power cord while led is blinking during the reboot process. If the TV fails to come on after the upgrade, unplug, wait for two minutes then plug it back in.*

*All updates are automatically controlled. If a manual search is carried out and no software is found then this is the current version.*

#### **Troubleshooting & Tips**

#### **TV will not turn on**

Make sure the power cord is plugged in securely to a wall outlet. Press the Power button on the TV.

### **Poor picture**

- • Check if you have correctly tuned the TV.
- • Low signal level can cause picture distortion. Please check antenna connections.
- Check if you have entered the correct channel frequency if you have performed manual tuning.

### **No picture**

- TV is not receiving any signal. Make sure the correct source has been selected.
- Is the antenna connected properly?
- Is the antenna cable damaged?
- Are suitable plugs used to connect the antenna?
- If you are in doubt, consult your dealer.

#### **No sound**

- • Check if the TV sound is muted. Press the **Mute** button or increase the volume to check.
- • Sound may be coming from only one speaker. Check the balance settings from Sound menu.

#### **Remote control - no operation**

- The batteries may be exhausted. Replace the batteries.
- The batteries maybe inserted incorrectly. Refer to the section "Inserting the Batteries into the Remote".

#### **No signal on an input source**

- It is possible that no device is connected.
- Check the AV cables and connections from your device.
- Check the device is switched on.

### **The Image is not centered in VGA source**

To have your TV automatically center the image, enter the **PC Position** menu in **Picture** menu, highlight **Autoposition** and press **OK**. Wait for it to finish. In order to set the position of the image manually you can use **H Position** and **V Position** options. Select the desired option and use Left and Right directional buttons on the remote to set.

#### **Recording unavailable**

To record a programme, you should first correctly connect a USB storage device to your TV, while the TV is switched off. You should then switch on the TV to enable recording feature. If you cannot record, check the storage device is correctly formatted and there is sufficient space.

#### **USB is too slow**

If a "USB disk writing speed too slow to record" message is displayed on the screen while starting a recording, try restarting the recording. If you still get the same error, it is possible that your USB storage device does not meet the speed requirements. Try using a different USB storage device.

### **PC Input Typical Display Modes**

The following table is an illustration of some of the typical video display modes. Your TV may not support all resolutions.

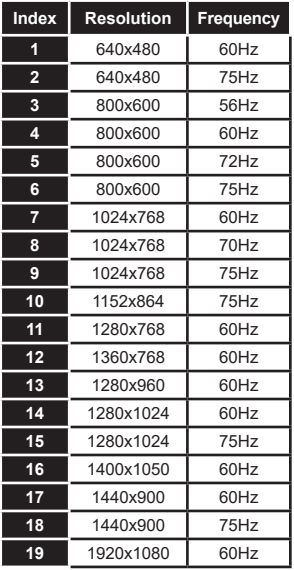
# **AV and HDMI Signal Compatibility Source Supported Signals Available Back AV** PAL O SECAM O NTSC4.43 O NTSC3.58 O **YPbPr**  480i, 480p 60Hz O 576i, 576p 50Hz 0 720p 50Hz,60Hz O 1080i 50Hz,60Hz O 480i, 480p 60Hz O 576i, 576p 50Hz 0 720p 50Hz,60Hz O

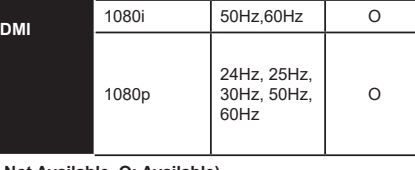

#### **(X: Not Available, O: Available)**

**HDMI**

In some cases a signal on the TV may not be displayed properly. The problem may be an inconsistency with standards from the source equipment (DVD, Set-top box, etc. ). If you do experience such a problem please contact your dealer and also the manufacturer of the source equipment.

# **Supported File Formats for USB Mode**

# **Video File Formats**

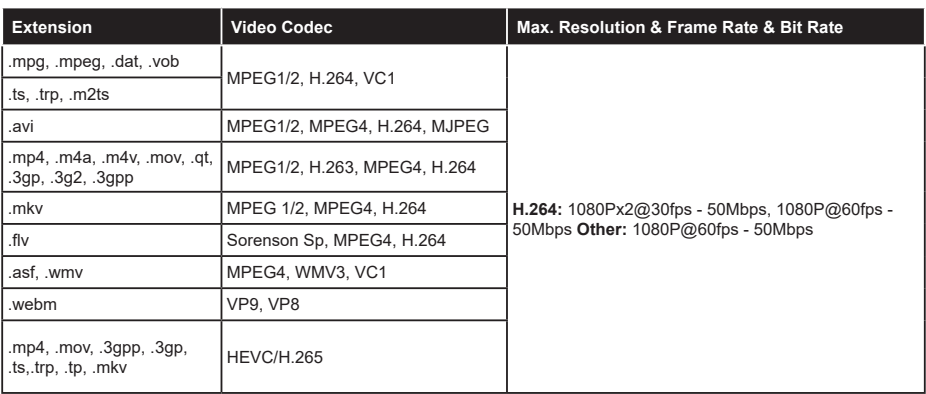

### **Picture File Formats**

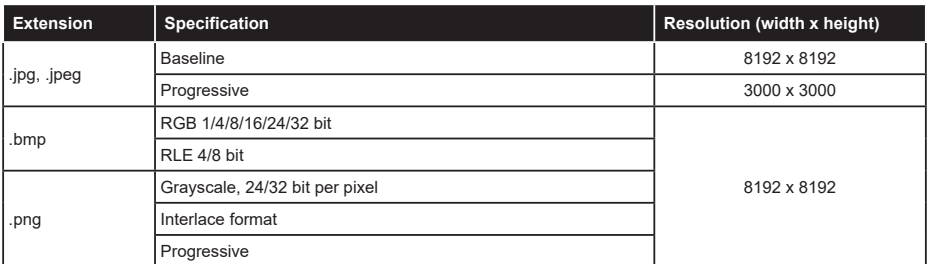

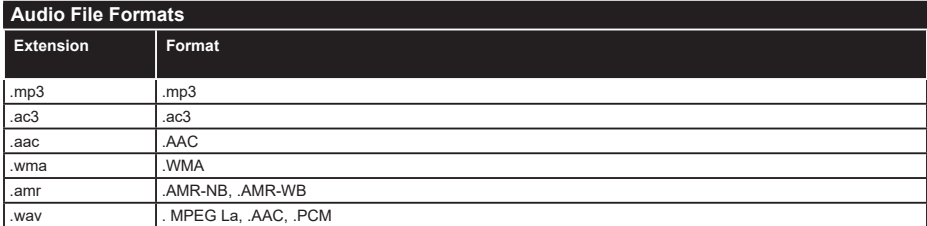

#### **Subtitle File Formats**

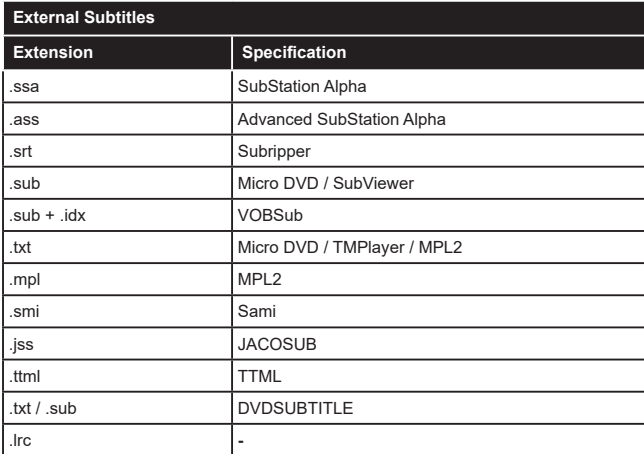

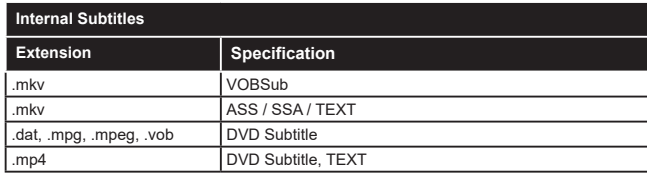

### **Supported DVI Resolutions**

When connecting devices to your TV's connectors by using DVI converter cable(DVI to HDMI cable - not supplied), you can refer to the following resolution information.

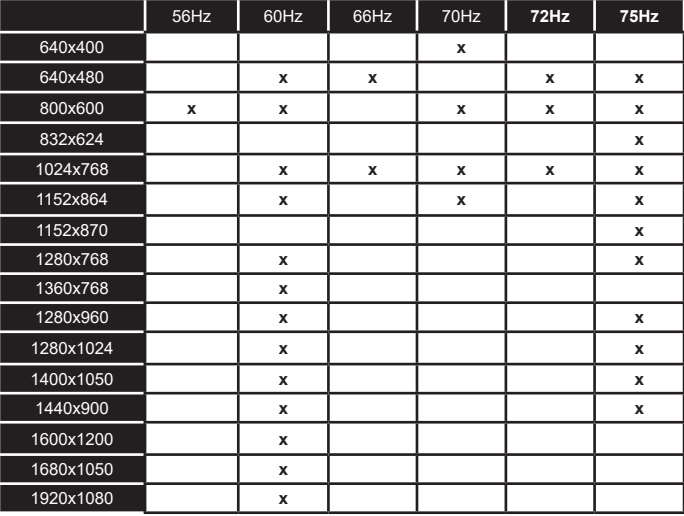

# **Connectivity**

### **Wired Connectivity**

### **To Connect to a Wired Network**

- • You must have a modem/router connected to an active broadband connection.
- • Connect your TV to your modem/router via an Ethernet cable. There is a LAN port at the rear (back) of your TV.

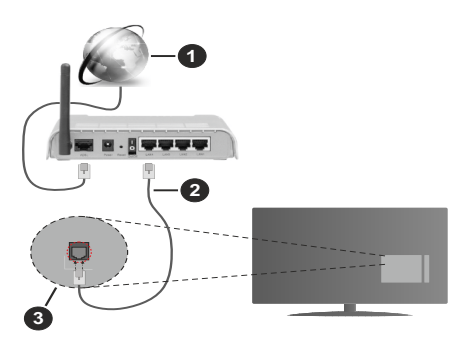

- **1.** Broadband ISP connection
- **2.** LAN (Ethernet) cable
- **3.** LAN input on the rear side of the TV

### **To configure wired settings refer to the Network section in the Settings menu.**

• You might be able to connect your TV to your LAN depending on your network's configuration. In such a case, use an Ethernet cable to connect your TV directly to the network wall outlet.

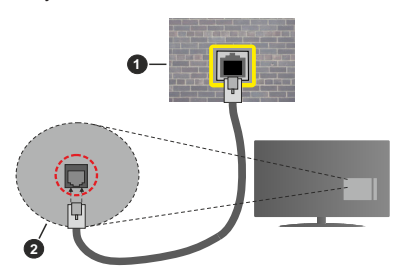

- **1.** Network wall socket
- **2.** LAN input on the rear side of the TV

### **Configuring Wired Device Settings**

### **Network Type**

The **Network Type** can be selected as **Wired Device, Wireless Device** or **Disabled**, in accordance with the active connection to the TV set. Select this as **Wired Device** if you are connecting via an Ethernet cable.

### **Internet Speed Test**

Highlight **Internet Speed Test** and press the **OK** button. TV will check the internet connection bandwidth and display the result when complete.

### **Advanced Settings**

Highlight **Advanced Settings** and press the **OK** button. On the next screen you can change the IP and DNS settings of the TV. Highlight the desired one and press Left or Right button to change the setting from **Automatic** to **Manual**. Now you can enter the IP and / or DNS values manually. Select the related item in the drop down menu and enter the new values using the numeric buttons of the remote. Highlight **Save** and press the **OK** button to save settings when complete.

### **Wireless Connectivity**

### **To Connect to a Wireless Network**

The TV cannot connect to the networks with a hidden SSID. To make your modem's SSID visible, you should change your SSID settings via the modem's software.

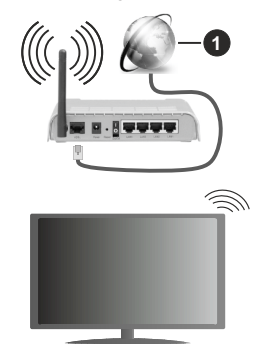

**1.** Broadband ISP connection

A Wireless-N router (IEEE 802.11a/b/g/n) with simultaneous 2.4 and 5 GHz bands is designed to increase bandwidth. These are optimized for smoother and faster HD video streaming, file transfers and wireless gaming.

- The frequency and channel differ depending on the area.
- The transmission speed differs depending on the distance and number of obstructions between the transmission products, the configuration of these products, the radio wave conditions, the line traffic and the products that you use. The transmission may also be cut off or may get disconnected depending on the radio wave conditions, DECT phones or any other WLAN 11b appliances. The standard values of the transmission speed are the theoretical maximum values for the wireless standards. They are not the actual speeds of data transmission.
- The location where the transmission is most effective differs depending on the usage environment.
- The Wireless feature of the TV supports 802.11 a,b,g & n type modems. It is highly recommended that you should use the IEEE 802.11n communication protocol in order to avoid any possible problems while watching videos.
- • You must change your modem's SSID when there are any other modems around with the same SSID. You can encounter connection problems otherwise. Use a wired connection if you experience problems with a wireless connection.

### **Configuring Wireless Device Settings**

Open the **Network** menu and select **Network Type** as **Wireless Device** to start connection process.

Highlight **Scan Wireless Networks** option and press **OK** to start a search for available wireless networks. All found networks will be listed. Highlight your desired network from the list and press **OK** to connect. A network with hidden SSID can not be detected by other devices. If you want to connect to a network with hidden SSID, scroll down the list of detected wireless networks, highlight the **Add New Network** option and press **OK**. Enter the name of the network and select the security type using the related options to connect.

*Note: If the modem supports N mode, you should set N mode settings.*

If the selected network is password-protected, enter the correct key by using the virtual keyboard. You can use this keyboard via the directional buttons and the **OK** button on the remote control.

Wait until the IP address is shown on the screen.

This means that the connection is now established. To disconnect from a wireless network, highlight **Network Type** and press Left or Right buttons to set as **Disabled**.

If you have connected to a wireless network **Disconnect** option will appear in the **Network** menu and your wireless network profile will also be saved, thus your TV will connect to the same network automatically whenever you switch to wireless connection. To disconnect from a wireless network and delete the saved wireless network profile, highlight **Disconnect** and press **OK**.

If your router has WPS, you can directly connect to the modem/router without entering a password or adding the network first. Highlight **Press WPS on your wifi router** option and press **OK**. Go to your modem/router device and press the WPS button on it to make the connection. You will see a connection confirmation on your TV once the devices have paired. Select **OK** to proceed. No further configuration is required.

Highlight **Internet Speed Test** and press the **OK** button to check your internet connection speed. Highlight **Advanced Settings** and press the **OK** button to open the advanced setting menu. Use directional and numeric buttons to set. Highlight **Save** and press the **OK** button to save settings when complete.

#### **Other Information**

The status of the connection will be displayed as **Connected** or **Not Connected** and the current IP address, if a connection is established.

#### **Connecting to your mobile device via WLAN**

• If your mobile device has WLAN feature, you can connect it to your TV via a router, in order to access the content in your device. For this, your mobile device must have an appropriate sharing software.

 Connect your TV to your router following the steps mentioned in the sections above.

 Afterwards, connect your mobile device to the router and then activate the sharing software on your mobile device. Then, select files that you want to share with your TV.

 If the connection is established correctly, you will be able to access the shared files installed on your mobile device via the Audio Video Sharing feature of your TV.

 Highlight the **Audio Video Sharing** option in the **Sources** menu and press **OK**, available media server devices in the network will be displayed. Select your mobile device and press the **OK** button to continue.

• If available, you can download a virtual remote controller application from the server of your mobile device application provider.

*Note: This feature may not be supported on all mobile devices.*

### **Networked Standby Mode**

**Networked Standby Mode** is standard that allows a device to be turned on or woken up by a network message. The message is sent to the device by a program executed on a remote device connected to the same local area network, such as a smartphone.

Your TV is WoL and WoWLAN compatible. This feature might be disabled during the First Time Installation process. To enable this feature set the **Networked Standby Mode** option in the **Network** menu as **On**. It is necessary that both the device, from which the network message will be sent to the TV, and the TV are connected to the same network. Networked Standby Mode feature is only supported for Android OS devices and can only be used via YouTube and Netflix applications.

In order to use this feature the TV and the remote device should be connected at least once while the TV is on. If the TV is powered off, the connection should be re-established, the next time it is switched on. Otherwise this feature will be unavailable. This does not apply, when the TV is switched into the standby mode.

The performance of some devices in the market, may vary due to the software architecture. In order to use Networked Standby Mode feature with a better performance, please make sure that your device has latest firmware version.

If you want your TV to consume less power in standby mode, you can disable this feature by setting the **Networked Standby Mode** option as **Off**.

### **Wireless Display**

Wireless Display is a standard for streaming video and sound content. This feature provides the ability to use your TV as wireless display device.

### **Using with mobile devices**

There are different standards which enable sharing of screens including graphical, video and audio content between your mobile device and TV.

Plug the wireless USB dongle to TV first, if the TV doesn't have internal WLAN feature.

Then press the **Source** button on the remote and switch to **Wireless Display** source.

A screen appears stating that the TV is ready for connection.

Open the sharing application on your mobile device. These applications are named differently for each brand, refer to the instruction manual of your mobile device for detailed information.

Scan for devices. After you select your TV and connect, the screen of your device will be displayed on your TV.

*Note: This feature can be used only if the mobile device supports this feature. If you experience problems with the connection check if the operating system version you use supports this feature. There may be incompatibility problems with the operating system versions which are released after the production of this TV. Scanning and connecting processes differ according to the programme you use.*

### **Connectivity Troubleshooting**

### **Wireless Network Not Available**

- • Ensure that any firewalls of your network allow the TV wireless connection.
- Try searching for wireless networks again, using the **Network** menu screen.

If the wireless network does not function properly, try using the wired network in your home. Refer to the **Wired Connectivity** section for more information on the process.

If the TV does not function using the wired connection, check the modem (router). If the router does not have a problem, check the internet connection of your modem.

#### **Connection is Slow**

See the instruction book of your wireless modem to get information on the internal service area, connection speed, signal quality and other settings. You need to have a high speed connection for your modem.

# **Disruption during playback or slow reactions**

You could try the following in such a case:

Keep at least three meters distance from microwave ovens, mobile telephones, bluetooth devices or any other WLAN compatible devices. Try changing the active channel on the WLAN router.

#### **Internet Connection Not Available / Audio Video Sharing Not Working**

If the MAC address (a unique identifier number) of your PC or modem has been permanently registered, it is possible that your TV might not connect to the internet. In such a case, the MAC address is authenticated each time when you connect to the internet. This is a precaution against unauthorized access. Since your TV has its own MAC address, your internet service provider cannot validate the MAC address of your TV. For this reason, your TV cannot connect to the internet. Contact your internet service provider and request information on how to connect a different device, such as your TV, to the internet.

It is also possible that the connection may not be available due to a firewall problem. If you think this causes your problem, contact your internet service provider.Afirewall might be the reason of a connectivity and discovery problem while using the TV in Audio Video Sharing mode or while browsing viaAudio Video Sharing feature.

### **Invalid Domain**

Ensure that you have already logged on to your PC with an authorized username/password and also ensure that your domain is active, prior to sharing any files in your media server program on your PC. If the domain is invalid, this might cause problems while browsing files in Audio Video Sharing mode.

### **Using Audio Video Sharing Network Service**

Audio Video Sharing feature uses a standard that eases the viewing process of digital electronics and makes them more convenient to use on a home network.

This standard allows you to view and play photos, music and videos stored in the media server connected to your home network.

### **1. Server Software Installation**

The Audio Video Sharing feature cannot be used if the server programme is not installed onto your PC or if the required media server software is not installed onto the companion device. Prepare your PC with a proper server programme.

### **2. Connect to a Wired or Wireless Network**

See the **Wired/Wireless Connectivity** chapters for detailed configuration information.

### **3. Enable Audio Video Sharing**

Enter the **Settings>System>More** menu and enable the **Audio Video Sharing** option.

### **4. Play Shared Files via Media Browser**

Highlight the **Audio Video Sharing** option in the **Sources** menu by using the directional buttons and press **OK**. Available media server devices in the network will be listed. Select one and press **OK** to continue. The media browser will then be displayed.

Refer to the **Media Browser** menu section for further information on file playback.

If a problem occurs with the network, switch your television off at the wall socket and back on again. Trick mode and jump are not supported with the Audio Video Sharing feature.

PC/HDD/Media Player or any other devices that are compatible should be used with a wired connection for higher playback quality.

Use a LAN connection for quicker file sharing between other devices like computers.

*Note: There may be some PC's which may not be able to utilize the Audio Video Sharing feature due to administrator and security settings (such as business PC's).*

#### **Apps**

You can access the applications installed on your TV from the **Home** menu. Press the **Menu** button on the remote, **Home** menu will be displayed. Highlight an app and press **OK** to launch.

In order to manage the apps installed on your TV, you can use the **More Apps** option in the **TV** menu. You can add an installed app to **Home** menu, launch or remove it. Highlight an app and press **OK** to see the available options.

You can add new apps from the application market. To access the market highlight the **Market** option in the **TV** menu and press **OK**. Available apps will be displayed. You can also access the application market from within the **More Apps** menu.

You can reset your customisations on the **Home** menu, including app-related ones, to defaults using the **Reset Apps** option in the **Settings** menu (availability depends on TV model and its features). Highlight this option and press **OK**. A confirmation message will be displayed. Highlight **Yes** and press **OK** to proceed. Note that you will not be able to perform this operation again within the next few minutes.

#### *Notes:*

*Possible application dependent problems may be caused by the content service provider.*

*Third party internet services may change, be discontinued or restricted at any time.* 

#### **Internet Browser**

To use the internet browser, enter the **Home** menu first. Then launch the internet browser application which has an orange coloured logo with earth symbol on it.

In the initial screen of the browser, the thumbnails of the predefined (if any) links to web sites available will be displayed as **Speed Dial** options along with the **Edit Speed Dial** and the **Add to Speed Dial** options.

To navigate the web browser, use the directional buttons on the remote or a connected mouse. To see the browser options bar, move the cursor to the top of the page. **History**, **Tabs** and **Bookmarks** options and the browser bar which contains previous/next buttons, the refresh button, the address/search bar, the **Speed Dial** and the **Vewd** buttons are available.

To add a desired website to the **Speed Dial** list for quick access, move the cursor to the top of the page or press. The browser bar will appear. Highlight the **Speed Dial** - button and press the **OK** button. Then select **Add to Speed Dial** option and press the **OK** button. Fill in the blanks for **Name** and **Address**, highlight **OK** and press the **OK** button to add. Whilst you are on the site you wish to add to the **Speed Dial** list, highlight the **Vewd** button and press the **OK** button. Then highlight **Add to Speed Dial** option in the submenu and press the **OK** button again. **Name** and **Address** will be filled automatically according to the site you are visiting. Highlight **OK** and press the **OK** button to add.

You can also use the **Vewd** menu options to manage the browser. Highlight the **Vewd** button and press the **OK** button to see available page specific and general options.

There are various ways to search or visit websites using the web browser.

Enter the address of a website(URL) into the search/ address bar and highlight the **Enter** button on the virtual keyboard and press the **OK** button to visit the site.

Enter keyword/s into the search/address bar and highlight the **Enter** button on the virtual keyboard and press the **OK** button to start a search for the related websites.

Highlight a Speed Dial thumbnail and press the **OK** button to visit the related website.

Your TV is compatible with USB mice. Plug your mouse or wireless mouse adaptor into the USB input of your TV for easier and quicker navigation.

Some web pages include flash content. These are not supported by the browser.

Your TV does not support any download processes from the internet via the browser.

All sites on the internet might not be supported. According to the site; content problems may occur. In some circumstances video contents might not be able to be played.

#### **HBBTV System**

HbbTV (Hybrid Broadcast Broadband TV) is a new industry standard that seamlessly combines TV services delivered via broadcast with services delivered via broadband and also enables access to Internet only services for consumers using connected TVs and settop boxes. Services delivered through HbbTV include traditional broadcast TV channels, catch-up services, video-on-demand, electronic programme guide, interactive advertising, personalisation, voting, games, social networking and other multimedia applications.

HbbTV applications are available on channels where they are signalled by the broadcaster. The broadcaster marks one application as "autostart" and this one is started by the platform automatically. The autostart applications are generally launched with a small red button icon to notify the user that there is an HbbTV application on that channel. Press the red button to open the application page. After the page is displayed you can go back to the initial red button icon state by pressing the red button again. You can toggle between the red button icon mode and full UI mode of the application via pressing red button. It should be noted that the red button switching capability is provided by the application and some application may behave differently (other colour buttons such as green, yellow, blue, may be defined for some other functions, e.g. shurtcuts).

If you switch to another channel while an HbbTV application is active (either in red button icon mode or full UI mode), the following scenarios can occur.

- The application can continue running.
- The application can be terminated.
- The application can be terminated and another autostart red button application can be launched.

HbbTV allows the applications to be retrieved both from broadband or broadcast. The broadcaster may enable both ways or one of them. If the platform does not have an operational broadband connection, the platform can still launch applications transmitted on broadcast.

The autostart red button applications generally provide links to other applications. The user then can switch to other applications by using the links provided. The applications should provide a way to terminate themselves, usually **Exit** button is used for this.

HbbTV applications use keys on the remote control to interact with the user. When an HbbTV application is launched, the control of some keys are owned by the application. For example, numeric channel selection may not work on a teletext application where the numbers indicate teletext pages.

HbbTV requires AV streaming capability for the platform. There are numerous applications providing VOD (video on demand) and catch-up TV services. The user can use play, pause, stop, forward, and

rewind keys on the remote control to interact with the AV content.

*Note: You can enable or disable this feature from the Privacy Settings menu in Settings>System menu.* 

#### **Smart Center**

Smart Center is a mobile application running on iOS and Android platforms. With your mobile device, you can easily stream your favourite live shows and programmes from your smart TV. Also; you can launch your applications, use your mobile device as a remote control for your TV and share media files.

*Note: Being able to use all functions of this application depends on the features of your TV.*

#### **Getting Started**

To be able to use internet based features, your modem/ router must be connected to the internet.

*IMPORTANT: Make sure the TV and mobile device are connected to the same network.*

For media sharing feature **Audio Video Sharing** option should be enabled(if available). Press the **Menu** button on the remote, select **Settings>System>More** menu and press **OK**. Highlight **Audio Video Sharing** and change as **Enabled**. Your TV is ready to connect to your mobile device now.

Install the **Smart Center** application onto your mobile device.

Start the Smart Center application. If all connections are configured properly, you will see your TV's name on your mobile device. If your TV's name doesn't appear on the list, wait a while and tap on the **Refresh** widget. Select your TV from the list.

#### **Mobile Device screen**

On the main screen you can find tabs to access various features.

The application retrieves actual channel list from TV first when it starts.

**MY CHANNELS:** The programmes of first four channels from the channel list retrieved from the TV are shown. You can change the listed channels. Press on the channel thumbnail and hold. A list of channels will be displayed and you can choose your desired channel to be replaced.

**TV:** You can watch content through the TV tab. In this mode you can navigate through the channel list retrieved from your TV and click on thumbnails to view the detail pages.

**RECORDINGS:** You can view your active recordings(if available) and reminders through this tab. To delete any item, simply press on the delete icon found on each row.

**EPG(**Electronic programme guide**):** You can view the broadcast schedules of selected channel lists through this tab. You can also navigate through channels by pressing on the selected channel on the EPG grid. Please note that updating / refreshing the EPG information may take a while depending on your network and web service quality.

*Note: Internet connection is required for WEB based EPG information.*

**SETTINGS:** Configure the application to your liking. You can change;

**Auto-enable FollowMeTV:** FollowMeTV function (if available) will start automatically when this setting is enabled. Default is disabled.

**Auto-connection to TV:** When enabled, your mobile device will automatically connect to last connected TV and skips the TV search screen.

**Change TV:** Shows the currently connected TV. You can press on this setting to go to the "TV search" screen and change to a different TV.

**Edit custom channel list:** You can edit your custom channel list using this setting.

**Choose channel list source:** You can choose the channel list source to be used in the application. The options are "TV List" and "Custom List". Additionally you can activate "Remember my choice" option to set the selected channel list source as a constant choice. In this case if the selected source is available it will be used in the application.

**Version No:** Displays the current version of the application.

### **Detail Page**

To open detail page tap on a programme. On the detail page screen you can get detailed information of the programmes you select. There are "Details", "Cast&Crew" and "Videos" tabs to find on this page.

**DETAILS:** This tab provides summary and information about the selected programme.

**CAST&CREW:** Shows all the people contributed to the current programme.

**VIDEOS:** Provides videos on Youtube related to the selected programme.

*Note: For some functions an internet connection may be required.*

### **FollowMe TV Feature (if available)**

Tap on the **FOLLOW ME TV** widget located at the upper right of the screen of your mobile device to change the layout for **FollowMe TV** feature.

Tap the play icon to start streaming of the content from the TV to your mobile device. Available if your device is in your routers operation range.

### **Mirror Mode**

This mode of FollowMe TV feature is enabled by default and allows streaming the content from any other selected TV sources and Media Browser.

#### *Notes:*

*Note that only digital(DVB-T/C/S) SD and HD channels are supported.*

*Multilanguage audio support and subtitle on/off features are not functional.*

*The streaming performance may change depending on the quality of your connection.*

### **Media Share Page**

To access the **Media Share** widget tap on the **Uparrow** on the upper right side of the screen.

If the Media Share widget is pressed, a screen is displayed where you can select the media file type to share with your TV.

*Note: Not all image file formats are supported. This function will not work if Audio Video Sharing feature is not supported.*

#### **Smart Remote Feature**

You can use your mobile device as a remote control for your TV once it has connected to the TV. To access smart remote's full features you can use the menu at the bottom middle of the screen.

#### **Voice Recognition**

You can tap on the **Microphone( )** widget and manage your application, giving voice commands such as "Volume Up/Down!", "Programme Up/Down!".

*Note: This feature is only for android based devices available.*

#### **Keyboard Page**

The keyboard page can be opened in two ways; by pressing the **Keyboard( )** widget on the application screen or automatically by receiving a command from the TV

#### **Requirements**

- **1.** Smart TV
- **2.** Network connection
- **3.** Mobile Device based on Android or iOS platform (Android OS 5.1 or higher; IOS 12 or higher version)
- **4.** Smart Center app.(to be found on online application stores based on Android and iOS platforms)
- **5.** Router modem
- **6.** USB storage device in FAT32 format (required for USB Recording feature, if available)

#### *Notes:*

*For Android devices, Normal(mdpi), Large(hdpi) and Extra Large(xhdpi) screen sizes are supported. Devices with 3" or smaller screen sizes are not supported.*

*For iOS devices, all screen sizes are supported.*

*User interface of the Smart Center application is subject to change according to version installed on your device.*

### **Alexa Ready**

Alexa is Amazon's cloud-based voice service available on many voice controlled assistant devices. By means of the Alexa built-in and Works With Alexa features you can use your TV as an Alexa device and control the functions of your TV with Alexa.

#### **Alexa Built-in**

You can use your TV as an Alexa device. In order to do this, a Microphone Box**(\*)** will be required. After connecting your Microphone Box to your TV the setup process should be completed. The setup can be carried out in the ways described below.

*(\*) The Microphone Box can be purchased separately if not supplied with the unit. For more information contact your local dealer or retail outlet where you bought your TV.*

- • Connect your Microphone Box to your TV
- • Use the **Alexa Built-in** option in the **Settings>System>Voice Assistant** menu
- • Carry out first time installation on your TV. The setup wizard will be displayed after the installation process is completed

The wizard will guide you through the setup process. Refer to the user manual of the Microphone Box for detailed information.

#### **Alexa Home Screen**

Once the setup is complete, Alexa Home Screen feature will be integrated. This feature is an ambient screen which appears when no user activity is detected. A background image, time and date information and voice command suggestions will be displayed on the Alexa Home Screen.

You can use the **Alexa Home Screen** option in the **Settings>System>Voice Assistant>Alexa Built-in**  menu to configure the settings of this feature. You can set to one of the inactivity periods to enable or set to **Off** to disable.

Alexa Home Screen is displayed only when web browser or any other video on demand application except Netflix is running. It appears when no user activity is detected during the predefined inactivity period unless a media playback is in progress. Watching a movie, for example, is not considered as user inactivity.

You can press remote control buttons to make it disappear. As an exception you can use the **Volume +/-** buttons to control volume level even when Alexa Home Screen is running.

#### **Works With Alexa**

You can control the functions of your TV with Alexa. In order to do this, the setup process should be completed. The setup can be carried out in the ways described below.

• Use the **Works With Alexa** option in the **Settings>System>Voice Assistant** menu

• Carry out first time installation on your TV. The setup wizard will be displayed after the installation process is completed

#### **Setup process**

The wizard will guide you through the setup process.

• If you carry out first time installation on your TV, the Alexa setup wizard will be displayed after the installation process is completed. On the first screen highlight **Learn More** option and press **OK**. On the next screen you will be informed about the feature. Highlight **Start** and press **OK** to proceed.

If you skip the setup wizard after the first time installation you can use the **Works With Alexa** option in the **Settings>System>Voice Assistant** menu to carry out the setup later manually. On the first screen you will be informed about the feature. Highlight **Start** and press **OK** to proceed.

- • An authentication code will be created and displayed on the screen. Use your computer or any other device with internet access to go to the internet address (URL) shown on the screen. You will be directed to a page where you can sign in to your Amazon account first, if you are not already signed in. Then you will be directed to a page where you can enter the authentication code you see on the TV and link your TV to your Amazon account.
- If the linking process was successful you will be asked to determine a name for your TV, called 'Friendly Name'(**FN**). A 'Friendly Name' is a name that reminds you of your TV, such as 'Living Room TV', 'Kitchen TV', 'Dining Room TV', etc. Choose an easy-to-say name. You will say this name to tell Alexa which TV to control. When you are done, highlight **OK** and press **OK**.
- • Examples about the use of the feature will be displayed on the next screen. Press **OK** to finish the setup.

If you carried out the setup after the first time installation you will return to the first screen of the setup wizard when you press **OK**. In that case press **Exit** or highlight **Setup Later** and press **OK** in order to exit the setup.

Once the setup is complete, you will be able to control the functions of your TV with Alexa.

*Note: Make sure that the devices are connected to the internet.*

#### **Example Commands**

Here are some voice commands that you can use:

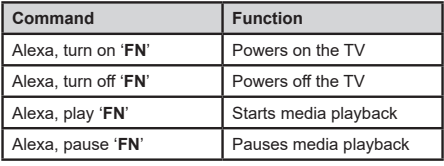

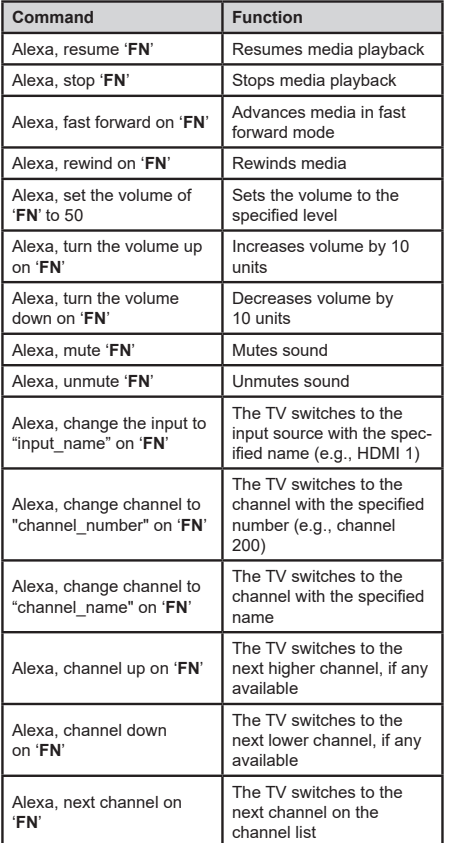

*FN is the abbreviation for 'Friendly Name'.*

# **Amazon DART**

Once the setup is complete, the DART (Dash Replenishment Through Alexa) feature will be integrated. This feature enables new batteries to be ordered automatically when the remote control is low on batteries. You can use Alexa App to configure DART settings, e.g. the battery type you want to be ordered.

# **Google Assistant**

Your TV works with Hey Google for voice control of your connected devices and appliances.

# **Works With Hey Google**

By means of this feature you can control the functions of your TV with Google Assistant devices. In order to do this, the setup process should be completed.

### **Before the setup**

Complete the following procedures before you start the setup on your TV.

- Install the Google Home application on your mobile phone and login to your account
- Add the assistant device to your account
- • Select the **Vsmart TV** action from the list of actions within the application
- • A screen will be displayed where you will enter the authentication code which will be created during the setup process on your TV in order to link your TV to your account. Continue with the setup on your TV to get the authentication code

### **Setup process**

The setup can be carried out by using the **Google Assistant** option in the **Settings>System>Voice Assistant** menu. The wizard will guide you through the setup process.

- • On the first screen highlight **Start** and press **OK** to proceed
- • You will be asked to determine a name for your TV on the next screen, called 'Friendly Name'(**FN**). A 'Friendly Name' is a name that reminds you of your TV, such as 'Living Room TV', 'Kitchen TV', 'Dining Room TV', etc. Choose an easy-to-say name. When you are done, highlight **OK** and press **OK**
- • An authentication code will be created and displayed on the screen. Enter the code you see on the TV on the Google Home application

Once the setup is complete, you will be able to control the functions of your TV with Google Assistant.

*Note: Make sure that the devices are connected to the internet. You can link only one TV to your account.*

### **Example Commands**

Just say "Hey Google" to control your TV using just your voice.

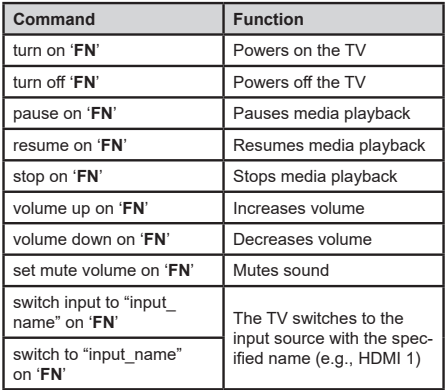

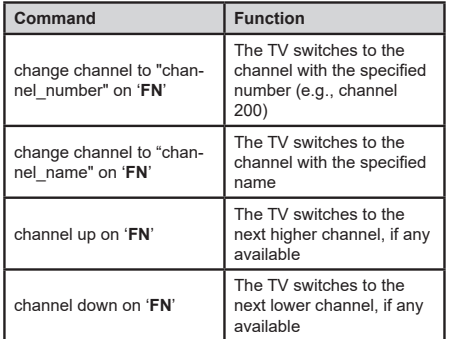

*FN is the abbreviation for 'Friendly Name'.*

Google is a trademark of Google LLC.

#### **DVB functionality information**

This DVB receiver is only suitable for use in the country which it was designed to be used in.

Although this DVB receiver conforms to the latest DVB specifications at the time of manufacture, we cannot guarantee compatibility with future DVB transmissions due to changes that may be implemented in broadcast signals and technologies.

Some digital television functions may not be available in all countries.

We continually strive to improve our products: therefore, specifications may change without prior notice.

For advice on where to purchase accessories, please contact the store where you purchased your equipment.

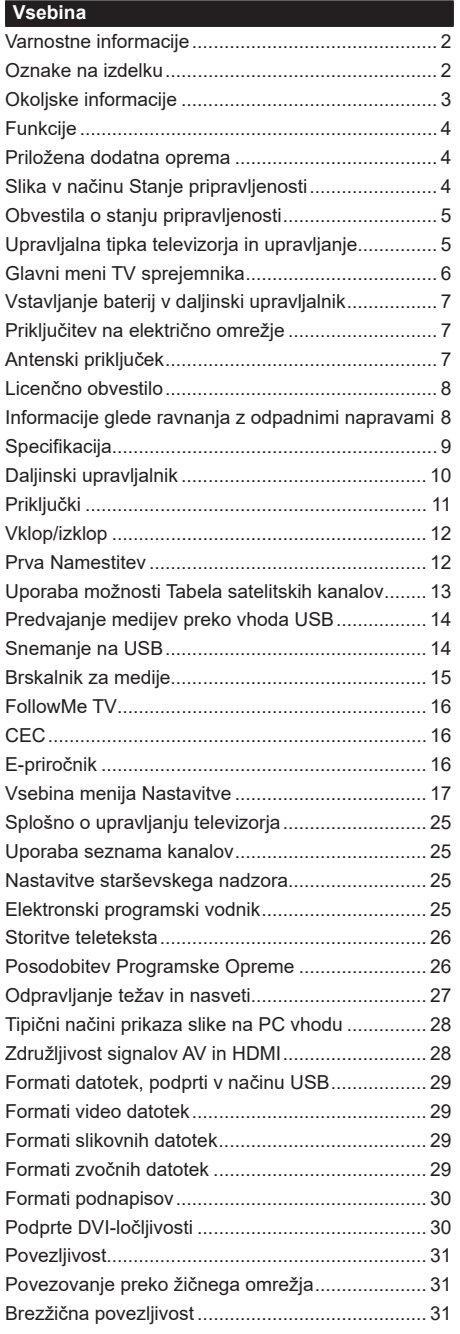

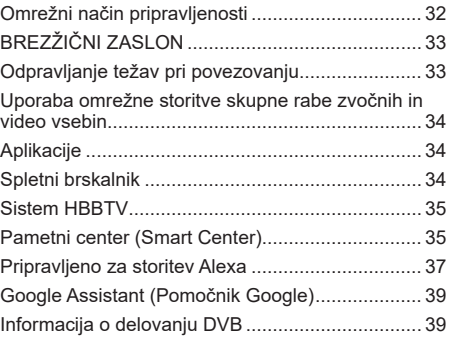

### **Varnostne informacije**

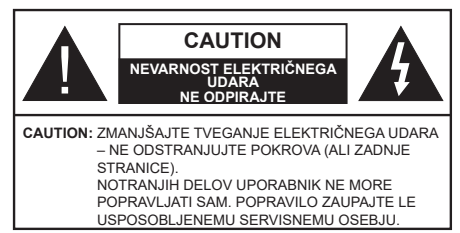

V izjemnem vremenu (nevihta, strele) in dolgih časih neaktivnosti (ko greste na počitnice), izključite TV iz vtičnice.

Vtikač se uporablja za izklop televizorja, zato mora biti lahko dostopen. Če ne izvlečete vtikača televizorja iz vtičnice, bo še vedno porabljal električno energijo, tudi če je v načinu pripravljenosti ali izključen.

*Opomba: Sledite navodilom na zaslonu za upravljanje s tem povezanih funkcij.*

### **POMEMBNO – Pred namestitvijo ali uporabo v celoti preberite ta navodila.**

**OPOZORILO: To napravo smejo uporabljati osebe (vključno z otroki), ki so sposobne in primerno izkušene za uporabo take naprave brez nadzora, razen če so pod nadzorom ali če jih oseba, odgovorna za njihovo varnost, pouči o varni uporabi naprave.**

- TV sprejemnik uporabljajte na nadmorski višini pod 5000 metrov , v suhem ozračju in v področjih z zmerno ali tropsko klimo.
- TV sprejemnik je namenjen uporabi v gospodinjstvu in podobnih okoljih za splošno rabo, lahko pa se uporablja tudi v javnih prostorih.
- Da omogočite dobro prezračevanje, naj bo okrog TV sprejemnika vsaj 5 cm prostega prostora.
- Prezračevanje ne sme biti ovirano zaradi prekrivanja ali zastiranja prezračevalnih odprtin s predmeti, kot so časopisi, prti, zavese ipd.
- Vtikač napajalnega kabla naj bo lahko dostopen. Ne postavljajte TV sprejemnika ali kosov pohištva, itd. na napajalni električni kabel. Poškodovan napajalni kabel / vtikač lahko povzroči požar oziroma električni udar. Z napajalnim kablom ravnajte tako, da ga držite za vtikač, ne izključujte televizorja tako, da vlečete za napajalni kabel. Nikoli se ne dotikajte napajalnega kabla / vtikača z mokrimi rokami, kajti lahko pride do kratkega stika ali električnega udara. Kabla nikoli ne vozlajte in nikoli ga ne zvežite skupaj z drugimi kabli. Če je poškodovan, ga je potrebno zamenjati. To lahko stori le usposobljena oseba.
- TV sprejemnik naj ne bo izpostavljen kapljanju ali pršenju tekočin ter nanj ali nadenj ne postavljajte posod, napolnjenih s tekočinami, kot so na primer vaze, skodelice itd. (npr. na police nad televizorjem).
- TV sprejemnika ne izpostavljajte neposredni sončni svetlobi in nanj ali v njegovo bližino ne postavljajte gorečih predmetov, kot so na primer sveče.
- Poleg televizorja ne postavljajte virov toplote, kot so na primer električni grelniki, radiatorii in podobno.
- TV sprejemnika ne postavljajte na tla ali na nagnjene površine.
- Plastične vrečke hranite izven dosega otrok, dojenčkov in domačih živali, da preprečite nevarnost zadušitve.
- Skrbno pritrdite stojalo na TV sprejemnik. Če so stojalu priloženi vijaki, jih trdno privijte, da se TV sprejemnik ne bo mogel nagibati. Pazite, da vijakov ne privijete premočno in da gumijaste nožice pravilno namestite.
- Izrabljenih baterij ne mečite v ogenj in jih ne odstranjujte skupaj z vnetljivimi snovmi.

#### **OPOZORILO**

- Baterij ne izpostavljajte virom toplote, kot so sončna svetloba, ogenj in podobno.
- Preglasen zvok iz slušalk lahko povzroči izgubo sluha.

**PREDVSEM PA – NIKOLI ne dovolite nikomur, še posebej ne otrokom, potiskanja ali udarjanja po zaslonu ter vtikanja česar koli v luknje, reže ali druge odprtine na napravi.**

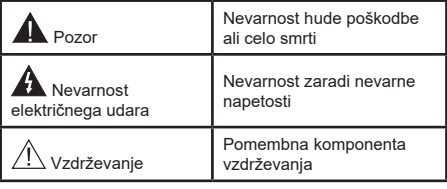

### **Oznake na izdelku**

Na izdelku se uporabljajo naslednji simboli kot označbe za omejitve, opozorila in varnostne napotke. Vsaka razlaga naj se upošteva le tam, kjer izdelek nosi oznako. Te oznake si zapomnite iz varnostnih razlogov.

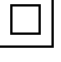

**Oprema razreda II:** Ta naprava je zasnovana

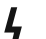

tako, da ne potrebuje varnostne ozemljitve.

**Nevaren priključek pod napetostjo:** Označen(-i) priključek (priključki) je/so pod

normalnimi pogoji delovanja pod napetostjo in nevaren (nevarni).

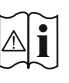

**i Pozor, glejte navodila za delovanje:**<br>Označeno (-a) področje (-a) vsebuje(-jo)<br>izmenljive gumbaste baterije izmenljive gumbaste baterije.

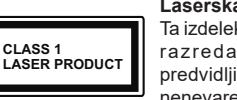

**Laserska naprava 1. razreda:**  Ta izdelek vsebuje laserski vir 1. razreda, ki je v razumno predvidljivih pogojih delovanja nenevaren.

# **OPOZORILO**

Ne zaužijte baterije, nevarnost kemičnih opeklin. Ta izdelek ali z njim dobavljena dodatna oprema morda vsebuje gumbne baterije. Če gumbno baterijo zaužijete, lahko v samo 2 urah povzroči hude notranje opekline in lahko vodi v smrt.

Nove in rabljene baterije hranite izven dosega otrok. Če se prostorček za baterije ne zapre pravilno, izdelek prenehajte uporabljati in ga hranite izven dosega otrok.

Če menite, da je oseba baterije morda zaužila ali si jih namestila znotraj katerega koli dela telesa, nemudoma poiščite zdravniško pomoč.

**– – – – – – – – – – – –** Televizor lahko pade in povzroči hude telesne poškodbe ali smrt. Mnogim poškodbam, zlasti otrok, se je mogoče izogniti z upoštevanjem preprostih ukrepov kot so:

- VEDNO uporabite omarice, stojala ali načine namestitve, ki jih priporoča proizvajalec televizorja.
- VEDNO uporabite pohištvo, ki lahko varno podpira televizor.
- VEDNO zagotovite, da televizor ni nameščen prek roba podpornega pohištva.
- VEDNO poučite otroke, da je plezanje na pohištvo, kadar želijo doseči televizor ali njegove tipke, nevarno.
- Žice in kabli, ki so priklopljeni na televizor, morajo VEDNO biti napeljani tako, da se ni mogoče spotakniti ob njih oz. da jih ni mogoče povleči ali zgrabiti.
- Televizorja NIKOLI ne namestite na nestabilno mesto.
- Televizorja NIKOLI ne namestite na visoko pohištvo (npr. kredence ali knjižne police) brez pritrditve pohištva in televizorja na primerno podlago.
- Televizorja NIKOLI ne namestite na krpo ali druge materiale med televizorjem in podpornim pohištvom.
- Na televizor ali pohištvo, na katerem je nameščen televizor, NIKOLI ne postavljajte predmetov, kot so igrače ali daljinski upravljalniki, ki bi lahko otroke spodbudili k plezanju.
- Oprema je primerna samo za vgradnjo na višine ≤2 m.

Zgornja navodila upoštevajte tudi pri postavitvi obstoječega televizorja na drugo mesto, če ga boste obdržali.

**– – – – – – – – – – – –** 

Naprava, ki je ozemljena preko vtičnice ali prek kake druge naprave, ki je ozemljena in hkrati priključena na ponudnika prek koaksialnega kabla, lahko v nekaterih primerih predstavlja požarno nevarnost. Priključitev na televizijski distribucijski sistem je zato treba zagotoviti z napravo, ki zagotavlja električno izolacijo pod določenim frekvenčnim območjem (galvanski izolator)

# **OPOZORILA ZA STENSKO MONTA**

- Pred montažo televizorja na steno obvezno preberite navodila.
- Set za montažo na steno je izbirna oprema. Če ni priložen televizorju, ga lahko kupite pri lokalnem prodajalcu.
- TV sprejemnika ne montirajte na strop ali na poševne stene.
- Uporabite predpisane vijake in druge elemente za montažo na steno.
- Vijake za pritrditev na steno trdno zategnite, da TV sprejemnik ne bo padel s stene. Vijakov ne zateguite premočno.

Slike v tem uporabniškem priročniku so samo informativne in se lahko razlikujejo od dejanskega videza izdelka. Zasnova izdelka in specifikacije se lahko spremenijo brez obvestila.

### **Okoljske informacije**

Ta televizor je izdelan na okolju prijazen način. Da zmanjšate porabo energije, sledite naslednjim korakom:

Če nastavite **Varčevanje z energijo** na **Minimum, Srednje, Maksimum** ali **Samodejno**, bo temu primerno televizor zmanjšal porabo energije. **Osvetlitev ozadja** lahko z uporabo tipk Levo in Desno na daljinskem upravljalniku ročno nastavite na fiksno vrednost **Po meri** in prilagodite **Osvetlitev ozadja** (nahaja se med nastavitvami za **Varčevanje z energijo**). Možnost **Izklop** to nastavitev onemogoči.

*Opomba: Možnosti* **Varčevanja z energijo** *se glede na izbran*  **Način** *v meniju* **Sistem>Slika** *lahko razlikujejo.*

Nastavitve za **Varčevanje z energijo** najdete v meniju **Sistem>Slika**. Upoštevajte, da nekaterih nastavitev slike ne boste mogli spreminjati.

Če zaporedoma pritisnete desno ali levo tipko, se na zaslonu prikaže sporočilo za izklop v 15 sekundah: "**Screen will be off in 15 seconds.**" Izberite **Nadaljuj** in pritisnite **OK**, da sprožite takojšnji izklop zaslona. Če ne pritisnete nobene tipke, se bo zaslon izklopil v 15 sekundah. Pritisnite katerokoli tipko na daljinskem upravljalniku ali na TV, da znova vključite zaslon.

*Opomba: Če je Način nastavljen na* **Igra***, možnost* **Izklop zaslona** *ni na voljo.*

Ko televizorja ne boste uporabljali, ga izklopite ali odklopite iz omrežne vtičnice. Tako boste tudi zmanjšali porabo energije.

### **Funkcije**

- Barvni TV sprejemnik z daljinskim upravljanjem
- Popolnoma integriran digitalni/kabelski/satelitski televizor (DVB-T-T2/C/S-S2)
- Vhodi HDMI za priklop drugih naprav z vtičnicami **HDMI**
- Vhod USB
- Menijski sistem OSD
- Vtičnice AV na zadnji strani za zunanje naprave (DVD-predvajalniki, PVR, video igrice itd.)
- Stereo zvočni sistem
- Teletekst
- Priključek za slušalke
- Samodejna nastavitev programov
- Ročna nastavitev
- Samodejni izklop po največ osmih urah
- Časovnik izklopa
- Zaščita za otroke
- Samodejni izklop zvoka, če ni signala
- Predvajanje NTSC
- AVL (Samodejna Omejitev Glasnosti)
- PLL (fazno zaključena zanka za iskanje frekvenc)
- Vhod PC
- Igralni način (možnost)
- Funkcija izklopa slike
- Snemanje programa
- Snemanje programa s časovnim zamikom
- Ethernet (LAN) za spletno povezljivostjo in storitve.
- Vgrajena podpora za WLAN 802.11 a/b/g/n
- Skupna Raba Avdio in Video Usebin
- HbbTV

# **Visoko dinamično območje (HDR) / Hibridni gamma log (HLG)**

S pomočjo te funkcije lahko zaslon televizorja prikazuje večji dinamični obseg svetlosti z zajemanjem in kombiniranjem različnih osvetlitev. Zaradi svetlejših in bolj realističnih poudarkov, bolj realističnih barv ter drugih izboljšav zagotavlja funkcija HDR/HLG boljšo kakovost slike. HDR nudi sliko, ki so jo filmski ustvarjalci želeli doseči, in prikazuje skrita področja temnih senc in osončena področja s polno jasnostjo, vsemi barvami in največjimi detajli. Vsebine HDR/ HLG so podprte s strani lastnih aplikacij in aplikacij drugih razvijalcev, vhodov HDMI in USB ter preko oddajnikov DVB-S.

# **Priložena dodatna oprema**

- Daljinski upravljalnik
- Baterije: 2 X AAA
- Navodila za uporabo

# **Slika v načinu Stanje pripravljenosti**

S funkcijo Slika v načinu stanju pripravljenosti lahko televizor uporabljate kot digitalni slikovni okvir. V ta namen izvedite spodnje korake.

- Nastavite možnost **Slika v načinu Stanje pripravljenosti** v meniju **Nastavitve**>**Sistem**>**Več** na **Vklop**. Ta možnost je privzeto nastavljena na **Off** (Izklop).
- V korenskem imeniku shranjevalne naprave USB ustvarite ločeno mapo z imenom **standby\_picture** in prekopirajte datoteke, ki jih želite uporabiti, v to mapo, nato pa priključite shranjevalno napravo USB na televizor.
- Na kratko pritisnite gumb **Stanje pripravljenosti** na daljinskem upravljalniku, da svoj televizor preklopite v slike vstanju pripravljenosti.

Ko je možnost **Slika v načinu Stanje pripravljenosti**  nastavljena nna daljinskem upravljalniku spremenila na daljinskem upravljalniku spremenila. Nato pritisnite gumb in ga držite, da preklopite televizor iz načina običajnega delovanja v stanje pripravljenosti.

Če je v mapi na voljo več kot 1 slikovna datoteka, se v obliki diaprojekcije v zaporedju prikažejo vse slikovne datoteke. Če potrebna mapa ni ustvarjena ali v mapi ni nobene slikovne datoteke, se za nekaj sekund na zaslonu prikaže opozorilno sporočilo, ki nato izgine.

V načinu slike v stanju pripravljenostise raven osvetlitve ozadja zaslona zmanjša za 50 % , funkcije Smart Center pa niso uporabne, če je vaš model televizorja opremljen z njimi.

Če želite televizor preklopiti iz načina slike v stanju pripravljenosti nazaj v način običajnega delovanja, na kratko pritisnite gumb **Stanje pripravljenosti**.

Poleg daljinskega upravljalnika lahko za preklop v načinu slike v stanju pripravljenosti in nazaj v način običajnega delovanja uporabite tudi upravljalno enoto na televizorju. V ta namen upoštevajte navodila za preklop televizorja v stanje pripravljenosti, ki so opisana v razdelku **Upravljanje in delovanje televizorja**. Upoštevajte, da televizorja ne morete preklopiti v stanje pripravljenosti z uporabo upravljalne enote na televizoriu, medtem ko je televizor v načinu slike v stanju pripravljenosti.

*Opomba: Razpoložljivost te funkcije je odvisna od modela televizorja in njegovih funkcij.*

*Za informacije o podprtih oblikah zapisa predstavnostnih datotek glejte razdelek Podprte oblike zapisa datotek za način USB.*

### **Obvestila o stanju pripravljenosti**

Če TV že 3 minut ne sprejema vhodnega signala (npr. iz antenskega ali HDMI vira), bo TV prešel v stanje pripravljenosti. Ko ga prihodnjič vklopite, se bo prikazalo naslednje sporočilo: **"Televizor je samodejno preklopil v stanje pripravljenosti, ker dalj časa ni bilo signala.**" To funkcijo lahko onemogočite tako, da v meniju **Nastavitve>Sistem>Nastavitve naprave** nastavite možnost **Časovnik brez zvočnega signala**.

Možnost **Auto Power Down** (Samodejni izklop) (v meniju **Settings** (Nastavitve) > **System** (Sistem) > **More** (Več)) je lahko privzeto nastavljena na vrednost med 1 in 8. Če ta nastavitev ni nastavljena na Izključeno in če v nastavljenem času televizorja niste upravljali, bo po nastavljenem času preklopil v stanje pripravljenosti. Ko prihodnjič vklopite TV, se bo prikazalo naslednje sporočilo: "**Televizor je samodejno preklopil v stanje pripravljenosti, ker ga dalj časa niste upravljali."** Preden TV preklopi v stanje mirovanja, se bo pojavilo pogovorno okno. Če ne pritisnete nobene tipke, bo TV po približno 5 minutah preklopil v stanje mirovanja. Če izberete **Da** in pritisnete **OK**, bo TV takoj preklopil v stanje mirovanja. Če izberete **Ne** in pritisnete **OK**, bo TV še naprej vklopljen. Prek tega pogovornega okna lahko tudi prekličete funkcijo **Auto Power Down** (Samodejni izklop). Izberite **Onemogoči** in pritisnite **OK**. TV bo še naprej vklopljen in možnost samodejnega izklopa bo preklicana. To funkcijo lahko znova omogočite tako, da spremenite nastavitev **Auto Power Down** (Samodejni izklop) v meniju **Settings>System>More** (Nastavitve > Sistem > Več).

**Upravljalna tipka televizorja in upravljanje**

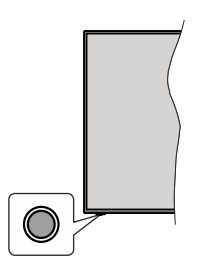

*Opomba: Položaj upravljalne tipke se lahko razlikuje glede na model.*

Vaš televizor ima eno upravljalno tipko. Ta tipka omogoča upravljanje funkcij televizorja, kot so stanje pripravljenosti, vir, program in glasnost.

### **Upravljanje z upravljalno tipko**

- Pritisnite upravljalno tipko, da se prikaže meni z možnostmi funkcij.
- Nato se s pritiskanjem tipke po potrebi premaknite na želeno možnost.
- Pritisnite tipko in jo držite približno 2 sekundi, da aktivirate izbrano možnost. Ob aktiviranju se spremeni barva ikone možnosti.
- Še enkrat pritisnite tipko, da uporabite funkcijo ali odprete podmeni.
- Če želite izbrati drugo možnost funkcije, morate najprej deaktivirati nazadnje aktivirano možnost. Za deaktiviranje pritisnite tipko in jo držite. Ob deaktiviranju se spremeni barva ikone možnosti.
- Če želite zapreti meni z možnostmi funkcij, približno 5 sekund ne pritisnite tipke. Meni z možnostmi funkcij izgine.

**Izklop televizorja:** Pritisnite upravljalno tipko, da se prikaže meni z možnostmi funkcij. Izbrana je možnost **Stanje pripravljenosti**. Pritisnite tipko in jo držite približno 2 sekundi, da aktivirate to možnost. Ob aktiviranju se spremeni barva ikone možnosti. Za izklop televizorja še enkrat pritisnite tipko.

**Vklop televizorja:** Pritisnite upravljalno tipko in televizor se vklopi.

**Če želite spremeniti glasnost:** Pritisnite upravljalno tipko, da se prikaže meni z možnostmi funkcij. Nato se s pritiskanjem tipke premaknite na možnost **Glasnost +** ali **Glasnost –**. Pritisnite tipko in jo držite približno 2 sekundi, da aktivirate izbrano možnost. Ob aktiviranju se spremeni barva ikone možnosti. Nato s pritiskanjem tipke povečajte ali zmanjšajte glasnost.

**Če želite spremeniti kanal:** Pritisnite upravljalno tipko, da se prikaže meni z možnostmi funkcij. Nato se s pritiskanjem tipke premaknite na možnost **Program +** ali **Program –**. Pritisnite tipko in jo držite približno 2 sekundi, da aktivirate izbrano možnost. Ob aktiviranju se spremeni barva ikone možnosti. Nato pritisnite tipko in preklopite na naslednji ali prejšnji kanal na seznamu kanalov.

**Če želite spremeniti vir:** Pritisnite upravljalno tipko, da se prikaže meni z možnostmi funkcij. Nato se s pritiskanjem tipke premaknite na možnost **Vir**. Pritisnite tipko in jo držite približno 2 sekundi, da aktivirate to možnost. Ob aktiviranju se spremeni barva ikone možnosti. Za prikaz seznama virov še enkrat pritisnite tipko. S pritiskanjem tipke se pomikajte med viri, ki so na voljo. Televizor samodejno preklopi na označeni vir.

*Opomba: Z upravljalno tipko ni mogoče prikazati glavnega zaslonskega menija.* 

### **Upravljanje z daljinskim upravljalnikom**

Za prikaz glavnega menija pritisnite tipko **Meni** na daljinskem upravljalniku. Za premikanje in nastavljanje uporabite smerne tipke in tipko **OK.** Pritisnite tipko **Vračanje/Nazaj** ali **Meni** za izhod iz zaslonskega menija.

### **Izbira vhoda**

Ko ste povezali zunanje sisteme na svoj TV, lahko preklopite na druge vire. Za izbiro različnih virov večkrat zaporedoma pritisnite tipko **Vir** na daljinskem upravljalniku.

# **Menjavanje kanalov in spreminjanje glasnosti**

S tipkama **Glasnost +/-** in **Program +/-** na daljinskem upravljalniku lahko spremenite kanal in nastavite glasnost.

# **Glavni meni TV sprejemnika**

Ob pritisku tipke **Meni** se na zaslonu prikaže glavni meni televizorja. Z uporabo smernih tipk na daljinskem upravljalniku se lahko pomikate po meniju. Za izbiro elementa menija ali za ogled podmenija izberite ta del in pritisnite tipko **OK.** Ko izberete posamezen element iz menija, se lahko ob tem pojavijo elementi podmenija na zgornji strani vrstice menija za hitri dostop. Če želite uporabiti element s hitrim dostopom, ga izberite, pritisnite tipko **OK** in po želji nastavite z uporabo smernih tipk Levo/Desno. Ko boste končali, za nadaljevanje pritisnite tipko **OK** ali tipko **Nazaj/ Vračanje.**

Na zaslonu glavnega menija televizorja so prikazane tudi informacije o lokaciji, vremenu, datumu in času. Majhne zelene ikone prikazujejo trenutno stanje za čas, omrežje in sinhronizacijo za aplikacije. Če so te ikone zelene, to pomeni, da je čas posodobljen, omrežje povezano in sinhronizacija uspešno izvedena. V nasprotnem primeru so ikone bele.

Če želite zapreti glavni meni, pritisnite tipko **Izhod.**

# **1. Domača stran**

Ko odprete glavni meni, se bo označila vrstica **Domača stran.** Vsebino menija **Domača stran** je mogoče prilagoditi. V ta namen pojdite v meni **TV**, označite možnost **Uredi domačo stran** in pritisnite **OK**. Meni **Domača stran** se preklopi v način za urejanje. V načinu za urejanje lahko izbrišete kateri koli element menija **Domača stran** ali spremenite njegov položaj. Označite možnost in pritisnite **OK**. Izberite možnost **Izbriši** ali **Premakni** in pritisnite **OK**. Če želite premakniti menijski element, s smernimi tipkami Desno, Levo, Navzgor in Navzdol izberite želeni položaj elementa in pritisnite **OK**.

V meni **Domača stran** lahko dodate tudi možnosti iz drugih menijev. To naredite tako, da označite želeno možnost in pritisnete smerno tipko Navzdol na daljinskem upravljalniku. Če vidite zapis **Dodaj na domačo stran**, to pomeni, da to možnost lahko dodate na domačo stran.

# **2. Iskanje**

Ta možnost omogoča iskanje za kanale, vodnik, menije TV, aplikacije, splet, YouTube in videoposnetke. Pritisnite **OK** in z virtualno tipkovnico vnesite ključno besedo. Nato označite **OK** in pritisnite **OK** za začetek iskanja. Rezultati se prikažejo na zaslonu. S smernimi tipkami izberite želeni rezultat in za odpiranje pritisnite **OK**.

# **3. TV**

### **3.1. Vodnik**

Preko tega ukaza lahko dostopate do elektronskega programskega vodnika. Več informacij najdete v razdelku **Elektronski programski vodnik.**

### **3.2. Kanali**

Preko tega ukaza lahko dostopate do menija **Kanali.** Več informacij najdete v razdelku **Uporaba seznama kanalov.**

# **3.3. Časovniki**

Preko ukazov tega menija lahko nastavljate časovnike za prihodnje dogodke. V tem meniju lahko dostopate tudi do podatkov o preteklih časovnikih.

Če želite dodati nov časovnik, z uporabo tipk Levo/ Desno izberite **Dodaj časovnik** in pritisnite **OK.** Nastavite elemente podmenija po želji in pritisnite **OK**, ko končate. Ustvarjen bo nov časovnik.

Za urejanje že ustvarjenega časovnika označite ta časovnik, izberite **Urejanje nastavljenega časovnika** in pritisnite **OK.** Nastavite elemente podmenija po želji in pritisnite **OK**, da shranite nastavitve.

Za preklic že ustvarjenega časovnika označite ta časovnik, izberite **Brisanje nastavljenega časovnika** in pritisnite **OK.** Pojavilo se bo sporočilo za potrditev. Izberite **Da** in za nadaljevanje pritisnite **OK**. Časovnik bo preklican.

Časovnika ni mogoče nastaviti za dve ali več oddaj hkrati, ki bodo predvajane na različnih kanalih v istem časovnem obdobju. V tem primeru boste morali izbrati enega od časovnikov in preklicati preostale. Izberite časovnik, ki ga želite preklicati in pritisnite **OK**. Prikazal se bo meni **Možnosti**. Izberite **Nastavi/Preklic** in pritisnite OK za preklic časovnika. Nato boste morali shraniti spremembe. Pritisnite **OK**, izberite **Shrani spremembe** in ponovno pritisnite **OK**.

### **3.4. Snemanje**

Preko ukazov tega menija lahko upravljate svoje posnetke. Lahko jih predvajate, urejate, izbrišete ali urejate. Z uporabo smernih tipk Levo/Desno izberite ustrezen zavihek in pritisnite **OK** za ogled možnosti, ki so na voljo.

### **3.5. Več aplikacij**

S to možnostjo lahko upravljate aplikacije, ki so nameščene v televizorju. Označite in pritisnite **OK**. Nameščeno aplikacijo lahko dodate v meni **Domača stran** oziroma jo zaženete ali odstranite. Označite aplikacijo in pritisnite **OK** za prikaz razpoložljivih možnosti.

### **3.6. Trgovina**

S to možnostjo lahko dodate nove aplikacije iz trgovine z aplikacijami. Označite in pritisnite **OK**. Prikažejo se razpoložljive aplikacije. Do trgovine z aplikacijami lahko dostopate tudi v meniju **Več aplikacij**.

### **3.7. Dostopnost**

Do menija z nastavitvami dostopnosti lahko dostopate neposredno z uporabo te možnosti.

### **3.8. Nastavitve zasebnosti**

Do menija z nastavitvami zasebnosti lahko dostopate neposredno z uporabo te možnosti. Ta možnost morda ni na voljo, odvisno od modela televizorja in države, izbrane med postopkom prve namestitve.

### **4. Nastavitve**

Preko ukazov tega menija lahko upravljate nastavitve vašega TV sprejemnika. Več informacij najdete v razdelku **Nastavitve vsebine menija.**

Prilagoditve v meniju **Domača stran** lahko ponastavite na privzete nastavitve z uporabo možnosti **Ponastavi aplikacije** (razpoložljivost je odvisna od modela in funkcij televizorja). Označite in pritisnite **OK**. Pojavilo se bo sporočilo za potrditev. Izberite **Da** in za nadaljevanje pritisnite **OK**. V naslednjih nekaj minutah ne boste mogli še enkrat izvesti tega postopka.

### **5. Viri**

Preko ukazov tega menija lahko upravljate vaše nastavitve vhodnega vira. Če želite spremeniti trenutni vir ali uporabiti televizor kot brezžično napravo za prikazovanje, označite eno od možnosti in pritisnite **OK**.

### **5.1. Nastavitve virov**

Do menija z nastavitvami virov lahko dostopate neposredno z uporabo te možnosti. Uredite imena virov ter omogočite ali onemogočite izbrane možnosti virov.

### **Vstavljanje baterij v daljinski upravljalnik**

Daljinski upravljalnik ima lahko vijak, s katerim je pokrov predala za baterije pritrjen na daljinski upravljalnik (ali pa je ta morda v ločeni vrečki). Odstranite vijak, če je bil pokrov že prej privit. Nato odstranite pokrov prostora za baterije, da lahko pridete do prostora za baterije. Vstavite dve 1.5V - veliki **AAA** bateriji. Poskrbite, da se znaka (+) in (–) ujemata (upoštevajte pravilno polarnost). Ne mešajte starih in novih baterij. Zamenjajte samo z enakim ali enakovrednim tipom baterij. Ponovno namestite.pokrov. Pokrov ponovno pritrdite z vijakom, če obstaja.

Ko so baterije skoraj prazne in jih je treba zamenjati, se na zaslonu prikaže sporočilo. Izpraznjene baterije zmanjšajo učinkovitost delovanja daljinskega upravljalnika.

Baterij ne izpostavljate virom toplote, kot je sonce, ogenj in podobno.

### **Priključitev na električno omrežje**

**POMEMBNO:** TV sprejemnik je narejen za delovanje pri napetosti **220-240 V AC, 50 Hz** iz omrežne vtičnice. Po razpakiranju pustite, da TV sprejemnik doseže temperaturo okolice, preden ga priključite na električno omrežje. Priključite električni kabel v omrežno vtičnico.

### **Antenski priključek**

Priključite anteno ali vtikač kabelske TV na antenski vhod (ANT) ali satelitski vtikač na satelitski vhod (LNB) na hrbtni strani televizorja.

### **Hrbtna stran televizorja**

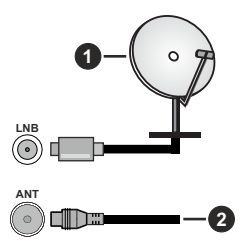

- **1.** Satelit
- **2.** Antenski ali kabelski

 Če želite na TV sprejemnik priključiti napravo, preverite, ali sta TV sprejemnik in naprava pred priključitvijo izključena. Ko je povezava vzpostavljena, lahko enote vključite in jih uporabljate.

#### **Licenčno obvestilo**

Izraza HDMI in HDMI High-Definition Multimedia Interface ter logotip HDMI so blagovne znamke ali registrirane blagovne znamke podjetja HDMI Licensing Administrator, Inc.

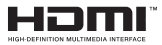

Izdelano po licenci podjetja Dolby Laboratories. Dolby, Dolby Audio in simbol dvojnega D-ja so blagovne znamke podjetja Dolby Laboratories Licensing Corporation.

YouTube in logotip YouTube sta blagovni znamki podjetja Google Inc.

Ta izdelek vsebuje tehnologijo, za katero veljajo določene pravice intelektualne lastnine podjetja Microsoft. Uporaba ali distribucija te tehnologije izven tega izdelka je brez ustrezne licence (licenc), prejete od Microsofta, prepovedana.

Lastniki vsebine uporabljajo tehnologijo Microsoft PlayReady™ za dostop do vsebin za zaščito svoje intelektualne lastnine vključno z vsebino, za katero velja varovanje avtorskih pravic. Ta naprava uporablja tehnologijo PlayReady za dostop do vsebin, zaščitenih s tehnologijo PlayReady in/ali WMDRM. Če naprava ne uveljavlja pravilno varovanja uporabe vsebin, lahko lastniki vsebin pozovejo Microsoft, da umakne sposobnost naprave za sprejemanje vsebin PlayReady. Umik ne zadeva nezaščitenih vsebin ali vsebin, zaščitenih z drugimi tehnologijami dostopa do vsebin. Lastniki vsebin lahko zahtevajo, da posodobite PlayReady za dostop do njihovih vsebin. Če posodobitev zavrnete, morda ne boste mogli dostopati do vsebin, ki zahtevajo to posodobitev.

Logotip »CI Plus« je blagovna znamka podjetja CI Plus LLP.

Ta izdelek je zaščiten z določenimi pravicami intelektualne lastnine podjetja Microsoft. Uporaba ali distribucija takšne tehnologije zunaj tega izdelka je prepovedana brez licence podjetja Microsoft ali pooblaščene podružnice podjetja Microsoft.

#### **Informacije glede ravnanja z odpadnimi napravami**

**[Evropska unija]**

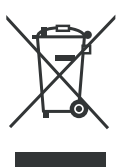

Simbol prečrtanega smetnjaka na kolesih, ki je prikazan na izdelku ali njegovi embalaži, pomeni, da naprave ne smete odvreči med druge gospodinjske odpadke, temveč jo je treba ločeno zbirati. Napravo lahko brezplačno oddate v lokalni sistem za zbiranje in vračanje odpadkov. Naslove

lahko dobite pri pristojnem mestnem svetu ali lokalni samoupravi. Druga možnost je, da lahko manjšo odpadno električno in elektronsko opremo (OEEO) z dolžino roba do 25 cm brezplačno vrnete kateremu koli prodajalcu s prodajno površino za električno in elektronsko opremo (EEO) najmanj 400 m² ali trgovcu z živili, ki ponuja EEO vsaj večkrat na leto s skupno prodajno površino 800 m². Večjo OEEO lahko ob nakupu novega izdelka iste vrste brezplačno vrnete ustreznemu prodajalcu. Glede načinov prevzema OEEO v primeru pošiljanja na novo kupljenega izdelka se obrnite na svojega prodajalca.

Če je mogoče, pred odlaganjem naprave odstranite vse baterije in akumulatorie ter vse odstranljive svetilke.

Upoštevajte, da ste odgovorni za brisanje vseh osebnih podatkov na napravi, ki jo želite odstraniti.

#### **[Poslovni uporabniki]**

Če želite odlagati ta izdelek med odpadke, se obrnite na svojega dobavitelja in preverite pogoje kupne pogodbe.

### **[Za druge države izven Evropske unije]**

Znaki veljajo samo v Evropski uniji.

Obrnite na lokalne organe, da vas podučijo o odlaganju in recikliranju.

Izdelek in embalažo morate za recikliranje odnesti na svoje lokalno zbirno mesto.

Nekatera zbirna mesta brezplačno sprejemajo te izdelke.

*Opomba: Znak Pb na baterijah pomeni, da baterija vsebuje svinec.*

### **Specifikacija**

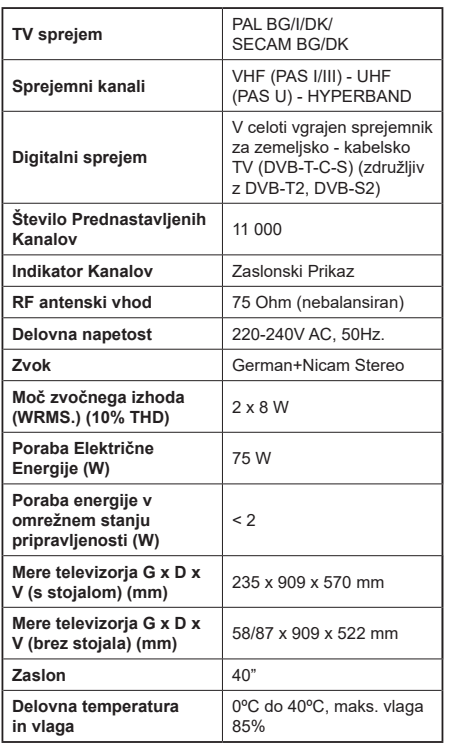

## **Tehnični podatki za oddajnik za brezžični LAN**

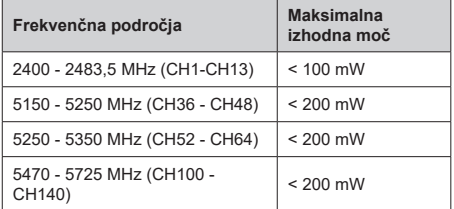

### **Omejitve za posamezne države**

Ta naprava je namenjena za rabo v domačem okolju in v pisarnah v vseh državah ES (in v drugih državah, v katerih velja zadevna direktiva ES) brez omejitev, razen v državah, omenjenih v nadaljevanju.

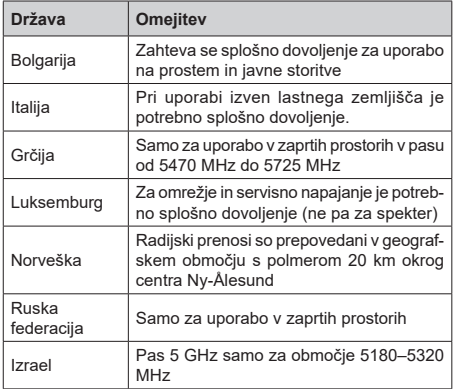

Zahteve za posamezne države se lahko kadarkoli spremenijo. Priporočljivo je, da uporabniki pri lokalnih organih preverijo trenutno stanje svojih nacionalnih predpisov za brezžični LAN 5 GHz.

#### **Daljinski upravljalnik**

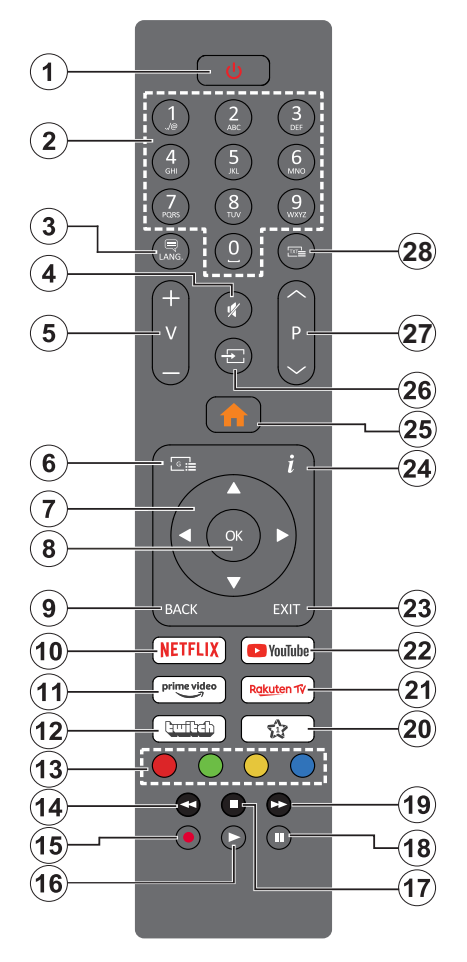

### **(\*) MOJA TIPKA 1:**

Ta tipka ima lahko v odvisnosti od modela prednastavljeno funkcijo. Posebno funkcijo teh tipk lahko nastavite s pritiskom nanje za več kot tri sekunde, ko ste na želenem viru, kanalu ali aplikaciji. Na zaslonu se bo prikazalo obvestilo za potrditev. Sedaj je MOJA TIPKA 1 povezana z izbrano funkcijo.

Upoštevajte, da če izvajate prvo namestitev, se bo MOJA TIPKA 1 ponastavila na privzeto funkcijo.

- **1. Stanje pripravljenosti:** Za vklop / izklop TV sprejemnika
- **2. Številske tipke:** Za izbiro kanalov, vnos številk ali črk v besedilna polja na zaslonu.
- **3. Jezik:** Preklaplja med zvočnimi načini (analogna TV), prikaže in spremeni jezik zvoka/podnapisov in vklopi ali izklopi podnapise (digitalna TV, kjer ie na volio)
- **4. Nemo:** Popolnoma izklopi zvok TV sprejemnika
- **5. Glasnost +/–**
- **6. Vodnik:** Prikaže elektronski programski vodnik
- **7. Smerne tipke:** Pomagajo pri navigiranju po menijih, vsebini itd. in pri prikazu podstrani v načinu TXT, ko pritisnete desno ali levo tipko
- **8. OK:** Potrdi izbiro uporabnika, zadrži stran (v načinu TXT), pregleda meni **Kanali** (način DTV)
- **9. Nazaj/vrnitev:** Za vrnitev na prejšnji zaslon, na prejšnji meni ali za odpiranje strani kazala (v načinu TXT) Hitra menjava med prejšnjim in trenutnim kanalom ali virom
- **10. Netflix:** Zažene aplikacijo Netflix.
- **11. Prime Video:** Zažene aplikacijo Amazon Prime Video
- **12. Twitch:** Zažene aplikacijo Twitch
- **13. Barvne tipke:** Za funkcije barvnih tipk si oglejte navodila na zaslonu
- **14. Previjanje nazaj:** Hitro premika kadre nazaj v medijih, kot so na primer filmi
- **15. Snemanje:** Snemanje programov
- **16. Predvajaj:** Začne predvajati izbrani medij
- **17. Zaustavitev:** Ustavi predvajanje predstavnosti
- **18. Premor:** Preklopi predvajani medij v premor, začne snemanje z zamikom
- **19. Previjanje naprej:** Hitro premika kadre naprej v medijih, kot so na primer filmi
- **20. Moja tipka 1 (\*)**
- **21.** Rakuten TV: Odpre aplikacijo Rakuten TV
- **22. YouTube:** Zažene aplikacijo YouTube
- **23. Izhod:** Zapre in izstopi iz prikazanih menijev oz. se vrne na prejšnji zaslon
- **24. Info:** Prikaže podatke o vsebini na zaslonu, prikaže skrite podatke (razkrij - v načinu TXT)
- **25.** Meni: Prikaz TV menija
- **26. Vir:** Prikaže vse oddajnike in vire vsebin, ki so na voljo
- **27. Program +/-**
- **28. Besedilo:** Prikaže teletekst (kjer je na voljo). Ob ponovnem pritisku se teletekst prepiše čez običajno sliko oddajnika (mešano)

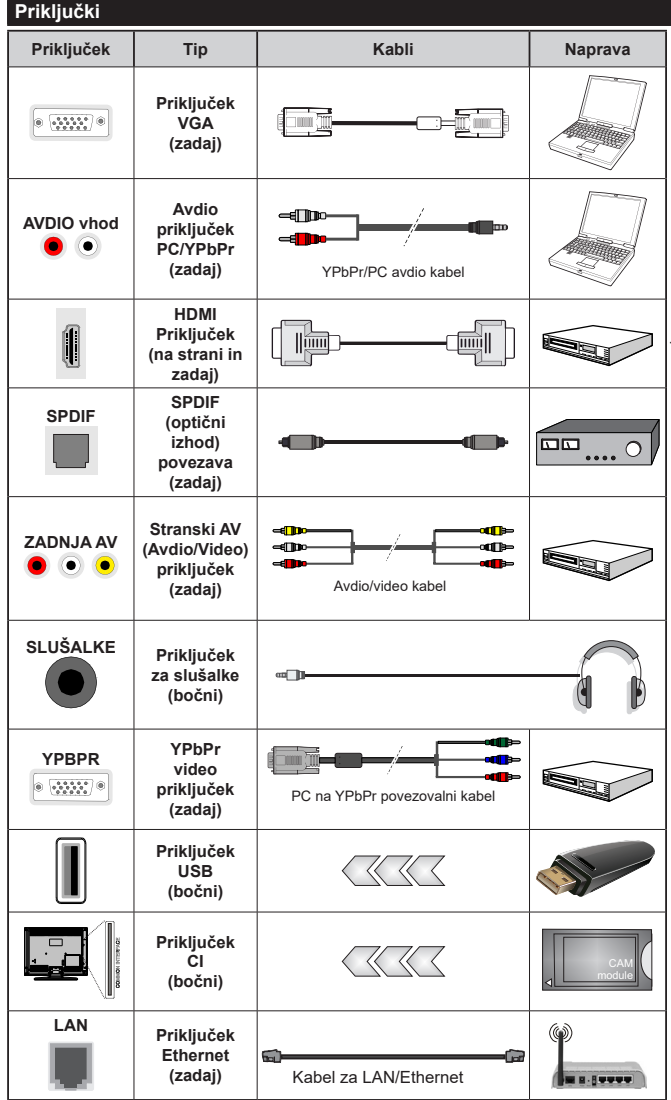

*Glejte sliko na levi strani. Lahko uporabite YPbPr na VGA kabel, da omogočite YPbPr signal preko VGA vhoda. Istočasno ne morete uporabiti VGA in YPbPr. Če želite omogočiti PC/YPbPr zvok, morate zadnje avdio vhode povezati vtikačem avdio kabla PC/YPbPr. Pri uporabi seta za montažo na zid (ki je voljo od tretjih na trgu, če že ni priložen) vam priporočamo, da priključite vse kable na televizor pred montažo na zid. Vstavite ali odstranite modul CI samo takrat, ko je TV IZKLOPLJEN. Za podrobne informacije o teh nastavitvah glejte navodila za uporabo modula. (Vsak) vhod USB vašega TV sprejemnika podpira naprave moči do 500mA. Če boste povezovali naprave z močjo, večjo od 500 mA, lahko s tem vaš TV poškodujete. Pri priključevanju opreme s kablom HDMI na televizor uporabite visokohitrostni oklopljeni (visokokakovostni) kabel HDMI s feriti, s katerim zagotovite zadostno imunost pred parazitskim frekvenčnim sevanjem.*

 Če želite na TV sprejemnik priključiti napravo, preverite, ali sta TV sprejemnik in naprava pred priključitvijo izključena. Ko je povezava vzpostavljena, lahko enote vključite in jih uporabljate.

### **Vklop/izklop**

### **Vklop televizorja**

Priklopite napajalni kabel na vir napajanja, kot je stenska vtičnica (220–240 V izmenično, 50 Hz).

Ko je TV sprejemnik v stanju pripravljenosti, ga lahko vklopite na več načinov:

- Pritisnite tipko **stanja pripravljenosti**, **Program +/-** ali številsko tipko na daljinskem upravljalniku.
- Pritisnite upravljalno tipko na televizorju.

### **Izklop televizorja**

- Na daljinskem upravljalniku pritisnite tipko za **Stanje pripravljenosti**.
- Pritisnite upravlialno tipko na televizoriu. Prikaže se meni z možnostmi funkcij. Izbrana je možnost **Stanje pripravljenosti**. Pritisnite tipko in jo držite približno 2 sekundi, da aktivirate to možnost. Barva ikone možnosti se spremeni. Nato še enkrat pritisnite tipko. Televizor preklopi v stanje pripravljenosti.

### **Če želite TV popolnoma izklopiti, izvlecite električni kabel iz omrežne vtičnice.**

*Opomba: Ko TV preklopi v stanje pripravljenosti, lahko svetleča dioda utripa in nakazuje delovanje funkcij, kot so Način Iskanje v stanju pripravljenosti, Prenos po zraku ali Časovnik. Svetleča dioda LED lahko utripa, ko TV vklopite iz stanja pripravljenosti.*

### **Prva Namestitev**

Ob prvem vklopu se prikaže meni Izbira jezika. Izberite želeni jezik in pritisnite **OK**. Pri naslednjih korakih vodnika za nameščanje nastavite želene nastavitve s pomočjo smernih tipk in tipko **OK.**

Po izbiri jezika boste vprašani, ali želite spremeniti nastavitve dostopnosti. Označite **Da** in za nadaljevanje pritisnite **OK**. Za podrobne informacije o razpoložljivih možnostih si oglejte razdelek **System Menu Content** (Vsebina menija sistema).

Na naslednjem zaslonu nastavite svojo državo. V tem trenutku boste morda glede na izbiro **države** morali vnesti in potrditi številko PIN. Izbrana številka PIN ne more biti 0000. Številko PIN boste morali vnesti tudi pri morebitni kasnejši zahtevi.

*Opomba: Vrsta operaterja M7***(\*)** *bo določena v skladu z izbiro možnosti* **Jezik** *in* **Država***, ki ste jih izbrali pri* **Prvi namestitvi***. (\*) M7 je digitalni satelitski ponudnik storitev.*

V naslednjem koraku lahko aktivirate način **Trgovina.** Ta možnost bo nastavila vaš televizor za uporabo v trgovinah in glede na model televizoria bodo podprte funkcije televizorja prikazane na vrhu zaslona v informacijski vrstici. Ta možnost je namenjena samo uporabi v trgovinah. Za domačo rabo vam priporočamo izbiro načina **Doma.** Ta možnost bo na voljo v meniju dodatnih nastavitev **Nastavitve>Sistem>Več** in se lahko vklopi/izklopi kasneje. Izberite želeni način in za nadaljevanje pritisnite OK.

Nato se prikaže zaslon za izbiro načina slike. Če želite, da vaš televizor porabi manj energije in je bolj okolju prijazen, izberite **Naravno** in za nadaljevanje pritisnite **OK**. Svojo izbiro lahko pozneje spremenite z možnostjo **Način** v meniju **Nastavitve>Slika**.

Glede na model vašega televizorja in izbire države se zdaj lahko prikaže meni **Nastavitve zasebnosti**. S tem menijem lahko določite pravice zasebnosti. Označite funkcijo in za vklop ali izklop pritisnite levo ali desno smerno tipko. Preden spremenite nastavitev, preberite ustrezno razlago, prikazano na zaslonu za vsako označeno funkcijo. Za pomikanje besedila gor in dol lahko uporabite tipki **Program +/-**. Nastavitve lahko kasneje kadarkoli spremenite v meniju **Nastavitve>Sistem>Nastavitve zasebnosti**. Če je možnost Internetna povezava onemogočena, se zaslon **Nastavitve omrežja/interneta** preskoči in ne bo prikazan. Če imate kakršna koli vprašanja, pritožbe ali komentarje na ta pravilnik o zasebnosti ali njegovo izvajanje, se, prosimo, obrnite na nas po e-pošti na naslov smarttvsecurity@vosshub.com.

Izberite **Naprej** in na daljinskem upravljalniku pritisnite tipko OK za nadaljevanje. Prikazan bo meni **Nastavitve omrežja/interneta.** Za nastavitev žične ali brezžične povezave si oglejte razdelek **Povezljivost**. Če želite, da televizor porabi manj energije v stanju pripravljenosti, lahko možnost **Omrežno stanje pripravljenosti** onemogočite tako, da jo nastavite na **Izklop**. Po končanih nastavitvah za nadaljevanje izberite **Naprej** in pritisnite tipko **OK**.

Na naslednjem prikazu lahko nastavite vrste sprejema in šifrirane programe, ki jih želite poiskati, ter nastavite časovni pas (glede na izbrano državo). Nastavite lahko tudi priljubljene vrste kanalov. Med postopkom iskanja bo prednost dana izbrani vrsti kanalov, ki se bodo tudi prikazali na vrhu seznama kanalov. Ko zaključite, izberite **Naprej** in pritisnite **OK** za nadaljevanje.

#### **Izbira vrste sprejema**

Za vklop možnosti iskanja izberite posamezno vrsto sprejema in pritisnite **OK.** Polje ob izbrani možnosti se bo označilo. Za preklic iskanja se postavite na izbrano vrsto sprejema in pritisnite **OK**, kar bo odznačilo polje ob vrsti sprejema.

**Digitalna antena:** Če je vključena možnost iskanja preko **Antene**, bo po končanih začetnih nastavitvah televizor pričel z iskanjem digitalnih zemeljskih kanalov.

**Digitalna kabelska antena:** Če je vključena možnost iskanja preko **Kabla**, bo po končanih začetnih nastavitvah televizor pričel z iskanjem digitalnih kabelskih kanalov. Preden se bo izvedlo iskanje, se bo prikazalo vprašanje, če želite izvesti iskanje kabelskih kanalov. Če izberete **Da** in pritisnete **OK,** lahko izberete **Omrežje** ali nastavite vrednosti, kot so **Frekvenca, ID omrežja** in **Korak iskanja** na naslednjem zaslonu. Čeizberete **Ne** in pritisnete **OK,**lahko nastavite

**Začetna frekvenca**, **Končna frekvenca** in **Korak iskanja** na naslednjem prikazu. Ko zaključite, izberite **Naprej** in pritisnite **OK** za nadaljevanje.

*Opomba: Iskanje lahko glede na izbran* **Korak iskanja** *traja različno dolgo.*

**Satelit:** Če je vključena možnost iskanja **Satelit** kanalov, bo po končanih začetnih nastavitvah televizor pričel z iskanjem digitalnih satelitskih kanalov. Pred pričetkom iskanja satelitskih kanalov je treba urediti nekatere nastavitve. Prikaže se meni, kjer lahko izberete zagon namestitve za operaterja **M7** ali zagon standardne namestitve. Da zaženete namestitev za operaterja M7, nastavite možnost **Vrsta namestitve** na **Operater** in **Satelitski operater** na ustreznega operaterja M7. Nato označite možnost **Prednostno iskanje** na **Avtomatska iskanje kanalov** in za pričetek samodejnega iskanja pritisnite **OK**. Te možnosti so v odvisnosti od izbire **Jezika** in **Države**, kar se izvede v prejšnjih korakih postopka prve namestitve, lahko vnaprej izbrane. Morda boste morali glede na vaš tip operaterja M7 izbrati iz seznama kanalov **HD ali SD**. Izberite eno možnost in za nadaljevanje pritisnite **OK**.

Počakajte, da je skeniranje končano. Zdaj je seznam nameščen.

Če želite med postopkom namestitve operaterja M7 uporabiti parametre za namestitev satelitskih kanalov, ki niso enaki privzetim nastavitvam, za možnost **Prednostno iskanje** izberite **Ročna nastavitev** in za nadaljevanje pritisnite **OK**. Nato se prikaže meni **Vrsta antene**. Po izbiri vrste antene in satelita v naslednjih korakih pritisnite **OK**, da boste lahko spremenili parametre za namestitev satelitskih kanalov v podmeniju.

Da bi lahko iskali druge kanale razen kanalov M7, zaženite raje standardno namestitev. Za možnost **Vrsta namestitve** izberite **Standardna** in za nadaljevanje pritisnite **OK**. Nato se prikaže meni **Vrsta antene**.

Na voljo so trije načini za izbiro antene Vrsto antene lahko nastavite na **Neposredno, Kabel z enim satelitom** ali **Stikalo DiSEqC** s tipkama za premikanje levo/desno. Ko ste izbrali vrsto antene, pritisnite **OK** za ogled možnosti za nadaljevanje. Pojavile se bodo možnosti **Nadaljuj, Seznam transponderjev**  in **Konfiguriraj LNB.** Preko možnosti v meniju lahko spremenite nastavitve transponderja in LNB.

- **• Neposredno:** Če imate samo en sprejemnik in neposredni satelitski krožnik, izberite to vrsto antene. Za nadaljevanje pritisnite **OK**. Na naslednjem zaslonu izberite satelit, ki je na voljo, in pritisnite **OK**, da poiščete programe.
- **• Kabel z eno satelitsko anteno:** Če imate več sprejemnikov in sistem kabel z eno satelitsko anteno, izberite to vrsto antene. Za nadaljevanje pritisnite **OK**. Konfigurirajte nastavitve tako, da sledite navodilom na zaslonu. Za iskanje programov pritisnite tipko **OK**.

**• Stikalo DiSEqC:** Če imate več satelitskih krožnikov in stikalo DiSEqC, izberite to vrsto antene. Nato nastavite različico DiSEqC in za nadaljevanje **p**ritisnite OK. Pri različici v1.0 lahko nastavite do štiri stalite (če so na voljo) in 16 satelitov pri različici v1.1 na naslednjem zaslonu. Za iskanje po prvem satelitu na seznamu pritisnite tipko **OK**.

**Analogno:** Če je vključena možnost iskanja **Analognih**  kanalov, bo po končanih začetnih nastavitvah televizor pričel z iskanjem analognih kanalov.

Ko so začetne nastavitve zaključene, prične televizor iskati razpoložljive kanale izbranih vrst oddajnikov.

Med samim iskanjem se bodo že izpisali rezultati iskanja na spodnjem delu zaslona. Ko bodo vsi kanali shranjeni, se bo na zaslonu pojavil meni **Kanali.** Seznam kanalov lahko urejate glede na vaše želje preko zavihka **Uredi** ali pa za izhod pritisnete tipko **Menu** in nadaljujete z gledanjem televizije.

Med iskanjem se bo morda pojavilo sporočilo. ki vas bo povprašalo, ali želite kanale razvrstiti glede na LCN(\*)**.** Izberite **Da** in za potrditev pritisnite **OK**.

*(\*) LCN pomeni sistem logičnega številčenja kanalov, ki organizira kanale, ki so na voljo, v skladu z razpoznavnim zaporedjem kanalov (če je na voljo).*

#### *Opombe:*

*Če želite izvesti iskanje kanalov M7 po* **Prvi namestitvi***,boste morali znova izvesti prvo namestitev. Ali pa pritisnite tipko*  **Menu** *in vstopite v meni* **Nastavitve>Namestitev>Samodejno iskanje kanalov>Satelit***. Nato izvedite iste, zgoraj omenjene korake v razdelku satelitskih kanalov.*

*Ko se izvaja prva namestitev ne izključujte televizorja. Nekatere možnosti morda v odvisnosti od izbire države ne bodo na voljo.*

#### **Uporaba možnosti Tabela satelitskih kanalov**

Do te možnosti lahko dostopate v meniju **Nastavitve>Namestitev>Nastavitve satelita>Tabela satelitskih kanalov.** Za to funkcionalnost sta na voljo dve možnosti.

Podatke za tabelo satelitskih kanalov lahko naložite ali prenesete. Za uporabo te funkcije mora biti naprava USB priključena na TV.

Trenutne storitve in z njimi povezane satelite in transponderje, ki so shranjeni v televizorju, lahko prenesete na napravo USB.

Datoteko s tabelo satelitskih kanalov, shranjeno na napravi USB, lahko tudi prenesete na TV.

Ko izberete eno od teh datotek, bodo vse storitve in z njimi povezani sateliti in transponderji v izbrani datoteki shranjeni v televizorju. Če obstajajo kakršne koli nameščene zemeljske, kabelske in/ali analogne storitve, bodo ohranjene, odstranjene bodo le satelitske storitve.

Potem preverite vaše nastavitve antene in jih po potrebi spremenite. Če nastavitve antene niso pravilno konfigurirane, se lahko prikaže sporočilo o napaki »**Ni signala«.**

### **Predvajanje medijev preko vhoda USB**

*Na televizor lahko priključite 2,5- in 3,5-palčne (HDD z zunanjim napajanjem) zunanje trde diske ali pomnilniške ključke USB z uporabo vhodov USB na televizorju.*

**POMEMBNO!** Preden napravo priključite na TV sprejemnik, naredite varnostno kopijo datotek. Proizvajalec ne prevzema nikakršne odgovornosti za poškodbo datotek ali izgubo podatkov. Nekatere vrste naprav USB (npr. predvajalniki MP3) ali trdih diskov USB / pomnilniških ključkov USB ne bodo združljive s tem TV sprejemnikom. Televizor podpira FAT32 in NTFS formatiranje diskov, a snemanje je na voljo le na diskih, ki so formatirani s sistemom NTFS..

Pri formatiranju trdih diskov USB s kapaciteto nad 1 TB (terabajt) se lahko pojavijo težave.

Preden priključujete ali izključujete počakajte nekaj časa, saj lahko predvajalnik še vedno bere datoteke. To lahko povzroči fizično poškodbo predvajalnika USB in same naprave USB. Med predvajanjem datoteke pogona ne smete izvleči iz priključka.

Na vhodih USB na TV sprejemniku lahko uporabite vozlišča USB. V tem primeru uporaba vozlišč USB z zunanjim napajanjem ni priporočljiva.

Priporočljivo je, da uporabite TV priključek za USB vhod(e) neposredno, če boste povezali USB trdi disk.

*Opomba: Pri prikazovanju slik lahko meni* **Brskalnik za medije** *prikaže le 1000 slikovnih datotek, shranjenih na priključeni napravi USB.*

### **Snemanje na USB**

### **Snemanje programa**

**POMEMBNO:** Ko boste uporabljali nov trdi disk USB, priporočamo, da disk najprej formatirate s funkcijo vašega TV sprejemnika **Formatiranje diska**, ki jo najdete v meniju **TV>Snemanje>Nastavitve.**

Za snemanje programa morate na TV sprejemnik najprej priključiti disk USB, ko je TV izključen. Nato vklopite TV, da omogočite funkcijo snemanja.

Za uporabo snemanja, mora imeti vaš USB pogon 2 GB prostega prostora in biti kompatibilen z USB 2.0. Če USB pogon ni združljiv, se bo prikazalo sporočilo o napaki.

Za snemanje daljših oddaj, kot so na primer filmi, je priporočljivo uporabiti USB trdi disk (HDD).

Posneti programi se shranijo na priključeni disk USB. Po želji lahko posnetke shranite ali prekopirate v računalnik, vendar teh datotek ne boste mogli predvajati v računalniku. Posnetke lahko predvajate le na TV sprejemniku.

Med uporabo časovnega zamika bo morda prišlo do zamika sinhronizacije govora. Podprto je tudi snemanje radijskih oddaj. TV lahko snema programe do največ deset ur.

Posneti programi so razdeljeni na razdelke velikosti 4 GB.

Če hitrost zapisovanja na priključen disk USB ni zadostna, lahko snemanje ne uspe in funkcija snemanja s časovnim zamikom morda ne bo na voljo. Zato je priporočljivo, da za snemanje programov HD uporabite trde diske USB.

Med snemanjem diskov USB/HDD ne smete odklopiti. To lahko priključenemu disku USB / HDD škoduje.

Če izvlečete napajalni kabel, medtem ko je aktiviran časovnik za snemanje na napravo USB, bo nastavitev časovnika preklicana.

Na voljo je podpora za več razdelkov diska (particij). Podprta sta največ dva različna razdelka. Prvi razdelek diska USB se uporablja za pripravljene funkcije snemanja na USB. Prav tako mora biti oblikovan (formatiran) kot primarni razdelek, ki se uporablja za funkcije, pripravljene za snemanje na USB.

Nekateri paketi pretoka morda ne bodo posneti zaradi težav s signalom, tako da lahko med predvajanjem video včasih tudi zamrzne.

Ko je teletekst vklopljen, tipk za snemanje, predvajanje, premor, prikaz (v pogovornem oknu za seznam predvajanja) ni možno uporabiti. Če se snemanje začne zaradi časovnika ko je teletekst vklopljen, se bo teletekst samodejno izklopil. Uporaba teleteksta je prav tako onemogočena, ko je v teku snemanje ali predvajanje.

Med snemanjem programa v ozadju lahko uporabljate menije, preklopite na drug vir ali uporabljate funkcije **brskalnika medijev**, kot so prikazovanje slik, predvajanje video in glasbenih datotek ter tudi predvajanje posnetka, ki se trenutno snema.

#### **Snemanje s časovnim zamikom**

Med gledanjem oddaje pritisnite gumb **Premor**, da preklopite v način snemanja s časovnim zamikom. V načinu snemanja s časovnim zamikom je oddaja začasno ustavljena in posneta na disk USB.

Za nadaljevanje gledanja od trenutka zaustavitve oddaje ponovno pritisnite tipko **Predvajaj**. Za zaustavitev snemanja z zamikom pritisnite tipko Stop, s čimer se vrnete na prenos v živo.

Funkcije snemanja s časovnim zamikom v radijskem načinu ne morete uporabljati.

Funkcije hitrega previjanja posnetka nazaj ne morete uporabiti, ko nadaljujete z običajnim predvajanjem ali uporabite funkcijo hitrega previjanja naprej.

#### **Takojšnje snemanje**

Med gledanjem programa pritisnite tipko **Snemanje**, da takoj začnete s snemanjem oddaje. Za zaustavitev takojšnega snemanja pritisnite tipko **Stop**.

V načinu snemanja ne morete preklopiti kanalov. Med snemanjem programa ali med časovnim zamikom, se prikaže opozorilo na zaslonu, če hitrost vaše naprave USB ni zadostna.

### **Predvajanje posnetih programov**

Izberite **Posnetki** v meniju **TV.** Izberite posnetek s seznama (če je bil poprej posnet). Pritisnite tipko **OK** za ogled menija **Možnosti.** Izberite možnost in pritisnite tipko **OK**.

*Opomba: Med predvajanjem glavni meni in elementi menija ne bodo na voljo.*

Za zaustavitev predvajanja pritisnite tipko **Stop**, s čimer se vrnete na meni **Posnetki**.

#### **Počasno predvajanje naprej**

Če med gledanjem posnetih oddaj pritisnite tipko Premor, bo na voljo funkcija za počasno premikanje (previjanje) naprej. Za počasno premikanje naprej lahko uporabite tipko **Hitro predvajanje naprej**. Če večkrat zaporedoma pritisnete tipko **Hitri predvajanje naprej**, se hitrost počasnega premikanja naprej spreminja.

#### **Nastavitve posnetkov**

V meniju **TV>Posnetki** na zavihku **Nastavitve** lahko po svojih željah urejate nastavitve snemanja. S tipkama **Levo/Desno** izberite možnost **Nastavitve**, nato pritisnite tipko **OK**. Nato izberite želeni element v podmeniju in ga nastavite s tipko **Levo** ali **Desno**.

**Začni zgodaj:** Tu lahko nastavite časovnik snemanja, da začne s snemanjem malce prej.

**Končaj pozneje:** S to nastavitvijo lahko nastavite, da se čas snemanja snemalnika konča kasneje.

**Maks. časovni zamik:** Ta nastavitev vam omogoča, da nastavite maksimalni čas trajanja časovnega zamika. Možnosti na voljo so približne, zato se dejanski čas snemanja glede na predvajano vsebino lahko spremeni. Glede na to nastavitev se bodo spremenile vrednosti rezerviranega in prostega spomina. Zagotovite, da bo na voljo dovolj spomina, saj snemanje drugače ne bo mogoče.

**Samodejno zavrzi:** Način za možnost **Zavrzi** lahko nastavite na **Brez**, **Najstarejši**, **Najdaljši** ali **Najkrajši**. Če je način za zavrženje nastavljen na **Brez**, lahko nastavite možnost **Nepredvajano** na **Vključeno** ali **Izključeno.** Preko teh možnosti izberete želen način brisanja posnetkov, da boste pridobili več spomina za trenutno snemanje.

**Informacije o trdem disku:** Lahko si ogledate podrobne informacije o pomnilniški napravi USB, priključeni na televizor. Za ogled izberite in pritisnite **OK,** nato pritisnite **Nazaj/Vračanje**, da se okno zapre.

**Formatiranje diska:** Če ste prepričani, da želite izbrisati vse datoteke na priključeni pomnilniški napravi USB in pretvoriti format diska v FAT32, lahko uporabite to možnost. Ko je možnost **Formatiranje diska** označena, pritisnite tipko **OK**. Na zaslonu se bo prikazal meni, ki bo zahteval vnos kode PIN **(\*).** Ko vnesete kodo PIN, se bo prikazalo sporočilo za potrditev. Za pričetek formatiranja pomnilniške enote USB izberite **Da** in pritisnite **OK.** Za preklic izberite **Ne** in pritisnite **OK.**

*(\*) Privzeta številka PIN je lahko nastavljena na* **0000** *ali* **1234***. Če ste med* **Prvo namestitvijo** *(zahtevana je v odvisnosti od izbora države) določili številko PIN, uporabite številko PIN, ki ste jo sami določili.*

**POMEMBNO:** S formatiranjem pogona USB boste izbrisali VSE podatke na njem in njegov datotečni sistem bo spremenjen v FAT32. V večini primerov bodo po formatiranju popravljene napake delovanja, vendar boste izgubili VSE podatke.

Če se bo na zaslonu, ko boste začeli s snemanjem, prikazalo sporočilo **USB je prepočasen za snemanje**, poskusite snemanje ponovno zagnati. Če se ista napaka ponavlja, morda vaš disk USB ne izpolnjuje hitrostnih zahtev. Poskusite priklopiti drug disk.

#### **Brskalnik za medije**

S priključitvijo naprave USB na vaš TV sprejemnik lahko predvajate fotografije, glasbo in filmske datoteke, ki so shranjene na njem. Napravo USB povežite preko enega od vhodov USB, ki se nahajajo na stranske delu TV sprejemnika.

Ko ste napravo USB povezali s svojim TV, se prikaže vrstica Viri z označeno USBx.. Pritisnite **OK**, , na zaslonu se prikaže meni Media Browser( Medijski brskalnik).. Izberite želeno datoteko in za prikaz ali predvajanje pritisnite OK. Do vsebine na napravi USB lahko dostopate tudi kasneje preko menija **Viri.** Lahko tudi pritisnete gumb **Vir** na daljinskem upravljalniku in nato na seznamu virov. izberete pomnilniško napravo USB

Z uporabo menija nastavitve lahko nastavitev preference za vaš Medijski brskalnik . Do menija **Nastavitve** lahko dostopate prek informacijske vrstice, ki je prikazana na dnu zaslona med predvajanjem videa ali zvočne datoteke oziroma prikazovanjem slikovne datoteke. Pritisnite tipko **Info**, če je informacijska vrstica izginila, označite ikono zobnika na desni strani informacijske vrstice in pritisnite **OK**. Meniji Nastavitve slike, Nastavitve zvoka, Nastavitve medijskega brskalnika in Možnosti so na voljo , odvisno od vrste predstavnostne datoteke in modela televizorja ter njegovih funkcij.. Vsebina teh menijev se lahko glede na vrsto odprte medijske datoteke razlikuje. Ob predvajanju zvočnih datotek bo na voljo le meni **Nastavitve zvoka.**

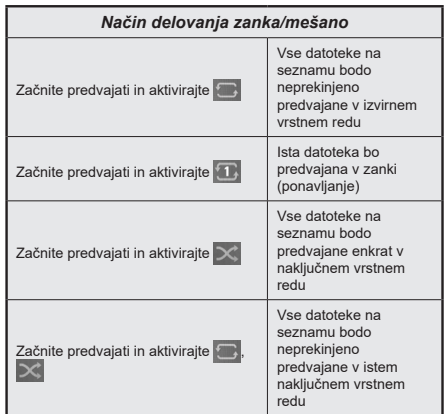

Za uporabo možnosti iz vrstice z informacijami izberite simbol možnosti in pritisnite **OK**. Če želite spremenite stanje možnosti, izberite simbol možnosti in pritisnite **OK**, dokler je treba. Če je simbol označen z rdečim križem, to pomeni, da je možnost neaktivna.

### **FollowMe TV**

S funkcijo **FollowMe TV** lahko pretakate trenutno oddajo z vašega pametnega televizorja na mobilno napravo. Namestite ustrezno aplikacijo Smart Center za vašo mobilno napravo. Zaženite aplikacijo.

Za več informacij o uporabi te funkcije si oglejte navodila za uporabo te aplikacije.

*Opomba: Vaš model televizorja morda ne podpira te funkcije. Ta aplikacija morda ni združljiva z vsemi mobilnimi napravami. Kanali UHD (4K, Ultra HD) niso podprti in obe napravi morata biti priključeni na isto omrežje.*

### **CEC**

Ta funkcija omogoča krmiljenje CEC-omogočenih naprav, da so povežejo skozi HDMI vodila s pomočjo daljinskega upravljalnika televizorja.

Najprej morate možnost **CEC** omogočiti v meniju **Nastavitve>Sistem>Nastavitve naprave.** Pritisnite tipko **Vir** in izberite vhod HDMI priključene naprave CEC iz menija **Seznam virov**. Ko je nova naprava CEC vira povezana, bo prikazana v meniju za vire s svojim imenom namesto imena priključenega HDMI vodila (DVD predvajalnik, snemalnik 1 itd.).

Ko je bil izbran priključeni vir HDMI, lahko daljinski upravljalnik televizorja samodejno upravlja glavne funkcije. Če želite prekiniti to delovanje in znova upravljati TV prek daljinskega upravljalnika, na daljinskem upravljalniku pritisnite tipko »0-nič« in jo držite 3 sekunde.

Funkcijo CEC lahko onemogočite tako, da ustrezno nastavite povezano možnost v meniju **Nastavitve>Sistem>Nastavitve naprave.**

TV sprejemnik podpira funkcijo ARC (Audio Return Channel) povratni avdio kanal. Ta funkcija je zvočna povezava, namenjena za nadomeščanje drugih kablov med televizorjem in zvočnim sistemom (A/V sprejemnik ali sistem zvočnikov).

Ko je aktivna funkcija ARC, televizor samodejno izklopi zvok drugih zvočnih izhodov, razen priključka za slušalke, in gumbi za nastavitev glasnosti se povežejo s priklopljeno zvočno napravo. Če želite aktivirati funkcijo ARC, nastavite možnost **Sound Output** (Izhod zvoka) v meniju **Settings>Sound** (Nastavitve > Zvok) na **HDMI ARC**.

*Opomba: Funkcija ARC je podprta samo preko vhoda HDMI2.*

### **Nadzor zvoka sistema**

Omogoča uporabo ojačevalnikov zvoka in sprejemnikov s TV sprejemnikom. Glasnost lahko uravnavate s pomočjo daljinskega upravljalnika televizorja. Če želite aktivirati to funkcijo, nastavite možnost **Izhod zvoka** v meniju **Nastavitve>Zvok** na **HDMI ARC**. Ko je izbrana možnost **HDMI ARC**, je možnost **CEC** samodejno nastavljena na **Omogočeno**, če še ni tako nastavljena. Zvočniki televizorja bodo utišani, zvok predvajanega vira pa bo oddajal priključeni zvočni sistem.

*Opomba: Zvočna naprava mora podpirati funkcijo Nadzor zvoka sistema.*

## **E-priročnik**

Navodila za funkcije vašega televizorja lahko najdete v E-priročniku.

Za dostop do E-priročnika izberite **Nastavitve>Priročniki** in pritisnite **OK.** Za hiter dostop pritisnite tipko **Menu** in nato izberite **Info.**

Z uporabo smernih tipk izberite želeno kategorijo. Vsaka kategorija vsebuje različne teme. Izberite temo in za branje navodil pritisnite **OK.**

Da zaprete E-priročnik, pritisnite tipko za izhod **Izhod** ali **Menu**.

*Opomba: Vaš model televizorja morda ne podpira te funkcije. Vsebine E-priročnikov se glede na model televizorja lahko razlikujejo.*

# **Vsebina menija Nastavitve**

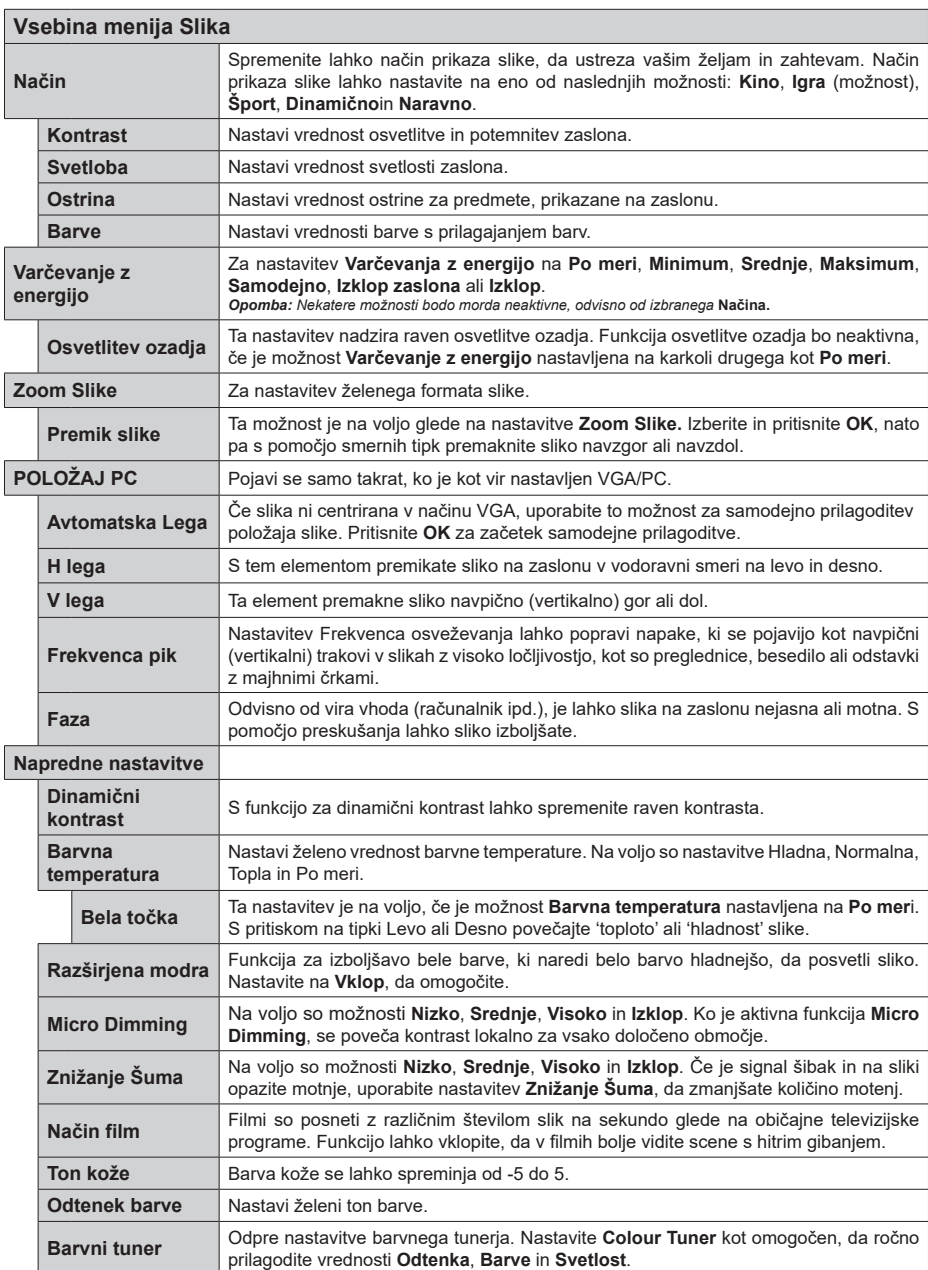

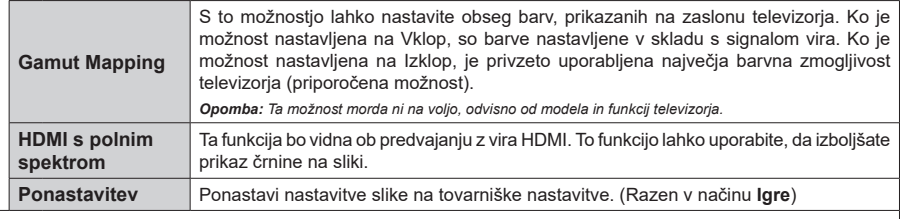

*Nekateri elementi v meniju* **Slika** *ne bodo na voljo, ko boste v načinu VGA (PC). Namesto tega bodo nastavitve načina VGA dodane v meni*  **Slika** *v načinu PC.*

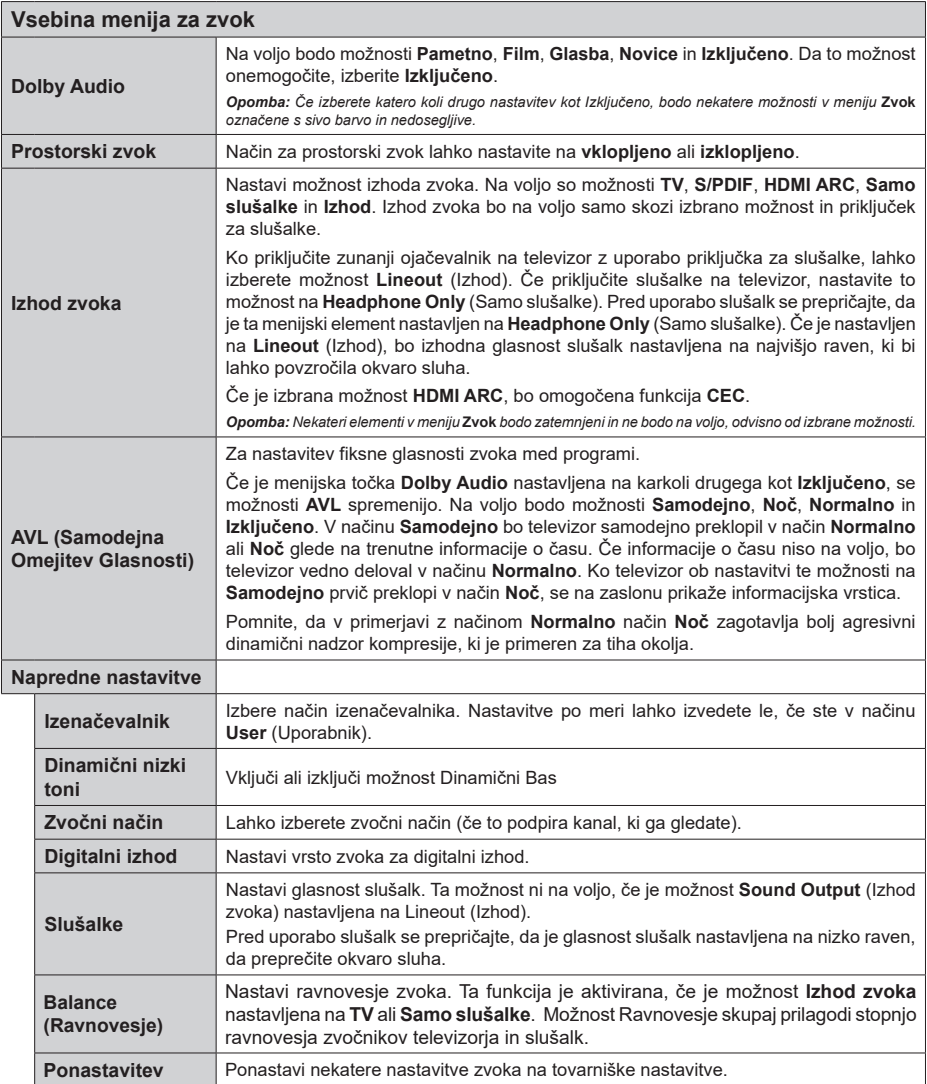

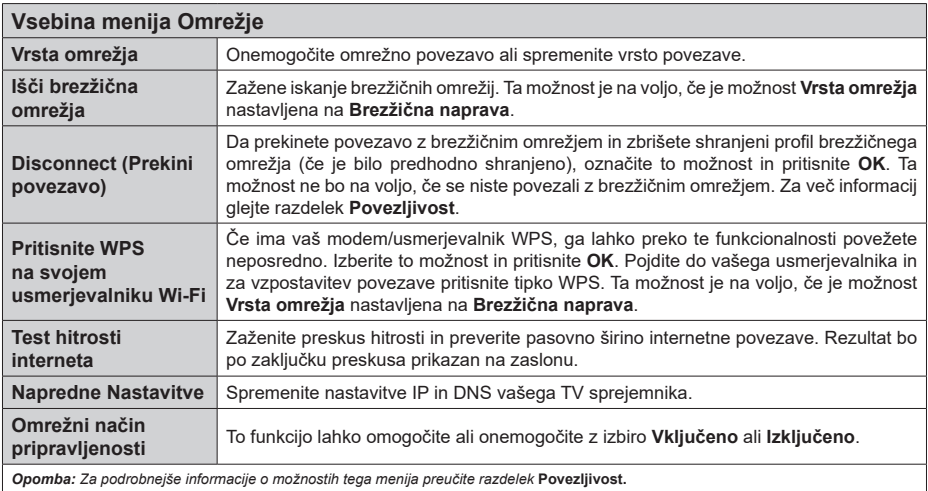

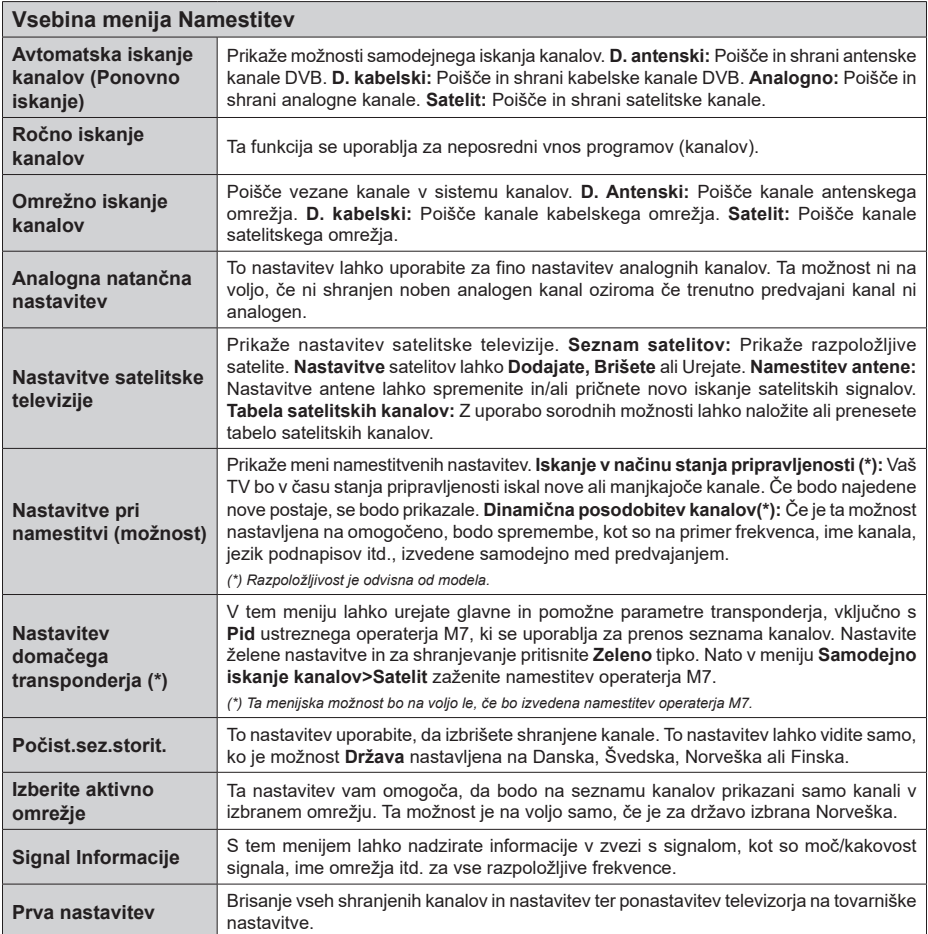

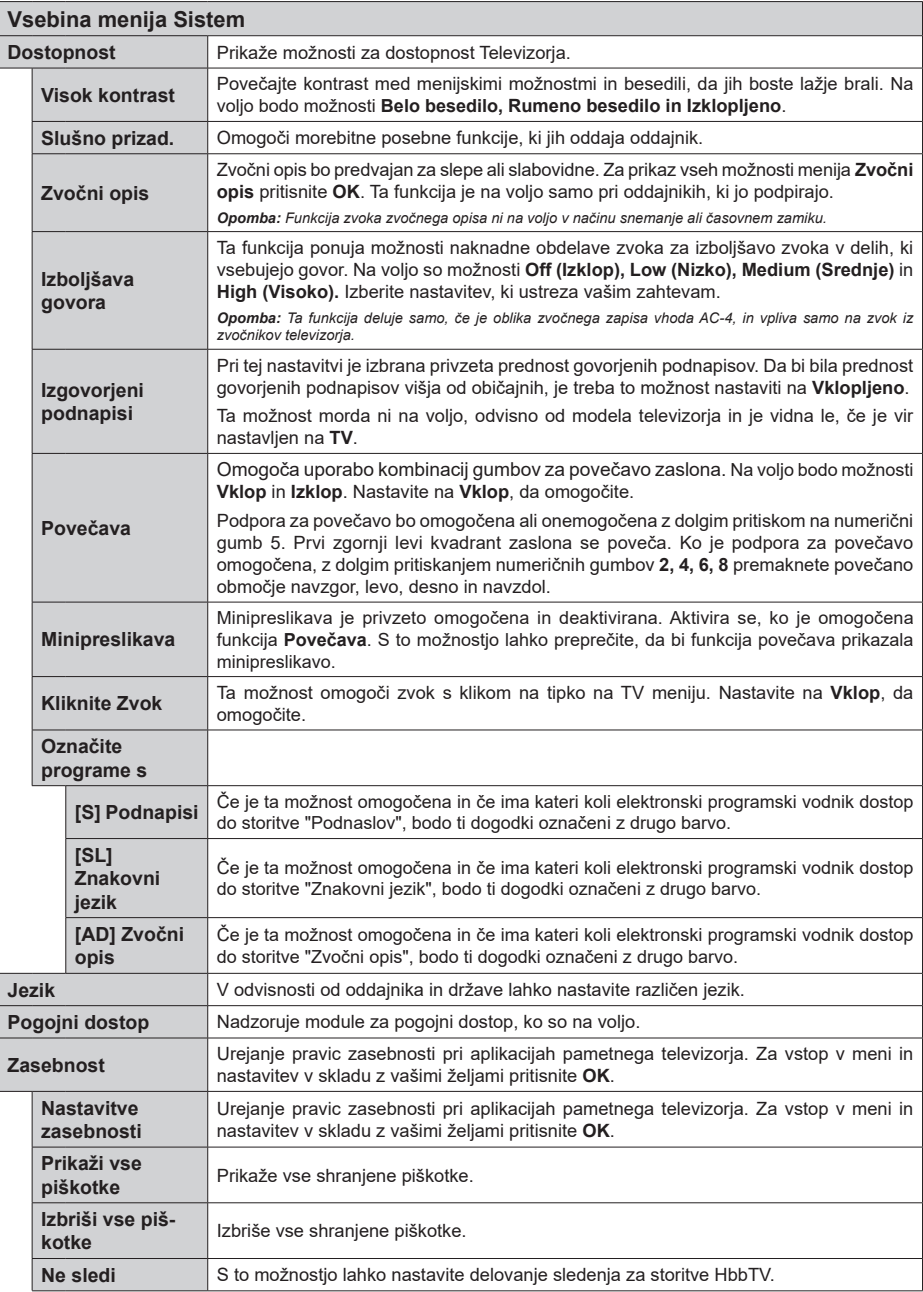

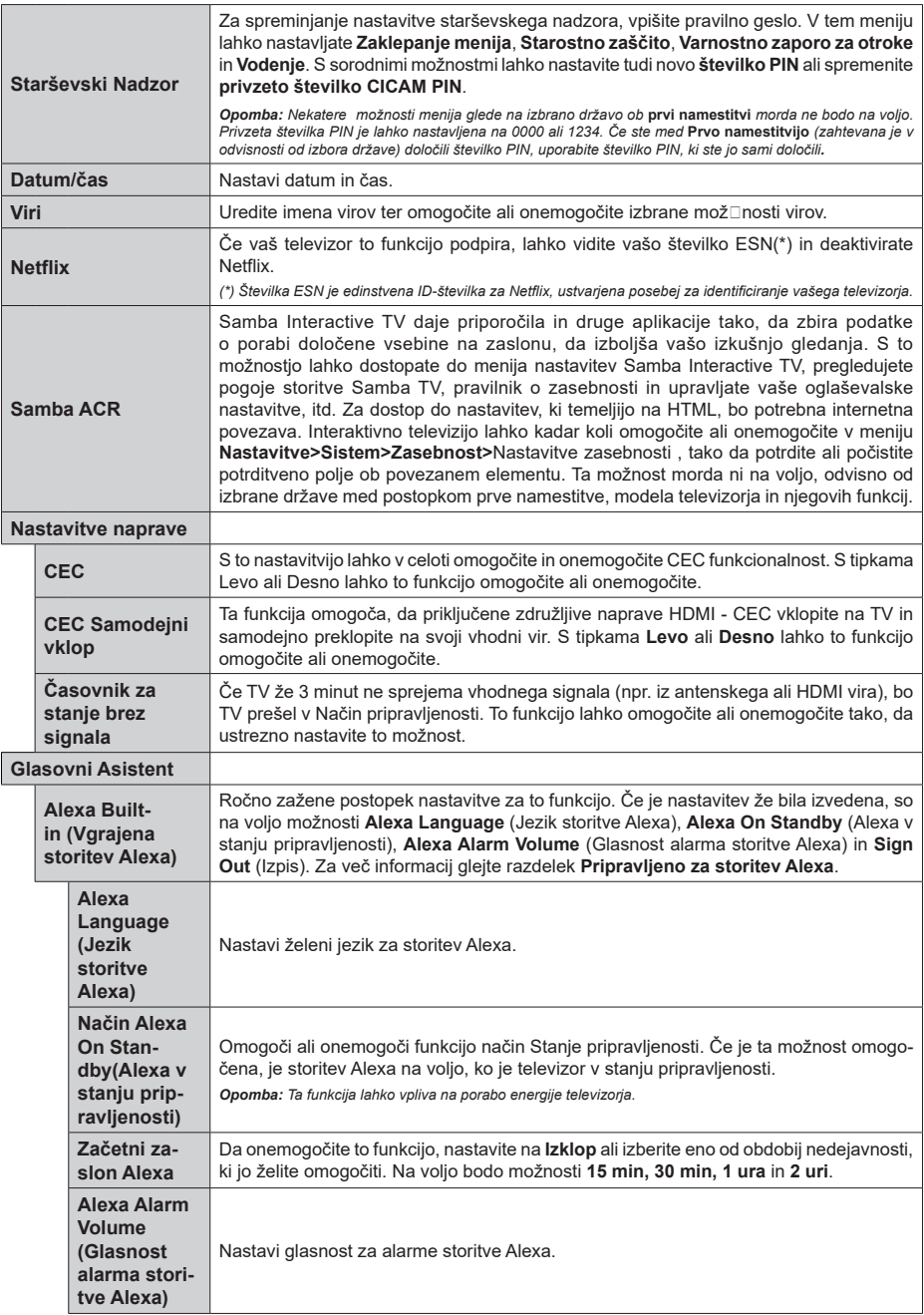

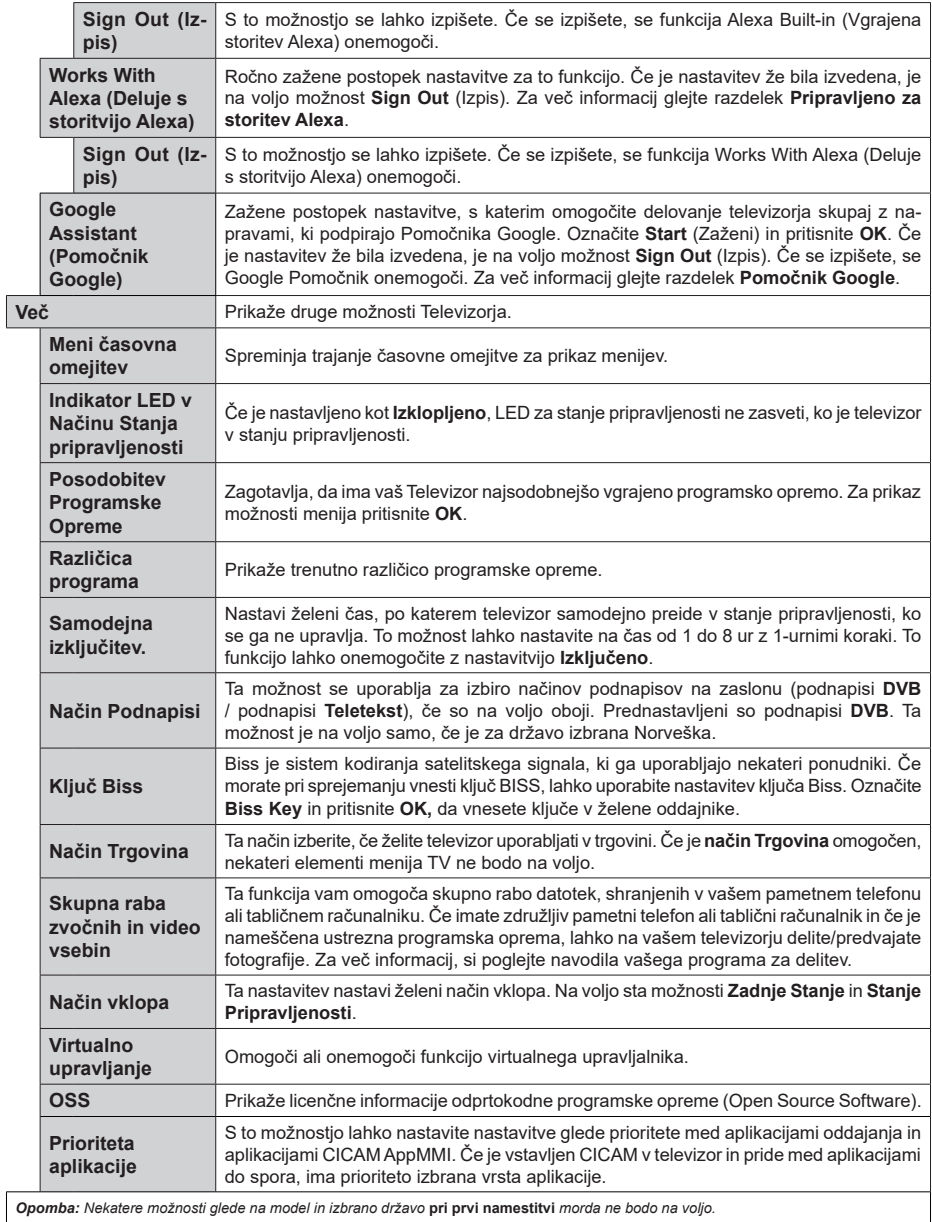
## **Splošno o upravljanju televizorja**

#### **Uporaba seznama kanalov**

TV sprejemnik razvrsti vse shranjene kanale v seznam kanalov. Preko menija **Kanali** lahko uredite seznam kanalov oziroma razvrstite priljubljene ali aktivne kanale. Da odprete seznam kanalov pritisnite tipko **OK**. Kanale lahko filtrirate ali uredite napredne nastavitve trenutnega seznama kanalov preko možnosti **Filter** in **Uredi.** Izberite želeni zavihek in pritisnite **OK** za prikaz možnosti.

Če želite kanal, ki ga trenutno gledate, dodati v meni **Domača stran**, označite možnost **Dodaj na domačo stran** na zavihku **Uredi** v meniju **Kanali** in pritisnite **OK**.

*Opomba: Ukazi Premakni na položaj, Izbriši in Uredi ime v meniju TV > Kanali > Uredi pri kanalih, ki jih predvaja operater M7, niso na voljo.* 

#### **Upravljanje seznama priljubljenih**

Lahko ustvarite štiri različne sezname vaših priljubljenih kanalov. Vstopite v meni **TV>Kanali** in pritisnite tipko OK, da odprete meni **Kanali.** Izberite zavihek **Uredi** in pritisnite **OK** za ogled možnost urejanja, nato izberite možnost **Označi/Odznači kanal.** Izberite želeni kanal s seznama, tako da pritisnete tipko **OK**, ko je kanal označen. Lahko izberete več kanalov hkrati. Uporabite lahko tudi možnost **Označi/Odznači vse** in izberete vse kanala s seznama. Nato pritisnite tipko **Nazaj/Vračanje**, da se vrnete v meni **Uredi.** Izberite možnost **Dodaj/Odstrani priljubljene** in ponovno pritisnite tipko **OK.** Na zaslonu bo prikazan Seznam priljubljenih kanalov. Za želeni seznam nastavite možnost na **Vklop**. Izbrani kanal(-i) bodo dodani na seznam. Za odstranjevanje kanala ali kanalov s seznama priljubljenih uporabite enake korake in nastavite možnost na **Onemogočeno**.

Možnost filtriranja v meniju **Kanali** lahko uporabite za trajno filtriranje kanalov s seznama glede na vaše želje. Z možnostjo **Filter** lahko nastavite, da se ob odprtju seznama kanalov vsakič prikaže eden od vaših priljubljenih seznamov kanalov. Izbrane možnosti filtriranja bodo prikazane na vrhu zaslona menija **Kanali**.

#### **Nastavitve starševskega nadzora**

Da bi uporabnikom preprečili gledanje določenih programov, kanalov in uporabo menijev, lahko uporabite možnosti v meniju **Starševski nadzor**. Nahajajo se v meniju **Nastavitve>Starševski nadzor.**

Za prikaz možnosti menija starševskega nadzora je potrebno vnesti kodo PIN. Po vnosu pravilne številke PIN se bodo prikazale nastavitve menija **Starševski nadzor**.

**Zaklepanje menija:** Ta nastavitev omogoči ali onemogoči dostop do vseh menijev ali namestitvenih menijev televizorja.

**Starostna zaščita:** Če je ta možnost omogočena, TV sprejemnik prikaže oceno primerne starosti oddaje. Če je ta starost onemogočena, dostop do oddaje ali programa ne bo mogoč.

*Opomba: Če je bila pri* **Prvi namestitvi** *država nastavljena na Francijo, Italijo ali Avstrijo, bo* **Starostna zaščita** *privzeto nastavljena na 18 let.*

**Zaščita za otroke:** Če je zaščita za otroke nastavljena na **VKLJUČENO**, boste TV lahko upravljali samo z daljinskim upravljalnikom. Takrat tipke na nadzorni plošči ne bodo delovale.

**Zaklepanje interneta:** Če je ta možnost nastavljena na **VKLOPLJENO**, so aplikacije, ki uporabljajo internet, onemogočene. Nastavite možnost na **IZKLOPLJENO**, da boste spet lahko uporabljali te aplikacije.

**Nastavitev kode PIN:** Določi novo številko PIN.

**Privzeta koda CICAM PIN:** Če modul CI ni vstavljen v režo CI na televizorju, bo ta možnost obarvana sivo. S to možnostjo lahko spremenite privzeto kodo PIN za CI CAM.

**TV PIN(\*):** Če to možnost omogočite ali onemogočite, lahko nekaterim kanalom operaterja M7 dovolite ali prepoveste pošiljanje povpraševanj po kodi PIN. Ta povpraševanja po kodi PIN zagotavljajo dostop do nadzornega mehanizma za ustrezne kanale. Če je ta možnost nastavljena na **Omogočeno,** do kanala, ki pošilja zahtevke za kodo PIN ne bo mogoče dostopati brez predhodnega vnosa kode PIN.

*(\*) Ta menijska možnost bo na voljo le, če bo izvedena namestitev operaterja M7.*

*Opomba: Privzeta številka PIN je lahko nastavljena na* **0000** *ali* **1234***. Če ste med* **Prvo namestitvijo** *določili številko PIN (zahtevana je glede na izbor države), uporabite številko PIN, ki ste jo določili.*

*Nekatere možnosti glede na model in/ali izbiro države* **pri prvi namestitvi** *morda ne bodo na voljo.*

#### **Elektronski programski vodnik**

S pomočjo možnosti elektronski programski vodnik na vašem TV sprejemniku lahko brskate po sporedu trenutno nameščenih programov. Od posameznega programa je odvisno, ali je storitev na voljo ali ne.

Za dostop do programskega vodnika pritisnite tipko **Vodnik** na vašem daljinskem upravljalniku. Lahko uporabite tudi možnost **Vodnik** v meniju **TV.**

Na voljo sta dve različni postavitvi vodnika: **Urnik časovne premice** in **Urnik zdaj/nato**. Za preklop med postavitvama izberite zavihek z imenom želene postavitve na zgornji strani zaslona in pritisnite **OK.**

Za pomikanje po programskem vodniku uporabite smerne tipke. Za uporabo zavihkov na zgornji strani zaslona uporabite tipko **Nazaj/Vračanje.**

#### **Urnik časovne premice**

Pri tej vrsti postavitve bodo vsi dogodki prikazani na časovni premici. Za pomikanje po seznamu dogodkov uporabite smerne tipke. Izberite dogodek in pritisnite OK za prikaz menija možnosti dogodka.

Pritisnite tipko **Nazaj/Vračanje** za uporabo razpoložljivih možnosti. Izberite zavihek **Filter** in pritisnite **OK** za ogled možnosti filtriranja. Če želite spremeniti način postavitve, izberite **Urnik zdaj/ nato** in pritisnite **OK**. Izberite možnosti **Prejšnji dan** in **Naslednji dan** za ogled dogodkov prejšnjega in naslednjega dneva.

Izberite zavihek **Dodatki** in pritisnite **OK** za ogled spodnjih možnosti.

**Izberi žanr:** Prikaže meni **Izberi žanr**. Izberite žanr in pritisnite tipko **OK**. V programskem vodniku se vam bodo prikazali dogodki izbranega žanra.

**Iskanje po vodniku:** Prikaže možnosti iskanja. Z uporabo te funkcije lahko preiščete programski vodnik v skladu z izbranim kriterijem. Prikazal se bo seznamzadetkov.

**Zdaj:** Prikaže trenutni dogodek na označenem kanalu.

**Pogled:** Izberite in pritisnite **OK** za ogled dogodkov v večjem časovnem razponu.

#### **Urnik Zdaj/Nato**

Pri tej vrsti postavitve so v seznamu prikazani samo trenutni in prihodnji dogodki na označenih programih. Za pomikanje po seznamu dogodkov uporabite smerne tipke.

Pritisnite tipko **Nazaj/Vračanje** za uporabo razpoložljivih možnosti. Izberite zavihek **Filter** in pritisnite **OK** za ogled možnosti filtriranja. Če želite spremeniti način postavitve, izberite **Urnik časovne premice** in pritisnite **OK**.

#### **Možnosti dogodkov**

Za izbiro dogodka uporabite smerne tipke in pritisnite tipko **OK** za prikaz menija **Možnosti dogodka**. Na voljo so naslednje možnosti.

**Izbira kanalov:** Z uporabo te možnosti lahko preklopite na izbrani kanal. Programski vodnik se bo zaprl.

**Več informacij:** Prikaže podrobne podatke o izbranih dogodkih. Za pomikanje po besedilu uporabite smerne tipke.

**Nastavite časovnik dogodka / Izbrišite časovnik dogodka: Izberite možnost Nastavi časovnik na dogodek in pritisnite tipko OK.** Časovnik lahko nastavite za dogodke v prihodnosti. Če želite preklicati že nastavljen opomnik, označite dogodek in pritisnite tipko **OK**. **Nato v možnosti Dogodek izberite Izbriši časovnik** . Časovnik bo preklican.

**Snemaj / Izbriši posnetek Časovnik:** Izberite možnost **Snemaj** in pritisnite tipko **OK**. **Če bo dogodek predvajan kasneje, bo dodan na seznam** časovnikov **za snemanje.** Če se izbrani dogodek predvaja v tem trenutku, se snemanje prične takoj.

Če želite preklicati že nastavljeno snemanje, označite dogodek in pritisnite tipko **OK** ter izberite možnost **Izbriši čas za snemanje. Časovnik**. Časovnik za snemanje bo preklican.

**POMEMBNO***: Na TV sprejemnik priključite disk USB, ko je TV izključen. Nato vklopite TV, da omogočite funkcijo snemanja. Opombe: Medtem ko na trenutnem kanalu poteka aktivno snemanje ali je aktiven časovnik, ne boste mogli preklopiti na drug kanal ali vir.*

*Časovnika ali časovnika snemanja ni mogoče nastaviti za dve ali več oddaj v istem časovnem intervalu.*

#### **Storitve teleteksta**

Za vstop pritisnite tipko **Text**. Za aktiviranje mešanega načina znova pritisnite tipko, kar vam omogoča sočasno gledanje strani teleteksta in televizijske oddaje. Za izhod tipko znova pritisnite. Ko so strani teleteksta barvno kodirane, lahko do njih hitro dostopate z barvnimi tipkami. Sledite navodilom, prikazanim na zaslonu.

#### **Digitalni teletekst**

Za ogled informacij digitalnega teleteksta pritisnite tipko Text. Upravljate ga lahko z barvnimi tipkami, smernimi tipkami in tipko **OK**. Način upravljanja se lahko razlikuje in je odvisen od vsebine digitalnega teleteksta. Sledite navodilom, prikazanim v oknu digitalnega teleteksta. Če se želite vrniti v način TV, pritisnite tipko **Text**.

#### **Posodobitev Programske Opreme**

Vaš TV sprejemnik lahko najde in samodejno posodobi vgrajeno programsko opremo preko antenskega signala ali preko spleta.

#### **Iskanje posodobitve programske opreme preko uporabniškega vmesnika**

V glavnem meniju izberite **Nastavitve>Sistem**in nato **Več**. Izberite možnost **Posodobitev programske opreme** in pritisnite tipko **OK**. Nato izberite **Preveri za posodobitev** in pritisnite tipko **OK,** da preverite, ali obstaja posodobitev programske opreme.

Če je posodobitev najdena, se začne njen prenos. Ko je prenos zaključen, bo prikazano opozorilo. Da dokončate postopek posodobitve programske opreme pritisnite **OK** in znova zaženite TV sprejemnik.

#### **Način iskanja in posodobitve ob 3. uri zjutraj**

Če je omogočena možnost **Samodejno skeniranje** in je TV sprejemnik povezan na antenski signal ali z internetom, bo televizor ob 3.00 uri poiskal nove posodobitve. Če je najdena nova programska oprema in je uspešno prenesena, bo nameščena pri naslednjem zagonu.

*Opomba: Ko med zagonom lučka LED utripa, ne izvlecite napajalnega kabla iz vtičnice. Če se TV po posodobitvi ne vključi, izvlecite vtikač iz omrežnega napajanja za dve minuti in ga nato ponovno priključite.*

*Vse posodobitve se samodejno nadzorujejo. Če izvedete ročno iskanje in ni najdena nobena programska oprema, potem je to trenutna različica.*

#### **Odpravljanje težav in nasveti**

#### **Televizor se ne da vključiti**

Prepričajte se, da je napajalni vtikač priključen v električno vtičnico. Na TV sprejemniku pritisnite tipko za vklop.

#### **Slaba slika**

- Preverite, ali ste pravilno nastavili kanale TV sprejemnika.
- Slaba jakost signala lahko povzroči motnje slike. Preverite antenski priključek.
- Preverite, ali ste pri ročnem iskanju vnesli pravilno frekvenco kanala.

#### **Ni slike**

- TV sprejemnik ne sprejema signala. Prepričajte se, ali ste izbrali pravilen vir.
- Ali je antena pravilno priključena?
- Je antenski kabel poškodovan?
- So na antenski kabel priključeni ustrezni priključki?
- Če ste v dvomih, se posvetujte s svojim prodajalcem.

#### **Ni zvoka**

- Preverite, ali je televizor nastavljen na nemo. Pritisnite tipko **Nemo** ali povečajte glasnost, da preverite.
- Zvok prihaja le iz enega zvočnika. V meniju zvoka preverite nastavitev balansa.

#### **Daljinski upravljalnik ne deluje**

- Morda so baterije izrabljene. Zamenjajte baterije.
- Baterije so morda vstavljene napačno. Preberite si razdelek "Vstavljanje baterij v daljinski upravljalnik".

#### **Ni signala ali vhodnega vira**

- Morda ni priključena nobena vhodna naprava.
- Preverite kable AV in povezavo z vašo napravo.
- Preverite, ali je naprava vključena.

#### **Slika ni centrirana pri viru VGA**

Če želite, da televizor samodejno centrira sliko, pojdite v meni **Položaj PC** v meniju **Slika**, označite **Samodejno pozicioniranje** in pritisnite **OK**. Počakajte, da se postopek konča. Če želite ročno nastaviti položaj slike, lahko uporabite možnosti **H položaj** in **V položaj**. Izberite želeno možnost in za nastavitev uporabite smerni tipki Levo in Desno na daljinskem upravljalniku.

#### **Snemanje ni na voljo**

Za snemanje programa na TV sprejemnik najprej priključite disk USB, ko je TV sprejemnik izključen. Nato vklopite TV, da omogočite funkcijo snemanja. Če ne morete snemati, preverite, ali je pomnilniška naprava pravilno formatirana in ali je na njej dovolj prostora.

#### **USB je prepočasen**

Če se bo na zaslonu po začetku snemanja prikaže sporočilo "USB je prepočasen za snemanje", poskusite ponovno zagnati snemanje. Če se ista napaka ponavlja, morda vaša pomnilniška naprava USB ne izpolnjuje hitrostnih zahtev. Poskusite uporabiti drugo pomnilniško napravo USB.

#### **Tipični načini prikaza slike na PC vhodu**

Naslednja tabela ponazarja nekatere tipične načine prikaza videa. Vaš TV sprejemnik mogoče ne podpira vseh ločljivosti.

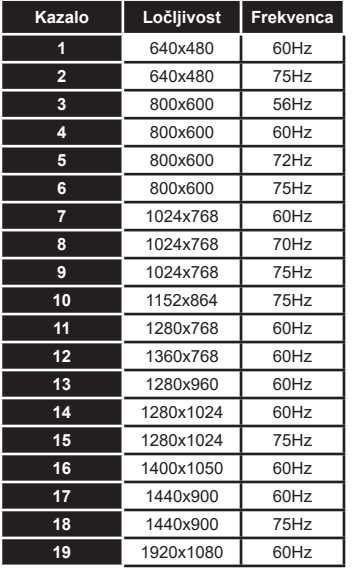

## **Združljivost signalov AV in HDMI**

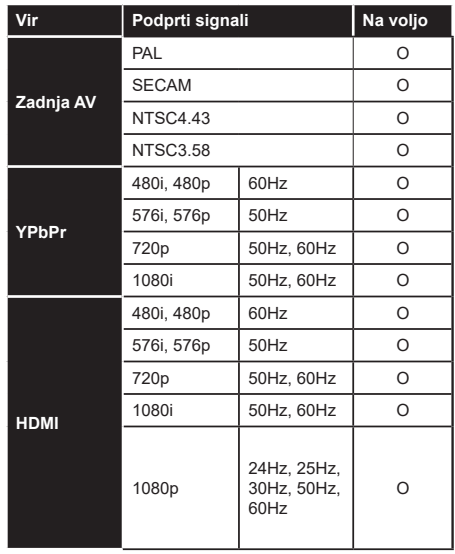

#### **(X: Ni na voljo, O: Na voljo)**

V nekaterih primerih signal na TV ne bo pravilno prikazan. Težava je lahko v neskladnosti s standardi iz opreme, ki je vir (DVD, set-top box, ipd.). Če se pojavi taka težava, se, prosimo, povežite s prodajalcem ali proizvajalcem opreme.

## **Formati datotek, podprti v načinu USB**

## **Formati video datotek**

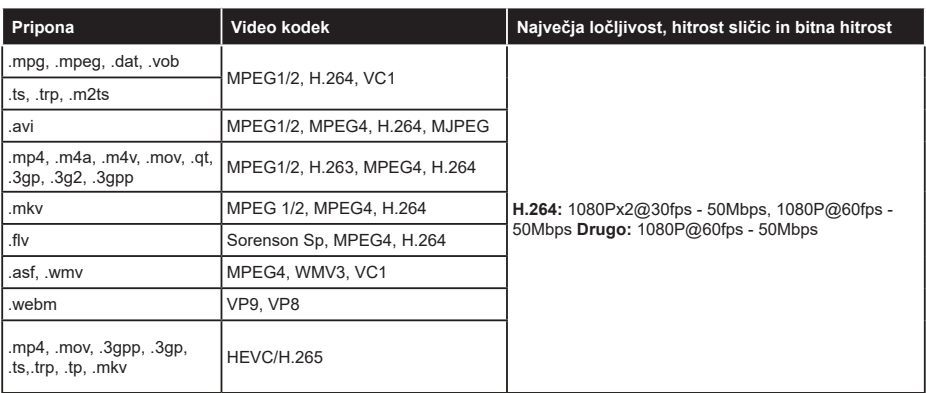

## **Formati slikovnih datotek**

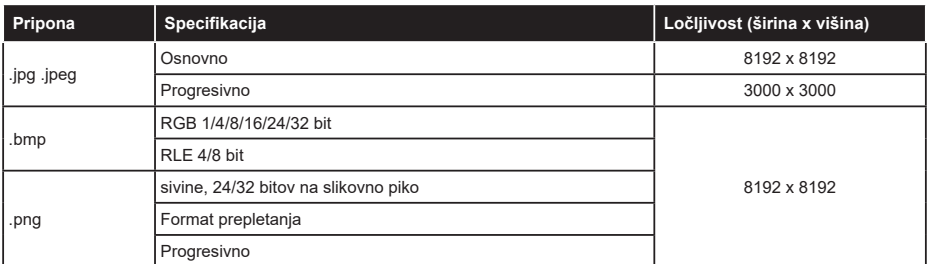

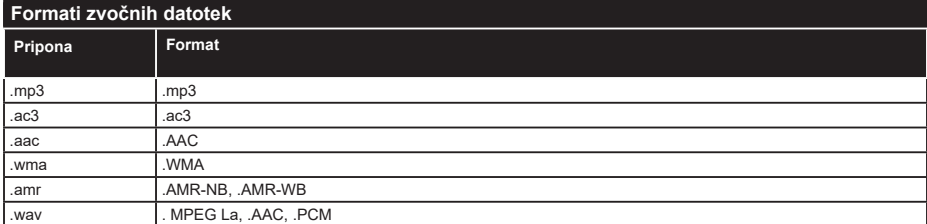

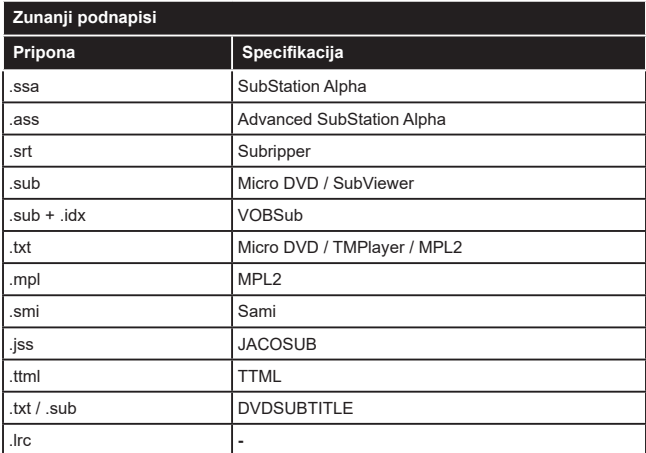

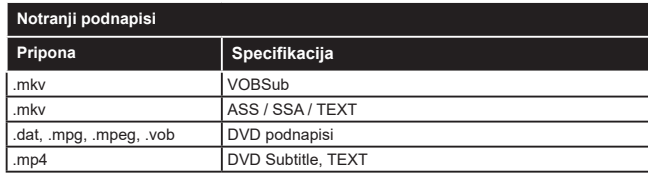

### **Podprte DVI-ločljivosti**

Ko boste na priključke TV sprejemnika priključevali naprave s pomočjo kabla z DVI-pretvornikom (ni priložen), glejte naslednje informacije o ločljivosti.

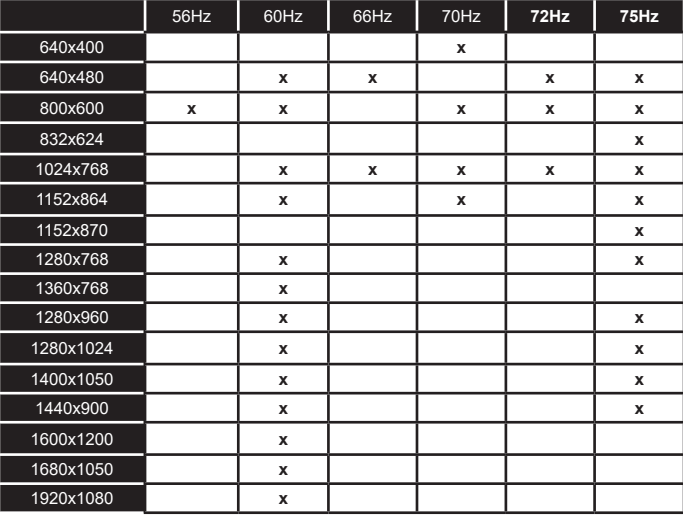

## **Povezljivost**

## **Povezovanje preko žičnega omrežja**

## **Za povezovanje z ožičenim omrežjem**

- Imeti morate priključeni modem/usmerjevalnik z aktivno širokopasovno povezavo.
- Povežite televizor z modemom/usmerjevalnikom prek ethernetnega kabla. Priključek LAN je na zadnji strani vašega televizorja.

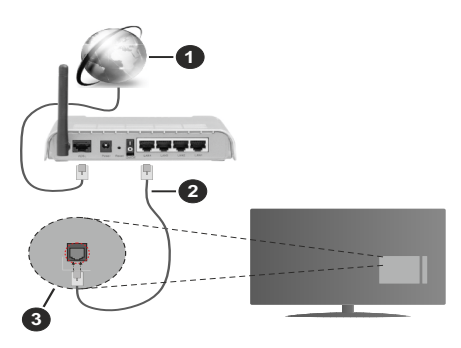

- **1.** Širokopasovna ISP povezava
- **2.** Kabel za LAN (Ethernet)
- **3.** Vhod LAN za zadnji strani TV

#### **Za konfiguracijo ožičenih nastavitev glejte razdelek Nastavitve omrežja v meniju Nastavitve.**

• Glede na konfiguracijo vašega omrežja boste morda lahko povezali vaš televizor v svoje omrežje LAN. V takem primeru uporabite ethernetni kabel, da televizor povežete neposredno v stensko omrežno vtičnico.

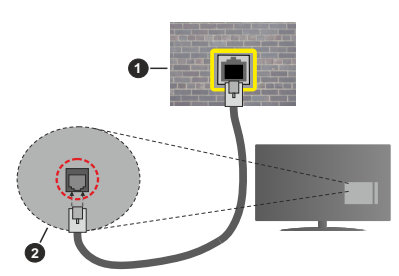

- **1.** Omrežna stenska vtičnica
- **2.** LAN vhod za zadnij strani TV

## **Konfiguriranje nastavitve ožičenih naprav**

## **Vrsta omrežja**

**Vrsta omrežja** lahko izberete kot **Ožičena naprava**, **Brezžična naprava** ali **Onemogočeno**, v skladu z aktivno povezavo s televizorjem. Izberite možnost **Ožičena naprava**, če ste povezani prek Ethernet kabla.

## **Test hitrosti interneta**

Označite **Test internetne hitrosti** in pritisnite tipko **OK.** Televizor bo preveril pasovno širino internetne povezave in ko bo preskus končan prikazal rezultat.

## **Napredne Nastavitve**

Označite **Napredne nastavitve** in pritisnite tipko **OK.** Na naslednjem zaslonu lahko spremenite nastavitve IP in DNS Televizorja. Označite želeno in za spreminjanje možnosti med Samodejno in Ročno pritisnite tipko **Levo** ali **Desno**. Zdaj lahko vnesete vrednosti za IP in/ali DNS. Izberite želeno vrednost v spustnem meniju in z uporabo številskih tipk na daljinskem upravljalniku vnesite nove vrednosti. Ko boste zaključili, shranite nastavitve tako, da izberete **Shrani** in pritisnete tipko **OK**.

## **Brezžična povezljivost**

## **Za povezovanje z brezžičnim omrežjem**

TV se ne more povezati z omrežji, ki imajo skrito oznako SSID. Da zagotovite, da bo SSID oznaka vašega modema vidna, boste morda morali spremeniti nastavitve SSID s pomočjo programske opreme modema.

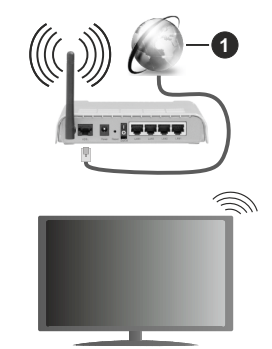

**1.** Širokopasovna ISP povezava

Za povečanje širokopasovnega območja je izdelan brezžični usmerjevalnik Wireless-N (IEEE 802.11a/b/ g/n) s simultanima območjema 2,4 in 5 GHz. Ti dve območji sta optimizirani za bolj gladko in hitrejšo prenašanje videov, datotek in za brezžično igranje.

- Frekvenca in kanali se razlikujejo v odvisnosti od področij.
- Hitrost prenosa se razlikuje v odvisnosti od razdalje in števila ovir med napravami za prenos, konfiguracije teh naprav, pogojev radijskih valov, prometa in proizvodov, ki jih uporabljate. Prenos se lahko tudi prekine ali ustavi, odvisno od pogojev radijskih valov, telefonov DECT ali drugih naprav WLAN 11b. Standardne vrednosti hitrosti prenosa, ki so

navedene, so teoretične maksimalne vrednosti za brezžične standarde. Niso dejanske hitrosti prenosa podatkov.

- Lokacije, kjer je prenos najučinkovitejši so odvisne od okolja uporabe.
- Brezžična funkcija televizorja podpira modeme tipov 802.11 a,b,g in n. Da bi se izognili možnim težavam med gledanjem videov, priporočamo uporabo komunikacijskega protokola IEEE 802.11n.
- Če so v okolici še drugi modemi z isto oznako SSID, boste morali spremeniti SSID oznako vašega modema. V nasprotnem lahko pričakujete težave pri povezavi. Če imate težave z brezžičnim povezovanjem, uporabljajte žično povezovanje.

#### **Konfiguriranje Nastavitev Brezžičnih Naprav**

Odprite meni **Nastavitve omrežja** in izberite **Vrsta omrežja** ter **Brezžična naprava**, da začnete postopek povezovanja.

Izberite **Išči brezžična omrežja** in pritisnite **OK** za začetek iskanja razpoložljivih brezžičnih omrežij. Pojavil se bo seznam z vsemi razpoložljivimi omrežji. S seznama izberite želeno omrežje in pritisnite **OK** za vzpostavitev povezave. Druge naprave ne morejo zaznati omrežja s skritim SSID Če se želite povezati v omrežje s skritim SSID, se pomaknite navzdol po seznamu zaznanih brezžičnih omrežij, označite možnost **Dodaj novo omrežje** in pritisnite **OK**. Vnesite ime omrežja in izberite vrsto zaščite z uporabo povezanih možnosti za povezavo.

*Opomba: Če modem podpira način N, morate nastaviti nastavitve načina N.*

Če je izbrano omrežje zaščiteno z geslom, vnesite pravilen ključ z uporabo virtualne tipkovnice. To tipkovnico lahko uporabljate s smernimi tipkami in tipko **OK** na daljinskem upravljalniku.

Počakajte, dokler se IP naslov ne prikaže na zaslonu.

To pomeni, da je povezava sedaj vzpostavljena. Za odklop iz brezžičnega omrežja označite **Vrsta omrežja** in s pomočjo tipk levo in desno nastavite na **Onemogočeno**.

Če ste se povezali z brezžičnim omrežjem, se v meniju **Omrežje** prikaže možnost **Prekini** in vaš brezžični omrežni profil bo shranjen, zato se bo televizor samodejno povezal z istim omrežjem, kadar koli preklopite na brezžično povezavo. Da prekinete povezavo z brezžičnim omrežjem in zbrišete shranjeni profil brezžičnega omrežja, označite **Prekini povezavo** in pritisnite **OK**.

Če je vaš usmerjevalnik opremljen s funkcijo WPS, lahko neposredno vzpostavite povezavo z omrežjem brez vnosa gesla ali dodajanja omrežja. Izberite **Wi-Fi usmerjevalniku pritisnite WPS** in pritisnite **OK**. Pojdite do vašega usmerjevalnika in za vzpostavitev povezave pritisnite tipko WPS. Po uspešnem povezovanju naprav se bo potrditev izpisala na ekranu vašega TV sprejemnika. Za nadaljevanje pritisnite **OK.** Potreben ni noben nadalinii korak.

Za preskus hitrosti vaše internetne povezave označite **Test internetne hitrosti** in pritisnite tipko **OK**. Da odprete meni **naprednih nastavitev, označite Napredne** nastavitve in pritisnite tipko **OK**. Za nastavitev vrednosti uporabite smerne in številske tipke. Ko boste zaključili, shranite nastavitve tako, da izberete **Shrani** in pritisnete tipko **OK**.

#### **Druge informacije**

Stanje povezave bo prikazano kot **Povezano ali Ne povezano** intrenutni naslov IP, če je povezava vzpostavljena.

#### **Povezovanje z mobilno napravo prek omrežja WLAN**

• Če ima mobilna naprava funkcijo WLAN, jo lahko prek usmerjevalnika povežete s televizorjem, da bo lahko televizor dostopal do vsebin v napravi. V ta namen mora biti na vaši mobilni napravi nameščena ustrezna programska oprema za prenos.

Sledite zgoraj navedenim navodilom in povežite TV sprejemnik z usmerjevalnikom.

Povežite svojo mobilno napravo z usmerjevalnikom in nato aktivirajte programsko opremo za skupno rabo na vaši mobilni napravi. Nato izberite datoteke, ki bi jih želeli dati v skupno rabo z vašim televizorjem.

Če je zveza pravilno vzpostavljena, boste lahko preko funkcije Skupna raba zvočnih in video vsebin vaše televizije, dostopali do vsebin na vaši mobilni napravi, ki so v skupni rabi.

Označite možnost **Skupna raba zvočnih in video vsebin** v meniju **Viri** in pritisnite **OK**. Prikažejo se razpoložljive naprave s funkcionalnostjo medijskega strežnika v omrežju. Izberite svojo mobilno napravo in za nadaljevanje pritisnite tipko **OK**.

• Če je na voljo, lahko s strežnika ponudnika aplikacij za vašo mobilno napravo prenesete aplikacijo za virtualni daljinski upravljalnik.

*Opomba: Te funkcije morda nekatere mobilne naprave ne podpirajo.*

#### **Omrežni način pripravljenosti**

**Omrežni način pripravljenosti** je standard, ki omogoča vklop naprav ali preklop iz stanja mirovanja s pomočjo omrežnega obvestila. Program, ki se izvaja na oddaljeni napravi, kot je na primer pametni telefon, prek omrežja pošlje sporočilo napravi, ki jo želite vključiti, če sta obe napravi povezani z istim omrežjem.

Vaš televizor je združljiv s standardoma WoL in WoWLAN . Ta funkcija bo morda v času prvega nameščanja onemogočena. Če želite aktivirati to funkcijo, nastavite možnost **Omrežni način pripravljenosti** v meniju **Omrežje** na **Vključeno**. Pogoj je, da sta naprava, iz katere se pošilja sporočilo,

in televizor priključena na isto omrežje. Funkcija Omrežni način pripravljenosti je podprta samo na napravah z OS Android in se lahko uporablja le pri aplikacijah prek YouTube in Netflix.

Da bi lahko uporabljali to funkcijo, morata biti TV sprejemnik in oddaljena naprava povezana vsaj enkrat, medtem ko je televizor vključen. Če je televizor izklopljen, bi se povezava morala pri naslednjem vklopu znova vzpostaviti. V nasprotnem ta funkcija ne bo na voljo. To ne velja, ko je televizor v načinu mirovanja.

Delovanje nekaterih na tržišču dostopnih naprav se lahko razlikuje zaradi zgradbe programske opreme. Da bi lahko uporabljali Omrežni način pripravljenosti fz boljšo zmogljivostjo, preverite, ali ima vaša naprava najnovejšo različico vgrajene programske opreme.

Če želite, da vaš televizor v načinu pripravljenosti porabi še manj energije, lahko to funkcijo onemogočite, tako da možnost **Omrežni način pripravljenosti** nastavite na **Izključeno**.

#### **BREZŽIČNI ZASLON**

Brezžični zaslon je standard za pretakanje video in zvočnih vsebin. Ta funkcija omogoča možnost uporabiti vaš TV kot brezžično napravo za prikazovanje.

#### **Uporaba z mobilnimi napravami**

Obstajajo različni standardi, ki omogočajo deljenje zaslona skupaj z grafičnimi, video in zvočnimi vsebinami med vašo mobilno napravo in televizorjem.

Če TV sprejemnik nima notranje WLAN funkcije, najprej vklopite brezžični USB v TV-sprejemnik.

Nato na daljinskem upravljalniku pritisnite tipko vira **Source** in preklopite na vir **Brezžični prikaz**.

Pojavi se zaslon, ki sporoči, da je TV pripravljen na priklop.

Odprite aplikacijo za deljenje na vaši mobilni napravi. Te aplikacije se glede na posamezno znamko različno imenujejo, zato za podrobnejše informacije preberite uporabniški priročnik vaše mobilne naprave.

Iskanje naprav. Po tem, ko ste izbrali vaš TV in ga povezali, se bo zaslon vaše naprave pojavil na vašem televizorju.

*Opomba: Ta funkcija se lahko uporablja le, če mobilna naprava podpira to funkcijo. Če se pojavijo težave s povezavo, preverite, ali različica operacijskega sistema, ki jo uporabljate, podpira to funkcijo. Morda bodo težave v združljivosti z različicami operacijskega sistema, izdanimi po izdelavi tega TV sprejemnika. Skeniranje in povezovalni procesi se razlikujejo glede na program, ki ga uporabljate.*

#### **Odpravljanje težav pri povezovanju**

#### **Brezžično omrežje ni na voljo**

- Prepričajte se, da požarni zidovi vašega omrežja omogočajo brezžično povezavo televizorja.
- Z uporabo menija **Omrežne nastavitve** poskusite ponovno poiskati brezžična omrežja.

Če brezžično omrežje ne deluje pravilno, poskusite z ožičenim omrežjem. Za več informacij o postopku glejte razdelek **Ožičeno povezovanje**.

Če televizor ne deluje z uporabo ožičenega omrežja, preverite najprej modem (usmerjevalnik). Če je usmerjevalnik brez težav, preverite internetno povezavo vašega modema.

#### **Povezava je počasna**

Za informacije o notranjem področju storitev, hitrosti povezave, kakovosti signala in drugih nastavitvah si oglejte uporabniški priročnik za brezžični modem. Za modem morate imeti visoko hitrostno povezavo.

#### **Prekinitev med predvajanjem ali slabi odzivi**

V tem primeru morate narediti naslednje:

Naj bo vsaj tri metre oddaljenosti od mikrovalovne pečice, mobilnih telefonov, naprav bluetooth ali katere koli druge naprave, združljive z WLAN. Poskusite spremeniti aktivni kanal na usmerjevalniku WLAN.

#### **Povezava z internetom ni na voljo / Skupna raba zvočnih in video vsebin ne deluje**

Če je naslov MAC (posebna identifikacijska številka) vašega PC-ja ali modema trajno registriran, je možno, da se vaš TV z internetom ne bo povezal. V takem primeru se naslov MAC potrdi vsakič, ko se povežete z internetom. To je preventiva pred nepooblaščenim dostopom. Ker ima vaš TV svoj naslov MAC, ponudnik internetnih storitev ne more potrditi naslova MAC vašega TV. Iz tega razloga, se vaš TV ne more povezati z internetom. Obrnite se na svojega ponudnika internetnih storitev in zahtevajte podatke o tem, kako povezati različne naprave, kot je televizor, na internet.

Možno je tudi, da povezava ne bo na voljo zaradi težav s požarnim zidom. Če menite, da to povzroča težave, se obrnite na svojega ponudnika internetnih storitev. Požarni zid je lahko vzrok za težave povezljivosti in odkrivanja pri uporabi TV v načinu Skupne rabe zvočnih in video vsebin ali med brskanjem preko funkcije Skupna raba zvočnih in video vsebin.

#### **Neveljavna domena**

Preden pričnete s skupno rabo vaših datotek na strežniškem programu vašega računalnika, preverite, ali ste se že prijavili na vaš računalnik s potrjenim uporabniškim imenom/geslom, in ali je vaša domena delujoča. Če je domena neveljavna, lahko to med brskanjem po datotekah v načinu Skupne rabe zvočnih in video vsebin povzroča težave.

#### **Uporaba omrežne storitve skupne rabe zvočnih in video vsebin**

Funkcija Skupne rabe zvočnih in video vsebin uporablja standard, ki olajša postopek predvajanja z digitalnih elektronskih naprav in jih naredi bolj pripravne za uporabo v domačem omrežju.

Ta standard omogoča, da si ogledate in predvajate fotografije, glasbo in video posnetke, shranjene na medijskem strežniku, priključenem na vaše domače omrežje.

#### **1. Namestitev strežniške programske opreme**

Funkcija skupne rabe zvočnih in video vsebin ne morete uporabljati, če strežniški program ni nameščen na vaš računalnik ali če potrebna programska oprema medijskega strežnika ni nameščena na pridruženo napravo. Na vaš osebni računalnik namestite ustrezen strežniški program.

#### **2. Povezovanje na oièeno ali brezièeno omreje**

Za podrobne informacije o konfiguraciji glejte poglavja **Ožičena/Brezžična povezljivost**.

#### **3. Omogočitev skupne rabe avdio in video vsebin**

**Pojdite v meni Nastavitve>Sistem>**Več in omogočite možnost **Skupno rabo zvočnih in video vsebin**.

#### **4. Predvajanje skupnih datotek na medijskem brskalniku**

S smernimi tipkami označite možnost **Skupna raba zvočnih in video vsebin** v meniju **Viri** in pritisnite **OK**. Prikazale se bodo razpoložljive naprave s funkcionalnostjo medijskega strežnika v omrežju. Izberite eno napravo in za nadaljevanje pritisnite **OK**. Prikazal se bo Medijski brskalnik.

Za dodatne informacije o predvajanju datotek si oglejte razdelek menija **Brskalnik medijev**.

Če se pojavijo težave z omrežjem, izključite televizor iz vtičnice in ga ponovno vključite. Načina trik in preskok s funkcijo Skupne rabe zvočnih in video vsebin nista podprta.

PC / HDD / Predvajalnik medijev ali katera koli druga združljiva naprava, mora za visoko kakovost predvajanja uporabljati ožičeno povezavo.

Za hitrejšo izmenjavo datotek med drugimi napravami, kot so na primer računalniki, uporabljajte povezavo LAN.

*Opomba: Nekateri osebni računalniki zaradi skrbniških in varnostnih nastavitev (kot npr. poslovni računalniki) funkcije Skupne rabe zvočnih in video vsebin ne morejo uporabljati.*

#### **Aplikacije**

Do aplikacij, nameščenih v televizorju, lahko dostopate iz menija **Domača stran**. Pritisnite tipko **Meni** na daljinskem upravljalniku; prikaže se meni **Domača stran**. Izberite aplikacijo in pritisnite **OK** za zagon.

Z možnostjo **Več aplikacij** v meniju **TV** lahko upravljate aplikacije, ki so nameščene v televizorju. Nameščeno aplikacijo lahko dodate v meni **Domača stran** oziroma jo zaženete ali odstranite. Označite aplikacijo in pritisnite **OK** za prikaz razpoložljivih možnosti.

Lahko dodate nove aplikacije iz trgovine z aplikacijami. Za dostop do trgovine označite možnost **Trgovina** v meniju **TV** in pritisnite **OK**. Prikažejo se razpoložljive aplikacije. Do trgovine z aplikacijami lahko dostopate tudi v meniju **Več aplikacij**.

Prilagoditve v meniju **Domača stran**, vključno s tistimi, ki so povezane z aplikacijami, lahko ponastavite na privzete nastavitve z uporabo možnosti **Ponastavi aplikacije** v meniju **Nastavitve** (razpoložljivost je odvisna od modela in funkcij televizorja). Izberite to možnost in pritisnite **OK**. Pojavilo se bo sporočilo za potrditev. Izberite **Da** in za nadaljevanje pritisnite **OK**. V naslednjih nekaj minutah ne boste mogli še enkrat izvesti tega postopka.

#### *Opombe:*

*Do morebitnih težav pri delovanju aplikacije lahko pride zaradi napak pri ponudniku vsebin.*

*Internetne storitve tretjih oseb se lahko spremenijo, prekinejo ali omejijo.* 

#### **Spletni brskalnik**

Če želite uporabiti spletni brskalnik, najprej pojdite v meni **Domača stran**. Nato s klikom na oranžen simbol zemlje zaženite internetni brskalnik.

Na začetnem zaslonu brskalnika bodo sličice predhodno določenih (če so) povezav do spletnih strani kot možnosti za **Hitri izbor**, skupaj z možnostmi **Uredi hitri izbor** in **Dodaj k hitremu izboru**.

Da preidete na spletni brskalnik, uporabite smerne tipke na daljinskem upravljalniku ali priključeno miško. Za prikaz vrstice z možnostmi brskalnika premaknite kazalec na vrh strani. Na voljo so možnosti **Zgodovina, Zavihki** in **Zaznamki** in vrstica brskalnika, ki vsebuje gumbe nazaj/naprej, osveževanje, naslovno/iskalno vrstico, ter gumba za **Hitri izbor** in **Vewd.**

Za dodajanje želene spletne strani v **Hitri izbor** za hiter dostop premaknite kazalec na vrh strani ali pritisnite. Prikazala se bo vrstica brskalnika. Označite gumb **Hitri izbor** – in pritisnite tipko **OK.** Nato izberite možnost Dodaj k hitremu izboru in pritisnite tipko OK. Izpolnite prazna polja za **Ime** in **Naslov**, označite **OK** in za dodajanje pritisnite tipko **OK**. Medtem ko ste na strani, ki jo želite dodati na seznam za **Hitri izbor**, označite gumb **Vewd** in pritisnite tipko **OK**. Nato v podmeniju izberite možnost **Dodaj k hitremu izboru** in znova pritisnite tipko **OK.** Polji **Ime** in **Naslov** se izpolnita samodejno v odvisnosti od strani, ki ste jo obiskali. Da stran dodate, označite **OK** in pritisnite tipko **OK.**

Za upravljanje brskalnika lahko uporabljate tudi menijske možnosti **Vewd.** Za prikaz razpoložljivih

in splošnih možnosti strani označite gumb **Vewd** in pritisnite tipko **OK.**

S spletnim brskalnikom imate na voljo različne načine za iskanje in obiskovanje spletnih strani.

Vnesite naslov spletne strani (URL) v iskalno/ naslovno vrstico in označite gumb **Enter** na virtualni tipkovnici, nato pa za obisk spletne strani pritisnite tipko **OK**.

Vnesite ključne besede v iskalno/naslovno vrstico in označite gumb **Enter** na virtualni tipkovnici, nato pa za pričetek iskanja ustrezne spletne strani pritisnite tipko **OK.**

Za obisk spletne strani lahko tudi označite gumb za hitri izbor in pritisnite tipko **OK.**

Vaš TV je združljiv z USB miško. Za lažje in hitrejše krmarjenje lahko na vhod USB na vašem televizorju priključite vašo miško ali brezžični pretvornik za miško.

Nekatere spletne strani vsebujejo vsebine flash. Teh brskalnik ne podpira.

Vaš TV ne podpira prenosov s spleta preko spletnega brskalnika.

Vsa spletna mesta morda ne bodo podprta. Glede na spletno mesto lahko pride do težav z vsebinami. Pod določenimi pogoji morda video vsebin ne bo mogoče predvajati.

### **Sistem HBBTV**

HbbTV ali Hibridni širokopasovni TV sprejem je nov industrijski standard, ki neopazno združuje televizijske storitve, dobavljene preko oddajnikov, in storitve, dobavljene preko širokopasovne povezave. Uporabnikom omogoča dostop do internetnih storitev preko uporabe priključenih TV sprejemnikov in naprav set-top box. Storitve, zagotovljene preko HbbTV, vključujejo običajne televizijske kanale, naknadne storitve, video na zahtevo, elektronske programske vodnike, interaktivno oglaševanje, poosebljanje, glasovanje, igre, socialno mreženje in druge večpredstavnostne aplikacije.

HbbTV aplikacije so na voljo na kanalih, kjer pošiljajo signal televizijskega programa. Oddajnik televizijskega programa označi eno aplikacijo kot "samodejni zagon" in ta se samodejno zažene s platforme. Aplikacije se na splošno zaženejo preko majhne rdeče ikone tipke, ki obvešča uporabnika, da je na tem kanalu aplikacija HbbTV. Da odpre stran z aplikacijo, pritisnite na rdečo tipko. Ko se stran prikaže, se lahko vrnete na prejšnje stanje z ikono z rdečim gumbom s ponovnim pritiskom na rdečo tipko. S pritiskom na rdečo tipko lahko preklapljate med načinom ikone z rdečim gumbom in polnim načinom z uporabniškim vmesnikom. Zmožnost preklapljanja z rdečo tipko zagotavlja aplikacija, nekatere aplikacije pa lahko delujejo drugače (tipke drugi barv, na primer zelene, rumene ali modre, so lahko določene za nekatere druge funkcije, na primer bližnjice).

Če medtem ko je aplikacija HbbTV aktivna (v načinu ikone z rdečim gumbom ali v polnem načinu uporabniškega vmesnika) preklopite na drug kanal, se lahko zgodi nekaj od naslednjega.

- Aplikacije lahko nadaljuje z delovanjem.
- Aplikacija se lahko prekine.
- Aplikacija se lahko prekine in se lahko zažene samodejni zagon aplikacije na rdeči tipki.

HbbTV omogoča prenos aplikacije preko širokopasovnega internetnega omrežja ali prek oddajniške mreže. TV mreža lahko omogoči v obe smeri ali eni izmed njih. Če platforma nima delujoče širokopasovne povezave, lahko še vedno zažene aplikacije, ki se prenašajo preko signala.

Aplikacija rdečega gumba samodejnega zagona na splošno zagotavlja povezave do drugih aplikacij. Uporabnik lahko nato preklopi na druge aplikacije z uporabo podane povezave. Aplikacije morajo zagotoviti način, da se prekinejo, za kar se običajno uporablja gumb Izhod.

Aplikacije HbbTV uporabljajo za interakcijo z uporabnikom tipke na daljinskem upravljalniku. Ko se zažene aplikacija HbbTV, ta prevzame nadzor nad nekaj tipkami. Na primer, številčna izbira kanala morebiti ne bo delala na teletekst aplikaciji, kjer številke kažejo strani teleteksta.

HbbTV zahteva zmožnosti pretočnega prenosa AV za platformo. Obstajajo številne aplikacije, ki ponujajo storitve VOD (video na zahtevo) in naknadne TV storitve. Uporabnik lahko uporablia tipke igra, pavza, ustavitev, naprej in nazaj na daljinskem upravljalniku za interakcijo z AV vsebinami.

*Opomba: To funkcijo lahko omogočite ali onemogočite v menijih* **Nastavitve zasebnosti** *in Nastavitve>Sistem.*

#### **Pametni center (Smart Center)**

Smart Center je mobilna aplikacija ki deluje na platformah iOS in Android. Enostavno lahko prenašate vaše priljubljene oddaje v živo in programe z vašega inteligentnega TV sprejemnika na tablične računalnike ali pametne telefone. Lahko tudi zaženete aplikacije, uporabljate tablični računalnik kot daljinski upravljalnik za vaš televizor ali omogočite medijske datoteke za skupno rabo.

*Opomba: Ali boste lahko uporabljali vse funkcije te aplikacije je odvisno od funkcij vašega televizorja.*

#### **Kako Začeti**

Da bi lahko uporabljali osnovne internetne funkcije, mora biti vaš modem/usmerjevalnik povezan z internetom.

*POMEMBNO: Preverite, ali sta TV sprejemnik in mobilna naprava povezana v isto omrežje.*

Za skupno rabo medijskih datotek mora biti funkcija **Skupna raba zvočnih in video vsebin** omogočena. Pritisnite tipko **Menu** na daljinskem upravljalniku,

izberite **Nastavitve>Sistem>Več** in pritisnite **OK**. Označite **Skupna Raba Avdio in Video Vsebin** in spremenite možnost na **Omogočeno**. Vaš televizor je sedaj pripravljen na povezovanje z mobilno napravo. Na mobilno napravo namestite aplikacijo **Smart Center.**

Zaženite aplikacijo Smart Center. Če so povezave pravilno konfigurirane, boste na vaši mobilni napravi zagledali ime vašega televizorja. Če se ime vašega televizorja na seznamu ni pojavilo, malo počakajte in tapnite na widget **Osveži**. S seznama izberite vaš televizor.

#### **Zaslon Mobilne Naprave**

Na glavnem zaslonu boste našli zavihke za dostop do različnih funkcij.

Ko se aplikacija zažene, pridobi trenutni seznam kanalov iz televizorja.

**MOJI KANALI:** Prikazani so prvi štirje kanali s seznama kanalov, prejetega s televizoria. Kanale, prikazane na seznamu, lahko spreminjate. Pritisnite na sličico kanala in pridržite. Prikazan bo seznam kanalov, vi pa lahko izberete, kateri kanal želite zamenjati.

**TV:** Vsebino lahko gledate preko zavihka televizorja. V tem načinu lahko navigirate po seznamu kanalov, sprejetem iz televizorja in kliknete na sličice za ogled strani s podrobnostmi.

**POSNETKI:** Na tem zavihku lahko pregledate aktivne posnetke in opomnike (če so na voljo). Za brisanje enostavno pritisnite ikono izbriši, ki se nahaja v vsaki vrstici.

**EPG** (Elektronski programski vodnik): V tem zavihku lahko vidite program oddaj izbranega kanala. Obenem lahko krmarite med kanali s pritiskom na izbrani kanal v mreži EPG. Pomnite, da posodabljanje / osveževanje informacij EPG lahko nekaj časa traja v odvisnosti od hitrosti vašega omrežja in kakovosti spletne storitve.

*Opomba: Za spletne informacije EPG potrebujete povezavo z internetom.*

**NASTAVITVE:** Konfiguriranje aplikacije po vaših željah. Lahko spremenite;

**Samodejno zaklepanje (Samo pri IOS):** Zaslon naprave se po preteku določenega časa samodejno izključi. Privzeto je nastavitev izključena, kar pomeni, da se zaslon ne izključi.

**Samodejno aktiviranje funkcije FollowMeTV:**  Če je ta nastavitev omogočena, se bo funkcija FollowMeTV (če je na voljo) samodejno zagnala. Privzeto je funkcija onemogočena.

**Samodejno vzpostavljanje povezave s televizorjem:** Ko je ta možnost omogočena, se bo vaša mobilna naprava samodejno povezala z nazadnje povezanim televizorjem in zaslon za iskanje TV sprejemnika bo preskočen.

**Sprememba televizorja (samo pri IOS):** Prikazuje trenutno povezani televizor. Lahko se dotaknete te nastavitve in greste na zaslon "Iskanje TV" ter menjate na drug TV sprejemnik.

**Urejanje prilagojenega seznama kanalov:** S pomočjo te nastavitve lahko uredite prilagojene sezname kanalov.

**Izbor vira seznama kanalov:** Lahko izberete vir seznama kanalov, ki ga naj aplikacija uporablja. Možnosti sta "TV seznam" in "Prilagojeni seznam". Obenem lahko omogočite možnost "Zapomni si mojo izbiro" in nastavite izbrani vir seznama kanalov za trajni izbor. V tem primeru bo izbrani vir uporabljen v aplikaciji, če je le na voljo.

**Št. Različice:** Prikaže trenutno različico aplikacije.

#### **Detail Page (Stran s podrobnostmi)**

Da odprete stran s podrobnostmi, se dotaknite programa. Na strani podrobnih informacij lahko pridobite podrobne informacije o izbranih programih. Na tej strani lahko najdete zavihke "Podrobnosti", "Igralci in ekipa" in "Videi".

**PODROBNOSTI:** Ta zavihek prikazuje povzetek in informacije o izbranem programu. Obenem so tukaj povezave na strani Facebook in Twitter izbranega programa.

**IGRALSKA ZASEDBA IN EKIPA:** Prikazuje ljudi, ki sodelujejo v trenutnem programu.

**VIDEI:** Omogoča prikaz videov na Youtube, povezanih z izbranim programom.

*Opomba: Za nekatere funkcije bo morda potrebna internetna povezava.*

#### **Funkcija FollowMe TV (če je na voljo)**

Dotaknite se gradnika **FOLLOW ME TV**, ki se nahaja spodaj levo na zaslonu vaše mobilne naprave, da spremenite videz funkcije **FollowMe TV**.

Dotaknite se ikone za predvajanje in pričnite s pretokom vsebine s televizorja na vašo mobilno napravo. Funkcija je na voljo, če je vaša naprava v dometu usmerjevalnika.

#### **Način Zrcaljenje**

Ta način funkcije FollowMe TV je privzeto omogočen in omogoča pretakanje vsebin z vseh drugih izbranih TV virov in Brskalnika medijev.

#### *Opombe:*

*Pomnite, da so podprti samo digitalni (DVB-T/C/S) SD in HD kanali.*

*Večjezikovna zvokovna podpora in funkcija za vklop/izklop podnapisov ne delujeta.*

*Kakovost pretakanja se lahko spreminja v odvisnosti od kakovosti povezave.*

#### **Stran Media Share (Skupna raba predstavnosti)**

Za dostop do gradnika **Media Share** (Skupna raba predstavnosti) se dotaknite **puščice navzgor** na spodnji levi strani zaslona.

Če je pritisnjen gradnik Media Share (Skupna raba predstavnosti), se prikaže zaslon, kjer lahko izberete vrsto predstavnostne datoteke za skupno rabo s televizoriem.

*Opomba: Vsi formati datotek niso podprti. Če funkcija Skupna raba avdio in video vsebin ni podprta, ta funkcija ne bo delovala.*

#### **Funkcija Pametni daljinski upravljalnik**

Mobilna naprava se lahko uporablja kot daljinski upravljalnik, če je povezana s televizorjem. Če želite uporabljati vse funkcije pametnega daljinskega upravljalnika se dotaknite **puščice navzgor** na spodnji levi strani zaslona.

#### **Prepoznavanje glasu**

Lahko se dotaknete gradnika **Mikrofon**( $\Box$ ) in upravljate z aplikacijo z glasovnimi ukazi, kot na primer »Portal!« (Portal!), »Volume Up/Down!« (Povišaj/ znižaj Glasnost!), »Programme Up/Down!« (Naslednji/ prejšnji kanal!).

*Opomba: Ta funkcija je na voljo samo za naprave, ki uporabljajo operacijski sistem android.*

#### **Stran Tipkovnice**

Stran tipkovnice se lahko odpre na dva načina; z dotikom na gradnik **Tipkovnica**( ) na zaslonu aplikacije ali s samodejnim prejemom ukaza s televizoria.

#### **Zahteve**

- **1.** Pametni televizor
- **2.** Omrežna povezava
- **3.** Mobilna naprava, delujoča na platformi Android ali iOS (Android OS 4.0 ali novejši; IOS 6 ali novejši)
- **4.** Aplikacija Smart Center (lahko jo najdete v spletnih trgovinah za aplikacije za platformi Android in iOS)
- **5.** Usmerjevalnik modem
- **6.** Pomnilniška naprava USB s formatom FAT32 (potrebna za funkcijo snemanja na USB, če je na volio)

#### *Opombe:*

*Za naprave Android so podprte velikosti zaslona normalna (mdpi), široka (hdpi) in ekstra široka (xhdpi). Naprave z velikostjo zaslona 3" ali manj niso podprte.*

*Pri napravah na platformi iOS so podprte vse velikosti zaslonov.*

*Uporabniški vmesnik aplikacije Smart Center je odvisen od različice, nameščene na vaši napravi.*

#### **Pripravljeno za storitev Alexa**

Alexa je Amazonova glasovna storitev v oblaku, sedaj na voljo na mnogih napravah, ki omogočajo glasovno upravljanje. S funkcijama »Alexa Built-in« (Vgrajena storitev Alexa) in »Works With Alexa« (Deluje s storitvijo Alexa) lahko uporabljate televizor kot napravo Alexa in upravljate funkcije televizorja s storitvijo Alexa.

#### **Alexa Built-in (Vgrajena storitev Alexa)**

Televizor lahko uporabljate kot napravo Alexa. V ta namen potrebujete enoto Microphone Box **(\*)**. Ko povežete enoto Microphone Box s televizorjem, je treba opraviti postopek nastavitve. Nastavitev je mogoče izvesti na spodnje načine.

*(\*) Če enota Microphone Box ni priložena izdelku, jo je mogoče kupiti ločeno. Za več informacij se obrnite na vašega lokalnega prodajalca ali tehnično trgovino, kjer ste kupili vaš TV sprejemnik.*

- Priključite enoto Microphone Box na televizor.
- Uporabite možnost **Alexa Built-in** (Vgrajena storitev Alexa) v meniju **Settings > System> Glasovni Asistent**
- Na televizorju izvedite prvo namestitev. Po končanem postopku namestitve se prikaže čarovnik za nastavitev.

Čarovnik vas bo vodil skozi postopek nastavitve. Za podrobnejše informacije glejte uporabniški priročnik za enoto Microphone Box.

#### **Začetni zaslon Alexa**

Po končani namestitvi bo vključena funkcija Alexa Home Screen(Začetni zaslon Alexa). Ta funkcija je zaslon, ki se prikaže, ko ni zaznana nobena aktivnost uporabnika. Slika ozadja, informacije o času in datumu ter predlogih glasovnih ukazov bodo prikazani na začetnem zaslonu Alexa.

Za konfiguracijo nastavitev te funkcije lahko uporabite možnost **Alexa Home Screen(Začetni zaslon Alexa)** v **Nastavitvah>Sistem>Glasovni Asistent>Vgrajena storitev Alexa**. Obdobje nedejavnosti lahko nastavite na Omogočeno ali na **Izklop**, da onemogočite.

Začetni zaslon Alexa se prikaže samo, če se izvaja spletni brskalnik ali kateri koli drug video na zahtevo, razen Netflixa. Pojavi se, ko v vnaprej določenem obdobju nedejavnosti ni zaznana nobena dejavnost uporabnika, razen predvajanje medija. Na primer gledanje filma ne šteje za nedejavnost uporabnika.

Pritisnite gumb na daljinskem upravljalniku, da izgine. Izjemoma lahko z gumbi za **Glasnost +/-** nadzorujete glasnost tudi, ko se izvaja Začetni zaslon Alexa.

#### **Works With Alexa (Deluje s storitvijo Alexa)**

Funkcije televizorja lahko upravljate s storitvijo Alexa. V ta namen je treba opraviti postopek nastavitve. Nastavitev je mogoče izvesti na spodnje načine.

- Uporabite možnost **Works With Alexa** (Deluje s storitvijo Alexa) v meniju **Settings > System > Glasovni Asistent**
- Na televizorju izvedite prvo namestitev. Po končanem postopku namestitve se prikaže čarovnik za nastavitev.

#### **Postopek nastavitve**

Čarovnik vas bo vodil skozi postopek nastavitve.

• Če izvedete prvo namestitev na televizorju, se po končanem postopku namestitve prikaže čarovnik za nastavitev storitve Alexa. Na prvem zaslonu označite možnost **Learn More** (Več informacij) in pritisnite **OK**. Na naslednjem zaslonu se prikažejo informacije o funkciji. Označite **Start** (Zaženi) in za nadaljevanje pritisnite **OK**.

Če preskočite čarovnika za nastavitev po prvi namestitvi, lahko uporabite možnost **Works With Alexa** (Deluje s storitvijo Alexa) v meniju **Settings > System> Glasovni Asistent** in pozneje ročno izvedete nastavitev. Na prvem zaslonu se prikažejo informacije o funkciji. Označite **Start** (Zaženi) in za nadaljevanje pritisnite **OK**.

- Ustvari se koda za preverjanje pristnosti, ki se prikaže na zaslonu. Z računalnikom ali katero koli drugo napravo z dostopom do interneta obiščite internetni naslov (URL), ki je prikazan na zaslonu. Usmerjeni boste na stran, kjer se lahko najprej vpišete v račun Amazon, če še niste vpisani. Nato boste usmerjeni na stran, kjer lahko vnesete kodo za preverjanje pristnosti, ki je prikazana na televizorju, in povežete televizor z računom Amazon.
- Če je bil postopek povezovanja uspešen, boste naprošeni, da določite ime vašega televizorja, imenovano 'Prijazno ime' (Friendly Name – **FN**). Izberite ime, ki vas spominja na vaš televizor, na primer »TV v dnevni sobi«, »TV v kuhinji«, »TV v jedilnici« ipd. Ime na j bo enostavno za izgovorjavo. Ko boste izgovorili to ime, bo Alexa vedela, kateri televizor želite upravljati. Ko končate, označite **OK** in pritisnite **OK**.
- Na naslednjem zaslonu se prikažejo primeri o uporabi funkcije. Pritisnite **OK**, da končate nastavitev.

Če ste izvedli nastavitev po prvi namestitvi, se ob pritisku na **OK** vrnete na prvi zaslon čarovnika za nastavitev. V tem primeru pritisnite **Exit** (Izhod) ali označite **Setup Later** (Nastavi pozneje) in pritisnite **OK** za izhod iz nastavitve.

Ko je nastavitev končana, boste lahko upravljali funkcije televizorja s storitvijo Alexa.

*Opomba: Poskrbite, da so naprave povezane z internetom.*

#### **Primeri ukazov**

Navedenih je nekaj glasovnih ukazov, ki jih lahko uporabljate:

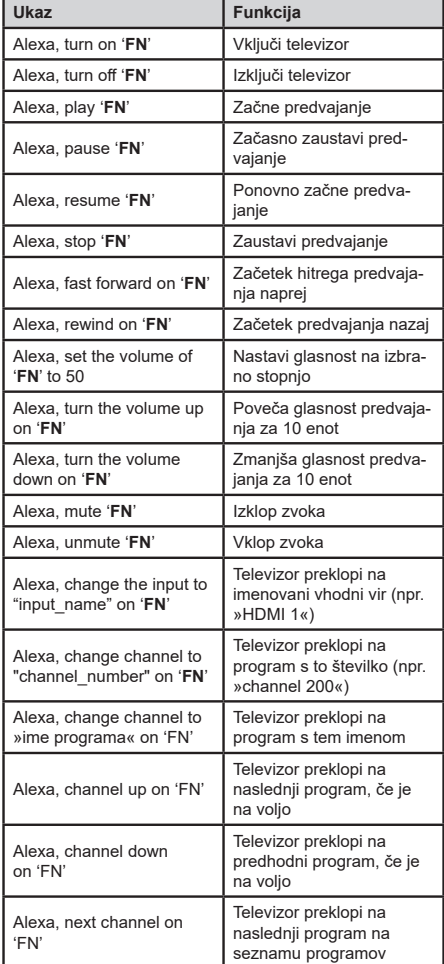

*FN je okrajšava za »Friendly name« (Prijazno ime).*

#### **Amazon DART**

Po končani namestitvi bo vključena funkcija DART (Dopolnitev alinej preko Alexa). Ta funkcija omogoča samodejno naročanje novih baterij, ko je daljinski upravljalnik skoraj prazen. Z aplikacijo Alexa lahko konfigurirate nastavitve DART, npr. vrsto baterije, ki jo želite naročiti.

### **Google Assistant (Pomočnik Google)**

Vaš televizor deluje s funkcijo Hey Google za glasovno upravljanje priključenih naprav in aparatov.

#### **Deluje s funkcijo Hey Google**

Ta funkcija vam omogoča, da upravljate funkcije televizorja z napravami, ki podpirajo Pomočnika Google. V ta namen je treba opraviti postopek nastavitve.

#### **Pred nastavitvijo**

Izvedite naslednje postopke, preden začnete nastavitev na televizoriu.

- Namestite aplikacijo Google Home v mobilni telefon in se prijavite v račun.
- Dodajte napravo v račun.
- Na seznamu dejanj v aplikaciji izberite dejanje **Vsmart TV**.
- Prikaže se zaslon, na katerem boste vnesli kodo za preverjanje pristnosti, ki bo ustvarjena med postopkom nastavitve na televizorju za vzpostavitev povezave med televizorjem in računom. Nadaljujte z nastavitvijo na televizorju, da pridobite kodo za preverjanje pristnosti.

#### **Postopek nastavitve**

Nastavitev je mogoče izvesti z uporabo možnosti **Google Assistant**(Pomočnik Google) v meniju **Nastavitve > Sistem > Glasovni Asistent.** Čarovnik vas bo vodil skozi postopek nastavitve.

- Na prvem zaslonu označite **Start** (Zaženi) in za nadaljevanje pritisnite **OK**.
- Na naslednjem zaslonu boste morali določiti ime za televizor, ki se imenuje »prijazno ime« (**FN**). Izberite ime, ki vas spominja na vaš televizor, na primer »TV v dnevni sobi«, »TV v kuhinji«, »TV v jedilnici« ipd. Ime na j bo enostavno za izgovorjavo. Ko končate, označite **OK** in pritisnite **OK**.
- Ustvari se koda za preverjanje pristnosti, ki se prikaže na zaslonu. Vnesite kodo, ki jo vidite na televizorju, v aplikacijo Google Home.

Ko je nastavitev končana, boste lahko upravljali funkcije televizorja s Pomočnikom Google.

*Opomba: Poskrbite, da so naprave povezane z internetom. Z računom lahko povežete samo en televizor.*

#### **Primeri ukazov**

Če želite upravljati televizor samo z uporabo glasu, izgovorite »Hey Google«.

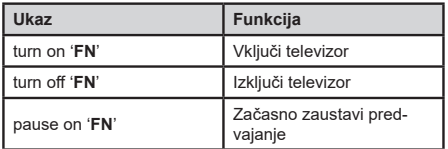

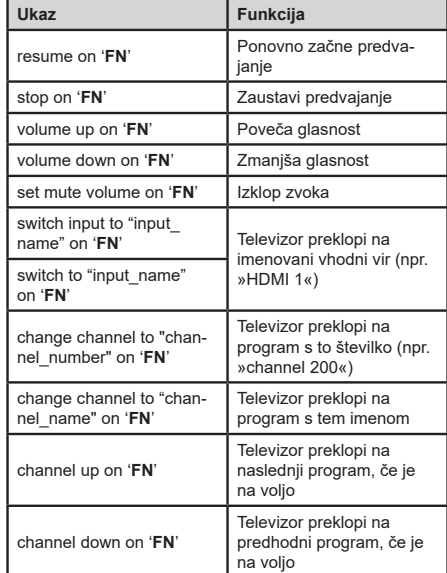

*FN je okrajšava za »Friendly name« (Prijazno ime).*

Google je blagovna znamka podjetja Google LLC.

#### **Informacija o delovanju DVB**

Ta DVB sprejemnik je primeren za uporabo samo v državi, za katero je bil proizveden.

Čeprav je ta DVB sprejemnik skladen z najnovejšimi DVB specifikacijami, vam ne moramo jamčiti skladnost z bodočimi DVB prenosi zaradi sprememb, ki bi lahko bile vnesene v signal oddajnika in tehnologijo.

Nekatere funkcije digitalne televizije morda v vseh državah niso na voljo.

Neprenehoma težimo k izboljševanju naših izdelkov, specifikacije se lahko spremenijo brez predhodnega obvestila.

Za nasvet, kje lahko kupite dodatno opremo, se prosimo povežite s trgovino, kjer ste nabavili opremo.

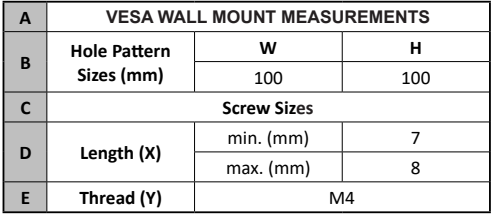

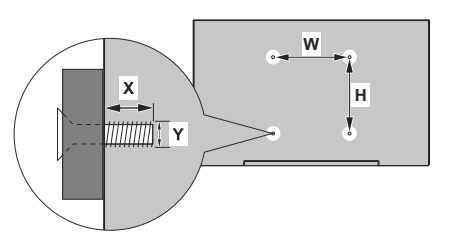

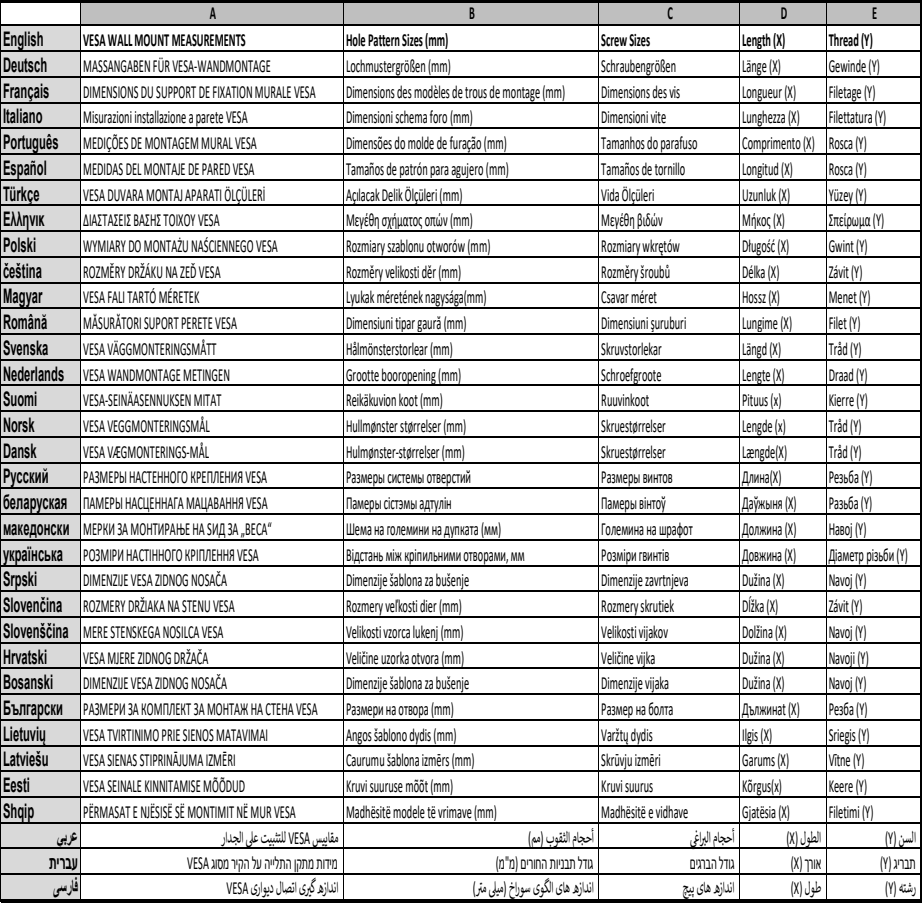

- **TR:** İşbu belgede; Baytronic Handels GmbH, telsiz ekipmanı tipi TFT IDTV 'nin 2014/53/AB sayılı direktife uygun olduğunu beyan eder. AB uygunluk beyanının tam metni internet adresinde mevcuttur: www.nabo.at
- **EN:** Hereby, Baytronic Handels GmbH, declares that the radio equipment type TFT IDTV is in compliance with Directive 2014/53/EU. The full text of the EU declaration of conformity is available at the following internet address: www.nabo.at
- **BG:** С настоящото Baytronic Handels GmbH, декларира, че този тип радиосъоръжение TFT IDTV е в съответствие с Директива 2014/53/ЕС. Цялостният текст на ЕС декларацията за съответствие може да се намери на следния интернет адрес: www.nabo.at
- **CZ:** Tímto Baytronic Handels GmbH, prohlašuje, že typ rádiového zařízení TFT IDTV je v souladu se směrnicí 2014/53/EU. Úplné znění EU prohlášení o shodě je k dispozici na této internetové adrese: www.nabo.at
- **DA:** Hermed erklærer Baytronic Handels GmbH, at radioudstyrstypen TFT IDTV er i overensstemmelse med direktiv 2014/53/EU. EU-overensstemmelseserklæringens fulde tekst kan findes på følgende internetadresse: www. nabo.at
- **DE:** Hiermit erklärt Baytronic Handels GmbH, dass der Funkanlagentyp TFT IDTV der Richtlinie 2014/53/EU entspricht. Der vollständige Text der EU-Konformitätserklärung ist unter der folgenden Internetadresse verfügbar: www.nabo.at
- **EL:** Με την παρούσα ο/η Baytronic Handels GmbH, δηλώνει ότι ο ραδιοεξοπλισμός TFT IDTV πληροί την οδηγία 2014/53/ ΕΕ. Το πλήρες κείμενο της δήλωσης συμμόρφωσης ΕΕ διατίθεται στην ακόλουθη ιστοσελίδα στο διαδίκτυο: www.nabo.at
- **ES:** Por la presente, Baytronic Handels GmbH, declara que el tipo de equipo radioeléctrico TFT IDTV es conforme con la Directiva 2014/53/UE. El texto completo de la declaración UE de conformidad está disponible en la dirección Internet siguiente: www.nabo.at
- **ET:** Käesolevaga deklareerib Baytronic Handels GmbH, et käesolev raadioseadme tüüp TFT IDTV vastab direktiivi 2014/53/EL nõuetele. ELi vastavusdeklaratsiooni täielik tekst on kättesaadav järgmisel internetiaadressil: www. nabo.at
- **FI:** Baytronic Handels GmbH, vakuuttaa, että radiolaitetyyppi TFT IDTV on direktiivin 2014/53/EU mukainen. EUvaatimustenmukaisuusvakuutuksen täysimittainen teksti on saatavilla seuraavassa internetosoitteessa: www.nabo.at
- **FR:** Le soussigné, Baytronic Handels GmbH, déclare que l'équipement radioélectrique du type TFT IDTV est conforme à la directive 2014/53/UE. Le texte complet de la déclaration UE de conformité est disponible à l'adresse internet suivante: www.nabo.at
- **HR:** Baytronic Handels GmbH, ovime izjavljuje da je radijska oprema tipa TFT IDTV u skladu s Direktivom 2014/53/ EU. Cjeloviti tekst EU izjave o sukladnosti dostupan je na sljedećoj internetskoj adresi: www.nabo.at
- **HU:** Baytronic Handels GmbH, igazolja, hogy a TFT IDTV típusú rádióberendezés megfelel a 2014/53/EU irányelvnek. Az EU-megfelelőségi nyilatkozat teljes szövege elérhető a következő internetes címen: www.nabo.at
- **IT:** Il fabbricante, Baytronic Handels GmbH, dichiara che il tipo di apparecchiatura radio TFT IDTV è conforme alla direttiva 2014/53/UE. Il testo completo della dichiarazione di conformità UE è disponibile al seguente indirizzo Internet: www.nabo.at
- **LT:** Aš, Baytronic Handels GmbH, patvirtinu, kad radijo įrenginių tipas TFT IDTV atitinka Direktyvą 2014/53/ES. Visas ES atitikties deklaracijos tekstas prieinamas šiuo interneto adresu: www.nabo.at
- **LV:** Ar šo Baytronic Handels GmbH, deklarē, ka radioiekārta TFT IDTV atbilst Direktīvai 2014/53/ES. Pilns ES atbilstības deklarācijas teksts ir pieejams šādā interneta vietnē: www.nabo.at
- **MT:** B'dan, Baytronic Handels GmbH, niddikjara li dan it-tip ta' tagħmir tar-radju TFT IDTV huwa konformi mad-Direttiva 2014/53/UE. It-test kollu tad-dikjarazzjoni ta' konformità tal-UE huwa disponibbli f'dan l-indirizz tal-Internet li ġej: www.nabo.at
- **NL:** Hierbij verklaar ik, Baytronic Handels GmbH, dat het type radioapparatuur TFT IDTV conform is met Richtlijn 2014/53/EU. De volledige tekst van de EUconformiteitsverklaring kan worden geraadpleegd op het volgende internetadres: www.nabo.at
- **PL:** Baytronic Handels GmbH, niniejszym oświadcza, że typ urządzenia radiowego TFT IDTV jest zgodny z dyrektywą 2014/53/UE. Pełny tekst deklaracji zgodności UE jest dostępny pod następującym adresem internetowym: www.nabo.at
- **PT:** O(a) abaixo assinado(a) Baytronic Handels GmbH, declara que o presente tipo de equipamento de rádio TFT IDTV está em conformidade com a Diretiva 2014/53/ UE. O texto integral da declaração de conformidade está disponível no seguinte endereço de Internet: www. nabo.at
- **RO:** Prin prezenta, Baytronic Handels GmbH, declară că tipul de echipamente radio TFT IDTV este în conformitate cu Directiva 2014/53/UE. Textul integral al declarației UE de conformitate este disponibil la următoarea adresă internet: www.nabo.at
- **SK:** Baytronic Handels GmbH, týmto vyhlasuje, že rádiové zariadenie typu TFT IDTV je v súlade so smernicou 2014/53/EÚ. Úplné EÚ vyhlásenie o zhode je k dispozícii na tejto internetovej adrese: www.nabo.at
- **SL:** Baytronic Handels GmbH, potrjuje, da je tip radijske opreme TFT IDTV skladen z Direktivo 2014/53/ EU. Celotno besedilo izjave EU o skladnosti je na voljo na naslednjem spletnem naslovu: www.nabo.at
- **SV:** Härmed försäkrar Baytronic Handels GmbH, att denna typ av radioutrustning TFT IDTV överensstämmer med direktiv 2014/53/EU. Den fullständiga texten till EU-försäkran om överensstämmelse finns på följande webbadress: www.nabo.at

## **HERSTELLERGARANTIE**

Wichtiges Dokument! Bitte mit Kaufnachweis 2 Jahre aufbewahren.

Wir freuen uns, dass Sie sich für den Kauf eines LED-TV´s unseres Hauses entschieden haben und wünschen Ihnen viel Spaß mit diesem hochwertigen Produkt. Unsere strenge Fertigungskontrolle gewährleistet die hohe Qualität unserer Geräte. Für den Fall, dass Sie dennoch eine berechtigte Beanstandung haben, gewähren wir eine Garantie ab Kaufdatum für die Dauer von **2 JAHREN**.

## **SERVICE HOTLINE**

## **Österreich 0720 20 40 96**

# **Email nabo@kundendienst.email**

Wir wünschen Ihnen viel Spaß mit Ihrem neuen LED-TV

**Unsere Garantiebedingungen sowie unsere Kontaktdaten für Reparatur und Service finden Sie bitte unter:** 

**[https://www.nabo.at/service/hilfe-support](http://vestel-germany.de/de/page/service)/**

**Wir möchten Sie darauf hinweisen, dass im Rahmen Ihrer Service-Anfragen erforderliche personenbezogene Daten verarbeitet werden. Weitere Informationen über die Verarbeitung Ihrer personenbezogenen Daten im Rahmen Ihrer Service-Anfrage finden Sie bitte unter: [https://www.nabo.at/datenschutzerkla](http://vestel-germany.de/de/page/privacy-policy/)erung/**

**Baytronic Handels GmbH, Harterfeldweg 4, A-4481 Asten**

# **NNABO**  $C \in$

Vertrieb durch: **Baytronic Handels GmbH** Harterfeldweg 4 A-4481 Asten www.nabo.at

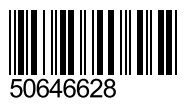